# **TomTom GO CLASSIC Manuel d'utilisation**

**17.6** 

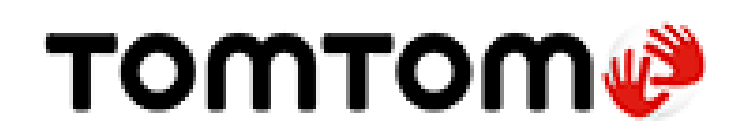

### Contenu

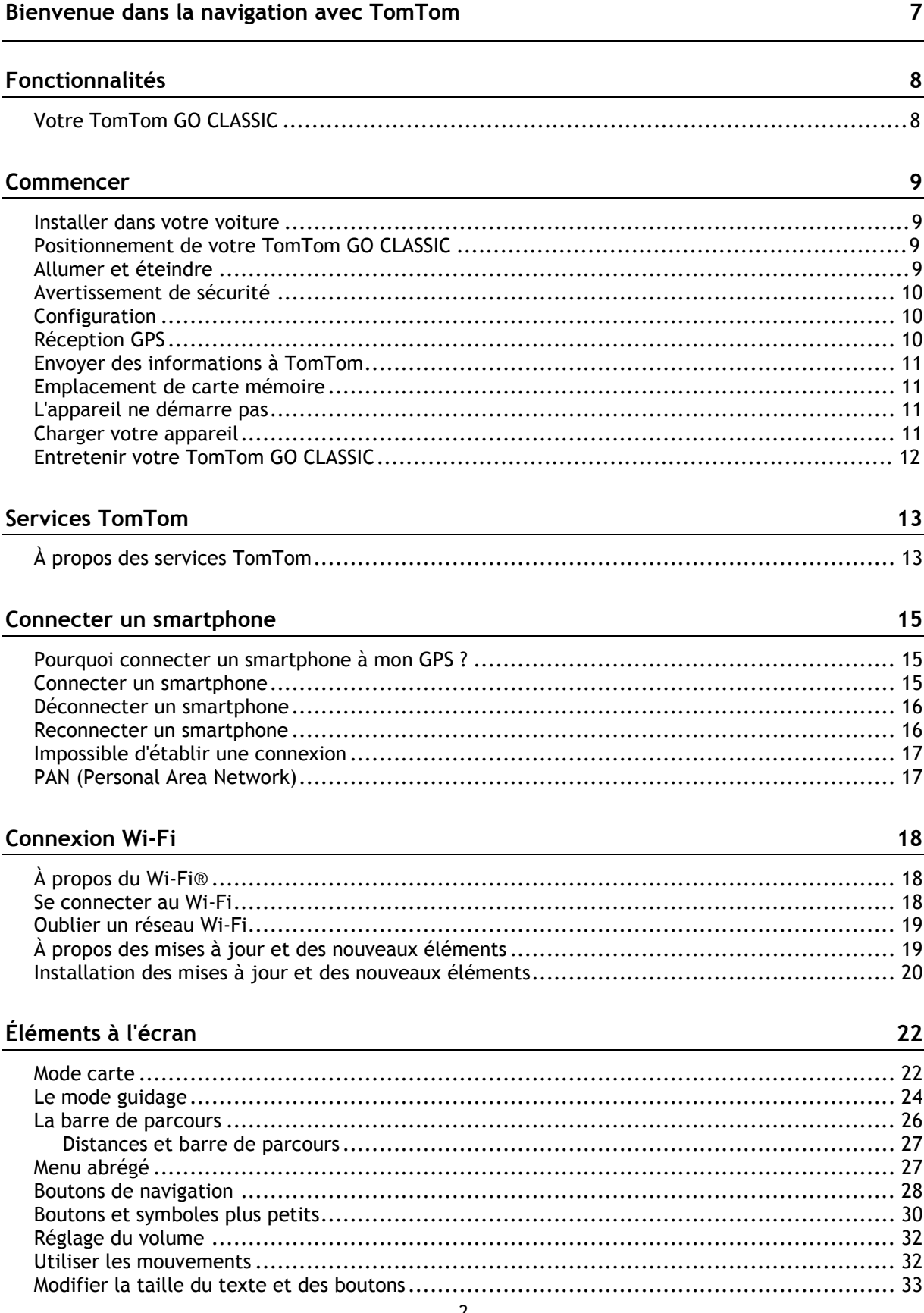

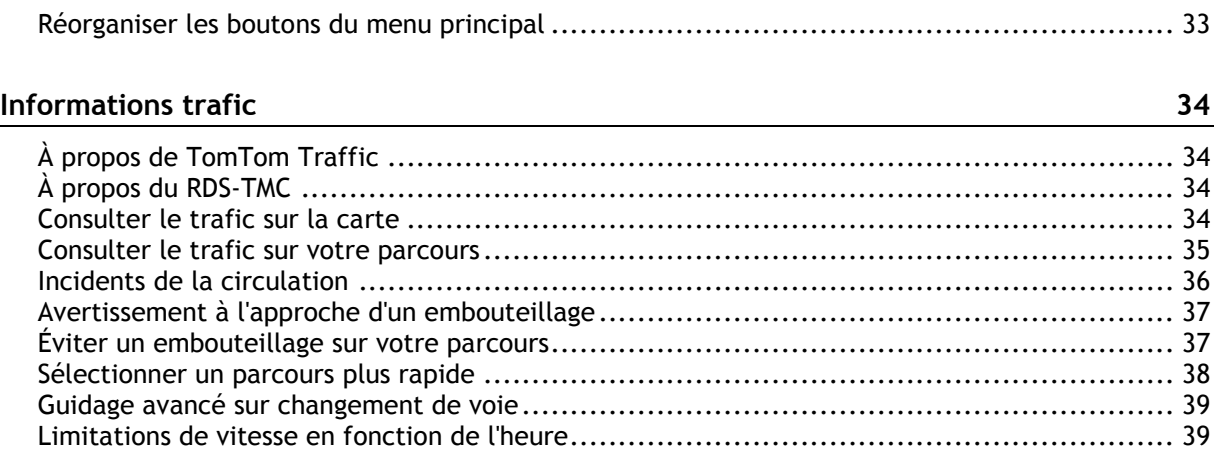

#### **[TomTom MyDrive](#page-39-0) 40**

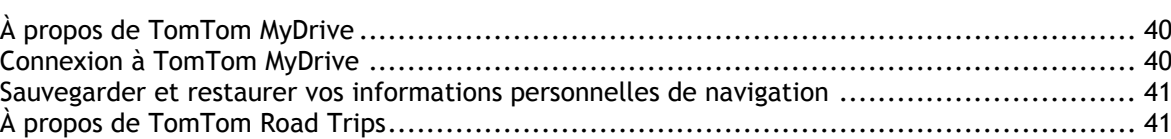

#### **[Recherche rapide](#page-41-0) 42**

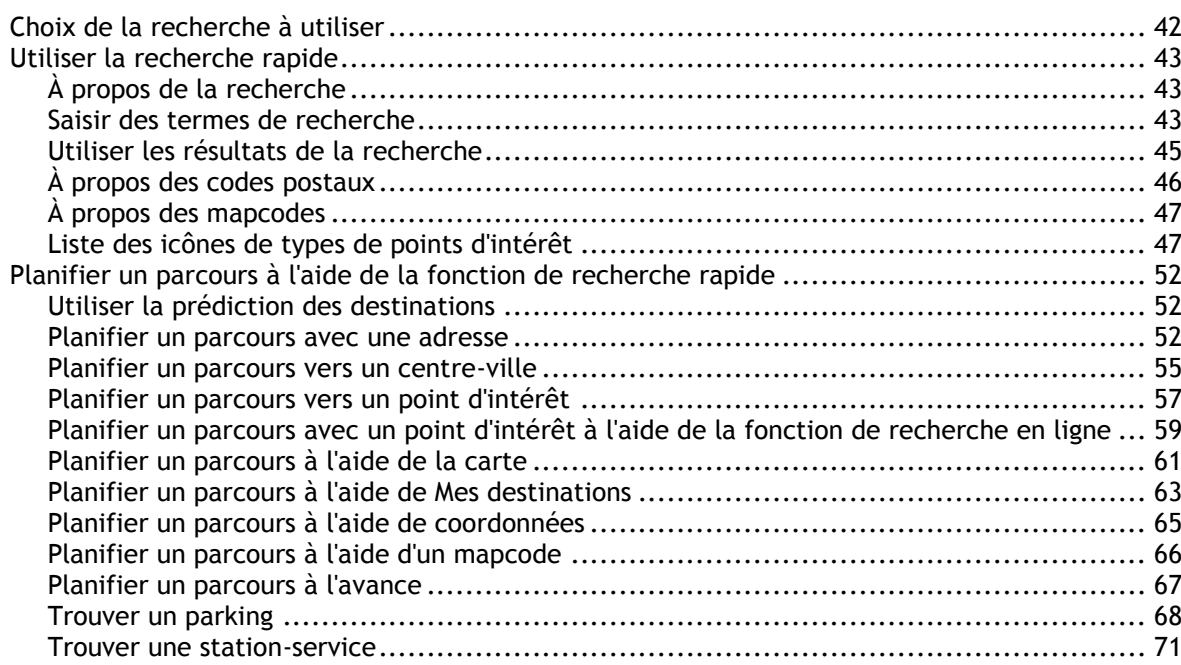

### **[Recherche étape par étape](#page-73-0) 74**

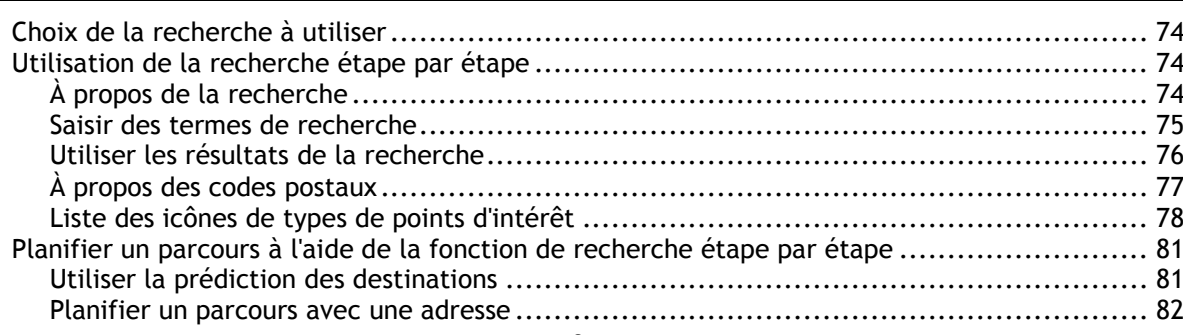

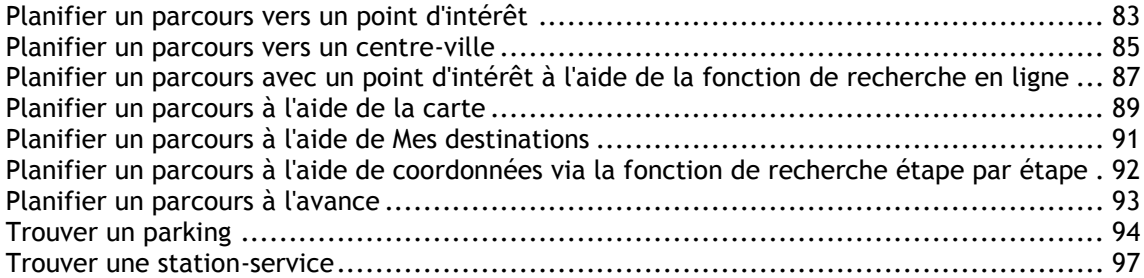

#### **[Modifier votre parcours](#page-99-0) 100**

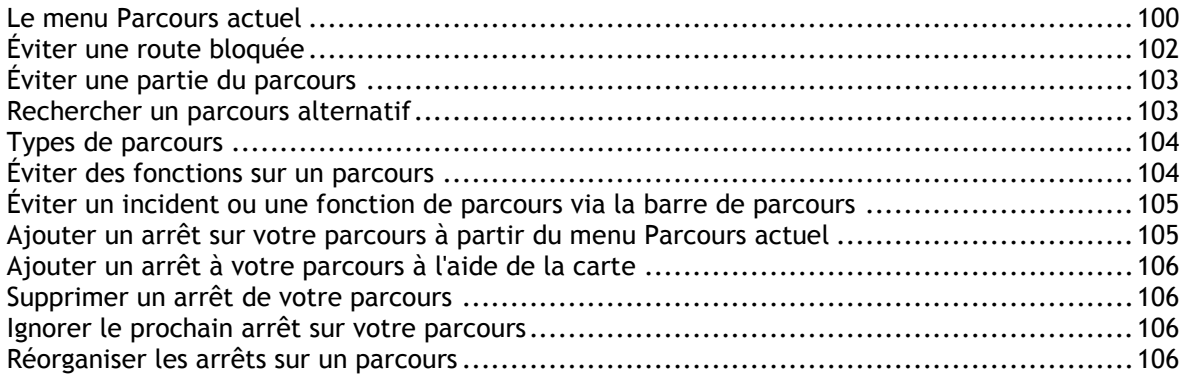

#### **[Mes parcours](#page-106-0) 107**

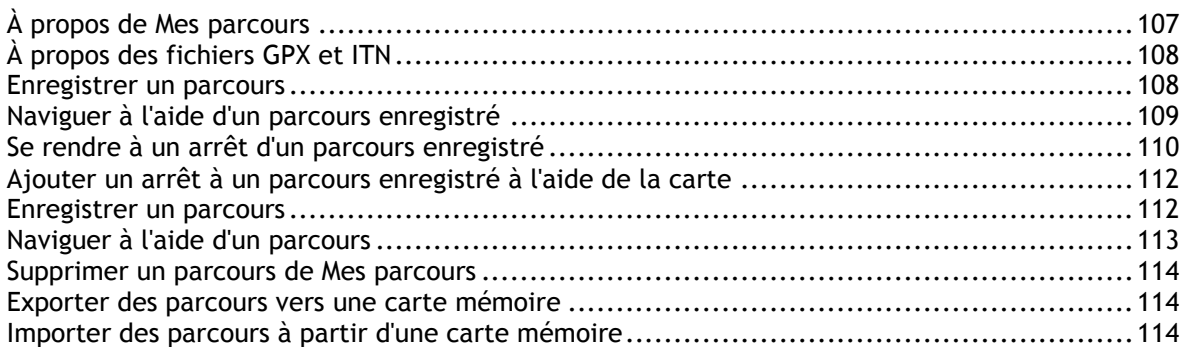

#### **[Map Share](#page-115-0) 116**

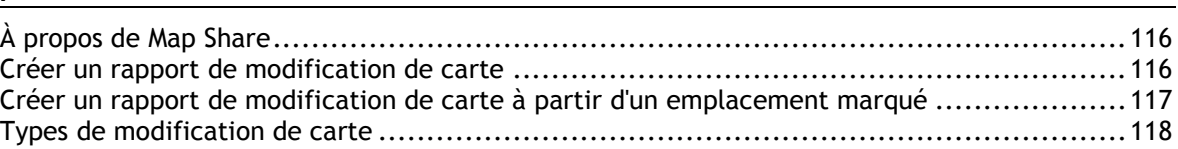

#### **[Radars](#page-119-0) 120**

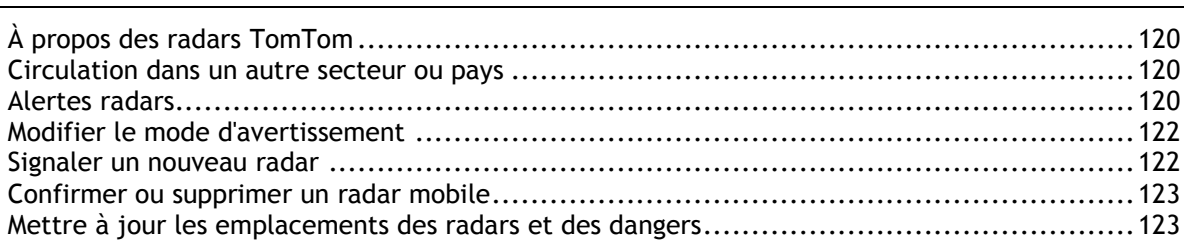

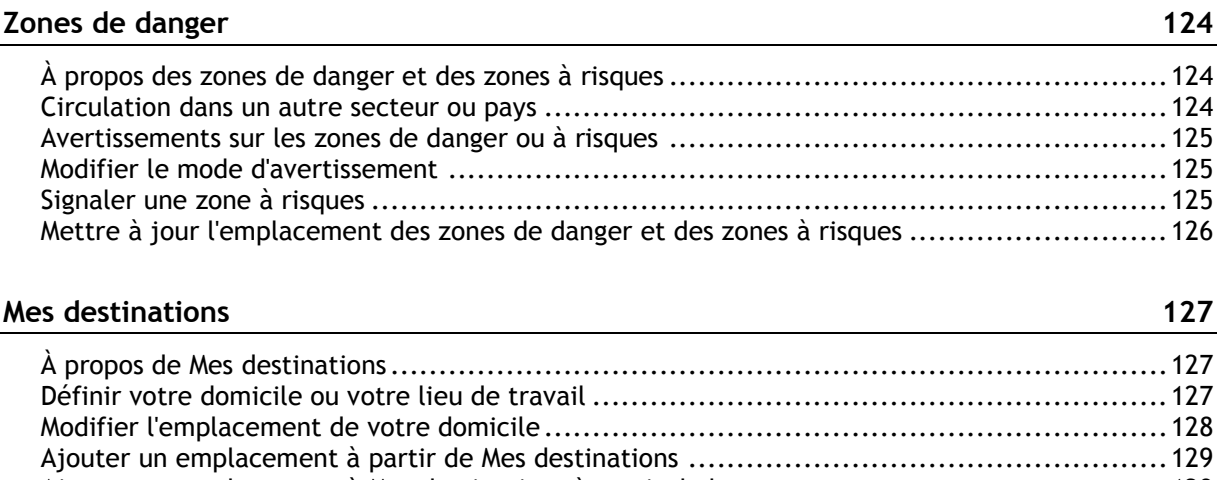

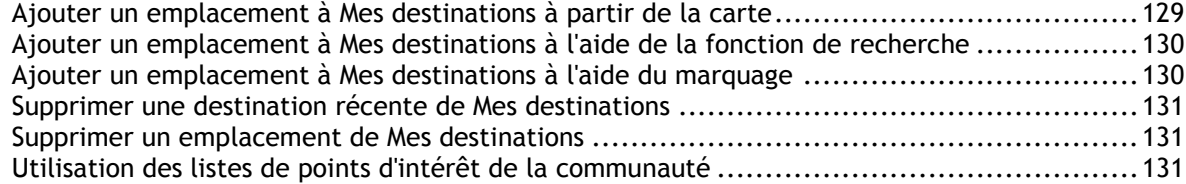

#### **[Notifications smartphone](#page-132-0) 133**

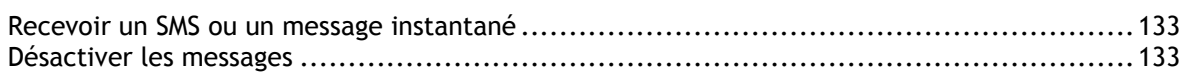

#### **[Paramètres](#page-134-0) 135**

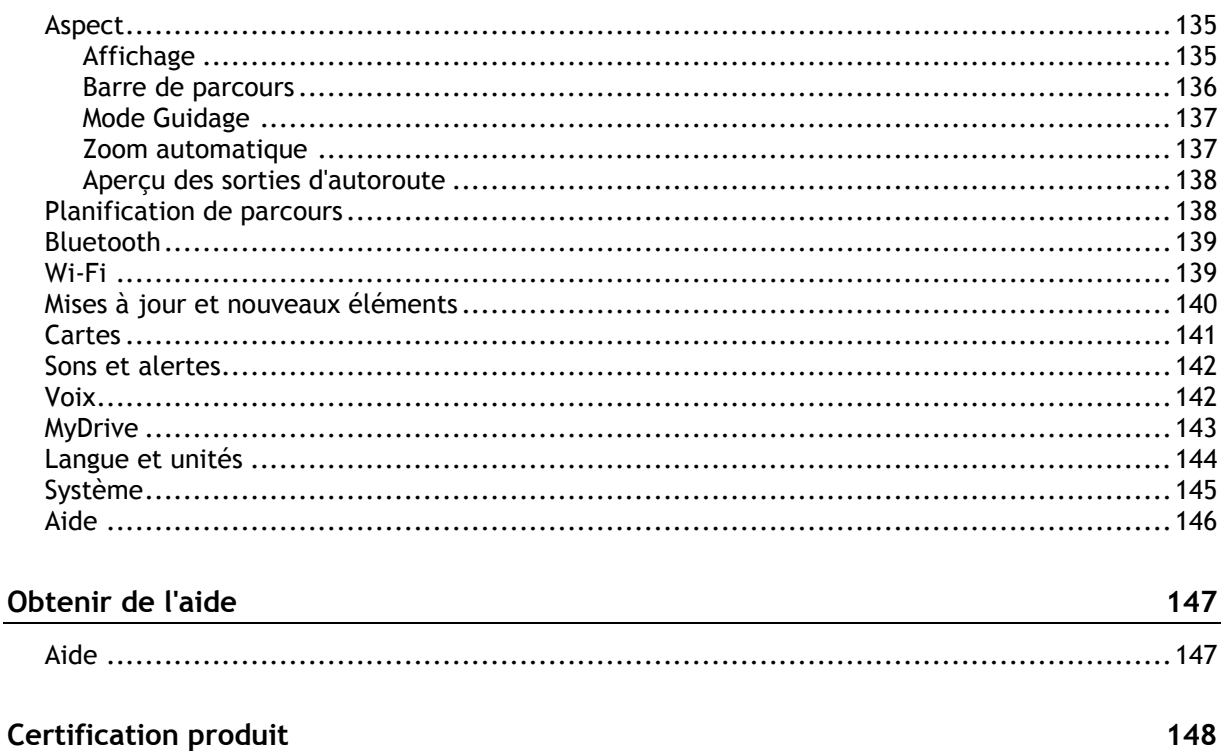

[Trouver les informations de certification produit sur votre appareil](#page-147-1) .................................148

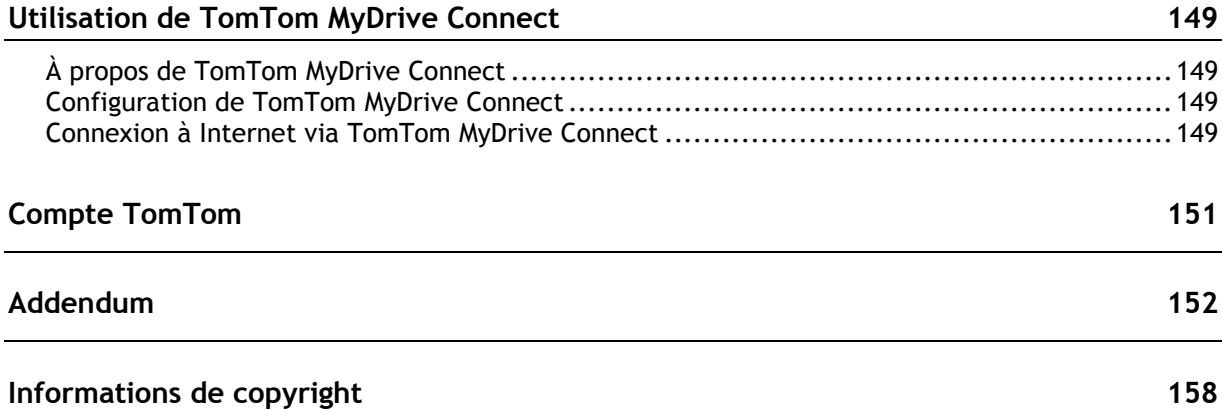

### <span id="page-6-0"></span>**Bienvenue dans la navigation avec TomTom**

Ce manuel d'utilisation vous donne toutes les informations dont vous pourrez avoir besoin sur votre nouvelle TomTom GO CLASSIC.

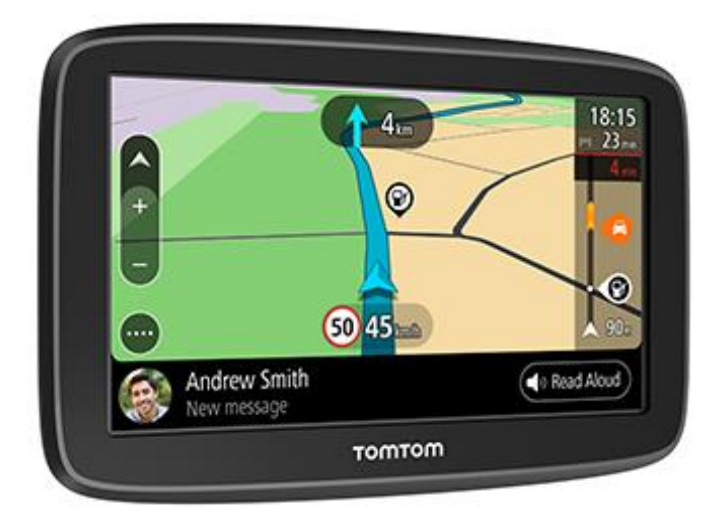

Pour en savoir plus sur l'utilisation de votre GPS et sur son installation dans votre véhicule, nous vous recommandons de lire le chapitre [Commencer.](#page-8-0)

Ensuite, vous voudrez certainement vous connecter aux [services TomTom.](#page-12-0) Vous pourrez en savoir plus en lisant le chapitre Services TomTom. Pour vous aider à éviter les retards dus au trafic et à arriver à destination plus rapidement, vous pouvez utiliser les services TomTom, y compris pour vos parcours quotidiens.

Une fois que vous avez découvert votre nouveau TomTom GO, configurez une connexion [Wi-Fi®](#page-17-0) et vérifiez si de nouvelles mises à jour sont disponibles. Nous améliorons sans cesse nos cartes et notre logiciel. Vérifiez donc régulièrement les mises à jour.

Dans [Recherche rapide](#page-42-0) et [Recherche étape par étape,](#page-73-0) vous pouvez en savoir plus sur la manière dont vous pouvez rechercher des adresses, des points d'intérêt et des contacts. Ces deux types de recherche donnent les mêmes résultats. Choisissez le type de recherche que vous trouvez le plus simple à utiliser.

Pour plus d'informations sur ce que vous voyez sur le GPS, consultez [Éléments à l'écran.](#page-21-0)

Pour planifier un parcours pour la première fois, consultez Planifier un parcours.

**Conseil** : vous trouverez également une foire aux questions sur le site [tomtom.com/support.](http://www.tomtom.com/support) Sélectionnez le modèle de votre produit dans la liste ou saisissez un terme à rechercher.

Nous espérons que vous appréciez la découverte et, surtout, l'utilisation de votre nouveau TomTom GO !

### <span id="page-7-0"></span>**Fonctionnalités**

#### <span id="page-7-1"></span>**Votre TomTom GO CLASSIC**

Voici les fonctionnalités principales de votre TomTom GO CLASSIC, ainsi que des raccourcis pour en savoir plus.

#### **Mises à jour via Wi-Fi ®**

Recevez les dernières cartes TomTom et mises à jour logicielles pour votre TomTom GO CLASSIC, via le Wi-Fi intégré. Le tout sans ordinateur ! En savoir plus :  $\hat{A}$  propos des mises à jour et nouveaux [éléments](#page-18-1)

#### **Services TomTom via smartphone**

Activez les services LIVE, tels que TomTom Traffic, en connectant votre GPS à votre smartphone via l'appli TomTom MyDrive. En savoir plus : Connecter un smartphone

#### **Cartes**

À chaque saison, nous publions de nouvelles cartes, qui tiennent compte des modifications routières et nouvelles limitations de vitesse. Obtenez ces mises à jour facilement via une connexion Wi-Fi, sans frais supplémentaires. En savoir plus :  $\lambda$  propos des mises à jour et nouveaux éléments

#### **TomTom Traffic**

Recevez des parcours intelligents pour vous aider à éviter les embouteillages en temps réel. En savoir plus : TomTom Traffic

#### **Messages smartphone**

Votre TomTom GO CLASSIC peut lire à voix haute les messages de votre téléphone. En savoir plus : [Notifications smartphone](#page-132-0)

#### **Radars**

Recevez des alertes vous signalant les radars présents sur votre trajet. En savoir plus : Radars

**Important** : le service Radars n'est pas disponible dans tous les pays. Par exemple, en France, TomTom propose un service Zones de danger à la place et en Suisse, aucun service signalant les radars n'est autorisé. En Allemagne, vous êtes responsable de l'activation et de la désactivation du service Radars. Le problème de la légalité de l'utilisation du service Radars ne concerne pas uniquement l'Allemagne et d'autres pays de l'UE. Vous reconnaissez donc utiliser ce service à vos risques et périls. TomTom décline toute responsabilité résultant de son utilisation.

#### **TomTom Road Trips**

Découvrez les plus belles routes du monde, personnalisez-les facilement, vous pouvez maintenant vous détendre et vous laisser guider. En savoir plus : Collection Road Trips : envoyer un parcours à votre GPS

#### **TomTom MyDrive**

Planifiez vos trajets avant de monter à bord. En savoir plus : [Synchroniser à l'aide de TomTom](#page-39-0)  [MyDrive](#page-39-0)

### <span id="page-8-0"></span>**Commencer**

#### <span id="page-8-1"></span>**Installer dans votre voiture**

Utilisez le support fourni pour installer votre TomTom GO CLASSIC dans votre véhicule. Lisez les instructions su[r le positionnement de l'appar](#page-8-2)eil avant d'installer votre TomTom GO.

Pour installer votre TomTom GO, procédez comme suit :

1. Connectez le câble USB fourni au support. Si le support est intégré à votre TomTom GO, connectez le câble USB à l'appareil.

**Remarque** : utilisez UNIQUEMENT le câble USB fourni avec votre TomTom GO. Les autres câbles USB pourraient ne pas fonctionner.

- 2. Connectez le câble USB au chargeur de voiture USB, que vous brancherez ensuite à l'alimentation sur votre tableau de bord.
- 3. Choisissez le meilleur emplacement lisse, sur votre pare-brise ou sur la vitre latérale, pour fixer votre TomTom GO CLASSIC.

**Conseil** : si la fixation est intégrée à votre TomTom GO, vous pouvez facilement en modifier l'orientation. Détachez la fixation du TomTom GO en plaçant votre pouce dans l'encoche prévue à cet effet. Faites pivoter la fixation de 180°, puis clipsez-la au même endroit. Vous devez entendre un clic.

- 4. Assurez-vous que la ventouse du support et votre pare-brise sont propres et secs.
- 5. Appuyez fermement la ventouse contre le pare-brise.
- 6. Tournez la poignée en caoutchouc située près de la base de la fixation dans le sens des aiguilles d'une montre jusqu'à ce qu'elle soit bien bloquée.
- 7. Si votre support n'est pas intégré à votre TomTom GO, placez le TomTom GO sur la fixation et assurez-vous qu'il s'enclenche correctement.

Des disques adhésifs pour tableau de bord sont disponibles parmi les accessoires conçus pour votre TomTom GO. Pour en savoir plus, rendez-vous sur [tomtom.com/accessories.](http://www.tomtom.com/accessories)

#### <span id="page-8-2"></span>**Positionnement de votre TomTom GO CLASSIC**

Faites attention à l'emplacement d'installation de votre TomTom GO CLASSIC. Le TomTom GO ne doit, en aucun cas, obstruer ou gêner :

- la vue sur la route ;
- les commandes du véhicule ;
- vos rétroviseurs ;
- les airbags.

Vous devez pouvoir atteindre votre TomTom GO facilement, sans vous pencher ou vous étirer. Dans une voiture, vous pouvez fixer votre TomTom GO sur le pare-brise, une vitre latérale ou sur le tableau de bord, à l'aide d'un disque de fixation.

#### <span id="page-8-3"></span>**Allumer et éteindre**

#### **Allumer votre appareil**

Appuyez sur le bouton marche/arrêt jusqu'à ce que l'appareil s'allume. Si l'appareil était éteint, le mode carte apparaît. Si l'appareil était en veille, le dernier écran consulté apparaît.

#### **Mettre votre appareil en veille**

Pour mettre votre appareil en veille, appuyez sur le bouton marche/arrêt puis relâchez-le.

Vous pouvez également appuyer sur le bouton marche/arrêt pendant plus de 2 secondes, jusqu'à ce que les boutons Veille et Désactiver apparaissent. Sélectionnez **Veille** pour mettre l'appareil en veille.

**Conseil** : pour mettre votre appareil de navigation en veille lorsqu'il n'est pas sur le support ou lorsque le câble USB est débranché, rendez-vous dans les paramètres de batterie du menu Paramètres.

#### **Éteindre votre appareil**

Pour éteindre totalement votre appareil, procédez de l'une des facons suivantes :

- Appuyez sur le bouton marche/arrêt pendant plus de 2 secondes, jusqu'à ce que les boutons Veille et Désactiver apparaissent. Sélectionnez **Désactiver** pour éteindre l'appareil. Sélectionnez le bouton Précédent si vous ne voulez pas éteindre l'appareil.
- Appuyez sur le bouton marche/arrêt pendant plus de 5 secondes jusqu'à ce que l'appareil s'éteigne.

#### <span id="page-9-0"></span>**Avertissement de sécurité**

Certains appareils de navigation contiennent un module GSM/GPRS susceptible d'interférer avec les appareils électriques comme les stimulateurs cardiaques, les prothèses auditives et les instruments d'aviation.

Les interférences avec ces appareils peuvent mettre en danger votre santé ou votre vie et celles des autres.

Si votre appareil est équipé d'un module GSM/GPRS, ne l'utilisez pas à proximité d'unités électriques non protégées, ni dans des zones où l'utilisation des téléphones portables est interdite comme les hôpitaux et les avions.

#### <span id="page-9-1"></span>**Configuration**

**Remarque** : la langue choisie sera utilisée pour tous les textes à l'écran. Vous pourrez modifier la langue a posteriori sous [Langues et unités](#page-143-0) dans le menu **Paramètres**.

Lors de la première mise en marche de votre TomTom GO CLASSIC, vous devez répondre à quelques questions afin de le configurer. Répondez-y en touchant l'écran.

#### <span id="page-9-2"></span>**Réception GPS**

Lorsque vous démarrez pour la première fois votre TomTom GO CLASSIC, quelques minutes sont peut-être nécessaires avant de localiser votre position. Par la suite, cette recherche sera beaucoup plus rapide.

Pour assurer une bonne réception satellite, utilisez votre TomTom GO à l'extérieur et tenez-le droit. Des objets volumineux comme des bâtiments élevés peuvent parfois interférer avec la réception.

**Important** : QuickGPSfix fournit des informations sur les positions des satellites qui permettent à votre TomTom GO de déterminer plus rapidement votre position. Les informations QuickGPSfix sont téléchargées dès que votre GPS est connecté à Internet, quelle que soit la méthode utilisée (Wi-Fi, GPRS, smartphone ou USB).

#### <span id="page-10-0"></span>**Envoyer des informations à TomTom**

Lorsque vous démarrez votre TomTom GO CLASSIC pour la première fois ou que vous le réinitialisez, votre TomTom GO vous demande la permission de collecter des informations sur l'utilisation que vous en faites. Ces informations sont stockées sur votre TomTom GO jusqu'à ce que nous les récupérions. Nous les utilisons de manière anonyme pour améliorer nos produits et services. Si vous utilisez nos services , nous utiliserons également vos informations d'emplacement pour vous fournir les services.

Vous pouvez choisir de nous envoyer ou non ces informations à tout moment. Pour ce faire, procédez comme suit :

- 1. Dans le menu principal, sélectionnez le bouton **Paramètres**.
- 2. Sélectionnez **Système**.
- 3. Sélectionnez **Vos informations et confidentialité**.
- 4. Sélectionnez le bouton pour activer ou désactiver l'envoi d'informations.

**Remarque** : si vous choisissez de ne pas nous envoyer vos informations d'emplacement, vous ne recevrez plus nos services. En effet, les services doivent pouvoir envoyer l'emplacement de votre appareil à TomTom afin de recevoir les informations trafic liées à votre emplacement. La date de fin de votre abonnement ne change pas, même si vous ne nous envoyez pas ces informations.

Vous trouverez des informations à jour et plus détaillées sur la page [tomtom.com/privacy.](http://www.tomtom.com/privacy)

#### <span id="page-10-1"></span>**Emplacement de carte mémoire**

Certains appareils de navigation TomTom sont équipés d'un emplacement de carte mémoire, situé sur la partie latérale ou inférieure de l'appareil.

Avant d'utiliser l'emplacement de carte mémoire, assurez-vous que votre GPS dispose de la dernière version logicielle en sélectionnant **Mises à jour et nouveaux éléments** dans le menu Paramètres.

Une fois votre TomTom GO CLASSIC mis à jour, vous pouvez utiliser une carte mémoire comme espace de stockage supplémentaire pour y enregistrer des cartes téléchargées ou des parcours supplémen-taires.

**Important** : les parcours ne peuvent pas être enregistrés sur la même carte mémoire que les cartes car le formatage utilisé est différent.

#### <span id="page-10-2"></span>**L'appareil ne démarre pas**

Dans de rares cas, votre TomTom GO CLASSIC risque de ne pas démarrer correctement ou de ne pas répondre à vos doigts.

Avant tout, vérifiez que la batterie est chargée. Pour charger la batterie, connectez votre TomTom GO au chargeur de voiture. Le chargement complet de la batterie peut prendre 3 à 5 heures en fonction du type d'appareil.

**Important** : ne rechargez pas votre GPS via le port USB de votre véhicule, car celui-ci n'est pas assez puissant.

Si cette opération ne résout pas le problème, vous pouvez réinitialiser l'appareil. Pour ce faire, maintenez le bouton marche/arrêt enfoncé jusqu'à ce que votre TomTom GO redémarre.

#### <span id="page-10-3"></span>**Charger votre appareil**

La batterie de votre TomTom GO CLASSIC se charge lorsque vous connectez l'appareil au chargeur TomTom du véhicule, à votre ordinateur ou à un chargeur secteur USB.

**Important** : ne rechargez pas votre GPS via le port USB de votre véhicule, car celui-ci n'est pas assez puissant.

Vous recevez un avertissement lorsque le niveau de batterie est faible ou critique. Lorsque le niveau de batterie est faible ou critique, la connexion à certains services TomTom est interrompue. Lorsque la batterie est vide, votre TomTom GO se met en veille.

**Important** : sur les modèles TomTom START 42/52, TomTom START 40/50/60 et TomTom GO 51/61, la luminosité de l'écran diminue lorsque vous connectez votre GPS à votre ordinateur. La luminosité de l'écran diminue également si vous utilisez un chargeur non TomTom, dont la puissance n'est pas suffisante pour le chargement.

**Remarque** : utilisez UNIQUEMENT le câble USB fourni avec votre GPS TomTom GO pour le recharger. Les autres câbles USB pourraient ne pas fonctionner.

#### <span id="page-11-0"></span>**Entretenir votre TomTom GO CLASSIC**

Il est important de prendre soin de votre appareil :

- N'ouvrez pas la coque arrière de votre appareil quelles que soient les circonstances. Cela peut être dangereux et annulerait la garantie.
- Essuyez ou séchez l'écran de votre appareil avec un chiffon doux. N'utilisez pas de produit de nettoyage.

### <span id="page-12-0"></span>**Services TomTom**

#### <span id="page-12-1"></span>**À propos des services TomTom**

**Tip**: To access settings and the status of your services quickly, select the menu bar at the top of the main menu. In portrait mode, you can also tap the icons down the right hand side.

Un TomTom GO se connecte aux services TomTom de l'une des deux manières suivantes, en fonction du modèle :

- Avec une connexion permanente directement à partir de votre TomTom GO. Ces GPS sont dits « connectés en permanence ».
- Avec une connexion via votre smartphone. Ces appareils sont dits « connectés via smartphone ».

Pour obtenir les services TomTom sur votre TomTom GO, les éléments suivants sont nécessaires :

- tout produit TomTom GO ;
- un smartphone avec un forfait data d'un fournisseur de services mobiles ;
- l'appli TomTom MyDrive pour iOS ou Android™, installée sur votre smartphone ;
- un compte TomTom.

L'utilisation des services TomTom implique l'envoi et la réception de données par votre téléphone via votre prestataire de services mobiles.

**Important** : des coûts supplémentaires peuvent s'appliquer lorsque vous utilisez Internet depuis votre téléphone, notamment si vous êtes hors de la zone couverte par votre forfait data. Contactez votre prestataire de services mobiles pour de plus amples informations.

**Remarque** : les services TomTom ne sont pas disponibles sur tous les appareils TomTom GO. **Remarque** : les services TomTom ne sont pas disponibles dans tous les pays ou régions. Pour en savoir plus sur les services disponibles dans chaque région, rendez-vous sur [tomtom.com/services.](https://uk.support.tomtom.com/app/content/name/TechSpecs/)

#### **Traffic et Radars**

Les services TomTom vous fournissent des informations en temps réel sur le trafic et les radars sur votre parcours.

Dès que votre GPS est connecté à Internet ET que vous avez accepté les autorisations concernant vos informations et la confidentialité, votre GPS commence à recevoir les infos trafic et les mises à jour de l'emplacement des radars fixes et mobiles.

Pour afficher les informations concernant vos abonnements aux services TomTom Traffic et Radars, ouvrez l'écran Aide et sélectionnez **À propos de**.

Pour afficher l'état de la connexion à TomTom Traffic, regardez en haut à droite du menu principal. Si votre TomTom GO n'est pas connecté au service TomTom Traffic, le symbole correspondant est marqué d'une croix.

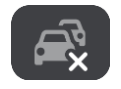

#### **TomTom MyDrive**

TomTom MyDrive vous permet de contrôler votre GPS. Vous pourrez ainsi :

- sélectionner une destination sur votre ordinateur, votre tablette ou votre téléphone et transférez-la vers votre appareil ;
- Synchronisez vos adresses et vos parcours avec tous vos appareils.
- conserver toutes vos données en sécurité ;
- et bien plus encore...

Pour en savoir plus, rendez-vous à la section [Synchroniser à l'aide de TomTom MyDrive](#page-39-0) ou rendez-vous sur [mydrive.tomtom.com.](http://www.mydrive.tomtom.com/)

Pour activer la synchronisation automatique avec TomTom MyDrive, sélectionnez **Paramètres**, puis **MyDrive**. Connectez-vous à Internet en utilisant l'une des trois méthodes disponibles, puis connectez-vous à votre compte TomTom.

**Remarque** : certains services TomTom peuvent ne pas être disponibles à votre position actuelle.

### <span id="page-14-0"></span>**Connecter un smartphone**

#### <span id="page-14-1"></span>**Pourquoi connecter un smartphone à mon GPS ?**

Si vous ne disposez pas d'un appareil connecté en permanence, connectez votre smartphone à votre TomTom GO CLASSIC pour utiliser ces fonctionnalités :

Services TomTom

Recevez les infos trafic en temps réel, les mises à jour du service Radars et TomTom MyDrive via la connexion de données de votre téléphone. Cette fonction utilise environ 7 Mo de données par mois.

**Remarque** : appareils connectés via smartphone uniquement. Les appareils connectés en permanence reçoivent les services via GPRS.

Messages smartphone

Les SMS et les messages provenant d'autres applications de messagerie sur votre smartphone apparaissent sur votre TomTom GO. Les messages peuvent être lus à voix haute, afin que vous ne quittiez pas la route des yeux.

#### **Connecter votre téléphone avec ou sans l'appli TomTom MyDrive**

Vous pouvez choisir de coupler votre smartphone iOS ou Android à votre GPS via l'appli TomTom MyDrive ou en utilisant uniquement le *Bluetooth®*.

Si vous connectez votre GPS via l'appli TomTom MyDrive, vous pouvez utiliser toutes les fonctionnalités répertoriées ci-dessus. Si vous le connectez en utilisant uniquement le Bluetooth, la fonctionnalité de messages smartphone ne sera pas disponible.

#### <span id="page-14-2"></span>**Connecter un smartphone**

Vous êtes invité à connecter votre smartphone lorsque vous démarrez votre TomTom GO CLASSIC pour la première fois, ou après avoir réinitialisé votre TomTom GO.

**Conseil** : vous pouvez connecter plusieurs téléphones à votre TomTom GO.

#### **Connexion de votre téléphone à l'aide de l'appli TomTom MyDrive**

- 1. Sur votre smartphone, téléchargez et installez l'appli TomTom MyDrive depuis le site Internet tomtom.com/mydriveapp.
- 2. Ouvrez l'appli TomTom MyDrive. Si vous n'êtes pas invité à connecter votre téléphone, touchez le symbole de l'appareil en regard de la barre de recherche sur l'écran principal de l'appli.
- 3. Activez le Bluetooth sur votre téléphone et assurez-vous que votre téléphone est repérable.
- 4. Sur votre TomTom GO CLASSIC, ouvrez le menu principal et sélectionnez **Paramètres**.

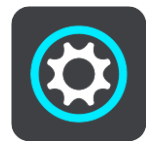

- 5. Sélectionnez **Bluetooth**.
- 6. Sélectionnez **Ajouter un téléphone**.
- 7. Suivez les étapes indiquées dans l'application et sur votre TomTom GO pour coupler votre téléphone à votre TomTom GO.

L'historique de vos appels et les contacts fréquents de votre téléphone sont importés sur votre GPS.

Vous pouvez facilement modifier les fonctionnalités du téléphone que vous souhaitez utiliser sous Bluetooth, dans le menu Paramètres.

#### **Connecter votre téléphone en utilisant uniquement le Bluetooth**

Si vous le connectez en utilisant uniquement le Bluetooth, la fonctionnalité de messages smartphone ne sera pas disponible.

- 1. Activez le Bluetooth sur votre téléphone et assurez-vous que votre téléphone est repérable.
- 2. Sur votre téléphone, activez la fonction PAN (Personal Area Network).
- 3. Sur votre appareil, ouvrez le menu principal et sélectionnez **Paramètres**.

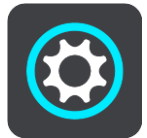

- 4. Sélectionnez **Bluetooth**.
- 5. Sélectionnez **Ajouter un téléphone**.
- 6. Sélectionnez le point d'interrogation dans le coin inférieur droit de l'écran.
- 7. Sélectionnez **Vous ne voulez pas utiliser l'appli ? Suivez ces instructions**.
- 8. Sur votre téléphone, accédez aux paramètres Bluetooth. Attendez que votre GPS TomTom apparaisse dans la liste affichée sur votre téléphone. Touchez-le pour procéder au couplage.
- 9. Sur votre GPS, sélectionnez **Coupler** pour accepter la demande de couplage de votre téléphone. Si vous disposez d'un iPhone, vous devez également accepter la deuxième demande de couplage.
- 10. Sélectionnez **Terminé**.

L'historique de vos appels et les contacts fréquents de votre téléphone sont importés sur votre GPS.

#### <span id="page-15-0"></span>**Déconnecter un smartphone**

Vous pouvez déconnecter votre téléphone des manières suivantes :

- Désactivez le Bluetooth sur votre téléphone.
- Éteignez ou réinitialisez votre TomTom GO CLASSIC.
- Sélectionnez **Bluetooth** dans le menu Paramètres. Sélectionnez votre téléphone. Sélectionnez **Désactiver le couplage** pour déconnecter votre GPS de votre téléphone.
- Supprimez votre GPS de la liste des périphériques Bluetooth couplés si vous souhaitez le supprimer définitivement.

#### **Effacer l'historique de couplage**

Pour effacer l'historique de couplage de votre appareil, sélectionnez **Paramètres**, puis **Bluetooth**, et supprimez les anciens couplages Bluetooth qui se trouvent dans la section **Appareils couplés**.

L'historique de couplage de votre téléphone peut être effacé depuis les paramètres Bluetooth d'Android ou iOS.

#### <span id="page-15-1"></span>**Reconnecter un smartphone**

Votre TomTom GO CLASSIC se souviendra de votre téléphone et le retrouvera automatiquement lorsque le Bluetooth sera activé sur le téléphone et que ce dernier sera à portée de votre GPS.

**Conseil** : ouvrez l'appli MyDrive pour utiliser la fonctionnalité Messages smartphone.

Votre TomTom GO synchronise de nouveau votre historique d'appels et vos contacts.

#### <span id="page-16-0"></span>**Impossible d'établir une connexion**

Pour vérifier l'état de la connexion de votre téléphone, procédez comme suit :

1. Sélectionnez **Bluetooth** dans le menu **Paramètres**.

Les fonctionnalités actuellement connectées sont répertoriées en regard de votre téléphone.

- 2. Si aucune fonctionnalité n'apparaît, sélectionnez le téléphone auquel vous souhaitez vous connecter.
- 3. Assurez-vous que toutes les options sont activées ou sélectionnez l'option pour en savoir plus sur la manière dont vous pouvez vous connecter.

Si votre TomTom GO CLASSIC ne peut pas se connecter à votre téléphone ou que vous ne disposez pas d'une connexion Internet, vérifiez également les points suivants :

- Votre téléphone apparaît sur votre TomTom GO.
- Le Bluetooth est activé sur votre téléphone.
- Le forfait data fourni par votre prestataire de services mobiles est actif et vous pouvez accéder à Internet sur votre téléphone.

#### <span id="page-16-1"></span>**PAN (Personal Area Network)**

#### **Appareils connectés via smartphone uniquement**

Votre téléphone partage sa connexion Internet à l'aide des fonctions Bluetooth® et PAN (Personal Area Network).

Selon le système d'exploitation de votre téléphone, ce réseau, ou PAN, peut porter l'un des noms suivants :

- **Hotspot personnel**
- Partage de connexion ou Partage de connexion via Bluetooth
- Tether ou Bluetooth Tether

La fonctionnalité PAN est certainement déjà incluse dans le système d'exploitation de votre téléphone. Sinon, vous pouvez télécharger une application pour créer un PAN.

**Remarque :** certains prestataires de services mobiles n'autorisent pas leurs utilisateurs à faire appel à un PAN. Si votre téléphone ne dispose pas de la fonctionnalité PAN, contactez votre prestataire de service pour plus d'informations.

Consultez le guide d'utilisation de votre téléphone si vous ne trouvez pas les paramètres.

Pour obtenir de l'aide, rendez-vous sur [tomtom.com/connect.](http://www.tomtom.com/connect)

### <span id="page-17-0"></span>**Connexion Wi-Fi**

#### <span id="page-17-1"></span>**À propos du Wi-Fi®**

Le moyen le plus simple de gérer vos cartes, votre logiciel et l'ensemble du contenu de votre GPS est d'utiliser une connexion Wi-Fi.

Vous pouvez mettre à jour votre GPS via Wi-Fi, sans le connecter à un ordinateur. Le GPS mémorise les réseaux Wi-Fi pour vous permettre de maintenir votre appareil à jour lorsque vous êtes à proximité de ces réseaux.

Avant de commencer, assurez-vous que vous avez accès à un réseau Wi-Fi illimité, comme un réseau domestique personnel, par exemple. Veuillez noter qu'il n'est pas recommandé d'effectuer les mises à jour via un réseau Wi-Fi public, comme dans un aéroport ou un hôtel, car les mises à jour peuvent être volumineuses et que la connexion à ce type de réseau peut ne pas être stable.

**Conseil** : si vous n'avez pas accès à un réseau Wi-Fi ou si votre réseau Wi-Fi est lent ou n'est pas stable, vous pouvez utiliser une connexion USB pour effectuer les mises à jour via [TomTom](#page-148-0)  [MyDrive Connect sur votre ordinateur.](#page-148-0)

#### <span id="page-17-2"></span>**Se connecter au Wi-Fi**

**Important** : les réseaux Wi-Fi qui nécessitent une connexion en ligne ne sont pas pris en charge par le TomTom GO CLASSIC. Ces types de connexions Wi-Fi sont fréquents dans les lieux publics, par exemple dans les hôtels, les boutiques et les restaurants.

Pour vous connecter à un réseau Wi-Fi, procédez comme suit :

1. Sélectionnez **Paramètres** dans le menu principal, puis **Wi-Fi**.

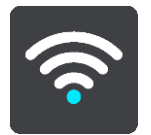

La liste des réseaux Wi-Fi disponibles et des réseaux Wi-Fi enregistrés actuellement hors de portée s'affiche.

**Conseil** : faites défiler l'écran vers le bas pour accéder à la liste des réseaux enregistrés hors de portée.

2. Sélectionnez le réseau Wi-Fi auquel vous souhaitez vous connecter. Si le réseau est sécurisé, saisissez le mot de passe. Si aucun mot de passe n'est requis, vous êtes directement connecté.

**Conseil** : pour accéder aux options avancées d'un réseau Wi-Fi, utilisez l'option **Wi-Fi** dans le menu Paramètres.

3. Sélectionnez **Terminé**, puis sélectionnez **Connecter**.

La connexion de votre GPS au réseau Wi-Fi peut prendre un peu de temps. Si l'opération prend trop de temps, veuillez vérifier l'identité et le mot de passe que vous avez utilisés pour le réseau Wi-Fi.

Une fois que votre GPS est connecté au réseau Wi-Fi, l'état Connecté s'affiche sous le nom du réseau Wi-Fi.

**Tip**: To access settings and the status of your services quickly, select the menu bar at the top of the main menu. In portrait mode, you can also tap the icons down the right hand side.

#### <span id="page-18-0"></span>**Oublier un réseau Wi-Fi**

Pour oublier un réseau Wi-Fi figurant dans votre liste de réseaux disponibles, procédez comme suit :

1. Sélectionnez **Paramètres** dans le menu principal, puis **Wi-Fi**.

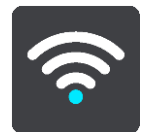

La liste des réseaux Wi-Fi disponibles et des réseaux Wi-Fi enregistrés actuellement hors de portée s'affiche.

**Conseil** : faites défiler l'écran vers le bas pour accéder à la liste des réseaux enregistrés hors de portée.

- 2. Sélectionnez le réseau Wi-Fi que vous souhaitez oublier.
- 3. Sélectionnez **Modifier**, puis **Oublier**.

Votre appareil est déconnecté du réseau Wi-Fi.

**Remarque** : le réseau Wi-Fi apparaît toujours dans la liste, mais votre appareil ne s'y connectera pas automatiquement.

#### <span id="page-18-1"></span>**À propos des mises à jour et des nouveaux éléments**

Un point d'exclamation rouge sur le bouton Paramètres vous indique que des mises à jour ou de nouveaux éléments sont disponibles.

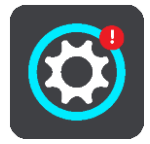

**Conseil** : lorsque vous ajoutez une nouvelle carte, il se peut qu'une mise à jour logicielle du système vous soit proposée.

Les mises à jour et nouveaux éléments suivants peuvent vous être proposés :

#### **Mises à jour logicielles du système**

Une **mise à jour logicielle du système** est une mise à jour logicielle pour le GPS. Une explication vous indique pourquoi la mise à jour est requise et quelles fonctionnalités seront modifiées ou ajoutées, le cas échéant.

Si vous n'avez pas utilisé votre GPS depuis longtemps, il vous sera peut-être demandé d'installer une mise à jour logicielle requise lorsque vous l'utiliserez de nouveau. Si vous n'installez pas la mise à jour, vous risquez de rencontrer les problèmes suivants :

- Votre GPS ne peut pas être informé des mises à jour et aucune autre mise à jour ne sera possible.
- Votre GPS ne peut pas afficher les informations sur les mises à jour logicielles requises, par exemple la taille, la version, etc.
- Votre GPS ne peut pas ajouter ou supprimer de cartes.

#### **Mises à jour de carte**

Lorsqu'une mise à jour de [carte](#page-140-0) est proposée, installez-la dès que possible, afin de toujours conduire avec la carte la plus récente.

La carte existante est supprimée avant l'installation de la mise à jour de carte. Si vous annulez une mise à jour de carte, vous n'aurez plus la carte sur votre TomTom GO. Si tel est le cas, rendez-vous sur **Cartes** dans le menu Paramètres, puis téléchargez de nouveau la carte.

#### **Mises à jour Map Share**

Ces mises à jour sont créées à partir des modifications apportées et partagées par d'autres utilisateurs TomTom. Elles peuvent contenir les modifications ou mises à jour suivantes :

- Limitations de vitesse
- Noms de rue
- Routes récemment bloquées ou débloquées
- **Sens de circulation**
- Restrictions de direction

Pour en savoir plus, voir [Map Share.](#page-115-0)

#### **Mises à jour du service Radars**

Lorsqu'une mise à jour du service Radars est proposée, vous pouvez choisir les pays de votre carte à mettre à jour.

#### **Voix**

De nouvelles voix pourront également vous être proposées dans une mise à jour.

#### <span id="page-19-0"></span>**Installation des mises à jour et des nouveaux éléments**

**Remarque** : si le Wi-Fi n'est pas disponible ou n'est pas stable, des instructions vous expliquent comment obtenir des mises à jour [via une connexion USB à votre ordinateur.](#page-148-0)

**Conseil** : lors d'une mise à jour via Wi-Fi, nous vous recommandons de laisser votre appareil branché à une source d'alimentation.

**Conseil** : appuyez sur le bouton marche/arrêt pour éteindre l'écran et économiser la batterie lors du téléchargement d'une mise à jour.

Pour sélectionner et installer les mises à jour et les nouveaux éléments, procédez comme suit :

1. Sélectionnez **Mises à jour et nouveaux éléments**.

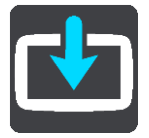

Le bouton **Mises à jour et nouveaux éléments** vous indique le nombre de mises à jour et d'éléments disponibles.

2. Sélectionnez les éléments et les mises à jour que vous souhaitez installer. La liste inclut les éléments que vous avez achetés dans la boutique Web TomTom.

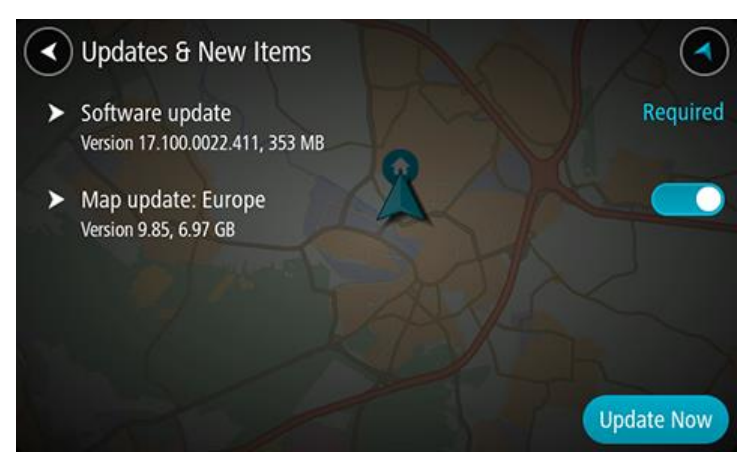

3. Connectez-vous à votre compte TomTom lorsque vous y êtes invité.

**Conseil** : la connexion pour utiliser Mises à jour et nouveaux éléments vous connecte également pour l'utilisation de [TomTom MyDrive.](#page-39-0)

## <span id="page-21-0"></span>**Éléments à l'écran**

#### <span id="page-21-1"></span>**Mode carte**

Le mode carte s'affiche lorsqu'aucun parcours n'est planifié. Votre emplacement réel s'affiche dès que votre TomTom GO CLASSIC a trouvé votre position GPS.

Vous pouvez utiliser le mode carte afin de l'explorer de la même manière que vous consultez une carte routière traditionnelle sur papier. Vous pouvez déplacer la carte à l'aide de mouvements et zoomer en utilisant les boutons de zoom.

**Important** : tous les éléments de la carte sont interactifs, y compris le parcours et les symboles de carte. Essayez de sélectionner un élément et observez le résultat !

**Conseil** : pour ouvrir un menu contextuel pour un élément sur la carte, par exemple un parcours ou un point d'intérêt, sélectionnez l'élément. Pour sélectionner un emplacement sur la carte, sélectionnez-le et restez appuyé jusqu'à ce qu'un menu contextuel s'ouvre.

La carte affiche votre position actuelle et de nombreux autres emplacements, tels que les emplacements présents dans Mes destinations.

Si vous n'avez pas planifié de parcours, un zoom arrière est effectué sur la carte pour afficher la zone aux alentours de votre emplacement.

Si vous avez planifié un parcours, l'ensemble de celui-ci est affiché sur la carte. Vous pouvez ajouter des arrêts à votre parcours directement à partir de la carte. Lorsque vous voulez commencer à naviguer, le mode guidage s'affiche.

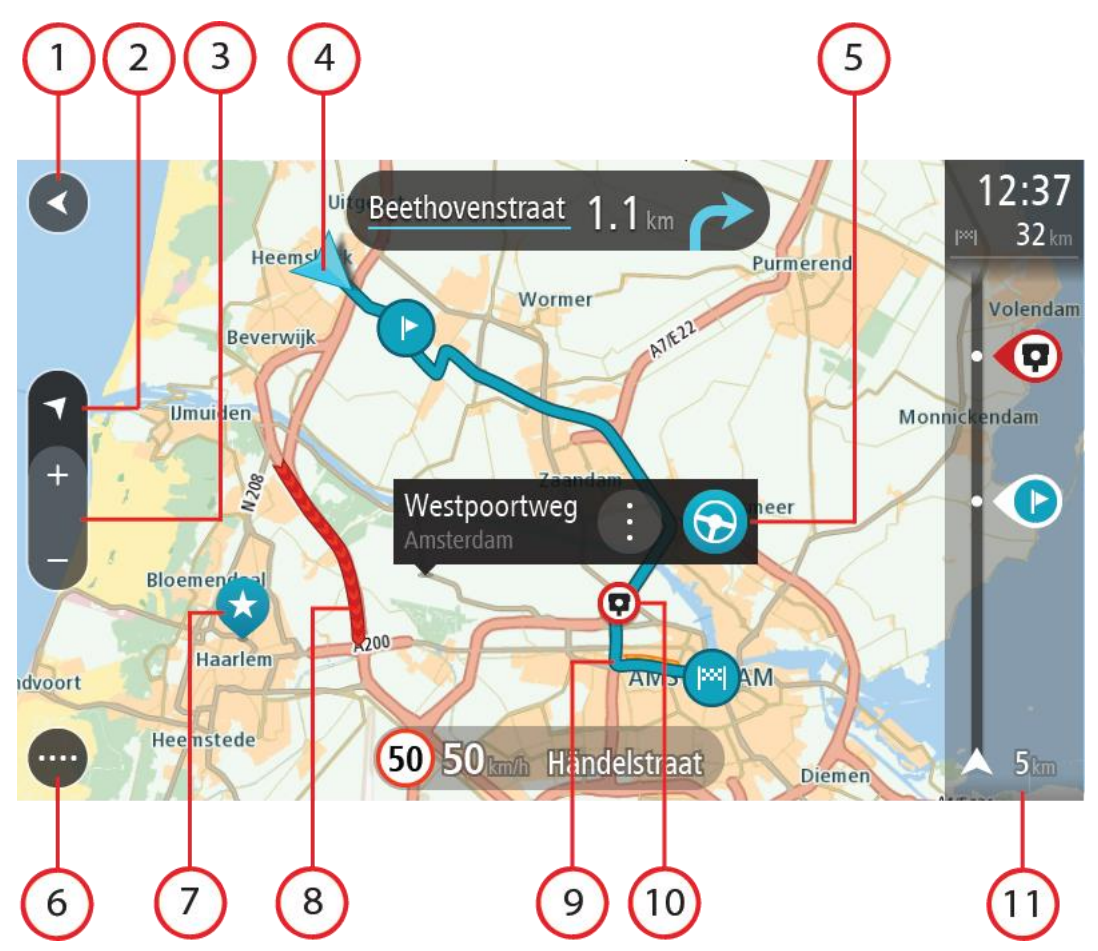

- 1. Bouton Précédent. Ce bouton ramène la carte à un aperçu de l'ensemble de votre parcours ou, si aucun parcours n'est planifié, déplace la carte pour centrer votre position actuelle.
- 2. Bouton d'affichage. Sélectionnez le bouton d'affichage pour passer du mode carte au mode guidage et inversement. En mode carte, lorsque vous conduisez, une petite flèche tourne pour vous indiquer la direction dans laquelle vous allez par rapport au nord, le nord se trouvant en haut.
- 3. Boutons de zoom. Sélectionnez les boutons de zoom pour effectuer un zoom avant ou arrière.
- 4. Position actuelle. Ce symbole indique votre position actuelle. Sélectionnez-le pour ajouter votre position à Mes destinations ou pour effectuer une recherche à proximité.

**Remarque** : si votre TomTom GO ne parvient pas à trouver votre position, le symbole est grisé. **Remarque** : vous ne pouvez pas modifier le symbole correspondant à la position actuelle.

- 5. Emplacement sélectionné. Appuyez et maintenez enfoncé pour sélectionner un emplacement sur la carte. Sélectionnez le bouton du menu contextuel pour afficher des options pour l'emplacement ou sélectionnez le bouton **Aller** pour planifier un parcours jusqu'à l'emplacement.
- 6. Bouton du menu principal. Sélectionnez ce bouton pour ouvrir le menu principal.
- 7. Icônes de carte. Des icônes sont utilisées sur la carte pour indiquer votre destination et les lieux enregistrés :

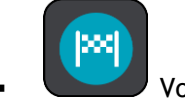

Votre destination.

Votre domicile. Vous pouvez définir votre domicile dans Mes destinations.

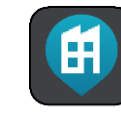

Votre lieu de travail. Vous pouvez définir votre lieu de travail dans Mes destina-

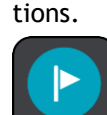

Un arrêt sur votre parcours.

Un emplacement enregistré dans Mes destinations.

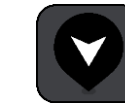

Un emplacement marqué.

 Lorsque vous effectuez une recherche de points d'intérêt près de votre destination et que les résultats s'affichent sur la carte, les points d'intérêt les moins importants apparaissent sous la forme d'épingles noires avec une croix blanche.

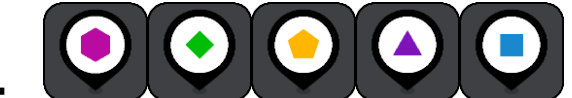

Symboles représentant l'emplacement de vos

points d'intérêt de la communauté.

Sélectionnez un symbole de carte pour ouvrir le menu contextuel, puis sélectionnez le bouton de menu pour afficher une liste des actions possibles.

8. Informations trafic. Sélectionnez Incident de la circulation pour afficher davantage d'informations.

**Remarque** : les informations trafic sont uniquement disponibles si votre TomTom GO CLASSIC dispose du service TomTom Traffic.

- 9. Votre parcours, si vous avez planifié un parcours. Sélectionnez le parcours pour l'effacer, en modifier le type, ajouter un arrêt ou en sauvegarder les modifications.
- 10. Radars ou zones de danger sur votre parcours. Sélectionnez le symbole Radar ou Zone de danger pour afficher plus d'informations.
- 11. Barre de parcours. La [barre de parcours](#page-25-0) s'affiche une fois que vous avez planifié un parcours.

#### <span id="page-23-0"></span>**Le mode guidage**

Le mode guidage est utilisé pour vous guider jusqu'à destination en suivant le parcours. Le mode guidage s'affiche lorsque vous commencez à conduire. Votre position actuelle apparaît, ainsi que les détails le long de votre parcours, y compris les bâtiments en 3D dans certaines villes.

**Remarque** : les bâtiments en 3D en mode guidage ne sont pas disponibles sur tous les appareils .

Le mode guidage est normalement en 3D. Pour afficher une carte 2D avec la carte se déplaçant en fonction de votre direction, modifiez les paramètres 2D et 3D par défaut.

**Conseil** : lorsque vous avez planifié un parcours et que le mode guidage en 3D est affiché, sélectionnez le bouton de changement d'affichage pour passer au mode carte et utiliser les fonctionnalités interactives.

Lorsque votre TomTom GO CLASSIC démarre après avoir été mis en veille et que vous avez planifié un parcours, le mode guidage s'affiche, avec votre position actuelle.

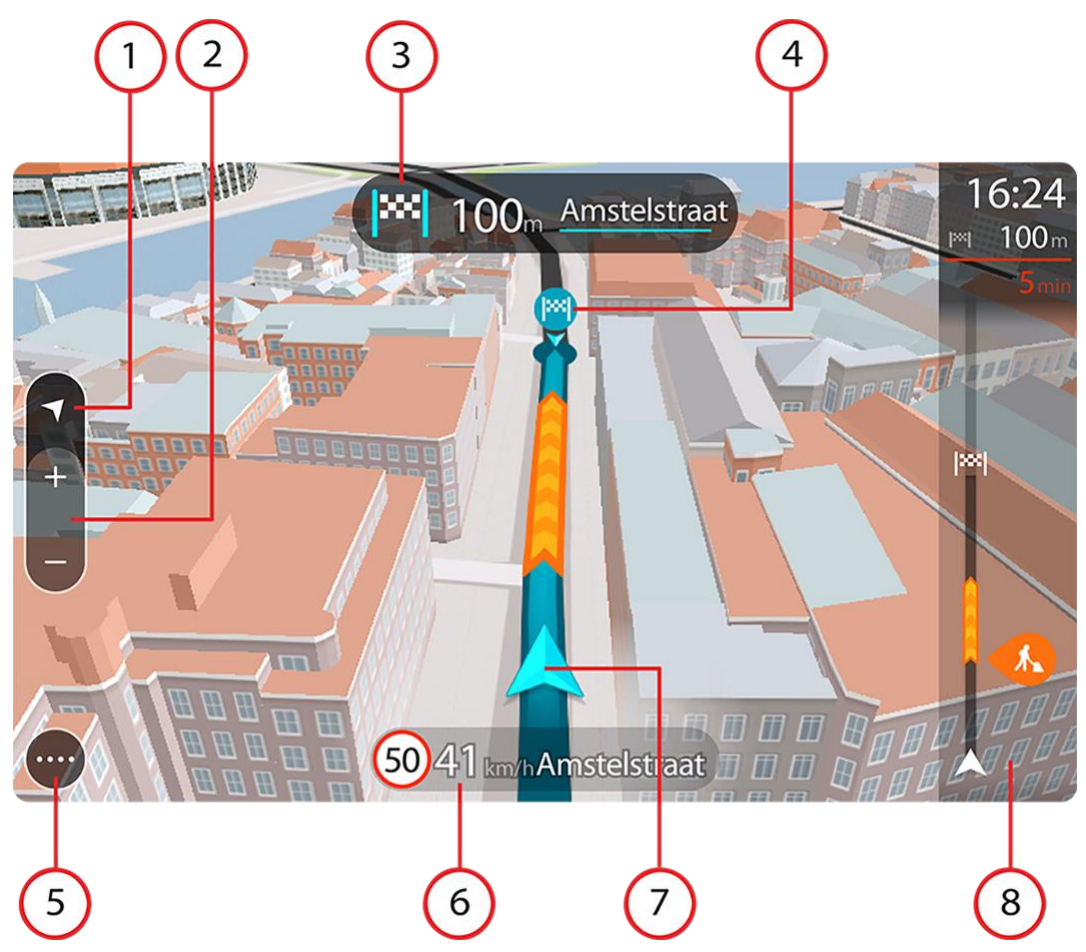

- 1. Bouton d'affichage Sélectionnez le bouton d'affichage pour passer du mode carte au mode guidage et inversement. En mode guidage, lorsque vous conduisez, une petite flèche tourne pour vous indiquer la direction dans laquelle vous allez par rapport au nord, le nord se trouvant en haut.
- 2. Boutons de zoom. Sélectionnez les boutons de zoom pour effectuer un zoom avant ou arrière.

**Conseil** : sur certains appareils, vous pouvez également pincer pour effectuer un zoom avant ou arrière.

- 3. Volet d'instructions. Ce volet fournit les informations suivantes :
	- La direction de votre prochain changement de direction ;
	- La distance jusqu'au prochain changement de direction ;
	- Le nom de la prochaine route sur votre parcours ;
	- Guidage sur voie à certaines intersections.

**Remarque** : sélectionnez le volet d'instructions pour afficher une liste des instructions étape par étape pour votre parcours planifié.

- 4. Icônes de parcours. Des icônes sont utilisées sur votre parcours pour indiquer l'emplacement de départ, vos arrêts et votre destination.
- 5. Bouton du menu principal. Sélectionnez ce bouton pour afficher le menu principal.
- 6. Volet de vitesse. Ce volet fournit les informations suivantes :
	- La limitation de vitesse à votre emplacement ;
- Votre vitesse actuelle. Si vous dépassez la limitation de vitesse de plus de 5 km/h ou 3 mph, le volet de vitesse devient rouge. Si vous dépassez la limitation de vitesse de moins de 5 km/h ou 3 mph, le volet de vitesse devient orange.
- Le nom de la rue dans laquelle vous vous trouvez.
- Le bouton de signalement de radar ou de zone à risques.
- 7. Position actuelle. Ce symbole indique votre position actuelle. Sélectionnez le symbole ou le volet de vitesse pour ouvrir le menu abrégé.

**Remarque** : si votre TomTom GO ne parvient pas à trouver votre position, le symbole est grisé. **Remarque** : vous ne pouvez pas modifier le symbole correspondant à la position actuelle.

8. Barre de parcours. La [barre de parcours](#page-25-0) s'affiche une fois que vous avez planifié un parcours.

#### <span id="page-25-0"></span>**La barre de parcours**

La barre de parcours s'affiche une fois que vous avez planifié un parcours. En haut se trouve le volet Informations sur l'arrivée et en-dessous, une barre avec des symboles.

**Conseil** : vous pouvez également choisir d'afficher une barre de parcours plus large incluant des informations supplémentaires sur le parcours (non disponible sur tous les appareils et applications).

**Remarque** : la distance restante affichée dans la barre de parcours dépend de la longueur totale de votre trajet.

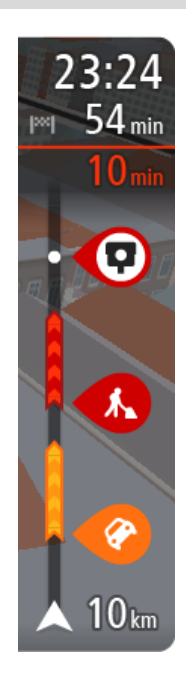

Le volet Informations d'arrivée fournit les informations suivantes :

**Conseil** : si votre destination se trouve dans un autre fuseau horaire, un signe plus (+) ou moins (-) s'affiche et le décalage horaire est indiqué en heures et en demi-heures dans le [volet Informations sur](#page-21-0)  [l'arrivée.](#page-21-0) L'heure d'arrivée estimée est exprimée selon l'heure locale à destination.

- L'heure d'arrivée à destination estimée ;
- La durée du parcours jusqu'à destination à partir de votre position actuelle ;
- Un bouton de parking à côté du drapeau représentant la destination, si un parking est disponible à proximité de votre destination.

Si des arrêts sont prévus sur votre parcours, sélectionnez ce volet pour passer des informations du prochain arrêt aux informations de la destination finale.

Vous pouvez choisir les informations affichées dans le volet Informations sur l'arrivée.

**Statut du service Traffic** - votre TomTom GO CLASSIC ne reçoit pas d'informations trafic, un symbole de trafic avec une croix apparaît sous le volet Informations sur l'arrivée.

Des symboles dans la barre fournissent les informations suivantes :

- Un [parcours plus rapide,](#page-37-0) s'il y a des embouteillages sur votre parcours.
- **Les arrêts sur votre parcours.**

**Conseil** : pour supprimer rapidement un arrêt, sélectionnez-le dans la barre de parcours et utilisez le menu contextuel.

- **Les stations-service directement sur votre parcours.**
- TomTom Traffic incidents.
- **TomTom Radars et Zones de danger.**
- **Les aires de repos directement sur votre parcours.**

Vous pouvez [choisir les informations affichées](#page-134-0) sur votre parcours.

Les symboles sont indiqués dans leur ordre d'apparition sur votre parcours. Pour les incidents de la circulation, le symbole de chaque incident alterne entre le type d'incident et le retard en minutes. Sélectionnez un symbole pour afficher davantage d'informations sur un arrêt, un incident ou un radar. Si un symbole apparaît sur un autre symbole, la sélection des symboles provoque un zoom avant sur la barre de parcours et affiche chaque symbole séparément. Vous pouvez ensuite sélectionner un symbole.

Le retard total lié aux embouteillages, à la météo et aux autres incidents sur votre parcours, y compris les informations fournies par les données historiques d'utilisation de la route, est indiqué au-dessus des symboles.

Pour une liste complète des types d'incidents, voir Incidents de la circulation.

Le bas de la barre de parcours représente votre position actuelle et indique la distance qui vous sépare du prochain incident sur votre parcours. De plus, vous pouvez choisir d'afficher l'heure actuelle si vous activez le paramètre correspondant.

**Remarque** : pour optimiser la lisibilité de la barre de parcours, il se peut que certains incidents ne soient pas affichés. Ces incidents, toujours de faible importance, provoquent uniquement de légers retards.

La barre de parcours affiche également des messages de statut, par exemple **Recherche du parcours le plus rapide** ou **Lecture de l'aperçu de parcours**.

#### <span id="page-26-0"></span>**Distances et barre de parcours**

La distance affichée sur la barre de parcours dépend de la longueur du parcours ou de la distance restant à parcourir.

 Si la distance restante est supérieure à 50 km (31 miles), seuls les 50 prochains kilomètres (31 miles) sont affichés. L'icône de destination ne s'affiche pas.

**Conseil** : faites défiler le parcours pour en voir la totalité (non disponible sur iOS).

- Si la distance restante est comprise entre 10 km (6 miles) et 50 km (31 miles), la distance totale est affichée. L'icône de destination apparaît fixe en haut de la barre de parcours.
- Si la distance restante est inférieure à 10 km (6 miles), la distance totale est affichée. L'icône de destination se déplace vers le bas, vers le chevron, à mesure que vous approchez de votre destination.

La moitié supérieure de la barre de parcours affiche une distance deux fois plus grande que la moitié inférieure, comme l'illustrent les exemples suivants :

- Une distance restante de 50 km sur la barre de parcours est divisée en deux : 34 km (21 miles) dans la partie supérieure et 16 km (9 miles) dans la partie inférieure.
- Une distance restante de 10 km sur la barre de parcours est divisée en deux : 6,6 km (4 miles) dans la partie supérieure et 3,3 km (2 miles) dans la partie inférieure.

La barre de parcours se met à jour régulièrement pendant que vous conduisez.

#### <span id="page-26-1"></span>**Menu abrégé**

Pour ouvrir le menu abrégé, sélectionnez le symbole de position actuelle ou le volet de vitesse en mode guidage.

Plusieurs solutions s'offrent alors à vous :

Marquer un emplacement

- **[Signaler un nouveau radar](#page-121-1)**
- **•** Modifier une limitation de vitesse
- [Contournement des routes bloquées](#page-101-0)
- Afficher votre emplacement actuel ou vos latitude et longitude, si vous n'êtes pas sur une route nommée.

#### <span id="page-27-0"></span>**Boutons de navigation**

En mode carte ou en mode guidage, sélectionnez le bouton du menu principal pour ouvrir celui-ci.

Les boutons de navigation suivants sont disponibles dans le menu principal en plus des autres boutons et symboles :

**Remarque** : toutes les fonctionnalités ne sont pas prises en charge sur tous les appareils.

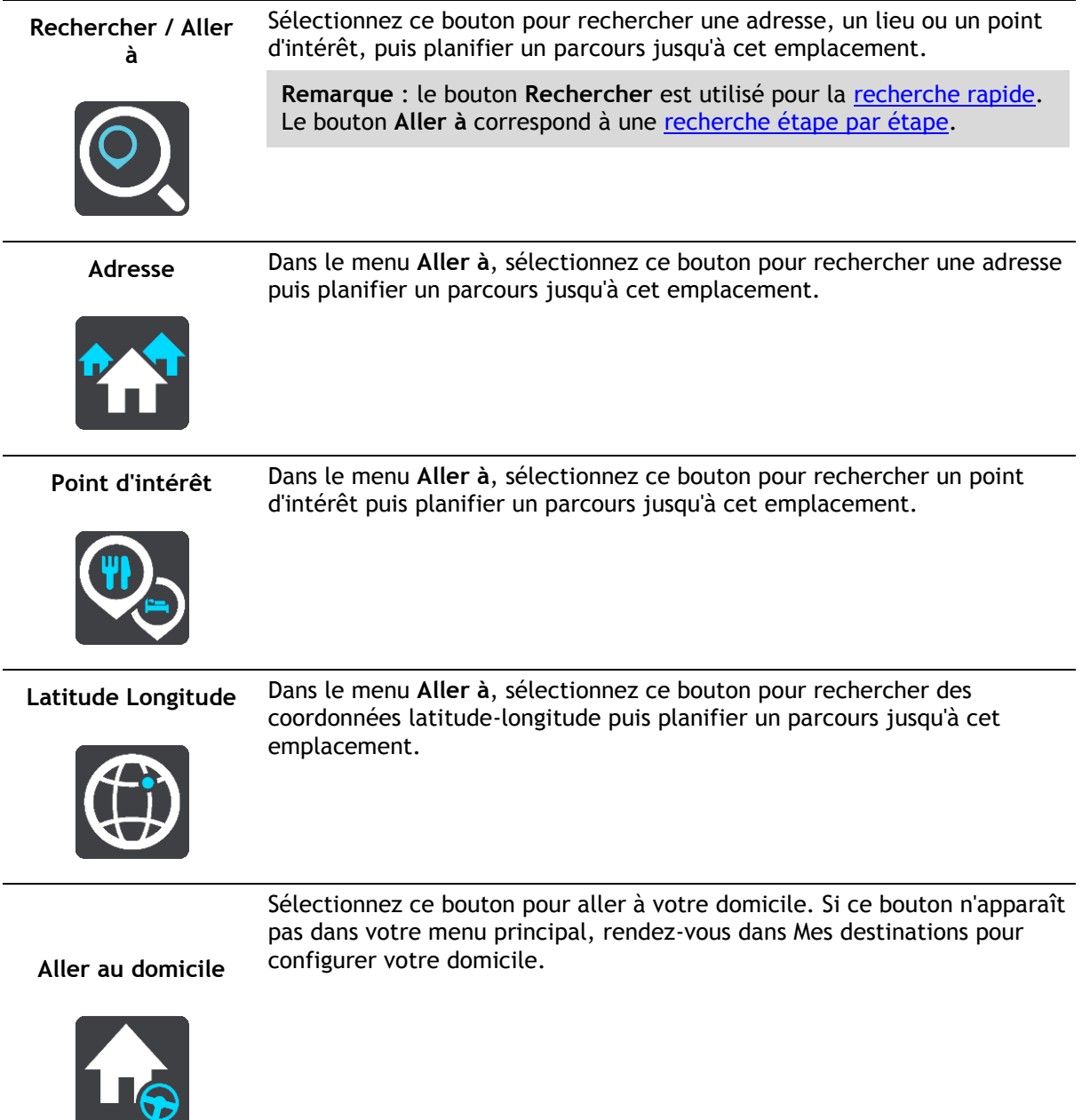

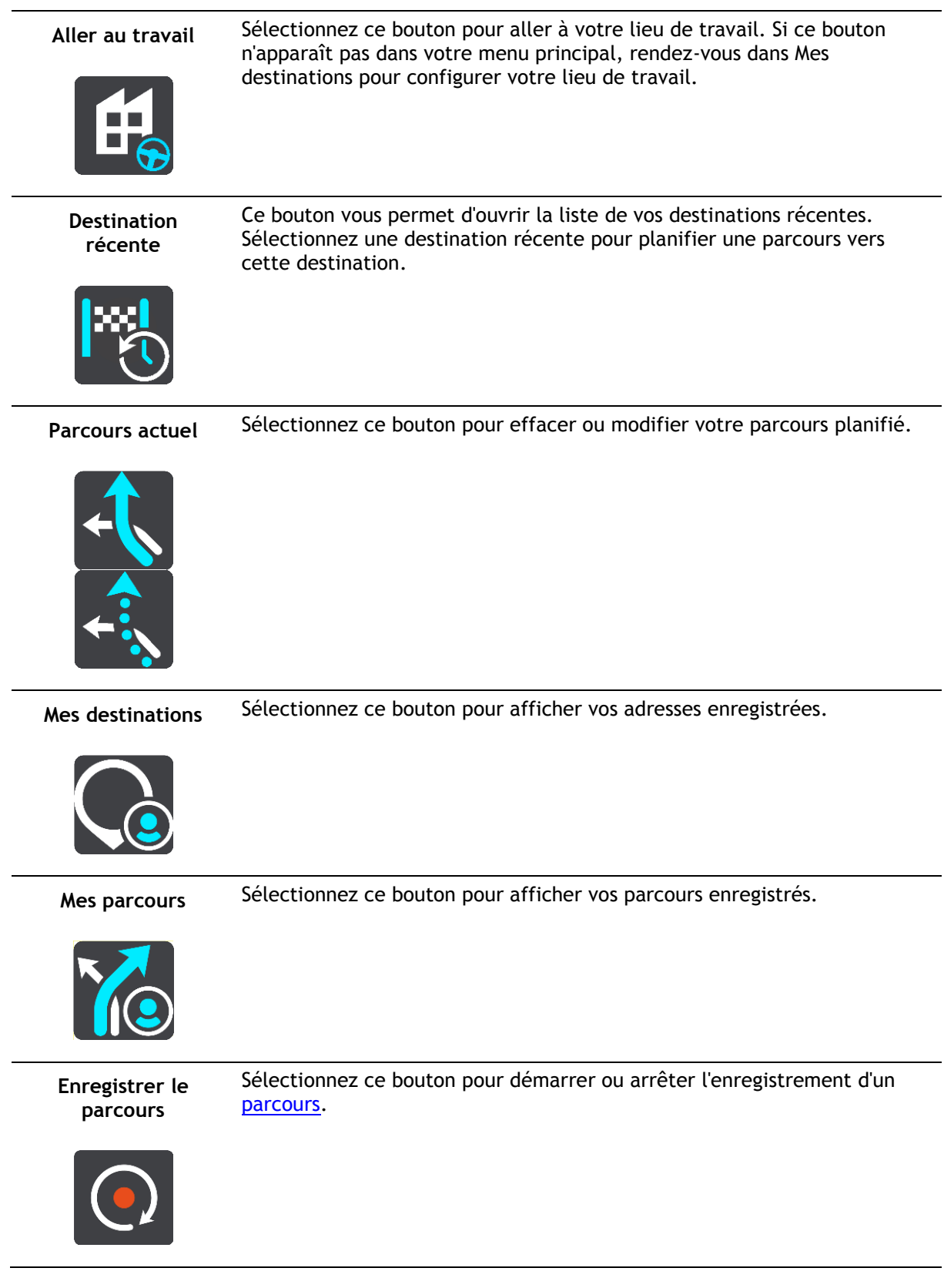

**Parking** Sélectionnez ce bouton pour rechercher des parkings.

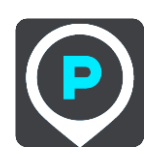

**Station-service** Sélectionnez ce bouton pour rechercher des stations-service.

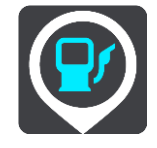

**Signaler un radar** Sélectionnez ce bouton pour signaler un radar.

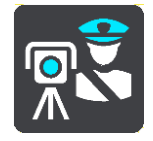

Sélectionnez ce bouton pour ouvrir le menu Paramètres.

#### <span id="page-29-0"></span>**Boutons et symboles plus petits**

En mode carte ou en mode guidage, sélectionnez le bouton du menu principal pour ouvrir celui-ci.

Les boutons et symboles suivants sont disponibles dans le menu principal en plus des boutons de navigation :

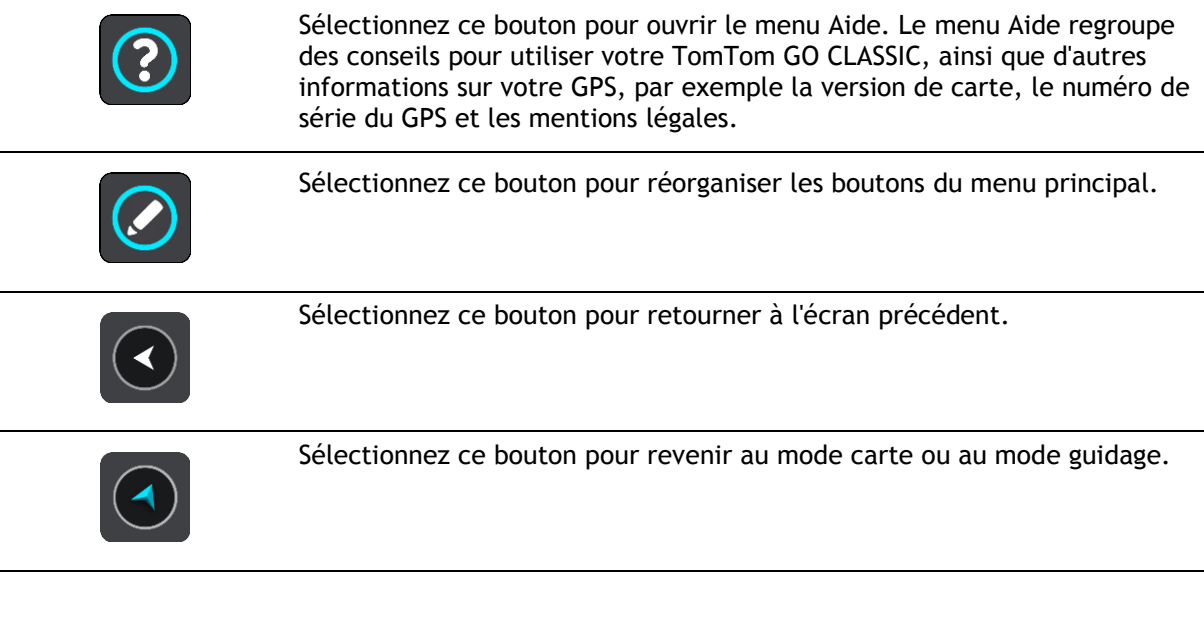

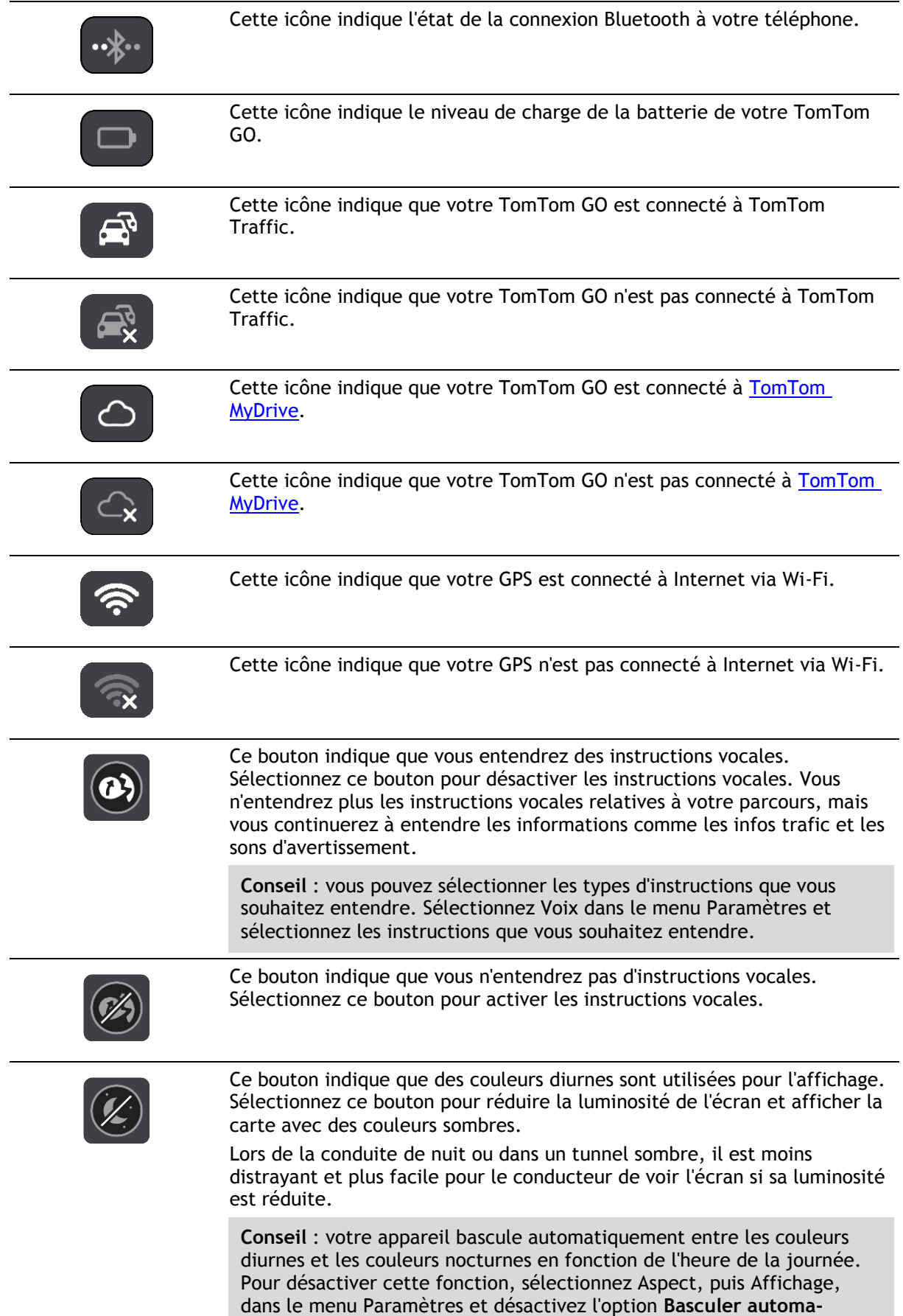

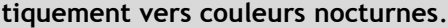

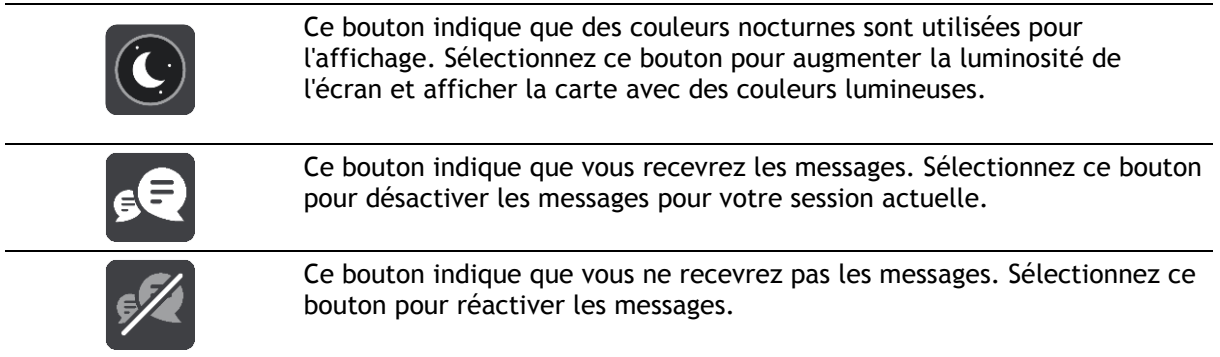

#### <span id="page-31-0"></span>**Réglage du volume**

En mode carte ou en mode guidage, sélectionnez le bouton du menu principal pour ouvrir celui-ci.

Sélectionnez et faites glisser le contrôle du volume pour modifier le volume des instructions vocales et des avertissements. Si les instructions vocales sont désactivées, le contrôle du volume modifiera tout de même le volume des avertissements.

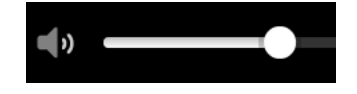

#### <span id="page-31-1"></span>**Utiliser les mouvements**

Vous pouvez utiliser les mouvements pour contrôler votre TomTom GO CLASSIC.

Dans ce manuel d'utilisation, vous allez apprendre à utiliser les mouvements pour contrôler votre TomTom GO. Vous trouverez ci-dessous une explication de chaque geste.

**Toucher deux fois** Touchez l'écran deux fois à intervalle rapproché avec un doigt. Exemple d'utilisation : effectuer un zoom avant sur la carte.

**Faire glisser** Posez un doigt sur l'écran et déplacez-le. Exemple d'utilisation : faire défiler la carte.

**Faire glisser rapidement**

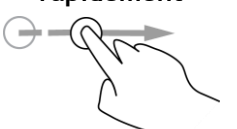

Faites glisser rapidement un doigt sur l'écran. Exemple d'utilisation : faire défiler une longue distance sur la carte.

**Conseil** : la fonctionnalité Faire glisser rapidement n'est pas disponible sur tous les appareils.

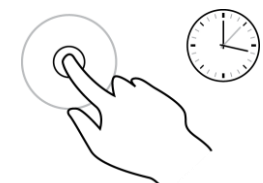

**Pincer pour zoomer**

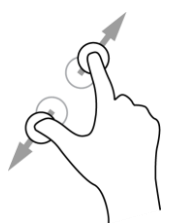

**Toucher ou sélectionner**

**Maintenir enfoncé** Posez un doigt sur l'écran pendant plus de 0,5 seconde.

Exemple d'utilisation : ouvrir le menu contextuel pour un emplacement sur la carte.

Touchez l'écran avec votre pouce et un autre doigt. Éloignez-les l'un de l'autre pour effectuer un zoom avant ou rapprochez-les pour effectuer un zoom arrière.

Exemple d'utilisation : effectuer un zoom avant ou arrière sur la carte.

**Conseil** : la fonctionnalité Pincer pour zoomer n'est pas disponible sur tous les appareils. Si la fonctionnalité Pincer pour zoomer n'est pas disponible, utilisez les boutons de zoom pour effectuer un zoom avant ou arrière.

Touchez l'écran avec un seul doigt.

Exemple d'utilisation : sélectionner un élément dans le menu principal.

#### <span id="page-32-0"></span>**Modifier la taille du texte et des boutons**

Vous pouvez modifier la taille du texte et des boutons à l'écran, par exemple pour rendre le texte plus lisible et les boutons plus faciles à utiliser.

**Remarque** : cette fonction est uniquement disponible sur les appareils dotés d'un écran de 6" / 15 cm minimum.

Pour modifier la taille du texte et des boutons, sélectionnez le bouton **Paramètres** dans le menu principal, puis **Aspect**, et enfin **Taille du texte et des boutons**. Votre appareil doit redémarrer pour que les modifications prennent effet.

#### <span id="page-32-1"></span>**Réorganiser les boutons du menu principal**

Pour réorganiser les boutons du menu principal en fonction de vos préférences, procédez comme suit :

1. Sélectionnez le bouton du menu principal pour ouvrir le menu principal.

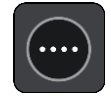

2. Maintenez enfoncé pendant deux secondes le bouton que vous souhaitez déplacer.

**Conseil** :vous pouvez également sélectionner le bouton Modifier dans le menu principal.

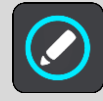

Le bouton de menu apparaît avec les flèches gauche et droite.

- 3. Touchez la flèche gauche ou droite sur le bouton de menu pour modifier l'emplacement du bouton dans le menu.
- 4. Vous pouvez sélectionner d'autres boutons et les placer dans l'ordre souhaité.
- 5. Sélectionnez **Terminé**.

### <span id="page-33-0"></span>**Informations trafic**

#### <span id="page-33-1"></span>**À propos de TomTom Traffic**

TomTom Traffic est un service TomTom qui fournit des informations trafic en temps réel.

Associé aux données historiques sur l'utilisation de la route, Traffic vous permet de planifier le parcours optimum jusqu'à votre destination en prenant en compte les dernières informations trafic locales et la météo.

Votre TomTom GO CLASSIC reçoit régulièrement des informations sur les changements des conditions de circulation. En cas d'embouteillages, de fortes pluies, de neige ou autres incidents sur votre parcours actuel, votre TomTom GO vous propose de planifier à nouveau votre parcours et d'éviter tout retard.

**Important** : à l'approche d'un parcours alternatif plus rapide, un avertissement s'affiche dans la barre de parcours et le parcours alternatif apparaît en mode guidage et en mode carte. Pour accepter un parcours plus rapide, tournez simplement pour emprunter le parcours alternatif et votre appareil le sélectionnera.

Pour obtenir les services TomTom sur votre TomTom GO, vous devez être connecté à Internet. Vous pouvez vous connecter à Internet en utilisant l'une des méthodes suivantes :

- Avec une connexion permanente directement à partir de votre TomTom GO. Ces GPS sont dits « connectés en permanence ».
- Avec une connexion via votre smartphone. Ces appareils sont dits « connectés via smartphone ».
- [Wi-Fi.](#page-17-0)

**Remarque** : certains services TomTom peuvent ne pas être disponibles à votre position actuelle. **Tip**: To access settings and the status of your services quickly, select the menu bar at the top of the main menu. In portrait mode, you can also tap the icons down the right hand side.

#### <span id="page-33-2"></span>**À propos du RDS-TMC**

Le Traffic Message Channel (TMC), également nommé RDS-TMC, transmet des infos trafic sous forme de signal radio et est gratuit dans de nombreux pays.

Le TMC n'est pas un service TomTom, mais il est disponible via un récepteur TomTom RDS-TMC.

**Remarque :** le service TMC n'est pas disponible dans tous les pays. Pour vérifier la disponibilité des services TMC dans votre pays, rendez-vous sur [tomtom.com/5826.](http://www.tomtom.com/5826)

TomTom décline toute responsabilité concernant la disponibilité ou la qualité des informations trafic fournies par TMC.

#### <span id="page-33-3"></span>**Consulter le trafic sur la carte**

Les incidents de la circulation sont indiqués sur la carte. Si plusieurs incidents de la circulation se chevauchent, celui ayant la priorité la plus élevée apparaît. Par exemple, une route barrée est prioritaire sur des travaux ou une voie fermée.

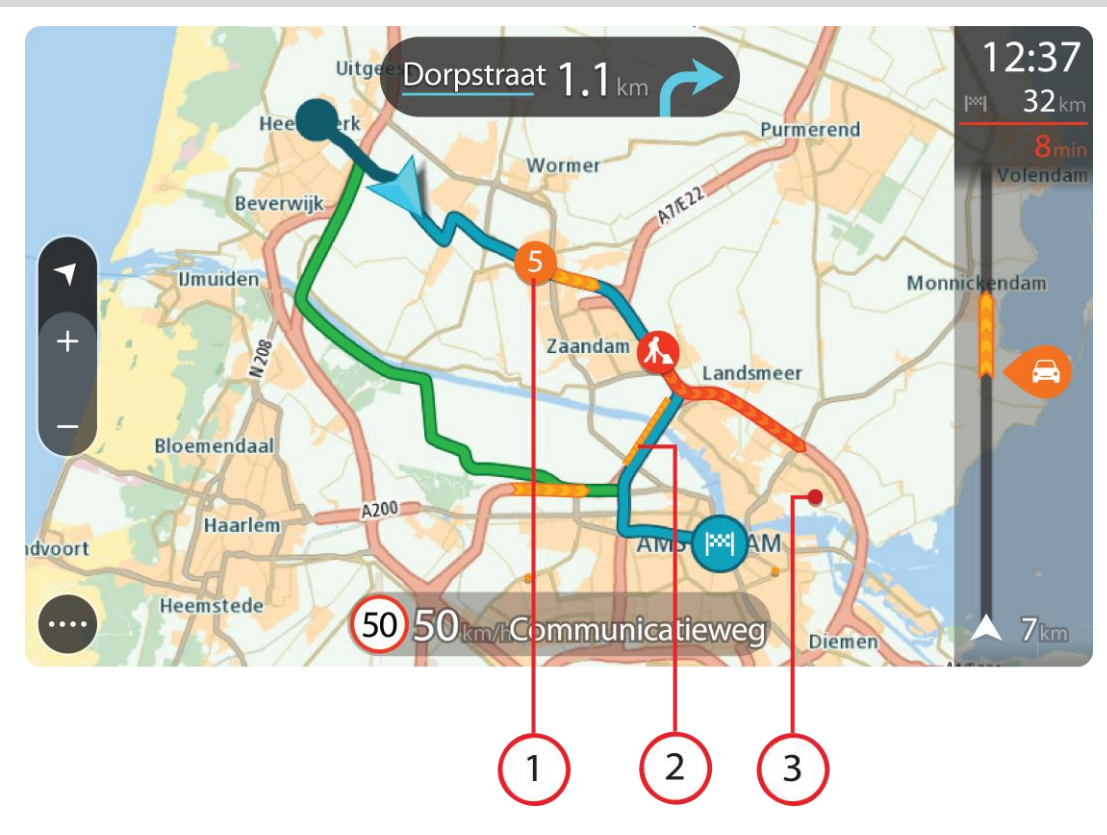

**Conseil** : sélectionnez un incident sur la carte pour obtenir des informations détaillées.

1. Incident de la circulation qui concerne votre parcours dans votre sens de déplacement. Un symbole ou un nombre au début de l'incident indique le type d'incident dont il s'agit ou le retard en minutes, par exemple 5 minutes.

La couleur de l'incident indique la vitesse du trafic par rapport à la vitesse maximale autorisée à cet emplacement, le rouge représentant la vitesse la plus faible. Les hachures sur les embouteillages sont également animées et indiquent la vitesse du trafic, le cas échéant. Pour une liste complète des types d'incidents, voir Incidents de la circulation.

- 2. Incident de la circulation sur votre parcours mais dans le sens opposé.
- 3. Incidents de la circulation sur des routes non visibles à votre niveau de zoom actuel.

#### <span id="page-34-0"></span>**Consulter le trafic sur votre parcours**

Les informations concernant les incidents de la circulation sur votre parcours apparaissent dans la barre de parcours sur la droite en mode carte et en mode guidage.

La [barre de parcours](#page-25-0) vous informe des retards de circulation lorsque vous conduisez, à l'aide de symboles vous permettant de savoir où se trouve chaque incident de la circulation sur votre parcours. Lorsque vous utilisez le mode carte, vous pouvez également sélectionner les symboles directement sur la carte.

**Remarque** : si votre TomTom GO CLASSIC ne reçoit pas d'informations trafic, un symbole de trafic avec une croix apparaît sous le volet Informations sur l'arrivée.

**Remarque** : pour optimiser la lisibilité de la barre de parcours, il se peut que certains incidents ne soient pas affichés. Ces incidents, toujours de faible importance, provoquent uniquement de légers retards.

Pour obtenir davantage d'informations sur un incident, sélectionnez un incident dans la barre de parcours. La carte s'ouvre, centrée sur l'incident, et une fenêtre d'information s'affiche pour donner des informations détaillées sur l'incident de la circulation.

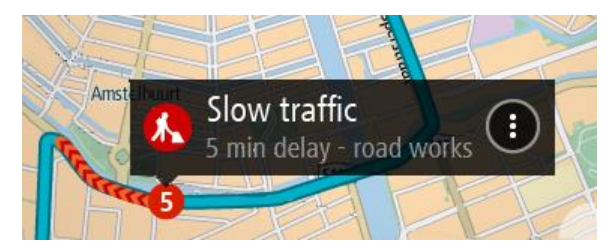

Ces informations incluent :

- La cause de l'incident de la circulation : par exemple, un accident, des travaux, une route fermée ou la météo.
- La sévérité de l'incident : ralentissement, trafic en accordéon ou embouteillage.
- Le retard.
- La longueur de l'incident.

Pour une liste complète des types d'incidents, voir Incidents de la circulation.

Sélectionnez le bouton Précédent pour revenir au mode guidage.

#### <span id="page-35-0"></span>**Incidents de la circulation**

Les symboles suivants représentant des incidents de la circulation sont utilisés en mode carte et dans la barre de parcours pour afficher la cause d'un embouteillage :

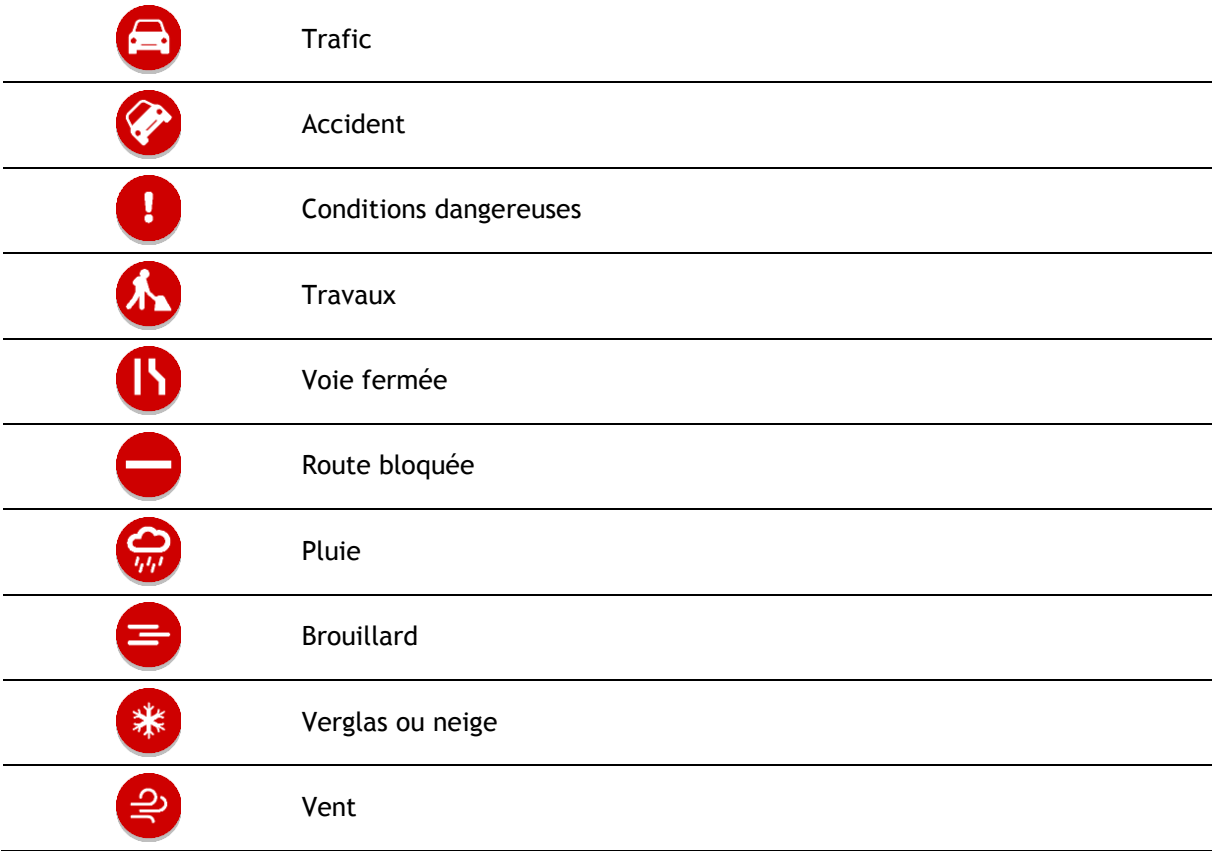

Le symbole ou le nombre au début de l'incident indique le type d'incident dont il s'agit ou le retard en minutes, par exemple 4 minutes.
La couleur de l'incident indique la vitesse du trafic par rapport à la vitesse maximale autorisée à cet emplacement, le rouge représentant la vitesse la plus faible. Les hachures sur les embouteillages sont également animées et indiquent la vitesse du trafic, le cas échéant.

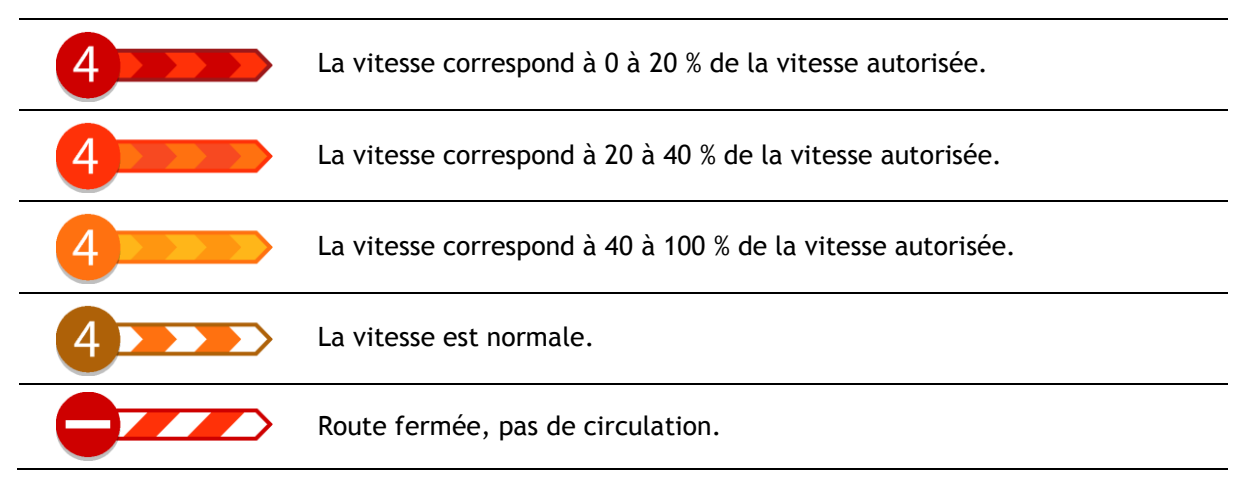

# **Avertissement à l'approche d'un embouteillage**

16:35

71

 $5.5 km$ 

Un avertissement est émis lorsque vous approchez d'un embouteillage. Vous êtes averti de plusieurs façons :

- Un symbole d'avertissement s'affiche dans la barre de parcours.
- La barre de parcours effectue un zoom avant sur le début de l'embouteillage.
- La distance vous séparant du début de l'embouteillage apparaît dans la barre de parcours.
- Dans la barre de parcours, la route devient orange ou rouge en fonction de l'importance de l'embouteillage.
- La couleur d'arrière-plan de la barre de parcours passe au rouge si vous conduisez trop vite à l'approche de l'embouteillage.
- Un son d'avertissement est émis.

Pour [modifier la manière dont vous êtes](#page-121-0) averti, sélectionnez **Sons et alertes** dans le menu Paramètres.

#### **Éviter un embouteillage sur votre parcours**

Vous pouvez éviter les embouteillages qui se trouvent sur votre parcours.

**Remarque** : un parcours embouteillé peut malgré tout demeurer le plus rapide. **Remarque** : il est possible qu'aucun parcours alternatif évitant l'embouteillage n'existe.

#### **Éviter un embouteillage à l'aide de la barre de parcours**

1. Dans la barre de parcours, sélectionnez le symbole de l'embouteillage à éviter. L'embouteillage s'affiche sur la carte.

2. Sélectionnez le bouton du menu contextuel.

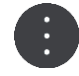

3. Sélectionnez **Éviter** dans le menu contextuel. Un nouveau parcours évitant l'embouteillage vous est proposé.

# **Éviter un embouteillage à l'aide de la carte**

- 1. En mode carte, effectuez un zoom avant et sélectionnez l'embouteillage qui se trouve sur votre parcours.
- L'embouteillage s'affiche sur la carte avec une fenêtre d'information.
- 2. Sélectionnez le bouton du menu contextuel.

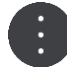

# 3. Sélectionnez **Éviter**.

Un nouveau parcours évitant l'embouteillage vous est proposé.

# **Sélectionner un parcours plus rapide**

S'il existe un parcours plus rapide, vous êtes invité à indiquer si vous voulez l'emprunter.

**Conseil** : pour être invité à choisir un parcours, sélectionnez **Me demander pour que je choisisse** dans le menu **Planification de parcours**, sous Paramètres.

Si vous n'avez pas déjà sélectionné le parcours le plus rapide, lorsque vous approchez du parcours le plus rapide, il s'affiche en vert en mode guidage. Un symbole de décision s'affiche dans la barre de parcours.

Pour sélectionner le parcours le plus rapide, empruntez le parcours affiché en vert. Votre appareil affiche automatiquement votre nouveau parcours.

Pour ignorer le parcours le plus rapide, continuez simplement à suivre votre parcours actuel.

Pour en savoir plus sur le parcours le plus rapide, sélectionnez le symbole de décision dans la barre de parcours. La carte s'ouvre, centrée sur l'emplacement où vous avez la possibilité de bifurquer sur le nouveau parcours.

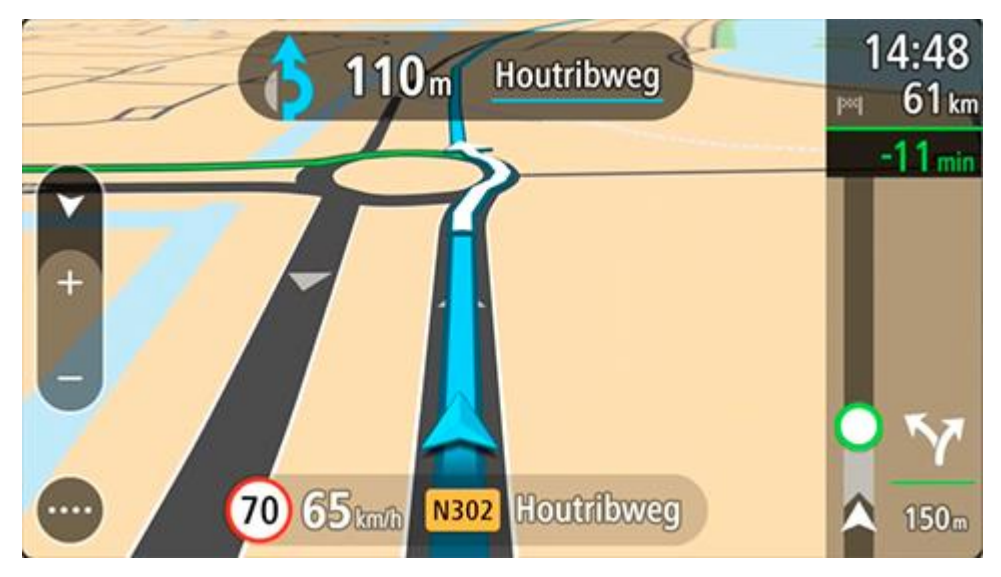

## **Guidage avancé sur changement de voie**

**Remarque** : le guidage sur changement de voie est disponible uniquement pour certains embranchements ou dans certains pays.

Le guidage avancé sur changement de voie vous aide à vous préparer aux sorties d'autoroute et aux intersections en affichant la voie de circulation à emprunter en fonction de votre parcours.

À l'approche d'une sortie ou d'un embranchement, la voie à emprunter s'affiche à l'écran.

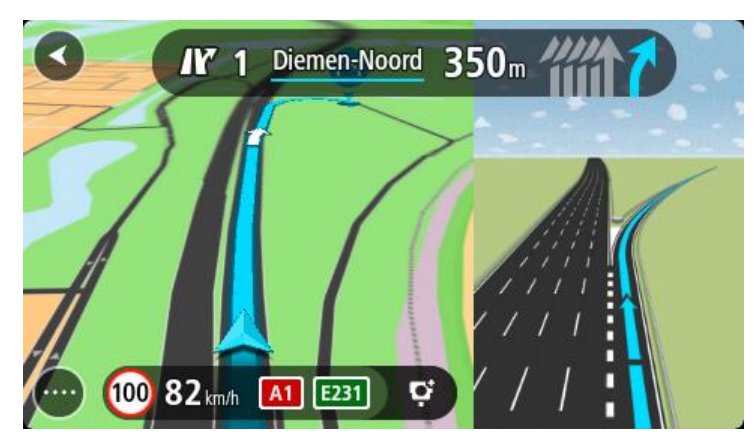

**Conseil** : pour fermer l'image de voie, appuyez n'importe où à l'écran.

Vous pouvez choisir d'afficher un écran partagé avec le mode guidage à gauche et le guidage sur voie à droite, ou d'utiliser le mode plein écran avec uniquement le guidage sur voie. Vous pouvez également désactiver le guidage sur voie. Pour modifier le paramètre **Aperçu des sorties d'autoroute**, accédez à **Aspect**, sous Paramètres.

# **Limitations de vitesse en fonction de l'heure**

Certaines limitations de vitesse changent en fonction de l'heure. Par exemple, la limitation de vitesse à proximité des écoles est susceptible de descendre à 40 km/h ou 25 mph le matin entre 8h et 9h et l'après-midi entre 15h et 16h. Lorsque cela est possible, la limitation de vitesse affichée dans le volet de vitesse change pour s'adapter à l'évolution de ces limitations de vitesse.

Certaines limitations de vitesse changent en fonction des conditions de circulation. Par exemple, la limitation de vitesse diminuera si le trafic est dense ou si les conditions météorologiques sont mauvaises. Ces limitations de vitesse variables ne sont pas affichées dans le volet de vitesse. La vitesse indiquée dans le volet de vitesse est la limitation de vitesse maximale autorisée dans de bonnes conditions de circulation.

**Important** : la limitation de vitesse indiquée dans le volet de vitesse n'est qu'une indication. Vous devez toujours respecter la limitation de vitesse réelle de la route sur laquelle vous vous trouvez en fonction des conditions.

# **TomTom MyDrive**

# **À propos de TomTom MyDrive**

TomTom MyDrive vous permet, en toute simplicité, de partager des emplacements et des favoris et de sauvegarder vos informations personnelles de navigation. TomTom MyDrive synchronise votre TomTom GO CLASSIC avec votre compte TomTom. Vous pouvez utiliser TomTom MyDrive dans un navigateur Web sur un ordinateur ou en tant qu'appli mobile sur un smartphone ou une tablette.

**Important** : pour utiliser TomTom MyDrive, vous avez besoin d'un appareil de navigation compatible.

TomTom MyDrive vous offre les possibilités suivantes :

- planifier un parcours à l'aide de la collection [TomTom Road Trips](#page-40-0) ; découvrir les parcours les plus exceptionnels au monde, depuis les légendaires routes sinueuses de la Great Ocean Road jusqu'aux grands classiques, tels que la célèbre Route 66 ;
- chercher une destination sur la carte TomTom MyDrive et l'envoyer à votre TomTom GO ;
- planifier un parcours incluant des arrêts sur la carte TomTom MyDrive et l'envoyer à votre TomTom GO ;
- synchroniser des fichiers de listes de PI sur votre TomTom GO à partir de la carte TomTom MyDrive ;
- chercher un PI dans MyDrive et le synchroniser avec votre TomTom GO ;
- définir l'adresse d'un contact du répertoire de votre téléphone comme destination ;
- synchroniser toutes les adresses de Mes destinations avec TomTom MyDrive ;
- importer un fichier de parcours .GPX dans Mes parcours à l'aide de TomTom MyDrive ;
- après une réinitialisation, restaurer automatiquement sur votre TomTom GO toutes vos destinations et tous vos points d'intérêt à partir de TomTom MyDrive.

# **Connexion à TomTom MyDrive**

Pour la synchronisation avec votre compte TomTom, vous devez vous connecter à TomTom MyDrive. Lorsque vous vous connectez à votre compte à partir de votre GPS, d'un navigateur Web ou de l'appli TomTom MyDrive, la synchronisation avec votre compte TomTom est automatique.

**Conseil** : la connexion à TomTom MyDrive vous connecte également pour l'utilisation de la fonction [Mises à jour et nouveaux éléments.](#page-139-0)

#### **Connexion à TomTom MyDrive sur votre TomTom GO CLASSIC**

- 1. Dans le menu principal, sélectionnez **Paramètres**.
- 2. Sélectionnez **MyDrive**.
- 3. Entrez l'adresse e-mail et le mot de passe que vous utilisez pour votre compte TomTom.
- 4. Sélectionnez **Connexion**.

Votre TomTom GO se connecte à votre compte TomTom.

5. Revenir au mode carte.

Votre TomTom GO sauvegarde automatiquement vos informations personnelles de navigation dans votre compte TomTom.

**Conseil** : il vous sera également demandé de vous connecter au premier démarrage de votre appareil, et lorsque vous utiliserez la fonction **Mises à jour et nouveaux éléments**.

#### **Connexion à MyDrive à l'aide d'un navigateur Web ou de l'appli TomTom MyDrive**

Connectez-vous à l'aide de l'adresse e-mail et du mot de passe de votre compte TomTom. Une fois que vous êtes connecté, vous pouvez voir vos informations personnelles de navigation à partir de vos appareils, ainsi que sélectionner des destinations et créer des lieux à synchroniser avec vos GPS.

**Tip**: To access settings and the status of your services quickly, select the menu bar at the top of the main menu. In portrait mode, you can also tap the icons down the right hand side.

# **Sauvegarder et restaurer vos informations personnelles de navigation**

Lorsque vous êtes connecté à TomTom MyDrive sur votre TomTom GO CLASSIC, vos informations personnelles de navigation sont sauvegardées de façon constante et automatique dans votre compte TomTom.

En cas de réinitialisation de votre TomTom GO, ou si vous vous connectez à TomTom MyDrive sur un autre appareil, vos informations personnelles de navigation sauvegardées sont restaurées sur votre TomTom GO ou sur l'autre appareil que vous utilisez.

Les informations personnelles de navigation suivantes sont sauvegardées dans votre compte TomTom :

- **•** Destinations TomTom MyDrive.
- Toutes les adresses mémorisées dans Mes destinations.
- Toutes les listes de PI importées.
- Tous les parcours importés.

**Conseil** : TomTom MyDrive assure également la synchronisation de vos emplacements entre votre compte TomTom et Mes destinations. À partir d'un navigateur Web ou de l'appli TomTom MyDrive, vous pouvez voir vos emplacements présents dans Mes destinations et les listes de PI que vous avez importées dans TomTom MyDrive.

Assurez-vous de disposer d'au moins 400 Mo d'espace disponible sur votre GPS avant de le synchroniser avec TomTom MyDrive. Si l'espace est insuffisant, vos informations TomTom MyDrive ne seront pas synchronisées. Vous pouvez vérifier la quantité d'espace disponible sous **À propos de** dans le menu **Aide** de votre appareil.

**Remarque** : la synchronisation de nombreuses informations avec votre appareil peut prendre du temps.

# <span id="page-40-0"></span>**À propos de TomTom Road Trips**

La collection TomTom Road Trips vous permet de découvrir les parcours les plus exceptionnels au monde, depuis les légendaires routes sinueuses de la Great Ocean Road jusqu'aux grands classiques, tels que la célèbre Route 66.

TomTom Road Trips vous offre les possibilités suivantes :

- planifier un parcours à l'aide de la collection TomTom Road Trips ;
- choisir parmi différents types de parcours, par exemple les zones côtières, les virées incroyables, les parcours en montagne ou les parcours touristiques ;
- trouver des sites touristiques et des points de vue panoramiques en chemin ;
- copier le parcours dans Mes parcours sur votre GPS ;
- télécharger le parcours au format .GPX.

Pour en savoir plus, recherchez « TomTom Road Trips » sur Internet.

# **Recherche rapide**

# **Choix de la recherche à utiliser**

Les deux types de recherche suivants sont disponibles :

**Recherche rapide** 

Commencez à saisir votre destination, lieu ou point d'intérêt afin de voir immédiatement une liste des noms de rue, des lieux et des points d'intérêt correspondants.

**Recherche étape par étape**

Recherchez votre destination en quelques étapes simples. Pour une adresse, entrez la ville, puis la rue, et enfin le numéro de rue. Pour un point d'intérêt, indiquez où vous voulez effectuer la recherche, puis le type de point d'intérêt que vous souhaitez rechercher.

Ces deux types de recherche donnent les mêmes résultats. Choisissez le type de recherche que vous trouvez le plus simple à utiliser.

Vous pouvez modifier le type de recherche en sélectionnant l'option **Système** dans le menu Paramètres.

# **Utiliser la recherche rapide**

# **À propos de la recherche**

# **RECHERCHE RAPIDE UNIQUEMENT**

Vous pouvez utiliser la fonction de recherche pour rechercher un grand nombre de lieux et vous y rendre. Vous pouvez rechercher les lieux suivants :

- une adresse spécifique, par exemple, **258, rue de Richelieu, Paris** ;
- une adresse partielle, par exemple, **rue de Richelieu, Par** ;
- un type de lieu, par exemple, une **station-service** ou un **restaurant** ;
- un lieu par nom, par exemple, **Starbucks** ;
- un code postal, par exemple **75001** pour la rue de Richelieu, Paris ;

**Conseil** : pour rechercher une rue donnée au Royaume-Uni ou aux Pays-Bas, saisissez un code postal, laissez un blanc, puis saisissez le numéro de rue. Par exemple **1017CT 35**. Pour les autres pays, les codes postaux fonctionnent par zones et vous permettront d'accéder à une liste des villes et rues correspondantes dans les résultats de recherche.

- une ville pour aller à un centre-ville, par exemple, **Paris** ;
- un point d'intérêt à proximité de votre position actuelle, par exemple, **restaurant près de moi** ;
- un mapcode, par exemple **WH6SL.TR10** ;
- des coordonnées de latitude et de longitude, par exemple, **N 51°30′31″ W 0°08′34″.**

# **Saisir des termes de recherche**

# **RECHERCHE RAPIDE UNIQUEMENT**

Sélectionnez **Rechercher** dans le menu principal pour rechercher des adresses et des points d'intérêt. L'écran de recherche s'ouvre et affiche le clavier et les boutons suivants :

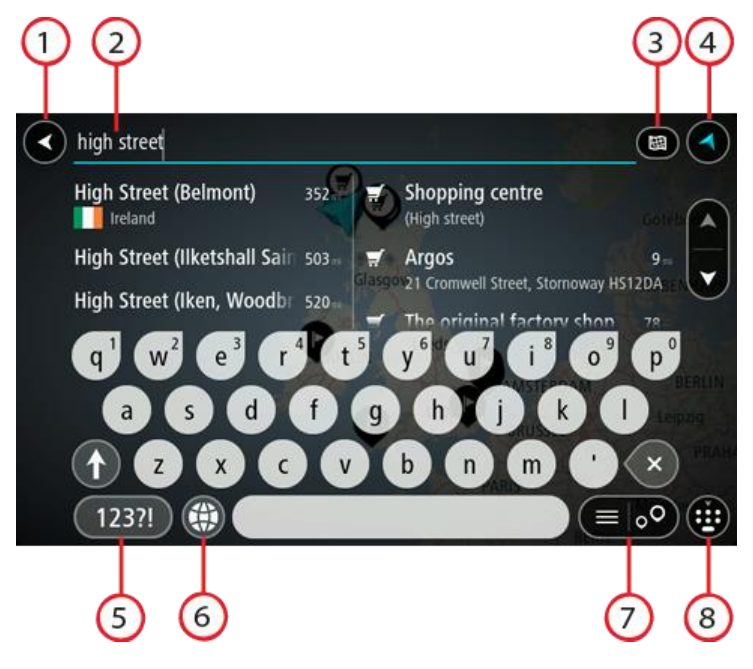

1. **Bouton Précédent**.

Sélectionnez ce bouton pour revenir à l'écran précédent.

2. **Champ de saisie de recherche**.

Saisissez votre recherche ici. Pendant que vous tapez, les adresses et points d'intérêt correspondant s'affichent.

**Conseil** : si vous maintenez enfoncée une lettre du clavier, vous accèderez aux caractères spéciaux disponibles, le cas échéant. Par exemple, maintenez la touche « e » enfoncée pour accéder aux caractères « 3, e, è, é, ê, ë », etc.

**Conseil** : pour modifier un terme saisi, sélectionnez-le pour placer le curseur. Vous pouvez alors ajouter ou supprimer des caractères.

#### 3. **Bouton Type de recherche**.

Vous pouvez effectuer une recherche sur l'ensemble de la carte actuelle, ou dans une zone spécifique, par exemple dans une ville, ou à proximité de votre destination. Sélectionnez ce bouton pour modifier le type de recherche vers l'un des types suivants :

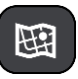

#### **Carte complète**

Sélectionnez cette option pour rechercher dans l'ensemble de la carte actuelle, sans limiter le rayon de recherche. Votre position actuelle constitue le centre de la recherche. Les résultats sont classés par niveau de correspondance.

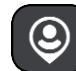

# **À proximité**

Sélectionnez cette option pour effectuer la recherche en plaçant votre position GPS comme centre de la recherche. Les résultats sont classés par distance.

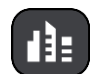

#### **En ville**

Sélectionnez cette option pour utiliser une ville comme centre de la recherche. Vous devez saisir le nom de la ville à l'aide du clavier. Une fois la ville sélectionnée dans la liste de résultats, vous pouvez rechercher une adresse ou un point d'intérêt dans cette ville.

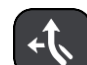

#### **En chemin**

Si un parcours a été planifié, vous pouvez sélectionner cette option pour rechercher un type de lieu spécifique le long du parcours, par exemple les stations-service. Lorsque vous y êtes invité, saisissez le type de lieu puis sélectionnez-le dans la colonne de droite pour lancer la recherche.

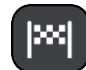

# **Près de votre destination**

Si un parcours a été planifié, vous pouvez sélectionner cette option et utiliser votre destination comme centre de la recherche.

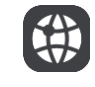

#### **Latitude Longitude**

Sélectionnez cette option pour entrer des coordonnées de latitude et de longitude.

4. **Bouton Afficher**.

Sélectionnez ce bouton pour revenir au mode carte ou au mode guidage.

5. **Bouton 123?!**

Sélectionnez ce bouton pour utiliser les chiffres et les symboles sur votre clavier. Sélectionnez le bouton **=\<** pour passer des chiffres aux autres symboles. Sélectionnez le bouton **ABC** pour revenir au clavier général.

#### 6. **Bouton de mise en forme du clavier**.

Sélectionnez ce bouton pour modifier la mise en forme de votre clavier en fonction de la langue. Vous pouvez choisir entre quatre mises en forme dans la liste. Si plusieurs mises en forme sont sélectionnées et que vous sélectionnez le bouton de mise en forme du clavier, une fenêtre contextuelle s'ouvre pour vous permettre de basculer rapidement d'une mise en forme à une autre. Maintenez enfoncé ce bouton pour accéder directement à la liste de toutes les mises en forme.

7. **Bouton liste/carte**.

Sélectionnez ce bouton pour passer de l'affichage des résultats sous forme de liste à l'affichage des résultats sur la carte.

8. **Bouton Afficher/masquer le clavier**.

Sélectionnez ce bouton pour afficher ou masquer le clavier.

**Conseil** : sélectionnez la touche **Maj** une fois pour saisir la prochaine lettre en majuscule. Touchez deux fois la **touche Maj** pour verrouiller les majuscules et écrire toutes les lettres en majuscule. Sélectionnez la touche **Maj** une fois pour déverrouiller l'écriture en majuscule.

**Conseil** : pour annuler une recherche, sélectionnez le bouton du mode carte/guidage dans le coin supérieur droit de l'écran.

# **Utiliser les résultats de la recherche**

# **RECHERCHE RAPIDE UNIQUEMENT**

Les résultats de votre recherche s'affichent dans deux colonnes.

Les correspondances d'adresse et de ville apparaissent dans la colonne de gauche et les points d'intérêt, types de points d'intérêt et lieux apparaissent dans la colonne de droite. Les destinations récentes et les adresses enregistrées s'affichent dans les résultats de recherche.

**Conseil** : masquez le clavier ou faites défiler la liste des résultats pour afficher plus de résultats.

**Conseil** : vous pouvez passer de l'affichage des résultats sur la carte à l'affichage sous forme de liste en sélectionnant le bouton liste/carte :

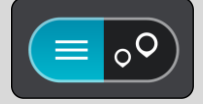

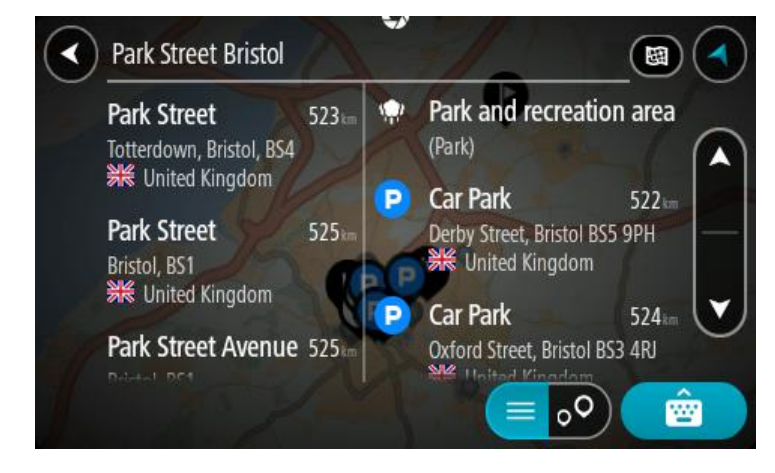

Lorsque vous sélectionnez une adresse dans la liste des résultats de recherche, vous pouvez choisir de l'afficher sur la carte, d'ajouter un croisement ou de planifier un parcours jusqu'à cet emplacement. Pour obtenir une adresse exacte, vous pouvez ajouter le numéro de rue.

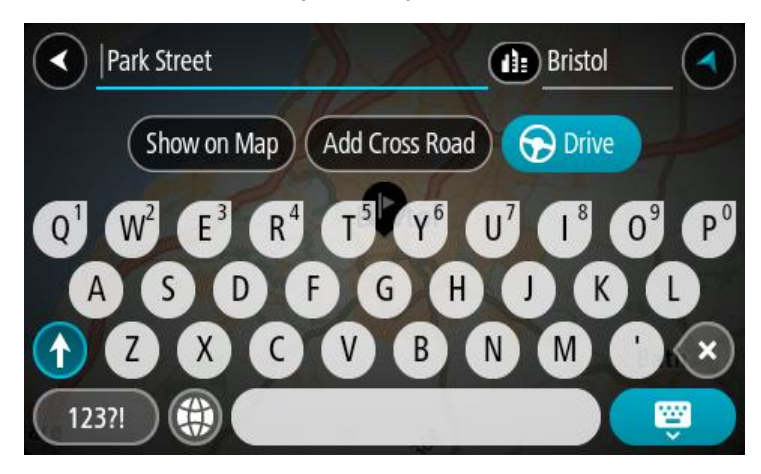

Si vous affichez le résultat sur la carte, vous pouvez utiliser le menu contextuel pour ajouter l'emplacement à la liste Mes destinations. Si un parcours est déjà planifié, vous pouvez ajouter l'emplacement à votre parcours actuel.

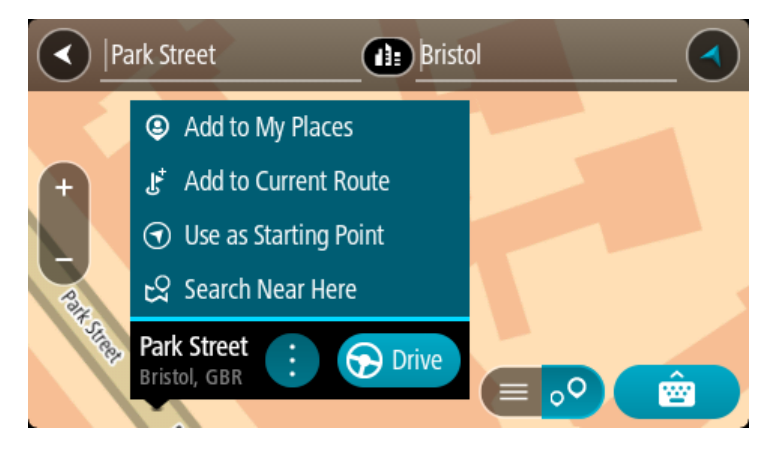

**Remarque** : les meilleurs résultats de recherche sont indiqués sur la carte. Lorsque vous effectuez un zoom avant, les résultats de recherche moins bien classés sont affichés petit à petit.

# <span id="page-45-0"></span>**À propos des codes postaux**

Lorsque vous effectuez une recherche avec un code postal, les résultats dépendent du type de code postal utilisé dans le pays dans lequel vous effectuez la recherche.

Les types de codes postaux suivants peuvent être utilisés :

- les codes postaux qui vous permettent de vous rendre dans une rue ou une partie de rue ;
- les codes postaux qui vous permettent de vous rendre dans une zone comprenant par exemple une seule ville, plusieurs villages en zone rurale ou un arrondissement dans une grande ville.

#### **Codes postaux de rues**

Ce type de codes postaux est par exemple utilisé aux Pays-Bas et au Royaume-Uni. Pour effectuer une recherche à l'aide de ce type de codes postaux, saisissez le code postal, laissez un espace et saisissez éventuellement le numéro de rue. Par exemple « 1017CT 35 ». Votre GPS planifie alors un parcours vers un bâtiment spécifique sur une rue donnée.

# **Codes postaux de zones**

Ce type de codes postaux est par exemple utilisé en Allemagne, en France et en Belgique. Si vous effectuez une recherche à l'aide d'un code postal de zone, les résultats incluent toutes les rues d'un arrondissement, l'ensemble de la ville ou tous les villages associés à ce code postal.

Lorsque vous utilisez la recherche rapide, vous obtiendrez peut-être des résultats de plusieurs pays si vous saisissez un code postal de zone.

**Remarque** : si vous effectuez une recherche à l'aide d'un code postal de zone, vos résultats ne contiendront pas une adresse spécifique.

Ce type de codes postaux permet néanmoins de réduire le nombre de résultats de recherche. Par exemple, une recherche sur Neustadt en Allemagne fournit une longue liste de résultats. Si vous ajoutez un espace, puis le code postal de la zone, les résultats incluront uniquement les résultats correspondant à la ville de Neustadt que vous recherchiez.

Citons un autre exemple : si vous voulez effectuer une recherche dans une ville, saisissez un code postal de zone et sélectionnez le centre-ville que vous recherchez dans les résultats.

# **À propos des mapcodes**

# **RECHERCHE RAPIDE UNIQUEMENT**

Dans les pays où les rues et les maisons n'ont ni nom ni numéro, vous pouvez utiliser un mapcode. Chacun de ces mapcodes correspond à un emplacement.

Chaque point de la Terre, y compris les zones en mer comme les îles ou les plateformes pétrolières, peut être associé à un mapcode. Les mapcodes sont courts et faciles à reconnaître, mémoriser et communiquer. Ils ont une précision de quelques mètres, ce qui suffit pour une utilisation classique.

Rendez-vous sur [mapcode.com](http://www.mapcode.com/) pour savoir comment trouver le mapcode d'un emplacement.

Les mapcodes sont plus précis et plus flexibles que l'adresse que vous trouverez sur une carte de visite. Vous pouvez choisir un emplacement à associer à votre adresse, par exemple l'entrée principale ou l'entrée d'un parking.

# **Liste des icônes de types de points d'intérêt**

# **Services juridiques et financiers**

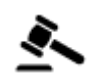

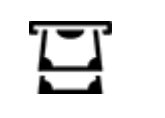

Tribunal **Distributeur de billets** 

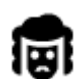

Légal - avocats Établissement financier

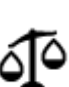

Légal - autres services

# **Services alimentaires**

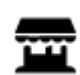

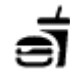

Magasin de proximité  $\overline{R}$  Restauration rapide

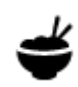

Restaurant **Restaurant Chinois** 

# **Hébergement**

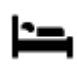

Hôtel ou motel and the summary of the Hotel de luxe

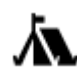

**Services d'urgence**

Terrain de camping **Chaîne hôtelière** 

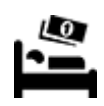

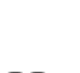

économique

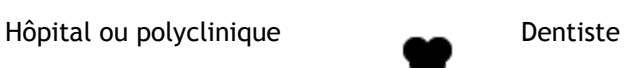

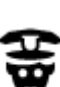

н

Poste de police Vétérinaire

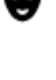

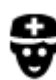

Médecin Caserne de pompiers

**Services automobiles**

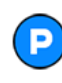

Parking extérieur Station-service<br>
Station-service

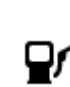

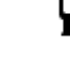

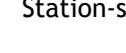

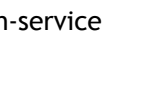

Centre d'inspection

Poste(s) de charge pour véhicules électriques

Ateliers de réparation

automobile

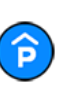

Parking à étages Station de lavage

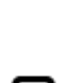

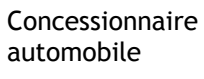

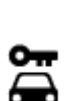

Centre de location de véhicules

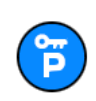

Parking pour véhicules de location

# **Autres services**

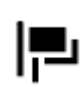

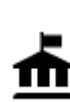

Bâtiment administratif **Télécommunication** 

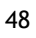

automobile

Ambassade Services pour animaux

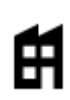

圓

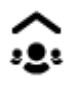

Société Société se la proposa de la Services collectifs

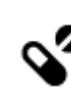

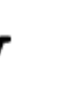

Centre commercial Services esthétiques

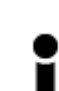

Office du tourisme **COLLEG** Boutique

# **Éducation**

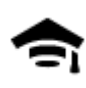

Établissement d'enseignement supérieur ou université

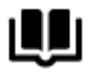

Bibliothèque Centre des congrès

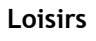

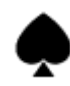

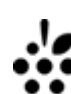

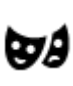

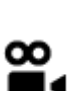

"

Cinéma Zoo

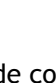

Salle de concert Parc de loisirs

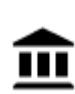

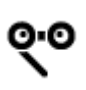

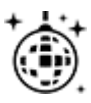

Activités nocturnes Centre de loisirs

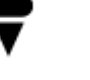

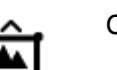

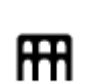

Opéra Centre culturel

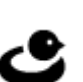

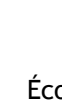

École

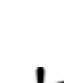

Aa

Casino Cave à vins

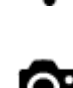

Théâtre Site touristique

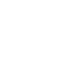

Musée **Centre des expositions** 

Bureau de poste et al. Pharmacie

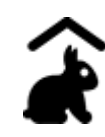

Ferme pour les enfants

# **Sports**

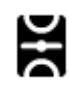

Terrain de sport Piscine

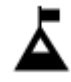

Sommet de montagne **Centre nautique** 

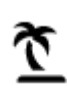

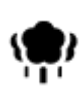

Parc ou aire de jeux Patinoire

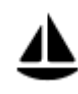

Port de plaisance ou marina

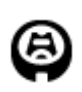

**Religion**

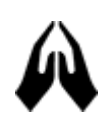

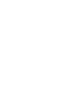

**Voyages**

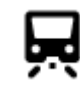

Gare ferroviaire Col de montagne

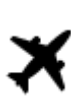

Aéroport Panorama

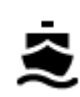

Terminal de ferry **Code postal** 

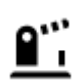

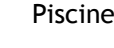

Plage Court de tennis

Complexe sportif

Stade Parcours de golf

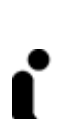

Église Lieu de culte

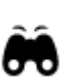

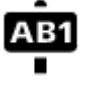

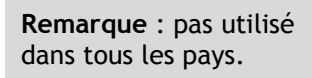

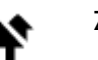

Poste frontière  $\longrightarrow$  Zone résidentielle

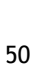

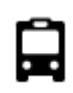

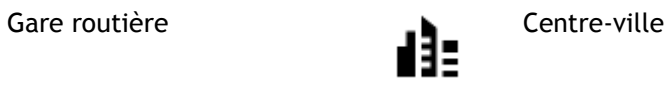

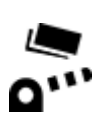

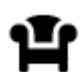

Aire de repos Relais routier

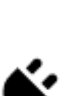

Barrière de péage  $\qquad \qquad \bullet$  Stations de recharge pour véhicules électriques

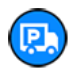

# **Planifier un parcours à l'aide de la fonction de recherche rapide**

# **Utiliser la prédiction des destinations**

# **Qu'est-ce que la prédiction des destinations ?**

Votre TomTom GO peut mémoriser vos habitudes quotidiennes en matière de navigation vers vos adresses favorites enregistrées. Il suggère également votre destination lorsqu'il quitte le mode Veille, par exemple pour vous conduire au bureau le matin.

#### **Se préparer à la prédiction des destinations**

Avant d'effectuer sa première suggestion de destination, votre appareil a besoin d'un peu de temps pour connaître vos habitudes. Plus vous conduisez régulièrement avec votre TomTom GO, plus vous obtiendrez des suggestions rapidement et plus celles-ci seront précises.

Pour recevoir des prédictions de destinations, vous devez effectuer les actions suivantes :

- La prédiction des destinations est activée par défaut, mais si elle a été désactivée, rendez-vous dans Paramètres > Système > **Vos informations et confidentialité**, puis activez l'option **Conserver l'historique des trajets sur cet appareil pour les fonctionnalités en option**.
- Assurez-vous qu'aucun parcours n'est planifié.
- Conduisez pendant quelques jours en planifiant des parcours vers vos adresses favorites (Mes destinations).

#### **Utiliser la prédiction des destinations**

Lorsque votre GPS vous demande « Allez-vous à X ? », où X est une destination, vous avez 12 secondes pour répondre Oui ou Non.

**Conseil** : si vous ne répondez pas, votre TomTom GO prend votre absence de réponse pour un oui.

Pour répondre oui, sélectionnez **Oui**. Votre GPS planifie un parcours jusqu'à votre destination.

Pour répondre non, sélectionnez **Non** ou touchez l'écran pour revenir à la carte.

#### **Activer ou désactiver la prédiction des destinations**

Vous pouvez activer ou désactiver la prédiction des destinations à tout moment. Reportez-vous à la section Planification de parcours pour savoir comment activer ou désactiver cette fonctionnalité.

#### **Planifier un parcours avec une adresse**

#### **RECHERCHE RAPIDE UNIQUEMENT**

**Important** : pour votre sécurité et pour éviter les distractions en conduisant, planifiez toujours votre parcours avant de partir.

Pour planifier un parcours avec une adresse à l'aide de la fonction de recherche, procédez comme suit :

1. Sélectionnez le bouton du menu principal pour ouvrir le menu principal.

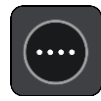

2. Sélectionnez **Rechercher**.

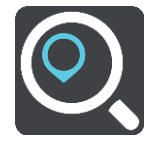

L'écran de recherche s'ouvre et le clavier s'affiche.

3. Utilisez le clavier pour saisir le nom du lieu vers lequel planifier un parcours.

**Conseil** : si vous maintenez enfoncée une lettre du clavier, vous accèderez aux caractères spéciaux disponibles, le cas échéant. Par exemple, maintenez la touche « e » enfoncée pour accéder aux caractères « 3, e, è, é, ê, ë », etc.

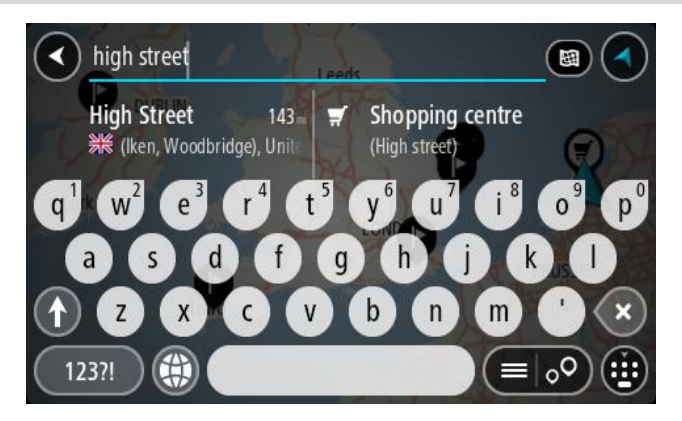

Vous pouvez rechercher une adresse, une ville, un [code postal](#page-45-0) ou un mapcode.

**Conseil** : pour rechercher une rue donnée au Royaume-Uni ou aux Pays-Bas, saisissez un code postal, laissez un blanc, puis saisissez le numéro de rue. Par exemple **1017CT 35**. Pour les autres pays, les codes postaux fonctionnent par zones et vous permettront d'accéder à une liste des villes et rues correspondantes dans les résultats de recherche.

**Remarque** : la recherche s'effectue sur la totalité de la carte. Si vous souhaitez modifier la manière dont la recherche est effectuée, sélectionnez le bouton à droite de la zone de recherche. Vous pouvez alors modifier le lieu où la recherche est effectuée, par exemple le long du parcours ou dans une ville.

4. Au fur et à mesure que vous tapez l'adresse, des suggestions s'affichent en fonction de ce que vous avez saisi. Vous pouvez continuer à taper ou sélectionner une suggestion.

**Conseil** : masquez le clavier ou faites défiler la liste des résultats pour afficher plus de résultats.

**Conseil** : vous pouvez passer de l'affichage des résultats sur la carte à l'affichage sous forme de liste en sélectionnant le bouton liste/carte :

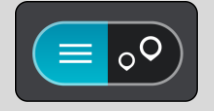

5. Sélectionnez une suggestion d'adresse.

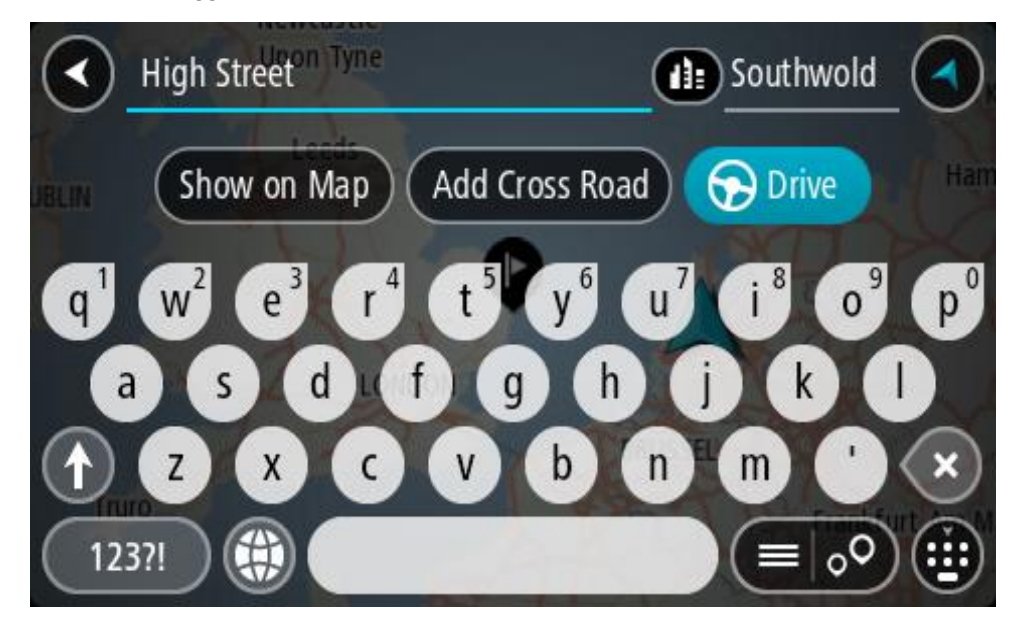

6. Le cas échéant, saisissez le numéro de rue si ce n'est déjà fait.

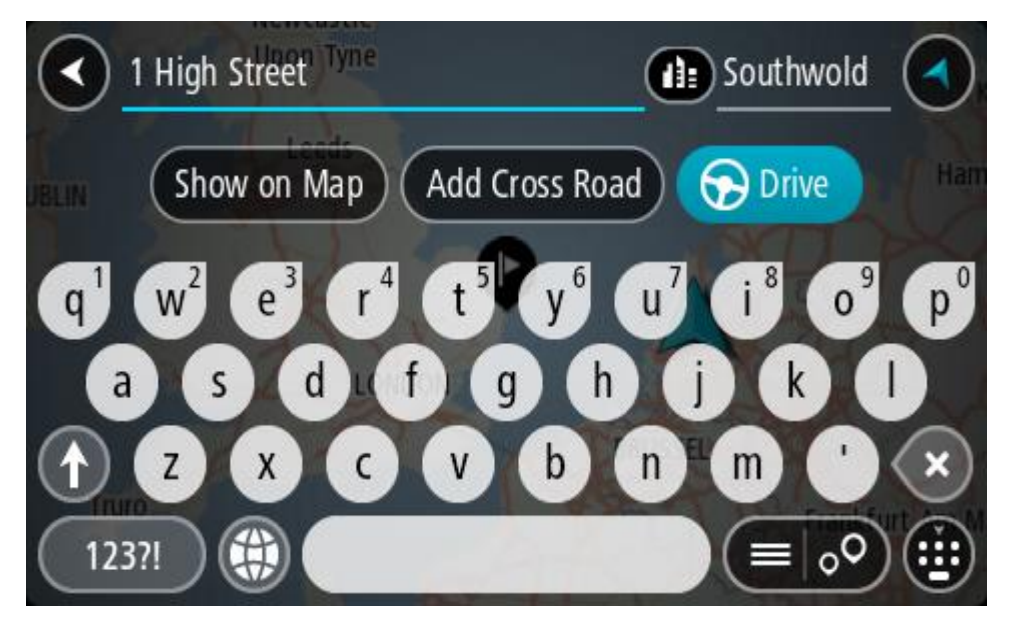

Si vous ne disposez pas d'un numéro de rue, sélectionnez **Croisement** ou **Voir sur carte**.

**Conseil** : si vous saisissez un numéro de rue introuvable, le numéro apparaît en rouge. Le numéro de rue le plus proche trouvé s'affiche sur le bouton Aller. Vous pouvez saisir un nouveau numéro de rue ou sélectionner **Aller** pour vous rendre au numéro de rue le plus proche.

7. Sélectionnez **Aller**

Un parcours est planifié et l'appli vous guide jusqu'à votre destination. Dès que vous commencez à rouler, le mode guidage s'affiche automatiquement.

**Conseil** : si votre destination se trouve dans un autre fuseau horaire, un signe plus (+) ou moins (-) s'affiche et le décalage horaire est indiqué en heures et en demi-heures dans le [volet](#page-21-0)  [Informations sur l'arrivée.](#page-21-0) L'heure d'arrivée estimée est exprimée selon l'heure locale à destination.

**Conseil** : vous pouvez ajouter un arrêt à un parcours déjà planifié.

**Conseil** : vous pouvez enregistrer un parcours à l'aide de l'option Mes parcours.

## **Planifier un parcours vers un centre-ville**

#### **RECHERCHE RAPIDE UNIQUEMENT**

**Important** : pour votre sécurité et pour éviter les distractions en conduisant, planifiez toujours votre parcours avant de partir.

Pour planifier un parcours vers un centre-ville à l'aide de la fonction de recherche, procédez comme suit :

1. Sélectionnez le bouton du menu principal pour ouvrir le menu principal.

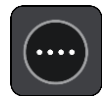

2. Sélectionnez **Rechercher**.

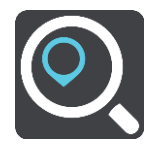

L'écran de recherche s'ouvre et le clavier s'affiche.

3. Utilisez le clavier pour saisir le nom de la ville vers laquelle planifier un parcours.

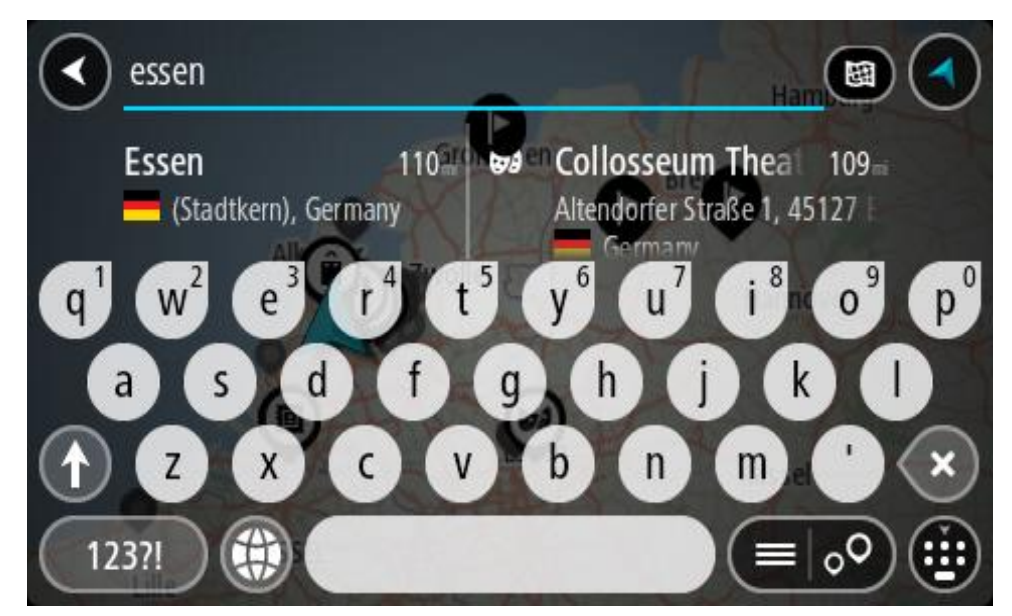

Vous pouvez rechercher une ville ou un code postal.

**Conseil** : pour rechercher une ville spécifique, vous pouvez utiliser son code postal ou le pays. Par exemple, une recherche sur « Essen » risque de renvoyer de très nombreux résultats. En recherchant « Essen 2910 » ou « Essen Belgique », cette ville se trouvera en haut de la liste de résultats. Vous pouvez ensuite faire une recherche dans la ville.

**Conseil** : la recherche s'effectue sur la totalité de la carte. Si vous voulez modifier la manière dont la recherche est effectuée, sélectionnez le bouton du type de recherche, puis choisissez une option.

4. Pendant votre saisie, des suggestions s'affichent en fonction de ce que vous avez saisi. Vous pouvez continuer à taper ou sélectionner une suggestion.

**Conseil** : masquez le clavier ou faites défiler la liste des résultats pour afficher plus de résultats.

**Conseil** : vous pouvez passer de l'affichage des résultats sur la carte à l'affichage sous forme de liste en sélectionnant le bouton liste/carte :

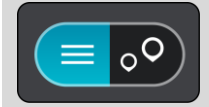

5. Sélectionnez la ville dans la colonne de gauche.

Le nom de la ville s'affiche dans la partie droite de la zone de recherche et le point d'intérêt correspondant au centre-ville apparaît en-dessous dans la colonne de droite.

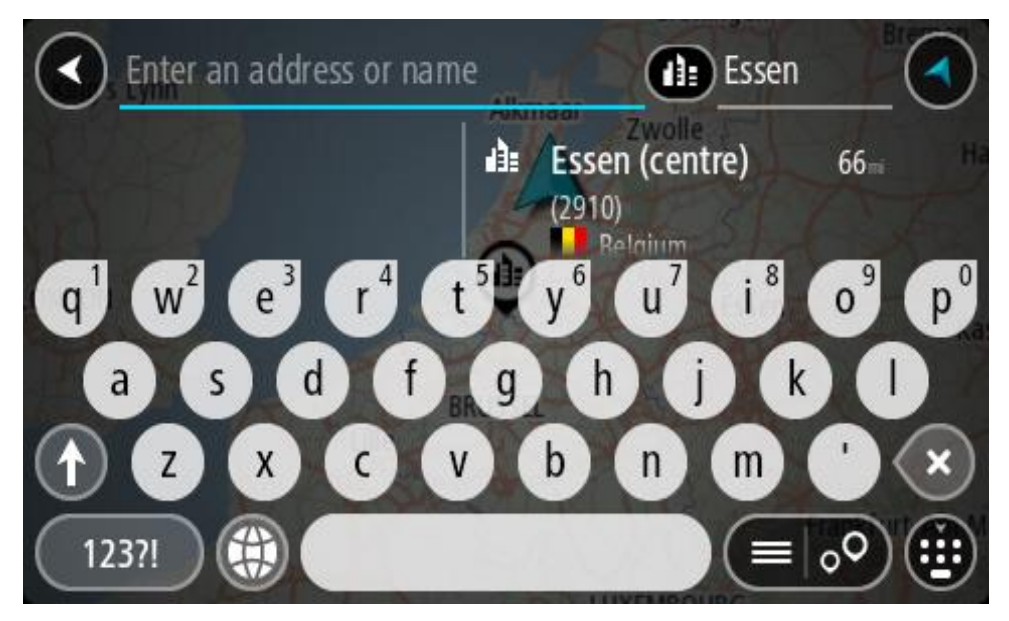

6. Sélectionnez le point d'intérêt correspondant au centre-ville. L'emplacement du centre-ville s'affiche sur la carte.

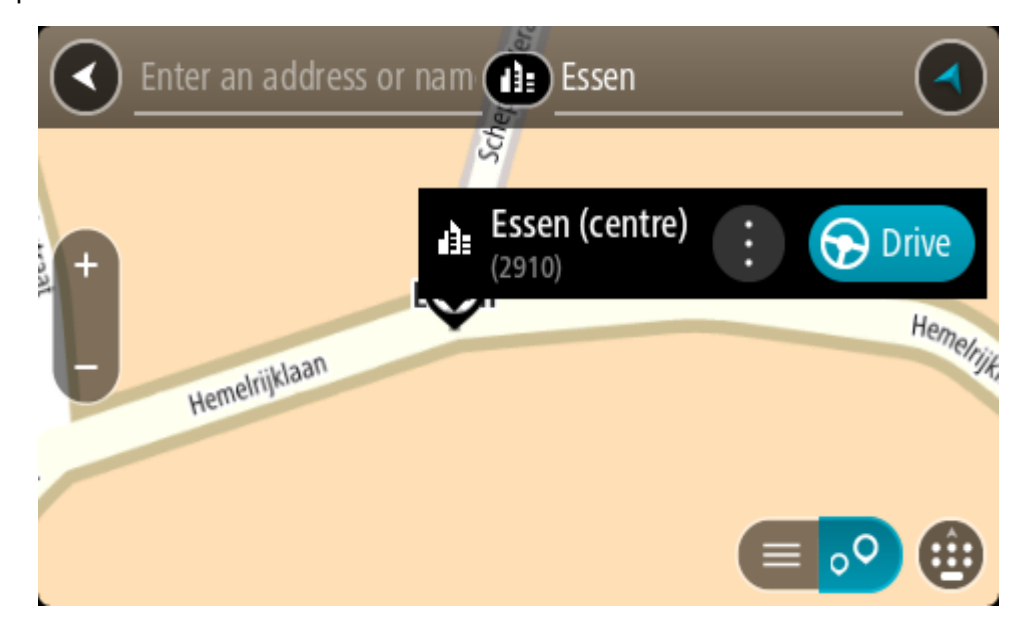

7. Sélectionnez **Aller**

Un parcours est planifié et l'appli vous guide jusqu'à votre destination. Dès que vous commencez à rouler, le mode guidage s'affiche automatiquement.

**Conseil** : si votre destination se trouve dans un autre fuseau horaire, un signe plus (+) ou moins (-) s'affiche et le décalage horaire est indiqué en heures et en demi-heures dans le [volet](#page-21-0)  [Informations sur l'arrivée.](#page-21-0) L'heure d'arrivée estimée est exprimée selon l'heure locale à destination.

**Conseil** : vous pouvez ajouter un arrêt à un parcours déjà planifié.

**Conseil** : vous pouvez enregistrer un parcours à l'aide de l'option Mes parcours.

# <span id="page-56-0"></span>**Planifier un parcours vers un point d'intérêt**

# **RECHERCHE RAPIDE UNIQUEMENT**

**Important** : pour votre sécurité et pour éviter les distractions en conduisant, planifiez toujours votre parcours avant de partir.

Pour planifier un parcours vers un type de point d'intérêt ou vers un point d'intérêt donné à l'aide de la fonction de recherche, procédez comme suit :

1. Sélectionnez le bouton du menu principal pour ouvrir le menu principal.

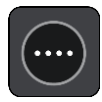

2. Sélectionnez **Rechercher**.

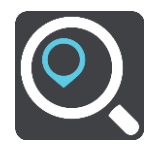

L'écran de recherche s'ouvre et le clavier s'affiche.

3. Utilisez le clavier pour saisir le nom du lieu vers lequel planifier un parcours.

**Conseil** : si vous maintenez enfoncée une lettre du clavier, vous accèderez aux caractères spéciaux disponibles, le cas échéant. Par exemple, maintenez la touche « e » enfoncée pour accéder aux caractères « 3, e, è, é, ê, ë », etc.

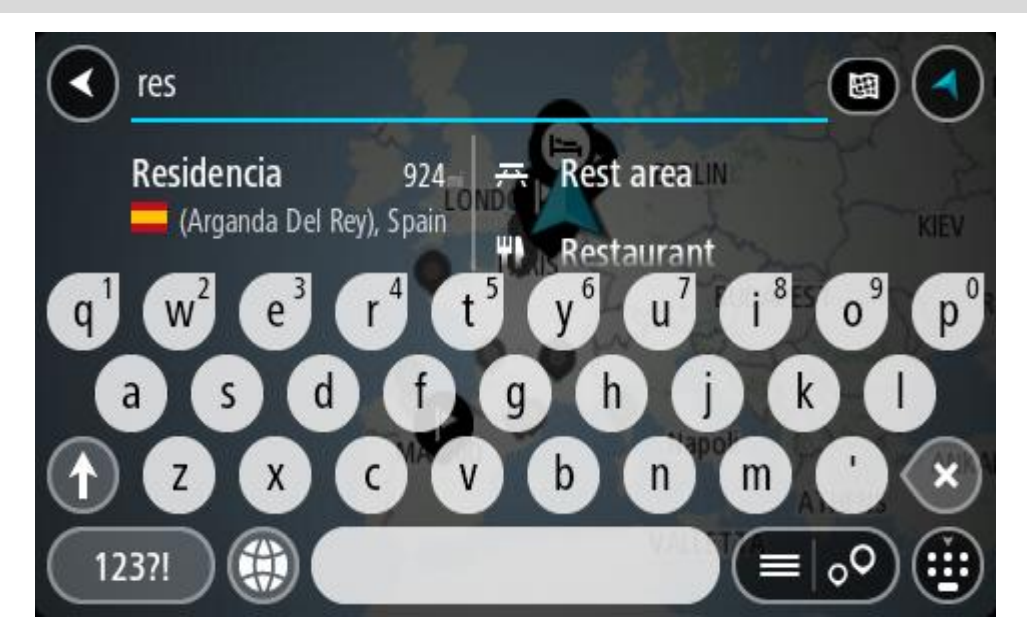

Vous pouvez recherche un type de point d'intérêt, par exemple un restaurant ou un site touristique. Vous pouvez également rechercher un point d'intérêt spécifique, par exemple « Pizzeria de Tino ».

**Remarque** : la recherche s'effectue sur la totalité de la carte. Si vous voulez modifier la manière dont la recherche est effectuée, sélectionnez le bouton du type de recherche, puis choisissez une option.

4. Pendant votre saisie, des suggestions s'affichent en fonction de ce que vous avez saisi. Vous pouvez continuer à taper ou sélectionner une suggestion.

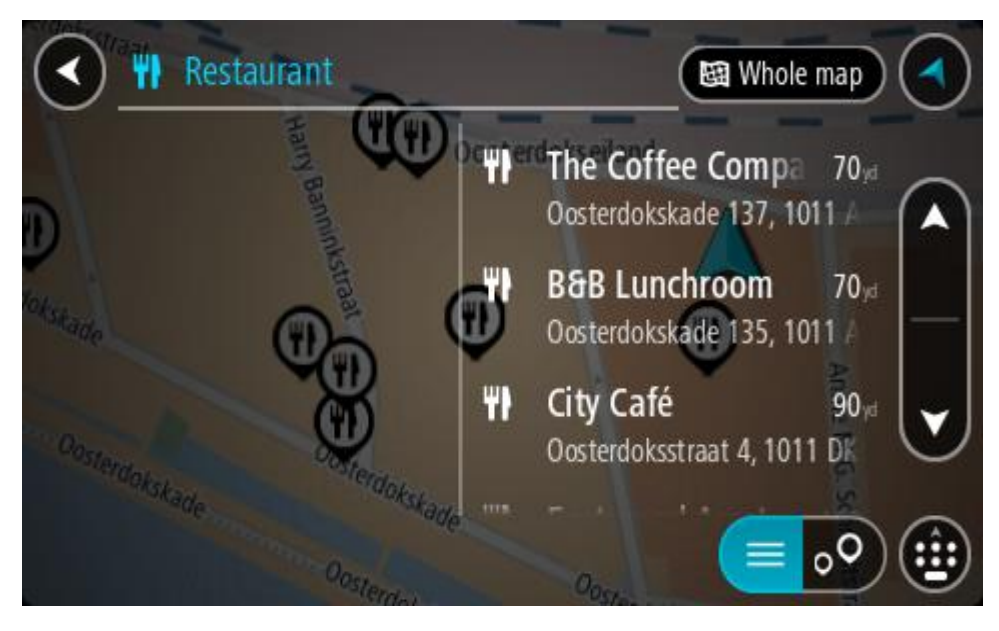

**Conseil** : masquez le clavier ou faites défiler la liste des résultats pour afficher plus de résultats.

**Conseil** : vous pouvez passer de l'affichage des résultats sur la carte à l'affichage sous forme de liste en sélectionnant le bouton liste/carte :

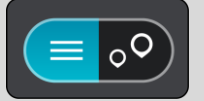

5. Sélectionnez un type de point d'intérêt ou un point d'intérêt spécifique. Si vous avez sélectionné un type de point d'intérêt, sélectionnez un point d'intérêt. L'emplacement s'affiche sur la carte.

6. Pour afficher plus d'informations sur un point d'intérêt, sélectionnez-le sur la carte, puis sélectionnez le bouton de menu contextuel. Sélectionnez **Plus d'informations** dans le menu contextuel.

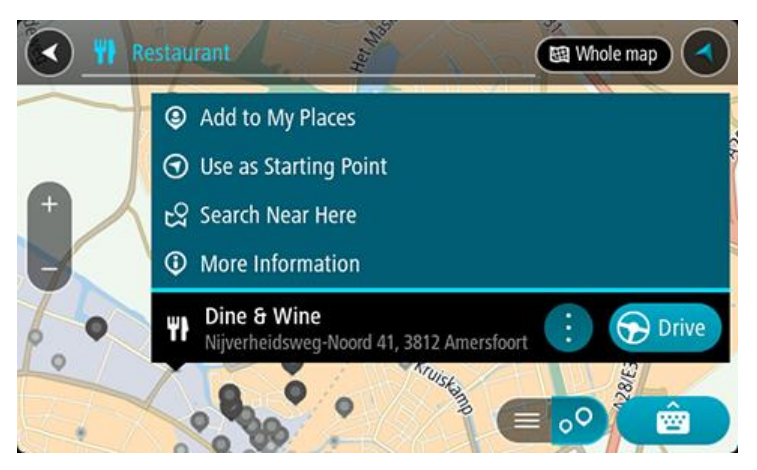

Vous voyez des informations supplémentaires sur le point d'intérêt, comme le numéro de téléphone, l'adresse complète et l'adresse e-mail.

7. Pour planifier un parcours jusqu'à cette destination, sélectionnez **Aller** Un parcours est planifié et l'appli vous guide jusqu'à votre destination. Dès que vous commencez à rouler, le mode guidage s'affiche automatiquement.

**Conseil** : si votre destination se trouve dans un autre fuseau horaire, un signe plus (+) ou moins (-) s'affiche et le décalage horaire est indiqué en heures et en demi-heures dans le [volet](#page-21-0)  [Informations sur l'arrivée.](#page-21-0) L'heure d'arrivée estimée est exprimée selon l'heure locale à destination.

**Conseil** : vous pouvez ajouter un arrêt à un parcours déjà planifié.

**Conseil** : vous pouvez enregistrer un parcours à l'aide de l'option Mes parcours.

**Planifier un parcours avec un point d'intérêt à l'aide de la fonction de recherche en ligne** 

#### **RECHERCHE RAPIDE UNIQUEMENT**

**Important** : pour votre sécurité et pour éviter les distractions en conduisant, planifiez toujours votre parcours avant de partir.

**Remarque** : la recherche en ligne n'est disponible que sur les appareils connectés. Pour effectuer une recherche en ligne sur votre TomTom GO CLASSIC, vous devez être connecté aux services TomTom.

Si vous avez effectué une [recherche de point d'intérêt](#page-56-0) mais n'avez pas trouvé le point d'intérêt recherché, vous pouvez le rechercher en ligne dans TomTom Places. Pour trouver des points d'intérêt en ligne, procédez comme suit :

1. Recherchez un point d'intérêt à l'aide de l'option Rechercher dans le menu principal.

Les résultats de la recherche s'affichent dans deux colonnes.

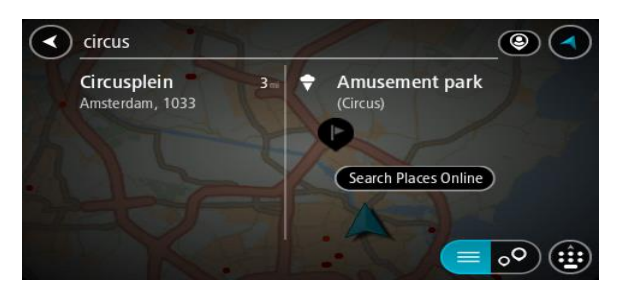

- 2. Sélectionnez **Rechercher Places en ligne**.
- 3. Utilisez le clavier pour saisir le nom du point d'intérêt à rechercher, puis appuyez sur le bouton Rechercher du clavier.

**Conseil** : si vous maintenez enfoncée une lettre du clavier, vous accèderez aux caractères spéciaux disponibles, le cas échéant. Par exemple, maintenez la touche « e » enfoncée pour accéder aux caractères « 3, e, è, é, ê, ë », etc.

Vous pouvez recherche un type de point d'intérêt, par exemple un restaurant ou un site touristique. Vous pouvez également rechercher un point d'intérêt spécifique, par exemple « Pizzeria de Tino ».

**Remarque** : vous pouvez effectuer une recherche à proximité de votre emplacement actuel, dans un village ou une ville, ou à proximité de votre destination. Si vous souhaitez modifier la manière dont la recherche est effectuée, sélectionnez le bouton à droite de la zone de recherche.

Les résultats de recherche s'affichent dans une colonne.

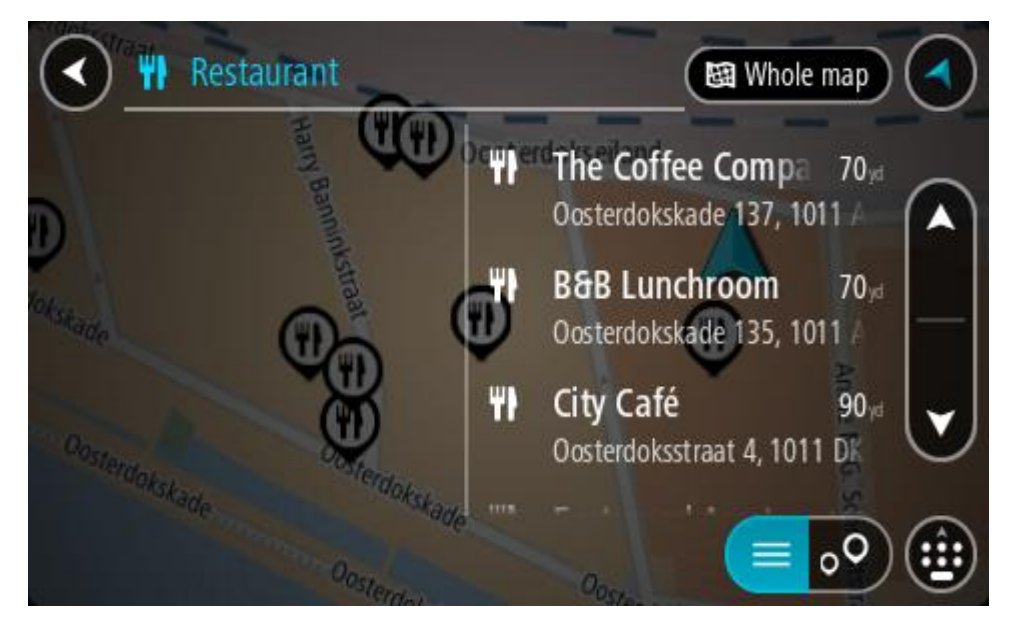

**Conseil** : masquez le clavier ou faites défiler la liste des résultats pour afficher plus de résultats.

**Conseil** : vous pouvez passer de l'affichage des résultats sur la carte à l'affichage sous forme de liste en sélectionnant le bouton liste/carte :

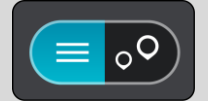

4. Sélectionnez un point d'intérêt dans la liste. L'emplacement s'affiche sur la carte.

5. Pour afficher plus d'informations sur un point d'intérêt, sélectionnez-le sur la carte, puis sélectionnez le bouton de menu contextuel. Sélectionnez **Plus d'informations** dans le menu contextuel.

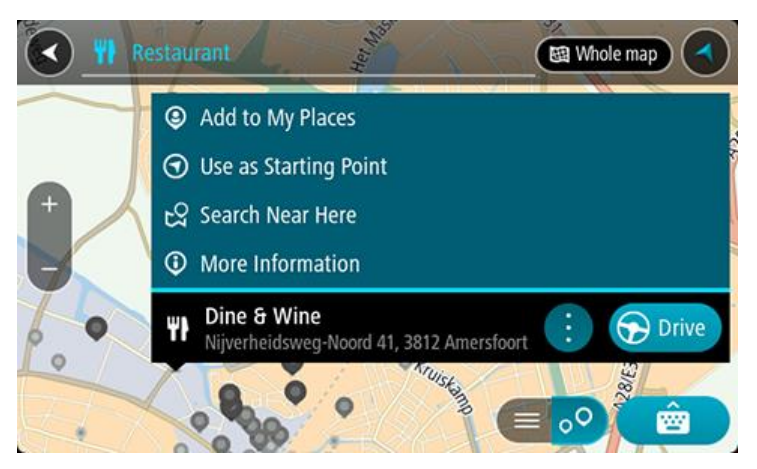

Vous voyez des informations supplémentaires sur le point d'intérêt, comme le numéro de téléphone, l'adresse complète et l'adresse e-mail.

6. Pour planifier un parcours jusqu'à cette destination, sélectionnez **Aller** Un parcours est planifié et l'appli vous guide jusqu'à votre destination. Dès que vous commencez à rouler, le mode guidage s'affiche automatiquement.

**Conseil** : si votre destination se trouve dans un autre fuseau horaire, un signe plus (+) ou moins (-) s'affiche et le décalage horaire est indiqué en heures et en demi-heures dans le [volet](#page-21-0)  [Informations sur l'arrivée.](#page-21-0) L'heure d'arrivée estimée est exprimée selon l'heure locale à destination.

**Conseil** : vous pouvez ajouter un arrêt à un parcours déjà planifié.

**Conseil** : vous pouvez enregistrer un parcours à l'aide de l'option Mes parcours.

# **Planifier un parcours à l'aide de la carte**

**Important** : pour votre sécurité et pour éviter les distractions en conduisant, planifiez toujours votre parcours avant de partir.

Pour planifier un parcours à l'aide de la carte, procédez comme suit :

1. Déplacez la carte et zoomez jusqu'à ce que la destination où vous voulez vous rendre apparaisse.

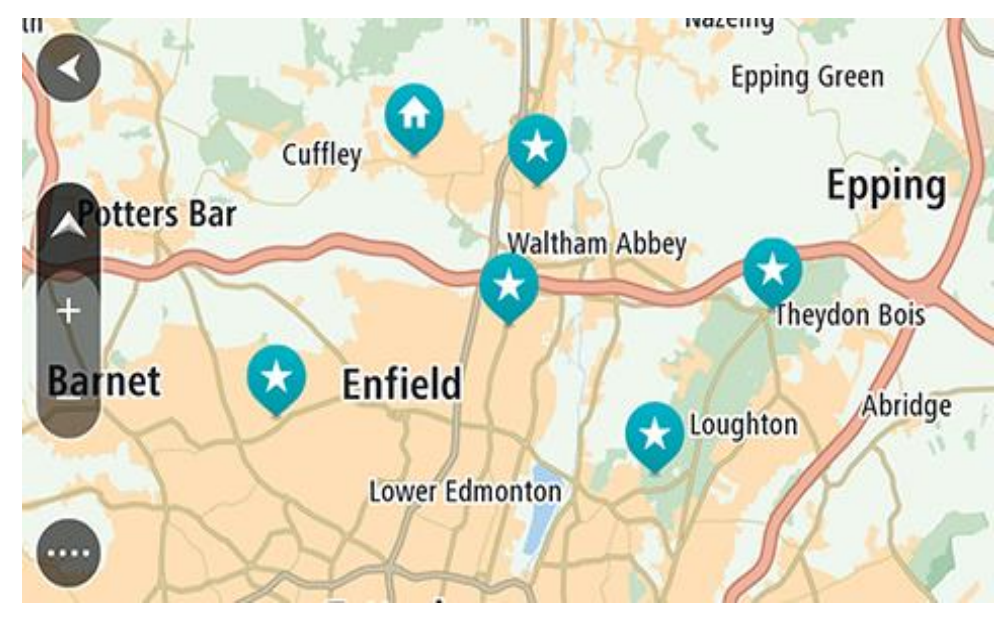

**Conseil** : vous pouvez également sélectionner un symbole sur la carte pour ouvrir le menu contextuel, puis sélectionner le bouton **Aller** pour planifier un parcours jusqu'à cet emplacement.

2. Une fois la destination trouvée sur la carte, sélectionnez-la en touchant l'écran et en maintenant appuyé pendant environ une seconde.

Un menu contextuel affiche l'adresse la plus proche.

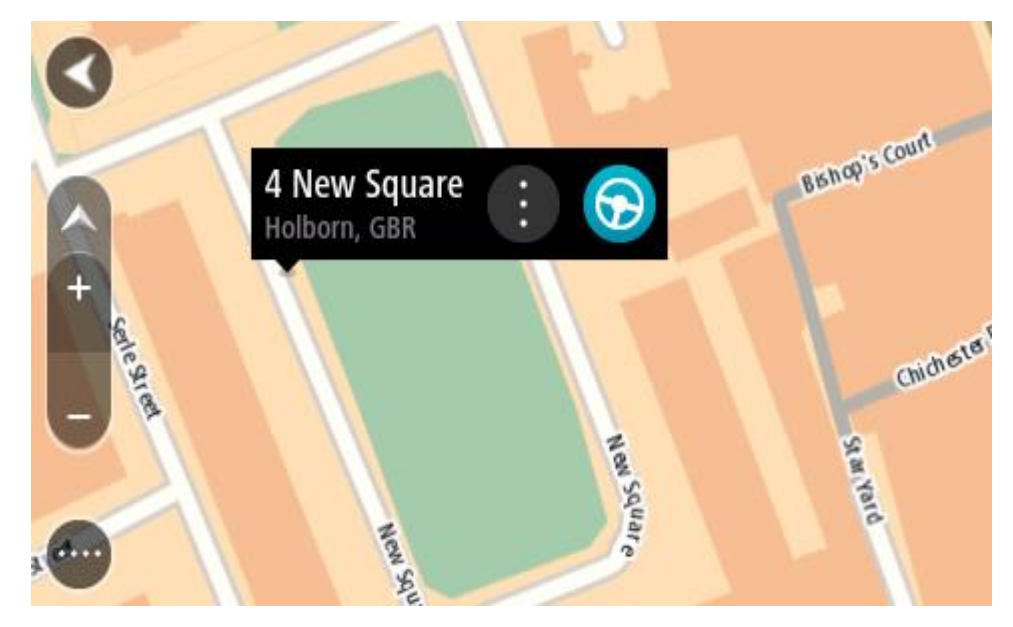

3. Pour planifier un parcours jusqu'à cette destination, sélectionnez **Aller** Un parcours est planifié et l'appli vous guide jusqu'à votre destination. Dès que vous commencez à rouler, le mode guidage s'affiche automatiquement.

**Conseil** : vous pouvez utiliser la position sélectionnée de plusieurs autres manières, par exemple en l'ajoutant à Mes destinations, en sélectionnant le bouton du menu contextuel.

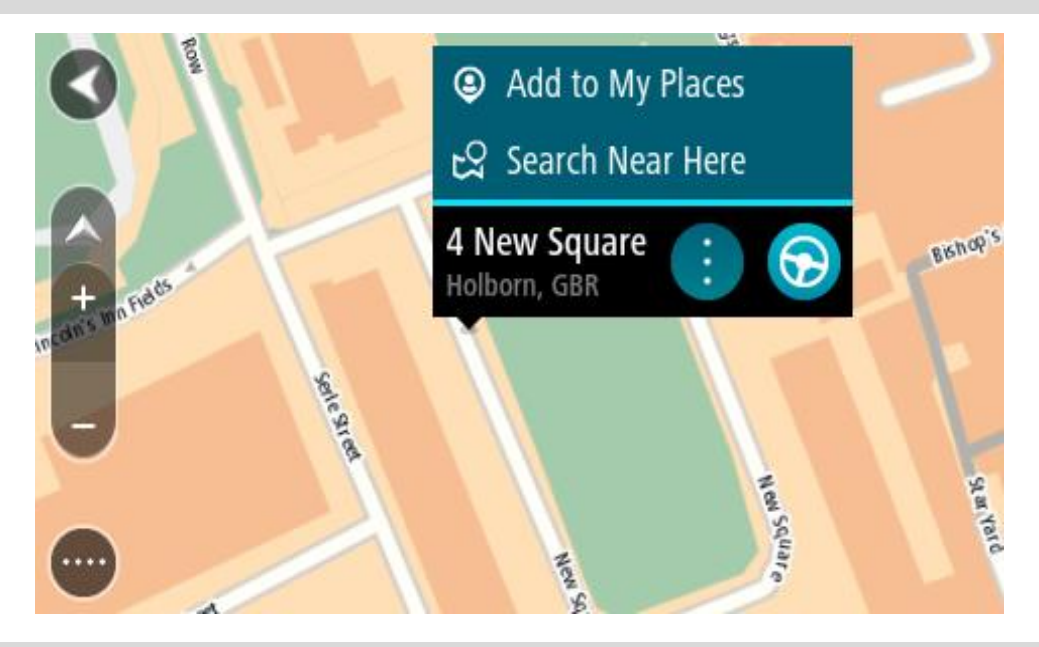

**Conseil** : si votre destination se trouve dans un autre fuseau horaire, un signe plus (+) ou moins (-) s'affiche et le décalage horaire est indiqué en heures et en demi-heures dans le [volet](#page-21-0)  [Informations sur l'arrivée.](#page-21-0) L'heure d'arrivée estimée est exprimée selon l'heure locale à destination.

**Conseil** : vous pouvez ajouter un arrêt à un parcours déjà planifié.

**Conseil** : vous pouvez enregistrer un parcours à l'aide de l'option Mes parcours.

# **Planifier un parcours à l'aide de Mes destinations**

Pour aller à l'une des adresses de la liste Mes destinations à partir de votre position actuelle, procédez comme suit :

1. Sélectionnez le bouton du menu principal pour ouvrir le menu principal.

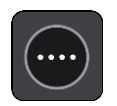

2. Sélectionnez **Mes destinations**.

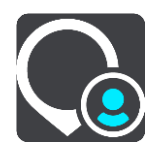

La liste de toutes vos adresses s'ouvre.

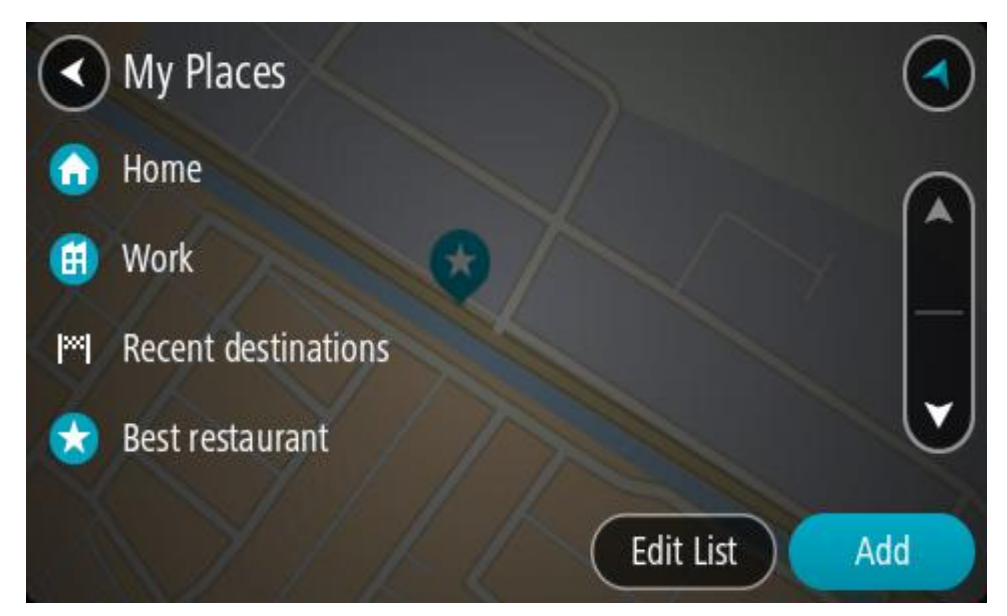

3. Sélectionnez l'adresse à laquelle vous souhaitez vous rendre, par exemple le domicile. L'adresse sélectionnée s'affiche sur la carte avec un menu contextuel.

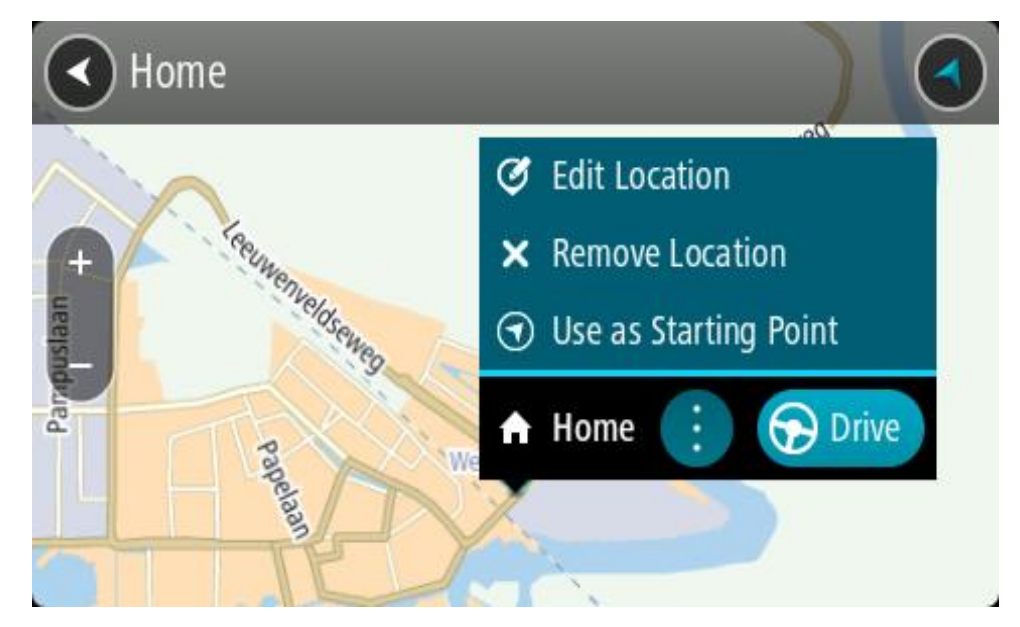

4. Pour planifier un parcours jusqu'à cette destination, sélectionnez **Aller**

Un parcours est planifié et l'appli vous guide jusqu'à votre destination. Dès que vous commencez à rouler, le mode guidage s'affiche automatiquement.

**Conseil** : si votre destination se trouve dans un autre fuseau horaire, un signe plus (+) ou moins (-) s'affiche et le décalage horaire est indiqué en heures et en demi-heures dans le [volet](#page-21-0)  [Informations sur l'arrivée.](#page-21-0) L'heure d'arrivée estimée est exprimée selon l'heure locale à destination.

**Conseil** : vous pouvez ajouter un arrêt à un parcours déjà planifié.

**Conseil** : vous pouvez enregistrer un parcours à l'aide de l'option Mes parcours.

# **Planifier un parcours à l'aide de coordonnées**

#### **RECHERCHE RAPIDE UNIQUEMENT**

**Important** : pour votre sécurité et pour éviter les distractions en conduisant, planifiez toujours votre parcours avant de partir.

Pour planifier un parcours à l'aide de coordonnées, procédez comme suit :

1. Sélectionnez le bouton du menu principal pour ouvrir le menu principal.

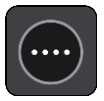

2. Sélectionnez **Rechercher**.

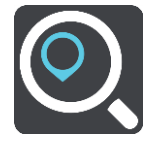

L'écran de recherche s'ouvre et le clavier s'affiche.

3. Sélectionnez le bouton de type de recherche à droite du champ de recherche.

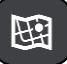

4. Sélectionnez **Latitude Longitude**.

**Conseil** : les coordonnées affichées à l'écran correspondent à votre latitude et votre longitude actuelles.

- 5. Saisissez les coordonnées. Vous pouvez saisir des coordonnées aux formats suivants :
	- des valeurs décimales, par exemple : N 51.51000 W 0.13454 51.51000 -0.13454

**Conseil** : pour les valeurs décimales, il est inutile d'utiliser une lettre pour indiquer la latitude et la longitude. Pour les emplacements à l'ouest du méridien zéro ou au sud de l'équateur, utilisez un signe moins (-) avant la coordonnée.

- des degrés, minutes et secondes, par exemple : N 51°30′31″ W 0°08′34″
- des coordonnées GPS standard, par exemple : N 51 30.525 W 0 08.569

**Remarque** : la barre sous les coordonnées devient rouge si vous entrez des coordonnées que votre TomTom GO CLASSIC ne reconnaît pas.

6. Pendant que vous saisissez les coordonnées, des suggestions s'affichent en fonction de ce que vous tapez. Vous pouvez continuer à taper ou sélectionner une suggestion. Les villes et les routes s'affichent à gauche, les points d'intérêt à droite.

**Conseil** : masquez le clavier ou faites défiler la liste des résultats pour afficher plus de résultats.

**Conseil** : vous pouvez passer de l'affichage des résultats sur la carte à l'affichage sous forme de liste en sélectionnant le bouton liste/carte :

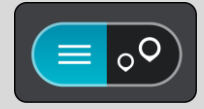

7. Sélectionnez une suggestion de destination.

L'emplacement s'affiche sur la carte.

8. Pour planifier un parcours jusqu'à cette destination, sélectionnez **Aller**

Un parcours est planifié et l'appli vous guide jusqu'à votre destination. Dès que vous commencez à rouler, le mode guidage s'affiche automatiquement.

**Conseil** : si votre destination se trouve dans un autre fuseau horaire, un signe plus (+) ou moins (-) s'affiche et le décalage horaire est indiqué en heures et en demi-heures dans le [volet](#page-21-0)  [Informations sur l'arrivée.](#page-21-0) L'heure d'arrivée estimée est exprimée selon l'heure locale à destination.

**Conseil** : vous pouvez ajouter un arrêt à un parcours déjà planifié.

**Conseil** : vous pouvez enregistrer un parcours à l'aide de l'option Mes parcours.

# **Planifier un parcours à l'aide d'un mapcode**

# **RECHERCHE RAPIDE UNIQUEMENT**

**Important** : pour votre sécurité et pour éviter les distractions en conduisant, planifiez toujours votre parcours avant de partir.

Pour planifier un parcours à l'aide d'un mapcode, procédez comme suit :

Sélectionnez le bouton du menu principal pour ouvrir le menu principal.

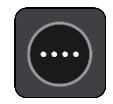

2. Sélectionnez **Rechercher**.

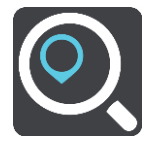

L'écran de recherche s'ouvre et le clavier s'affiche.

- 3. Tapez votre mapcode. Vous pouvez saisir un mapcode des types suivants :
	- International, par exemple WH6SL.TR10
	- National, par exemple GBR 8MH.51
	- National alternatif, par exemple GBR 28.Y6VH ou GBR LDGZ.VXR

**Conseil** : tous les mapcodes de cet exemple correspondent au même lieu : le château d'Édimbourg au Royaume-Uni. Reportez-vous à la section À propos des mapcodes pour plus d'informations sur l'obtention du mapcode d'un emplacement.

4. Une fois le mapcode complet saisi, la position s'affiche dans la colonne **Adresses**.

Les villes et les routes s'affichent à gauche, les points d'intérêt à droite.

**Conseil** : masquez le clavier ou faites défiler la liste des résultats pour afficher plus de résultats.

**Conseil** : vous pouvez passer de l'affichage des résultats sur la carte à l'affichage sous forme de liste en sélectionnant le bouton liste/carte :

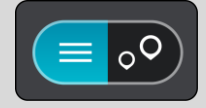

- 5. Sélectionnez une suggestion de destination.
- 6. Pour planifier un parcours jusqu'à cette destination, sélectionnez **Aller** Un parcours est planifié et l'appli vous guide jusqu'à votre destination. Dès que vous commencez à rouler, le mode guidage s'affiche automatiquement.

**Conseil** : si votre destination se trouve dans un autre fuseau horaire, un signe plus (+) ou moins (-) s'affiche et le décalage horaire est indiqué en heures et en demi-heures dans le [volet](#page-21-0)  [Informations sur l'arrivée.](#page-21-0) L'heure d'arrivée estimée est exprimée selon l'heure locale à destination.

**Conseil** : vous pouvez ajouter un arrêt à un parcours déjà planifié.

**Conseil** : vous pouvez enregistrer un parcours à l'aide de l'option Mes parcours.

# **Planifier un parcours à l'avance**

Vous pouvez planifier un parcours à l'avance, avant de le suivre. Vous pouvez enregistrer le parcours dans la liste Mes parcours.

Pour planifier un parcours à l'avance, procédez comme suit :

- 1. Recherchez l'adresse que vous voulez utiliser comme point de départ.
- 2. Sélectionnez **Voir sur la carte**.
- 3. Sélectionnez le bouton du menu contextuel. Un menu contextuel présentant une liste d'options apparaît.

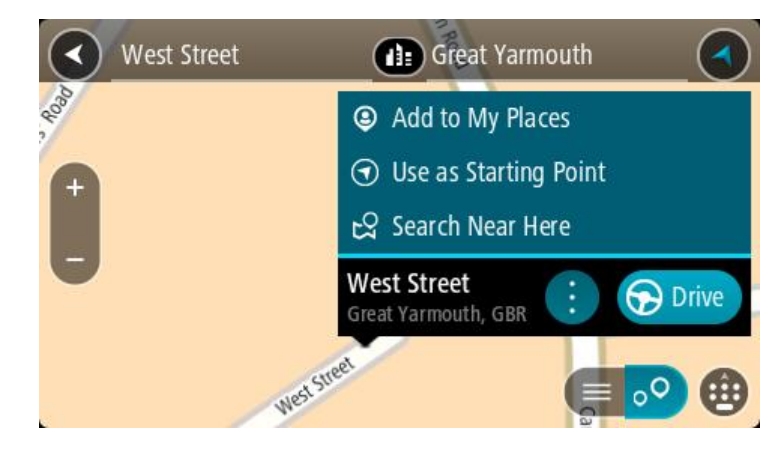

- 4. Sélectionnez **Utiliser comme point de départ**.
- 5. Recherchez l'adresse que vous voulez utiliser comme destination.
- 6. Sélectionnez **Voir sur carte**.
- 7. Sélectionnez **Aller** dans le menu contextuel.

Votre appareil planifie votre parcours à l'aide du point de départ et de la destination indiqués. Le temps de trajet estimé s'affiche en haut de la barre de parcours.

**Conseil** : les arrêts, les points d'intérêt et les lieux peuvent tous être utilisés comme points de départ via leur menu contextuel. **Conseil** : vous pouvez [enregistrer le parcours dans Mes parcours.](#page-107-0)

8. Pour aller au point de départ, sélectionnez **Aller** en haut de l'écran.

Le point de départ du parcours devient le premier arrêt et le parcours est planifié. Le guidage jusqu'à votre destination commence à partir de votre position actuelle. Dès que vous commencez à rouler, le mode guidage s'affiche automatiquement.

# **Faire passer le point de départ en position actuelle**

- 1. En mode carte, sélectionnez le point de départ du parcours.
- 2. Sélectionnez le bouton du menu contextuel.

Un menu contextuel présentant une liste d'options apparaît.

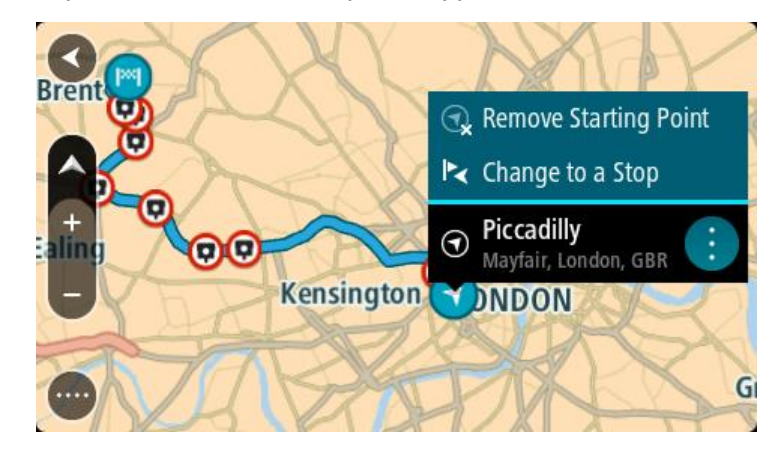

3. Sélectionnez **Supprimer le point de départ**. Votre parcours est recalculé en utilisant votre position actuelle comme point de départ. Le point de départ d'origine est supprimé de votre parcours.

# **Transformer le point de départ en arrêt**

- 1. En mode carte, sélectionnez le point de départ du parcours.
- 2. Sélectionnez le bouton du menu contextuel. Un menu contextuel présentant une liste d'options apparaît.

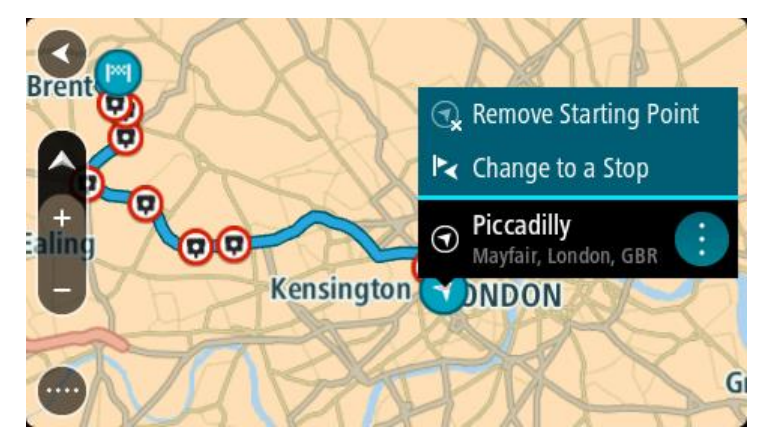

3. Sélectionnez **Transformer en arrêt**. Votre parcours est recalculé avec le point de départ transformé en arrêt.

# **Trouver un parking**

**Important** : pour votre sécurité et pour éviter les distractions en conduisant, planifiez toujours votre parcours avant de partir.

Pour trouver un parking, procédez comme suit :

1. Sélectionnez le bouton du menu principal pour ouvrir le menu principal.

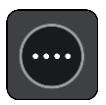

2. Sélectionnez **Parking**.

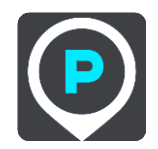

La carte s'ouvre et indique l'emplacement des parkings.

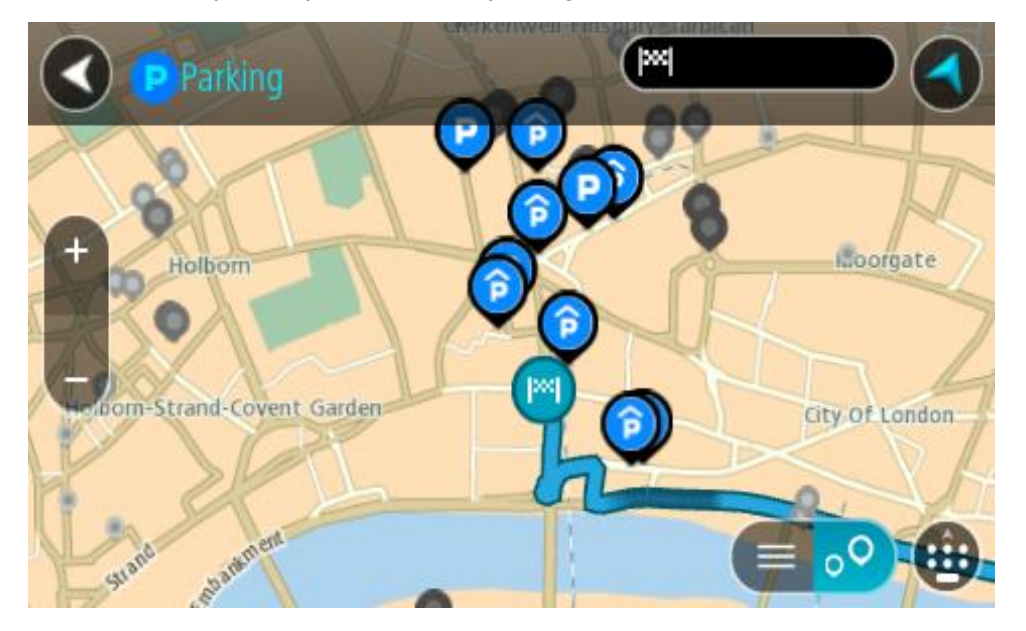

Si un parcours est planifié, la carte affiche les parkings à proximité de votre destination. Si aucun parcours n'est planifié, la carte affiche les parkings à proximité de votre position actuelle.

Vous pouvez modifier l'écran de façon à afficher une liste des parkings en appuyant sur ce bouton :

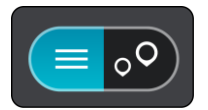

Vous pouvez sélectionner un parking dans la liste pour le localiser sur la carte.

**Conseil** : vous pouvez faire défiler la liste des résultats à l'aide de la barre de défilement située à droite de l'écran.

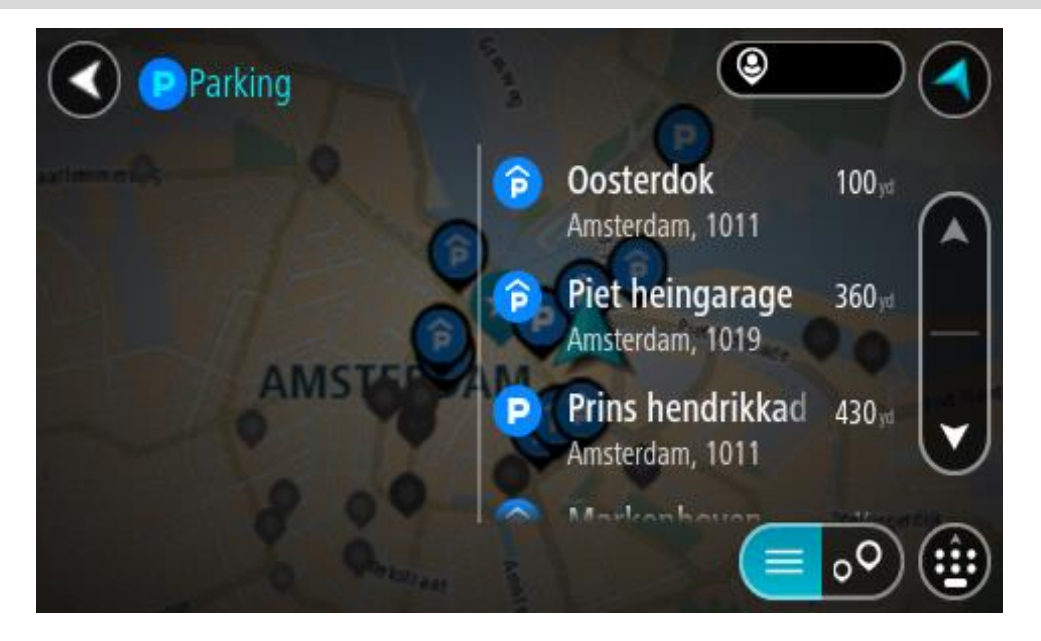

Si vous souhaitez modifier la manière dont la recherche est effectuée, sélectionnez le bouton à droite de la zone de recherche. Vous pouvez alors modifier la zone dans laquelle la recherche est effectuée, par exemple pour effectuer la recherche près de vous ou sur l'ensemble de la carte.

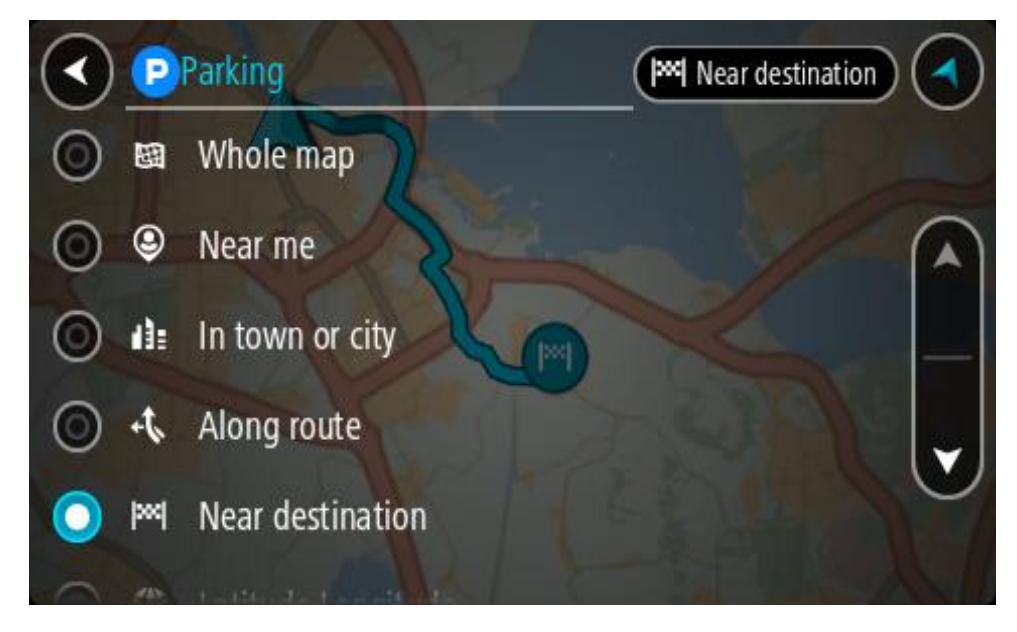

3. Sélectionnez un parking sur la carte ou dans la liste.

Un menu contextuel s'ouvre sur la carte et indique le nom du parking.

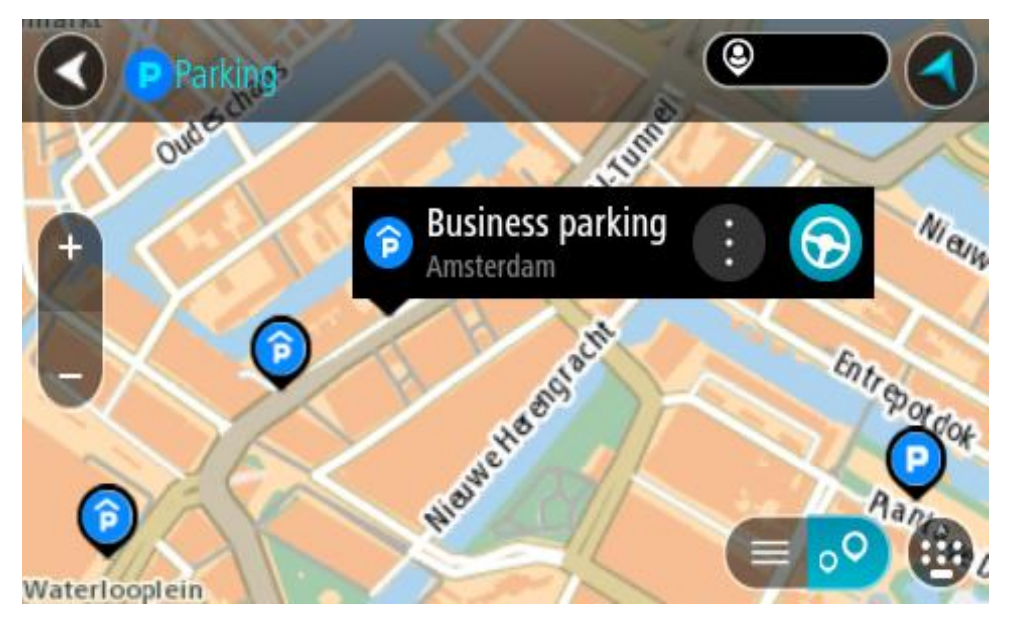

4. Sélectionnez **Aller**

Un parcours est planifié et l'appli vous guide jusqu'à votre destination. Dès que vous commencez à rouler, le mode guidage s'affiche automatiquement.

**Conseil** : vous pouvez ajouter un parking en tant qu'arrêt sur votre parcours à l'aide du menu contextuel.

# **Trouver une station-service**

**Important** : pour votre sécurité et pour éviter les distractions en conduisant, planifiez toujours votre parcours avant de partir.

Pour trouver une station-service, procédez comme suit :

1. Sélectionnez le bouton du menu principal pour ouvrir le menu principal.

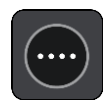

2. Sélectionnez **Station-service**.

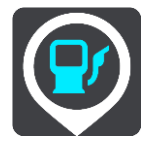

La carte s'ouvre et indique l'emplacement des stations-service.

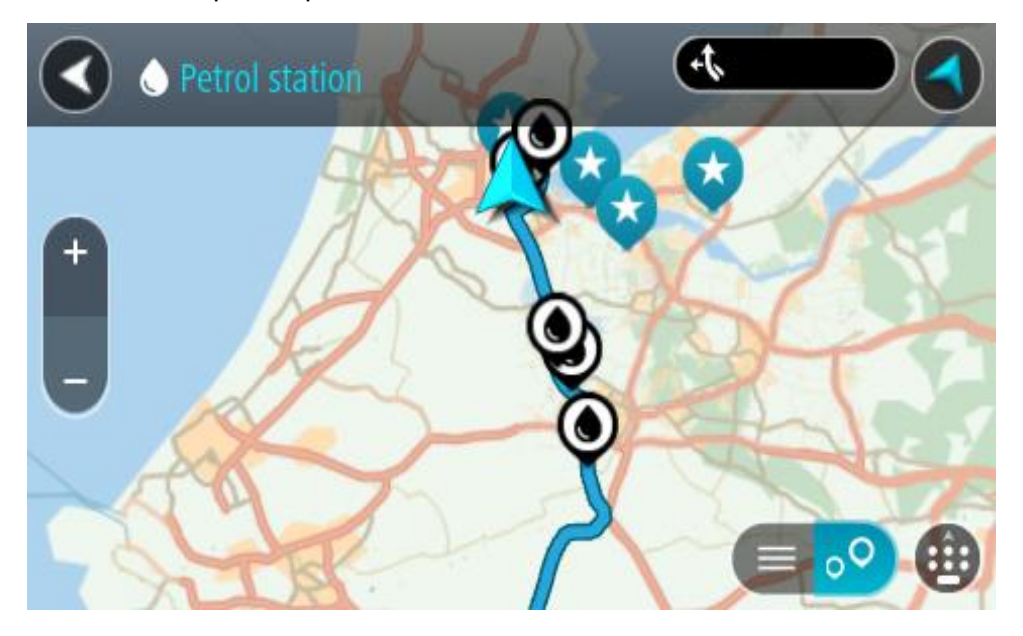

Si un parcours est planifié, la carte affiche les stations-service le long de votre parcours. Si aucun parcours n'est planifié, la carte affiche les stations-service à proximité de votre position actuelle.

Vous pouvez modifier l'écran de façon à afficher une liste des stations-service en appuyant sur ce bouton :

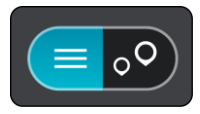

Vous pouvez sélectionner une station-service dans la liste pour la localiser sur la carte.

**Conseil** : vous pouvez faire défiler la liste des résultats à l'aide de la barre de défilement située à droite de l'écran.

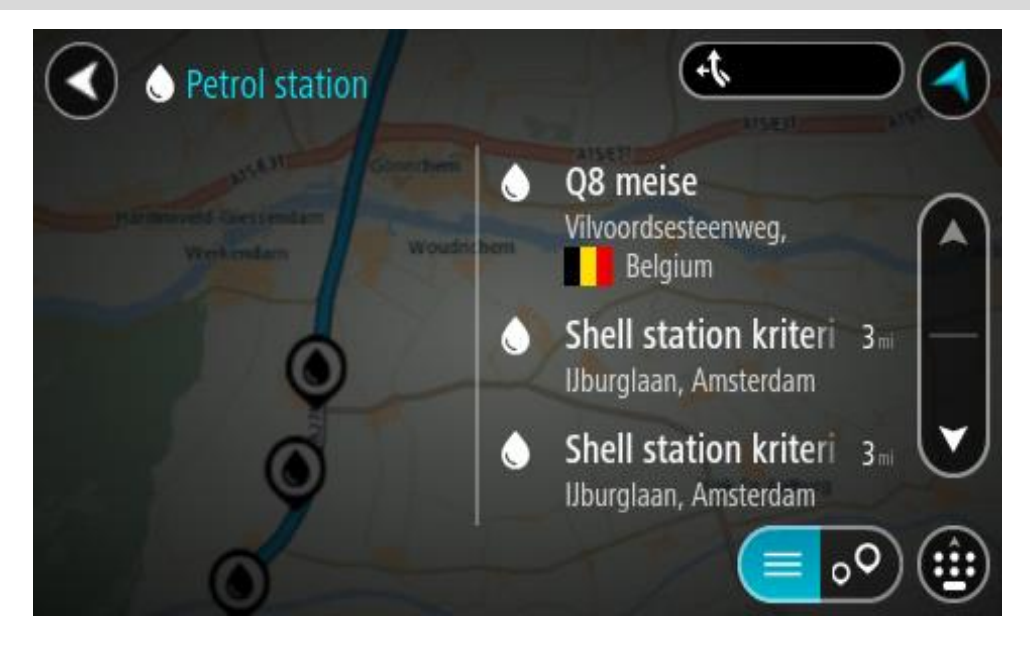
Si vous souhaitez modifier la manière dont la recherche s'effectue, sélectionnez le bouton à droite du champ de recherche. Vous pouvez alors modifier la zone dans laquelle la recherche est effectuée, par exemple pour effectuer la recherche près de vous ou sur l'ensemble de la carte.

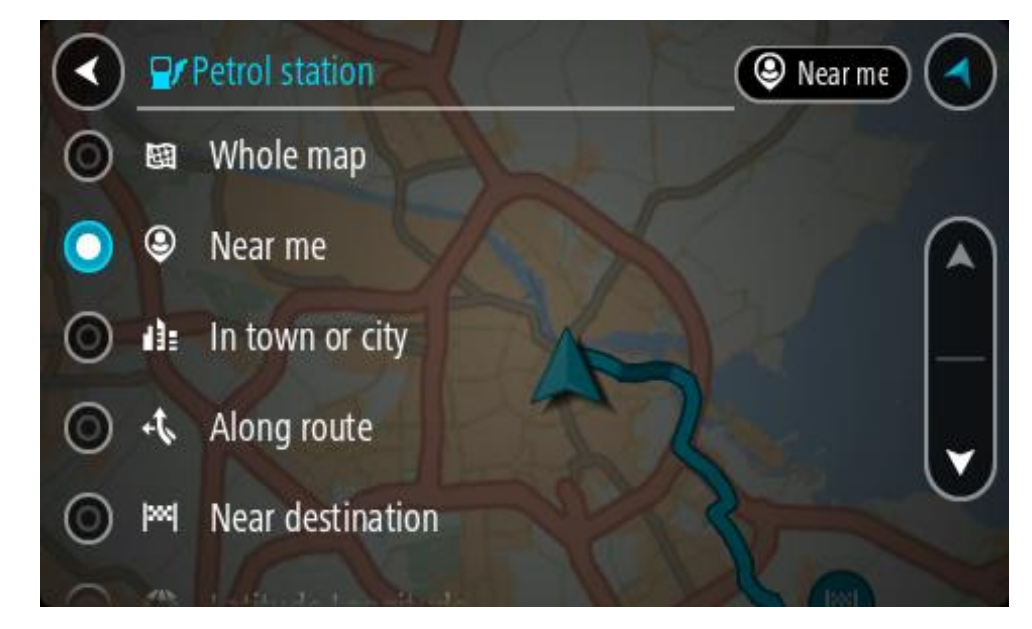

3. Sélectionnez une station-service sur la carte ou dans la liste. Un menu contextuel s'ouvre sur la carte et indique le nom de la station-service.

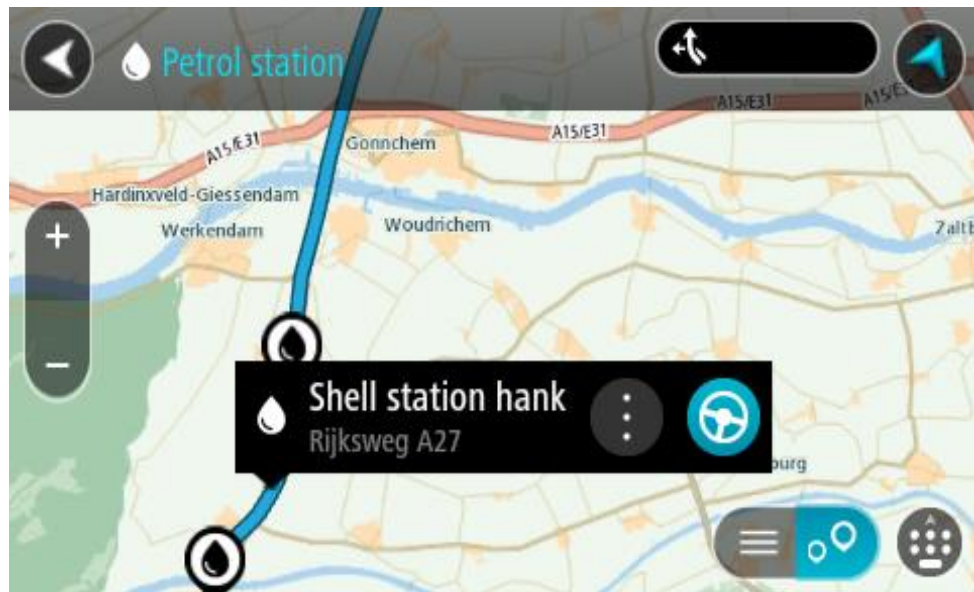

#### 4. Sélectionnez **Aller**

Un parcours est planifié et l'appli vous guide jusqu'à votre destination. Dès que vous commencez à rouler, le mode guidage s'affiche automatiquement.

**Conseil** : vous pouvez ajouter une station-service en tant qu'arrêt sur votre parcours à l'aide du menu contextuel. Une station-service utilisée comme arrêt sur votre parcours sera représentée par une icône bleue.

# **Recherche étape par étape**

# **Choix de la recherche à utiliser**

Les deux types de recherche suivants sont disponibles :

**Recherche rapide**

Commencez à saisir votre destination, lieu ou point d'intérêt afin de voir immédiatement une liste des noms de rue, des lieux et des points d'intérêt correspondants.

**Recherche étape par étape**

Recherchez votre destination en quelques étapes simples. Pour une adresse, entrez la ville, puis la rue, et enfin le numéro de rue. Pour un point d'intérêt, indiquez où vous voulez effectuer la recherche, puis le type de point d'intérêt que vous souhaitez rechercher.

Ces deux types de recherche donnent les mêmes résultats. Choisissez le type de recherche que vous trouvez le plus simple à utiliser.

Vous pouvez modifier le type de recherche en sélectionnant l'option **Système** dans le menu Paramètres.

**Utilisation de la recherche étape par étape**

# **À propos de la recherche**

# **RECHERCHE ÉTAPE PAR ÉTAPE UNIQUEMENT**

Le menu **Aller à** sert à rechercher des adresses et des points d'intérêt, puis à naviguer jusqu'à l'emplacement choisi. Vous devez tout d'abord sélectionner un pays ou un état dans lequel effectuer la recherche, puis saisir l'adresse, le type de point d'intérêt ou le nom du point d'intérêt.

Sous **Adresse**, vous pouvez rechercher les éléments suivants :

- une adresse donnée dans une ville ;
- un code postal, par exemple **75001** pour la rue de Richelieu, Paris ;
- une ville pour aller à un centre-ville, par exemple, **Paris**.

Sous **Points d'intérêt**, vous pouvez rechercher les éléments suivants :

un point d'intérêt, par exemple, **musée**.

Sous **Latitude Longitude**, vous pouvez rechercher les éléments suivants :

 des coordonnées de latitude et de longitude, par exemple, **N 51°30′31″ W 0°08′34″**.

**Saisir des termes de recherche**

# **RECHERCHE ÉTAPE PAR ÉTAPE UNIQUEMENT**

Sélectionnez **Aller à** dans le menu principal, puis sélectionnez **Adresse** ou **Point d'intérêt**. L'écran de recherche affiche le clavier et les boutons suivants :

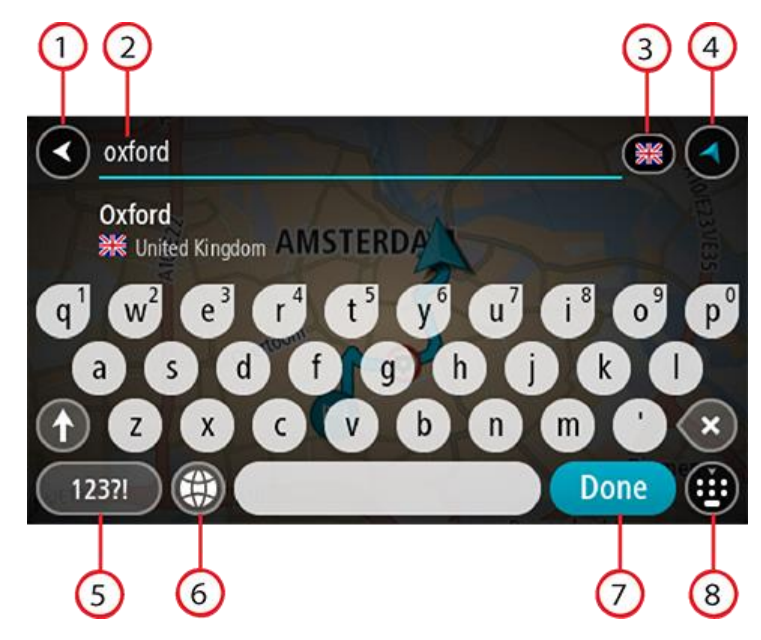

#### 1. **Bouton Précédent**

Sélectionnez ce bouton pour revenir à l'écran précédent.

#### 2. **Champ de saisie de recherche**

Saisissez votre recherche ici. Pendant que vous tapez, les adresses ou points d'intérêt correspondant s'affichent.

**Conseil** : si vous maintenez enfoncée une lettre du clavier, vous accèderez aux caractères spéciaux disponibles, le cas échéant. Par exemple, maintenez la touche « e » enfoncée pour accéder aux caractères « 3, e, è, é, ê, ë », etc.

**Conseil** : pour modifier un terme saisi, sélectionnez-le pour placer le curseur. Vous pouvez alors ajouter ou supprimer des caractères.

# 3. **Sélecteur de pays ou d'état**

Sélectionnez le pays ou l'état dans lequel effectuer la recherche.

# 4. **Bouton Afficher**

Sélectionnez ce bouton pour revenir au mode carte ou au mode guidage.

#### 5. **Bouton 123?!**

Sélectionnez ce bouton pour utiliser les chiffres et les symboles sur votre clavier. Sélectionnez le bouton **=\<** pour passer des chiffres aux autres symboles. Sélectionnez le bouton **ABC** pour revenir au clavier général.

# 6. **Bouton de mise en forme du clavier**

Sélectionnez ce bouton pour modifier la mise en forme de votre clavier en fonction de la langue. Vous pouvez choisir entre quatre mises en forme dans la liste. Si plusieurs mises en forme sont sélectionnées et que vous sélectionnez le bouton de mise en forme du clavier, une fenêtre contextuelle s'ouvre pour vous permettre de basculer rapidement d'une mise en forme à une autre. Maintenez enfoncé ce bouton pour accéder directement à la liste de toutes les mises en forme.

#### 7. **Bouton Terminé**

Sélectionnez ce bouton pour masquer le clavier.

#### 8. **Bouton Afficher le clavier**

Sélectionnez ce bouton pour afficher ou masquer le clavier.

**Conseil** : sélectionnez la touche **Maj** une fois pour saisir la prochaine lettre en majuscule. Touchez deux fois la **touche Maj** pour verrouiller les majuscules et écrire toutes les lettres en majuscule. Sélectionnez la touche **Maj** une fois pour déverrouiller l'écriture en majuscule. **Conseil** : pour annuler une recherche, sélectionnez le bouton du mode carte/guidage dans le coin supérieur droit de l'écran.

**Utiliser les résultats de la recherche**

# **RECHERCHE ÉTAPE PAR ÉTAPE UNIQUEMENT**

Les résultats de votre recherche d'**adresse** ou de **point d'intérêt** s'affichent sous forme de liste.

**Conseil** : masquez le clavier ou faites défiler la liste des résultats pour afficher plus de résultats.

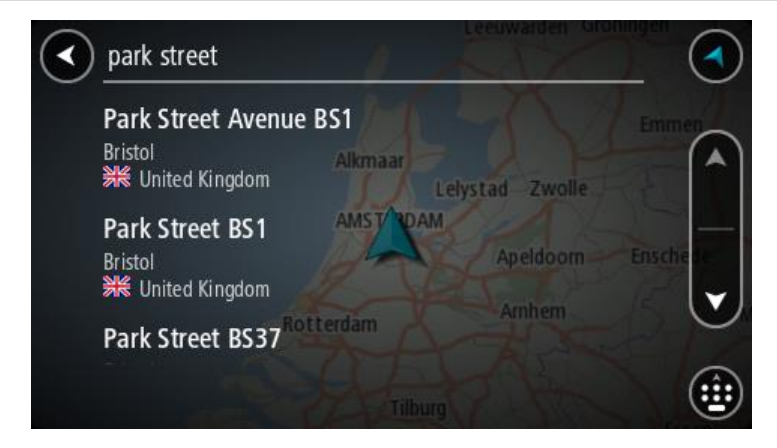

Lorsque vous sélectionnez une adresse dans la liste des résultats de recherche, vous pouvez choisir de l'afficher sur la carte, d'ajouter un croisement ou de planifier un parcours jusqu'à cet emplacement. Pour obtenir une adresse exacte, vous pouvez ajouter le numéro de rue. Lorsque vous sélectionnez un point d'intérêt dans la liste des résultats de recherche, celui-ci s'affiche sur la carte.

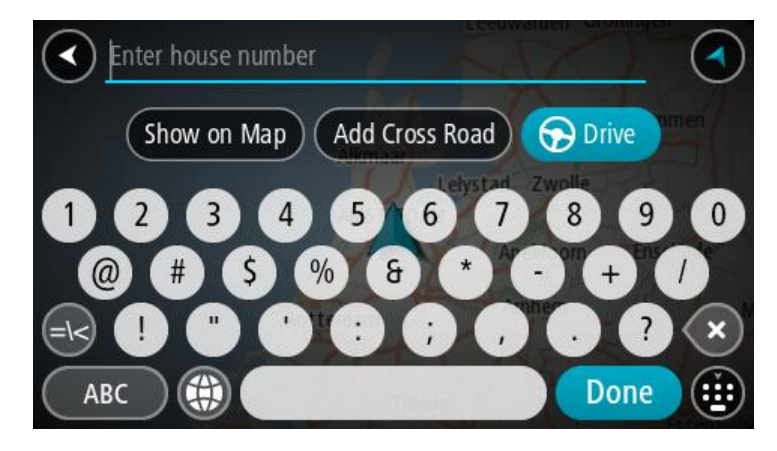

Lorsque vous affichez l'adresse ou le point d'intérêt sur la carte, vous pouvez utiliser le menu contextuel pour ajouter l'emplacement à la liste Mes destinations. Si un parcours est déjà planifié, vous pouvez ajouter l'emplacement à votre parcours actuel.

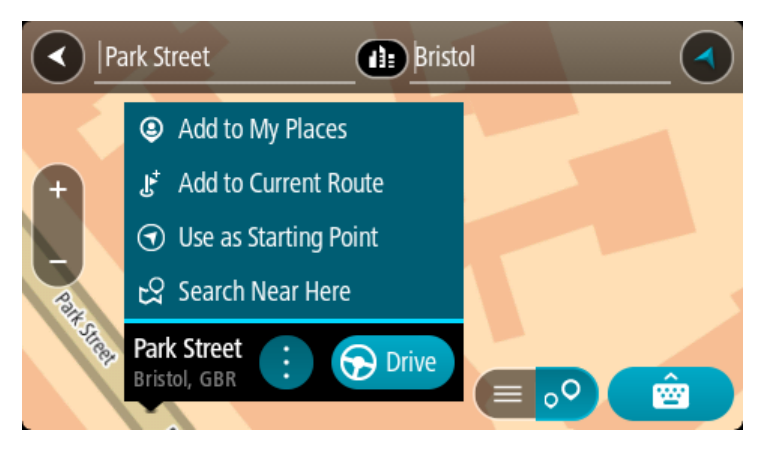

**Remarque** : les meilleurs résultats de recherche sont indiqués sur la carte. Lorsque vous effectuez un zoom avant, les résultats de recherche moins bien classés sont affichés petit à petit.

# **À propos des codes postaux**

Lorsque vous effectuez une recherche avec un code postal, les résultats dépendent du type de code postal utilisé dans le pays dans lequel vous effectuez la recherche.

Les types de codes postaux suivants peuvent être utilisés :

- les codes postaux qui vous permettent de vous rendre dans une rue ou une partie de rue ;
- les codes postaux qui vous permettent de vous rendre dans une zone comprenant par exemple une seule ville, plusieurs villages en zone rurale ou un arrondissement dans une grande ville.

#### **Codes postaux de rues**

Ce type de codes postaux est par exemple utilisé aux Pays-Bas et au Royaume-Uni. Pour effectuer une recherche à l'aide de ce type de codes postaux, saisissez le code postal, laissez un espace et saisissez éventuellement le numéro de rue. Par exemple « 1017CT 35 ». Votre GPS planifie alors un parcours vers un bâtiment spécifique sur une rue donnée.

#### **Codes postaux de zones**

Ce type de codes postaux est par exemple utilisé en Allemagne, en France et en Belgique. Si vous effectuez une recherche à l'aide d'un code postal de zone, les résultats incluent toutes les rues d'un arrondissement, l'ensemble de la ville ou tous les villages associés à ce code postal.

Lorsque vous utilisez la recherche rapide, vous obtiendrez peut-être des résultats de plusieurs pays si vous saisissez un code postal de zone.

**Remarque** : si vous effectuez une recherche à l'aide d'un code postal de zone, vos résultats ne contiendront pas une adresse spécifique.

Ce type de codes postaux permet néanmoins de réduire le nombre de résultats de recherche. Par exemple, une recherche sur Neustadt en Allemagne fournit une longue liste de résultats. Si vous ajoutez un espace, puis le code postal de la zone, les résultats incluront uniquement les résultats correspondant à la ville de Neustadt que vous recherchiez.

Citons un autre exemple : si vous voulez effectuer une recherche dans une ville, saisissez un code postal de zone et sélectionnez le centre-ville que vous recherchez dans les résultats.

# **Liste des icônes de types de points d'intérêt**

# **Services juridiques et financiers**

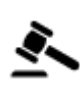

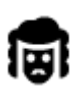

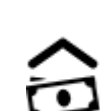

Tribunal Distributeur de billets

Légal - avocats Établissement financier

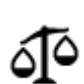

Légal - autres services

# **Services alimentaires**

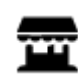

Magasin de proximité  $\qquad \qquad \qquad$  Restauration rapide

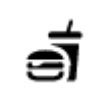

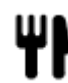

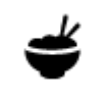

Restaurant **Restaurant Chinois** 

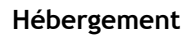

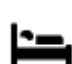

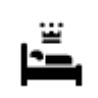

Hôtel ou motel Hôtel de luxe

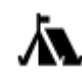

Terrain de camping **Chaîne hôtelière** 

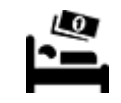

économique

**Services d'urgence**

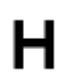

Hôpital ou polyclinique **Dentiste** 

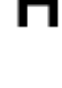

Poste de police de police de la politique de la politique de la vétérinaire

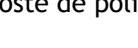

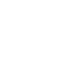

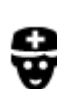

**Services automobiles**

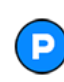

Parking extérieur Station-service<br>
Station-service

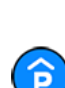

Médecin Caserne de pompiers

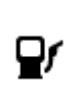

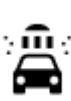

Parking à étages **Station de lavage** 

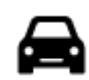

Concessionnaire automobile

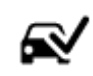

Centre d'inspection automobile

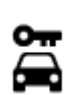

Centre de location de véhicules

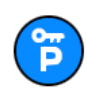

Parking pour véhicules de location

**Autres services**

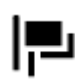

Ambassade **Services** pour animaux

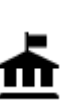

Bâtiment administratif **Télécommunication** 

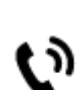

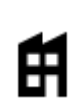

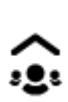

Société Société se services collectifs

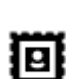

Bureau de poste et al. Pharmacie

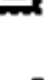

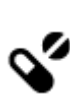

Centre commercial Services esthétiques

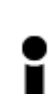

Office du tourisme **A** Boutique

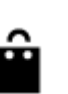

**Éducation**

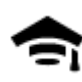

Établissement d'enseignement supérieur ou université

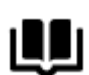

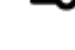

**Loisirs**

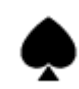

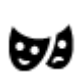

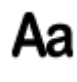

École

Θ=

Bibliothèque **Centre des congrès** 

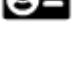

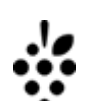

Casino Cave à vins

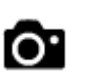

Théâtre Site touristique

véhicules électriques

Ateliers de réparation

automobile

Poste(s) de charge pour

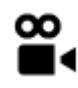

Cinéma Zoo

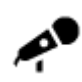

Salle de concert Parc de loisirs

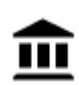

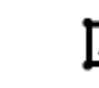

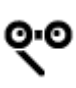

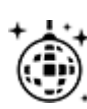

Activités nocturnes Centre de loisirs

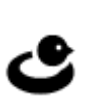

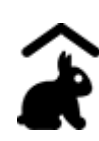

Ferme pour les enfants

**Sports**

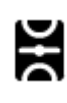

Terrain de sport Piscine

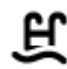

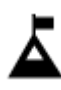

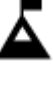

Sommet de montagne **Centre nautique** 

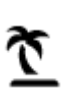

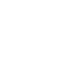

Plage Court de tennis

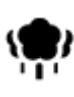

Parc ou aire de jeux Patinoire

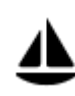

Port de plaisance ou marina

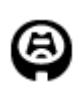

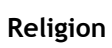

**Voyages**

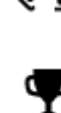

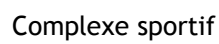

Stade Parcours de golf

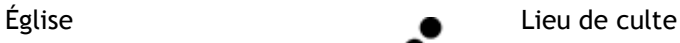

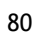

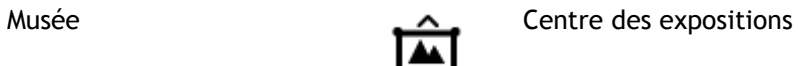

Opéra Centre culturel

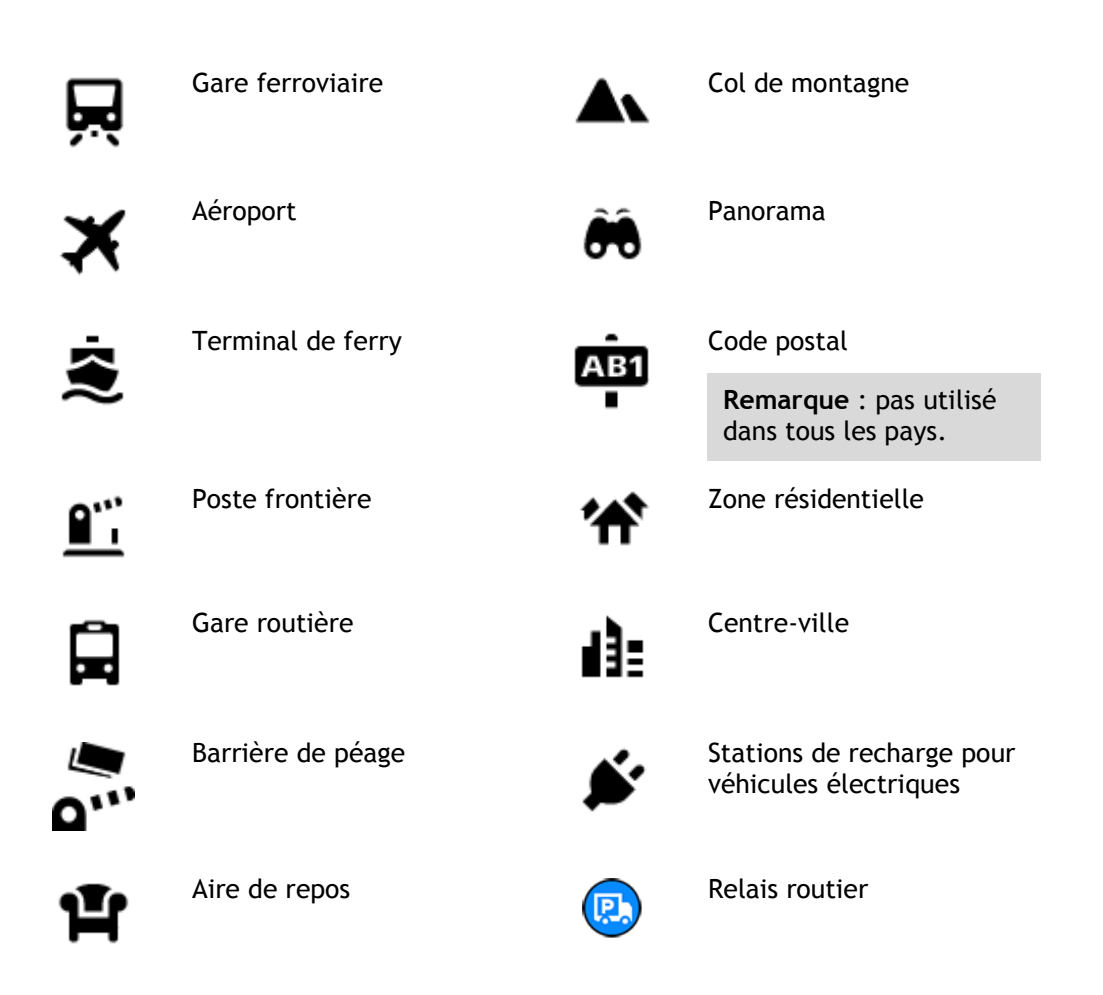

**Planifier un parcours à l'aide de la fonction de recherche étape par étape**

# **Utiliser la prédiction des destinations**

#### **Qu'est-ce que la prédiction des destinations ?**

Votre TomTom GO peut mémoriser vos habitudes quotidiennes en matière de navigation vers vos adresses favorites enregistrées. Il suggère également votre destination lorsqu'il quitte le mode Veille, par exemple pour vous conduire au bureau le matin.

#### **Se préparer à la prédiction des destinations**

Avant d'effectuer sa première suggestion de destination, votre appareil a besoin d'un peu de temps pour connaître vos habitudes. Plus vous conduisez régulièrement avec votre TomTom GO, plus vous obtiendrez des suggestions rapidement et plus celles-ci seront précises.

Pour recevoir des prédictions de destinations, vous devez effectuer les actions suivantes :

- La prédiction des destinations est activée par défaut, mais si elle a été désactivée, rendez-vous dans Paramètres > Système > **Vos informations et confidentialité**, puis activez l'option **Conserver l'historique des trajets sur cet appareil pour les fonctionnalités en option**.
- Assurez-vous qu'aucun parcours n'est planifié.
- Conduisez pendant quelques jours en planifiant des parcours vers vos adresses favorites (Mes destinations).

#### **Utiliser la prédiction des destinations**

Lorsque votre GPS vous demande « Allez-vous à X ? », où X est une destination, vous avez 12 secondes pour répondre Oui ou Non.

**Conseil** : si vous ne répondez pas, votre TomTom GO prend votre absence de réponse pour un oui.

Pour répondre oui, sélectionnez **Oui**. Votre GPS planifie un parcours jusqu'à votre destination.

Pour répondre non, sélectionnez **Non** ou touchez l'écran pour revenir à la carte.

#### **Activer ou désactiver la prédiction des destinations**

Vous pouvez activer ou désactiver la prédiction des destinations à tout moment. Reportez-vous à la section Planification de parcours pour savoir comment activer ou désactiver cette fonctionnalité.

#### **Planifier un parcours avec une adresse**

#### **RECHERCHE ÉTAPE PAR ÉTAPE UNIQUEMENT**

**Important** : pour votre sécurité et pour éviter les distractions en conduisant, planifiez toujours votre parcours avant de partir.

Pour planifier un parcours vers une adresse, procédez comme suit :

1. Sélectionnez le bouton du menu principal pour ouvrir le menu principal.

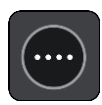

2. Sélectionnez **Aller à**.

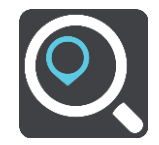

3. Sélectionnez **Adresse**.

Vous pouvez modifier le paramètre de pays ou d'état en sélectionnant le drapeau avant de choisir une ville.

4. Saisissez le nom de la ville ou de l'agglomération, ou le code postal. Les villes portant des noms correspondants s'affichent dans la liste lorsque vous tapez. Lorsque la ville souhaitée apparaît dans la liste, sélectionnez son nom.

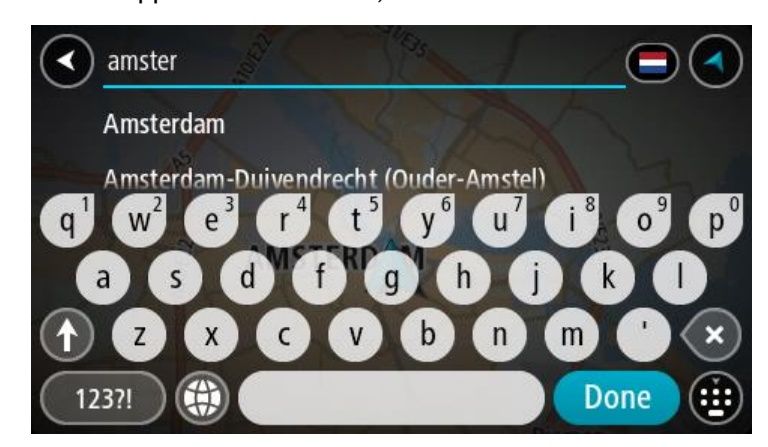

5. Saisissez le nom de la rue.

Les rues portant des noms correspondants s'affichent dans la liste lorsque vous tapez. Lorsque la rue souhaitée apparaît dans la liste, sélectionnez son nom.

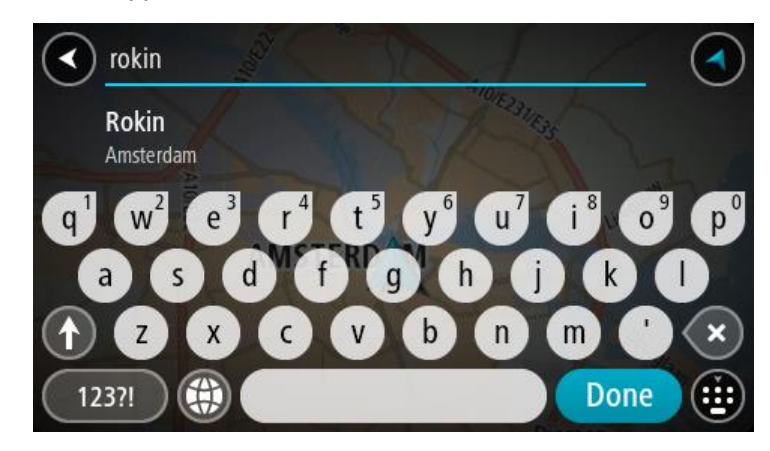

6. Saisissez le numéro de rue.

**Conseil** : si le numéro de rue n'existe pas, il apparaît en rouge. Le numéro de rue le plus proche s'affiche alors sur le bouton **Aller à**.

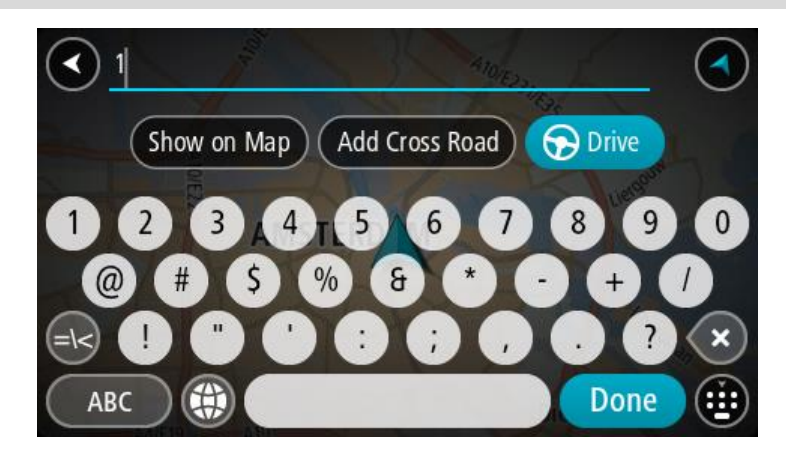

7. Sélectionnez **Aller**

Un parcours est planifié et l'appli vous guide jusqu'à votre destination. Dès que vous commencez à rouler, le mode guidage s'affiche automatiquement.

**Conseil** : si votre destination se trouve dans un autre fuseau horaire, un signe plus (+) ou moins (-) s'affiche et le décalage horaire est indiqué en heures et en demi-heures dans le [volet](#page-21-0)  [Informations sur l'arrivée.](#page-21-0) L'heure d'arrivée estimée est exprimée selon l'heure locale à destination.

**Conseil** : vous pouvez ajouter un arrêt à un parcours déjà planifié.

**Conseil** : vous pouvez enregistrer un parcours à l'aide de l'option Mes parcours.

# <span id="page-82-0"></span>**Planifier un parcours vers un point d'intérêt**

# **RECHERCHE ÉTAPE PAR ÉTAPE UNIQUEMENT**

**Important** : pour votre sécurité et pour éviter les distractions en conduisant, planifiez toujours votre parcours avant de partir.

Pour planifier un parcours vers un type de point d'intérêt ou vers un point d'intérêt donné à l'aide de la fonction de recherche, procédez comme suit :

1. Sélectionnez le bouton du menu principal pour ouvrir le menu principal.

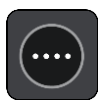

2. Sélectionnez **Aller à**.

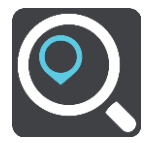

3. Sélectionnez **Point d'intérêt**.

Vous pouvez modifier le paramètre de pays ou d'état en sélectionnant le drapeau avant de choisir une ville.

- 4. Choisissez où rechercher. Ensuite, vous pourrez sélectionner l'une des options suivantes :
	- **À proximité**.
	- **En ville**.
	- **En chemin**, si vous avez planifié un parcours.
	- **Près de votre destination**, si vous avez planifié un parcours.
	- **Près d'un point sur la carte**, si vous avez sélectionné un point sur la carte.
	- **Près du point de départ**, si vous avez planifié un parcours.
- 5. Saisissez le nom du lieu vers lequel planifier un parcours.

**Conseil** : si vous maintenez enfoncée une lettre du clavier, vous accèderez aux caractères spéciaux disponibles, le cas échéant. Par exemple, maintenez la touche « e » enfoncée pour accéder aux caractères « 3, e, è, é, ê, ë », etc.

Vous pouvez recherche un type de point d'intérêt, par exemple un restaurant ou un site touristique. Vous pouvez également rechercher un point d'intérêt spécifique, par exemple « Pizzeria de Tino ».

Pendant votre saisie, des suggestions s'affichent en fonction de ce que vous avez saisi.

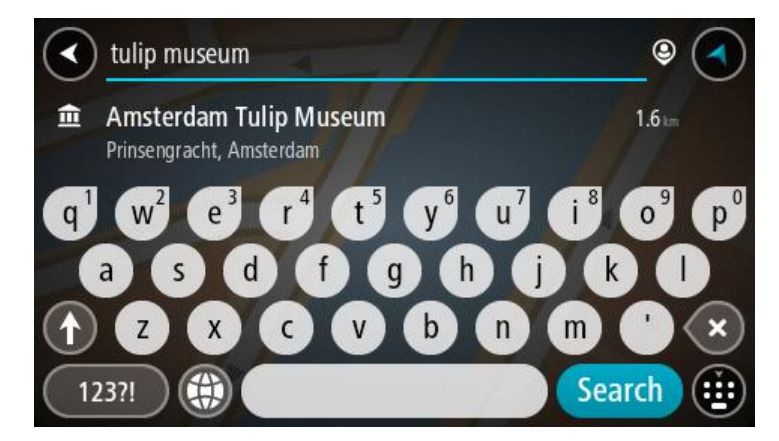

6. Sélectionnez un type de point d'intérêt ou un point d'intérêt spécifique. Si vous avez sélectionné un type de point d'intérêt, sélectionnez un point d'intérêt. L'emplacement s'affiche sur la carte.

7. Pour afficher plus d'informations sur un point d'intérêt, sélectionnez-le sur la carte, puis sélectionnez le bouton de menu contextuel. Sélectionnez **Plus d'informations** dans le menu contextuel.

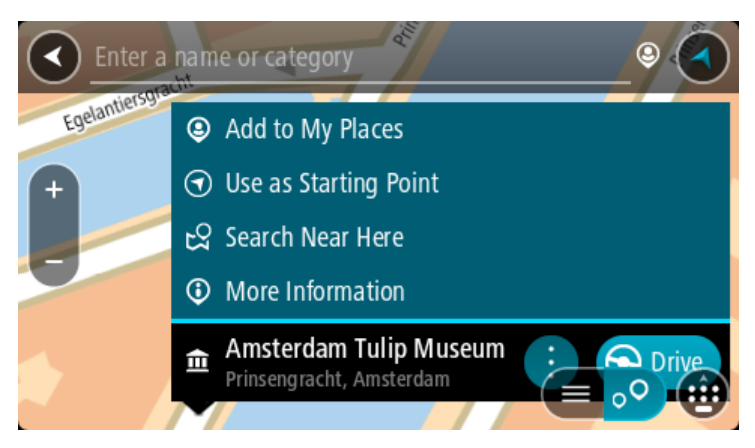

Vous voyez des informations supplémentaires sur le point d'intérêt, comme le numéro de téléphone, l'adresse complète et l'adresse e-mail.

8. Pour planifier un parcours jusqu'à cette destination, sélectionnez **Aller** Un parcours est planifié et l'appli vous guide jusqu'à votre destination. Dès que vous commencez à rouler, le mode guidage s'affiche automatiquement.

**Conseil** : si votre destination se trouve dans un autre fuseau horaire, un signe plus (+) ou moins (-) s'affiche et le décalage horaire est indiqué en heures et en demi-heures dans le [volet](#page-21-0)  [Informations sur l'arrivée.](#page-21-0) L'heure d'arrivée estimée est exprimée selon l'heure locale à destination.

**Conseil** : vous pouvez ajouter un arrêt à un parcours déjà planifié.

**Conseil** : vous pouvez enregistrer un parcours à l'aide de l'option Mes parcours.

# **Planifier un parcours vers un centre-ville**

# **RECHERCHE ÉTAPE PAR ÉTAPE UNIQUEMENT**

**Important** : pour votre sécurité et pour éviter les distractions en conduisant, planifiez toujours votre parcours avant de partir.

Pour planifier un parcours vers un centre-ville, procédez comme suit :

1. Sélectionnez le bouton du menu principal pour ouvrir le menu principal.

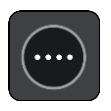

2. Sélectionnez **Aller à**.

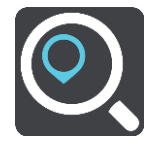

3. Sélectionnez **Adresse**.

Vous pouvez modifier le paramètre de pays ou d'état en sélectionnant le drapeau avant de choisir une ville.

4. Saisissez le nom de la ville ou de l'agglomération.

Les villes portant des noms correspondants s'affichent dans la liste lorsque vous tapez.

Lorsque la ville souhaitée apparaît dans la liste, sélectionnez son nom.

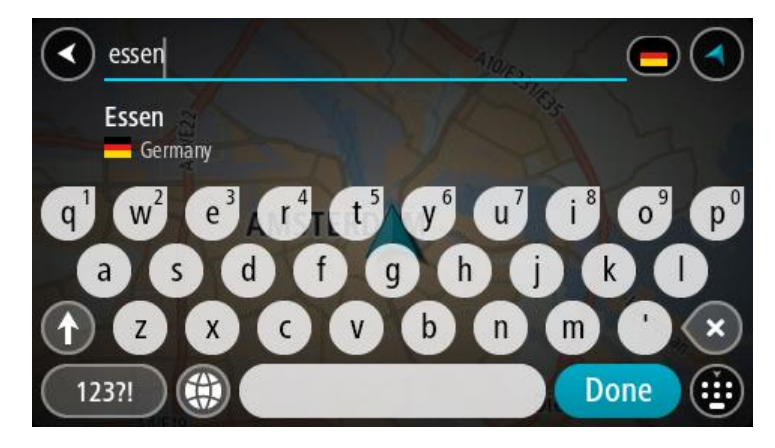

5. Sélectionnez le point d'intérêt correspondant au centre-ville.

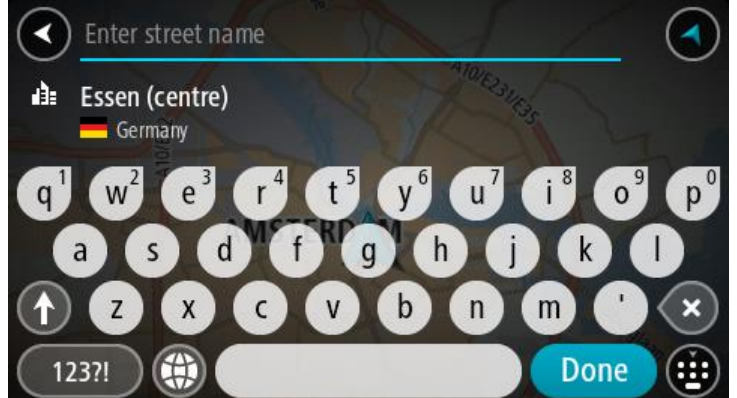

6. Sélectionnez **Aller**

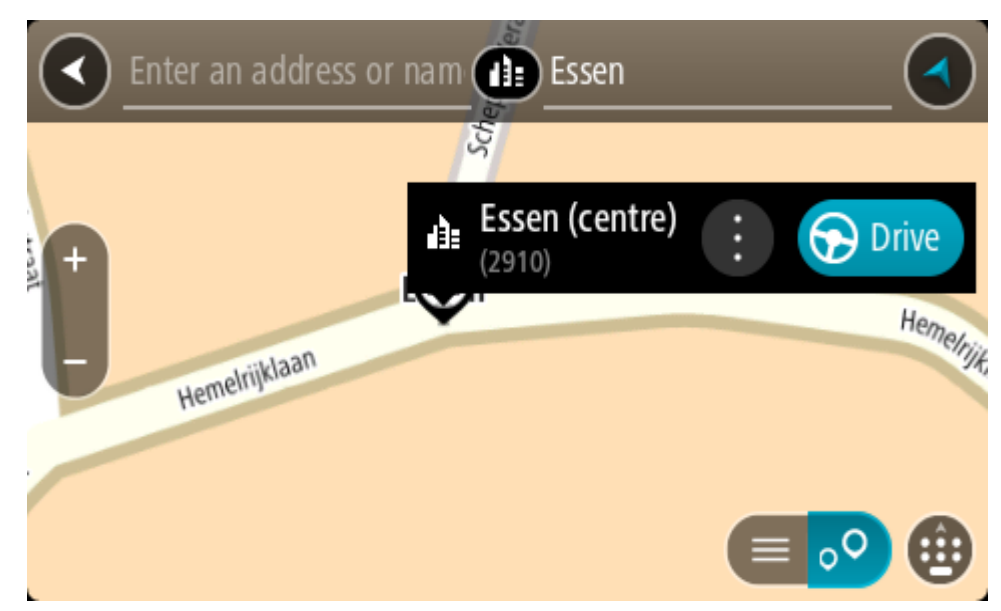

Un parcours est planifié et l'appli vous guide jusqu'à votre destination. Dès que vous commencez à rouler, le mode guidage s'affiche automatiquement.

**Conseil** : si votre destination se trouve dans un autre fuseau horaire, un signe plus (+) ou moins (-) s'affiche et le décalage horaire est indiqué en heures et en demi-heures dans le [volet](#page-21-0)  [Informations sur l'arrivée.](#page-21-0) L'heure d'arrivée estimée est exprimée selon l'heure locale à destination.

**Conseil** : vous pouvez ajouter un arrêt à un parcours déjà planifié. **Conseil** : vous pouvez enregistrer un parcours à l'aide de l'option Mes parcours.

**Planifier un parcours avec un point d'intérêt à l'aide de la fonction de recherche en ligne** 

#### RECHERCHE ÉTAPE PAR ÉTAPE UNIQUEMENT

**Important** : pour votre sécurité et pour éviter les distractions en conduisant, planifiez toujours votre parcours avant de partir.

**Remarque** : la recherche en ligne n'est disponible que sur les appareils connectés. Pour effectuer une recherche en ligne sur votre TomTom GO CLASSIC, vous devez être connecté aux services TomTom.

Si vous avez effectué une [recherche de point d'intérêt](#page-82-0) mais n'avez pas trouvé le point d'intérêt recherché, vous pouvez le rechercher en ligne dans TomTom Places. Pour trouver des points d'intérêt en ligne, procédez comme suit :

1. [Recherchez un point d'intérêt](#page-56-0) à l'aide de l'option **Aller à** dans le menu principal.

#### Les résultats de recherche s'affichent dans une liste.

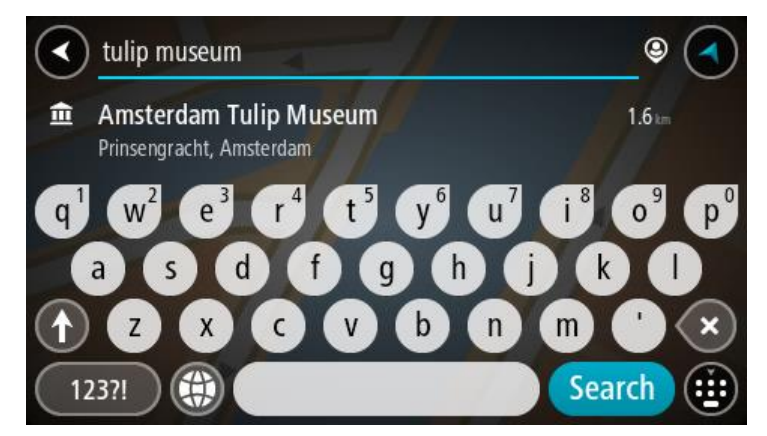

- 2. Faites défiler la liste jusqu'en bas, puis sélectionnez **Rechercher Places en ligne**.
- 3. Utilisez le clavier pour saisir le nom du point d'intérêt à rechercher, puis appuyez sur le bouton Rechercher du clavier.

**Conseil** : si vous maintenez enfoncée une lettre du clavier, vous accèderez aux caractères spéciaux disponibles, le cas échéant. Par exemple, maintenez la touche « e » enfoncée pour accéder aux caractères « 3, e, è, é, ê, ë », etc.

Vous pouvez recherche un type de point d'intérêt, par exemple un restaurant ou un site touristique. Vous pouvez également rechercher un point d'intérêt spécifique, par exemple « Pizzeria de Tino ».

**Remarque** : vous pouvez effectuer une recherche à proximité de votre emplacement actuel, dans un village ou une ville, ou à proximité de votre destination. Si vous souhaitez modifier la manière dont la recherche est effectuée, sélectionnez le bouton à droite de la zone de recherche.

Les résultats de recherche s'affichent dans une colonne.

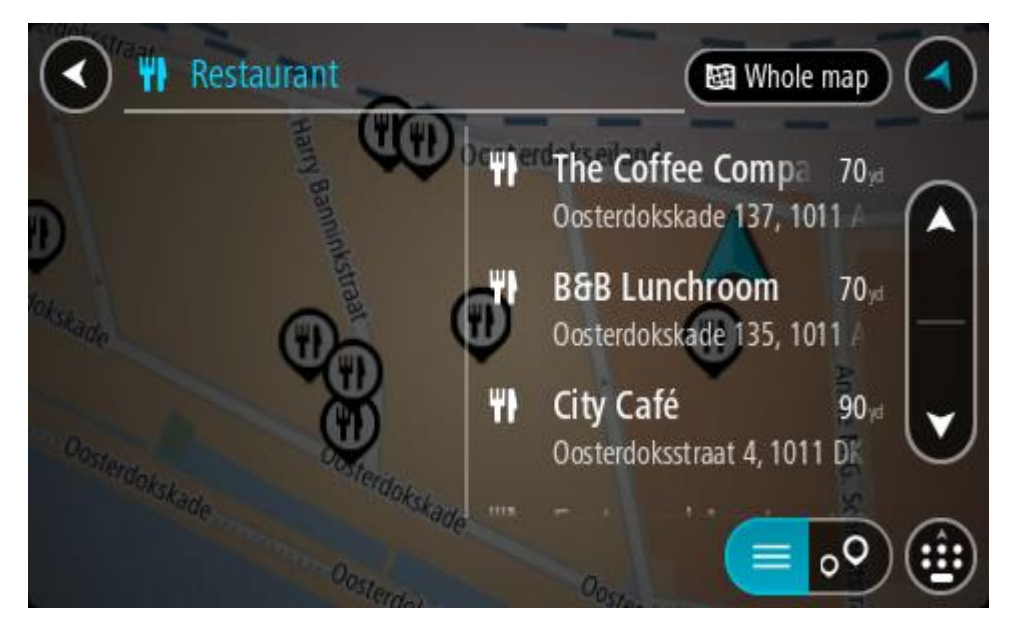

**Conseil** : masquez le clavier ou faites défiler la liste des résultats pour afficher plus de résultats.

**Conseil** : vous pouvez passer de l'affichage des résultats sur la carte à l'affichage sous forme de liste en sélectionnant le bouton liste/carte :

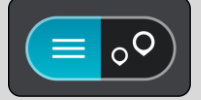

- 4. Sélectionnez un point d'intérêt dans la liste. L'emplacement s'affiche sur la carte.
- 5. Pour afficher plus d'informations sur un point d'intérêt, sélectionnez-le sur la carte, puis sélectionnez le bouton de menu contextuel. Sélectionnez **Plus d'informations** dans le menu contextuel.

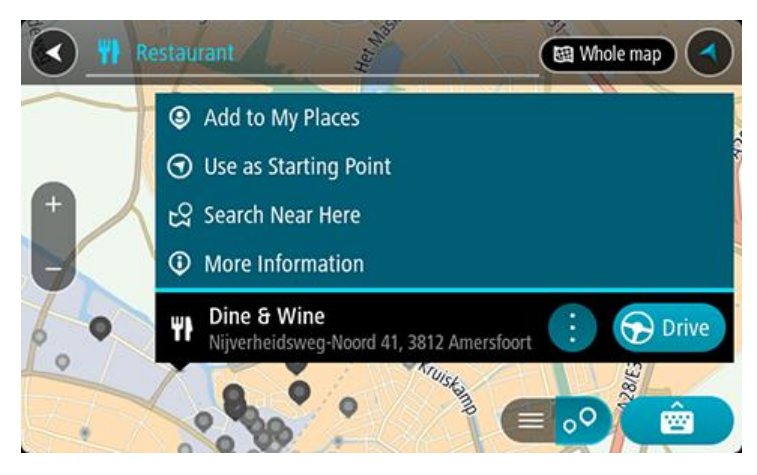

Vous voyez des informations supplémentaires sur le point d'intérêt, comme le numéro de téléphone, l'adresse complète et l'adresse e-mail.

6. Pour planifier un parcours jusqu'à cette destination, sélectionnez **Aller** Un parcours est planifié et l'appli vous guide jusqu'à votre destination. Dès que vous commencez à rouler, le mode guidage s'affiche automatiquement.

**Conseil** : si votre destination se trouve dans un autre fuseau horaire, un signe plus (+) ou moins (-) s'affiche et le décalage horaire est indiqué en heures et en demi-heures dans le [volet](#page-21-0)  [Informations sur l'arrivée.](#page-21-0) L'heure d'arrivée estimée est exprimée selon l'heure locale à destination.

**Conseil** : vous pouvez ajouter un arrêt à un parcours déjà planifié. **Conseil** : vous pouvez enregistrer un parcours à l'aide de l'option Mes parcours.

# **Planifier un parcours à l'aide de la carte**

**Important** : pour votre sécurité et pour éviter les distractions en conduisant, planifiez toujours votre parcours avant de partir.

Pour planifier un parcours à l'aide de la carte, procédez comme suit :

1. Déplacez la carte et zoomez jusqu'à ce que la destination où vous voulez vous rendre apparaisse.

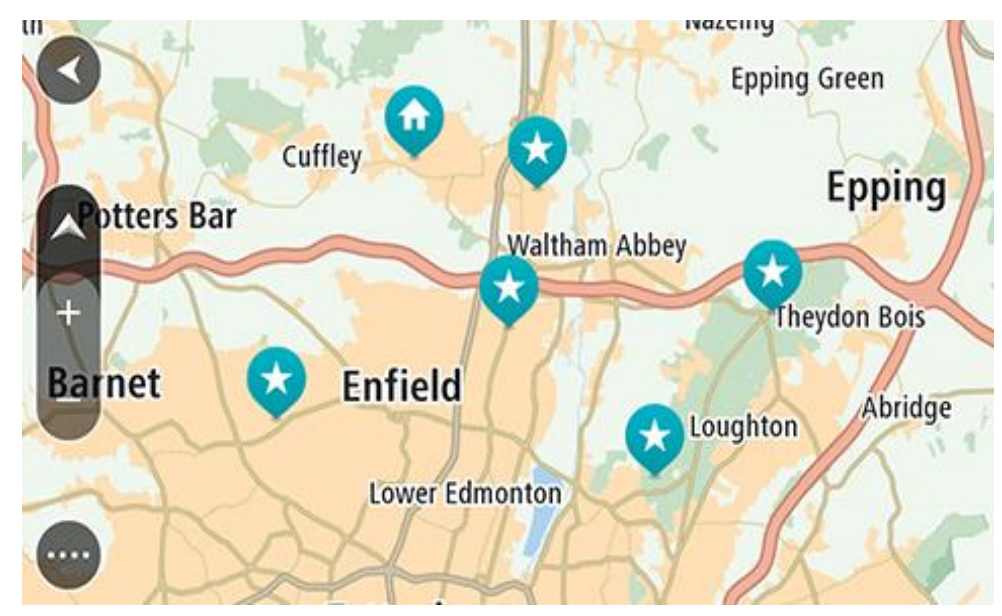

**Conseil** : vous pouvez également sélectionner un symbole sur la carte pour ouvrir le menu contextuel, puis sélectionner le bouton **Aller** pour planifier un parcours jusqu'à cet emplacement.

2. Une fois la destination trouvée sur la carte, sélectionnez-la en touchant l'écran et en maintenant appuyé pendant environ une seconde.

Un menu contextuel affiche l'adresse la plus proche.

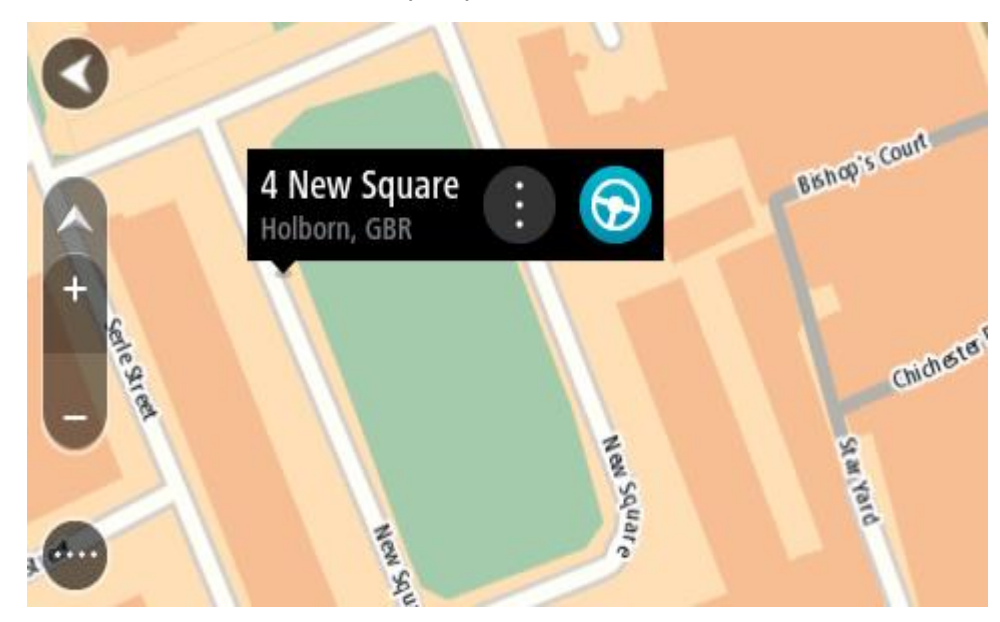

3. Pour planifier un parcours jusqu'à cette destination, sélectionnez **Aller** Un parcours est planifié et l'appli vous guide jusqu'à votre destination. Dès que vous commencez à rouler, le mode guidage s'affiche automatiquement.

**Conseil** : vous pouvez utiliser la position sélectionnée de plusieurs autres manières, par exemple en l'ajoutant à Mes destinations, en sélectionnant le bouton du menu contextuel.

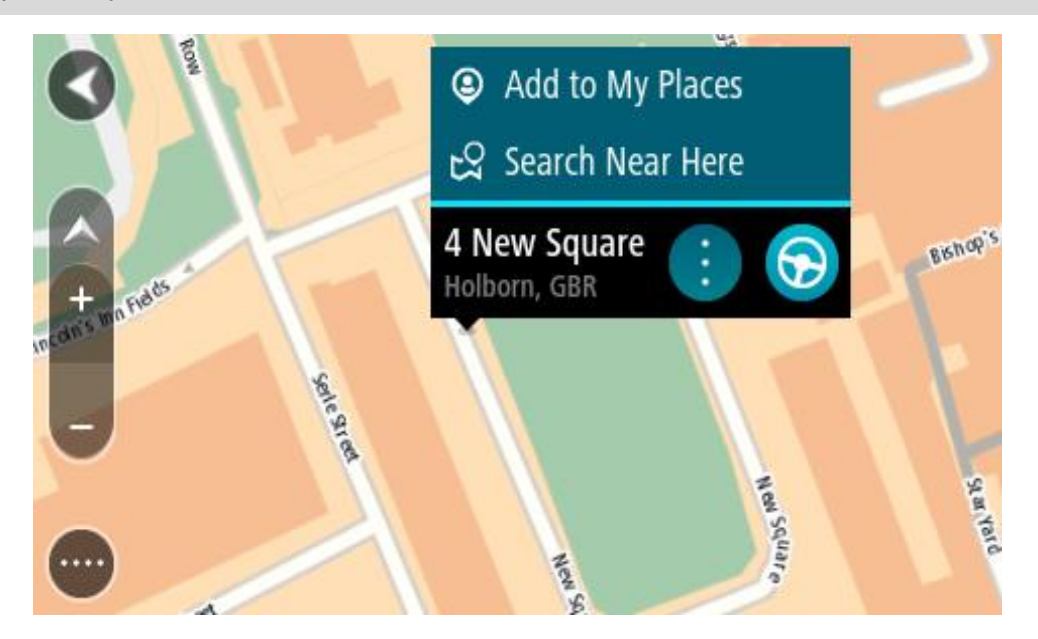

**Conseil** : si votre destination se trouve dans un autre fuseau horaire, un signe plus (+) ou moins (-) s'affiche et le décalage horaire est indiqué en heures et en demi-heures dans le [volet](#page-21-0)  [Informations sur l'arrivée.](#page-21-0) L'heure d'arrivée estimée est exprimée selon l'heure locale à destination.

**Conseil** : vous pouvez ajouter un arrêt à un parcours déjà planifié.

**Conseil** : vous pouvez enregistrer un parcours à l'aide de l'option Mes parcours.

# **Planifier un parcours à l'aide de Mes destinations**

Pour aller à l'une des adresses de la liste Mes destinations à partir de votre position actuelle, procédez comme suit :

1. Sélectionnez le bouton du menu principal pour ouvrir le menu principal.

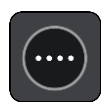

2. Sélectionnez **Mes destinations**.

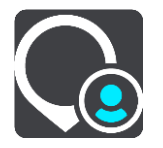

La liste de toutes vos adresses s'ouvre.

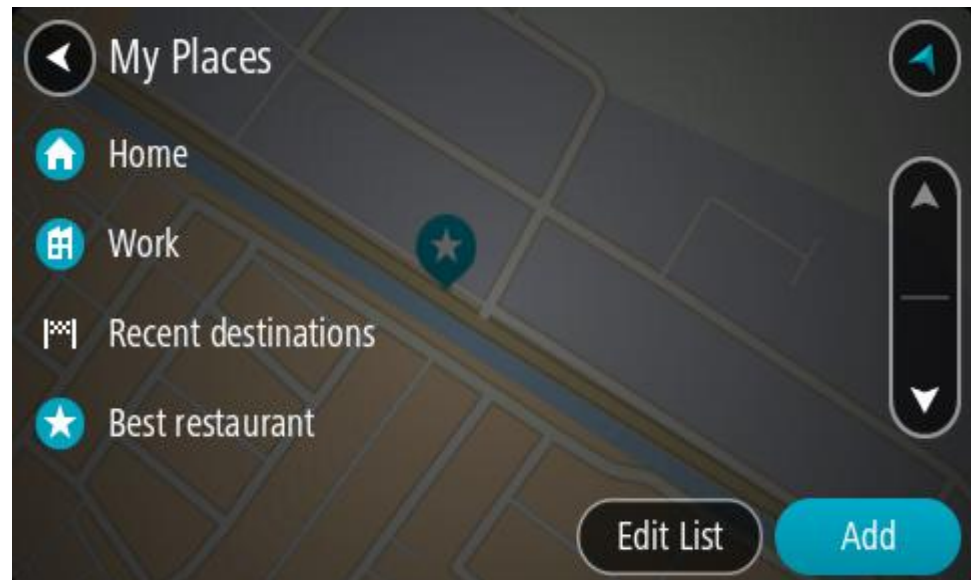

3. Sélectionnez l'adresse à laquelle vous souhaitez vous rendre, par exemple le domicile. L'adresse sélectionnée s'affiche sur la carte avec un menu contextuel.

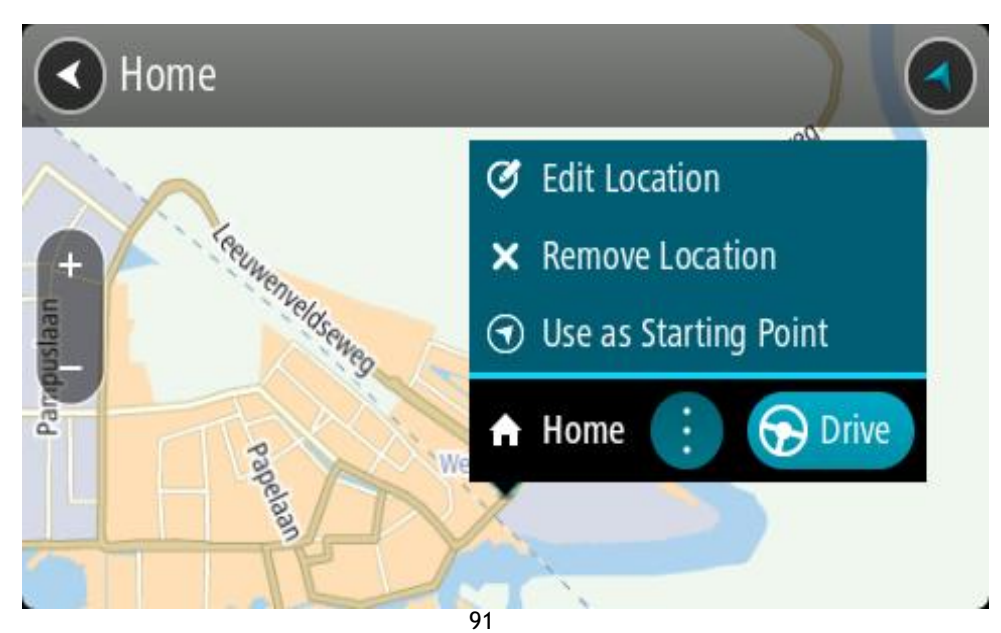

4. Pour planifier un parcours jusqu'à cette destination, sélectionnez **Aller**

Un parcours est planifié et l'appli vous guide jusqu'à votre destination. Dès que vous commencez à rouler, le mode guidage s'affiche automatiquement.

**Conseil** : si votre destination se trouve dans un autre fuseau horaire, un signe plus (+) ou moins (-) s'affiche et le décalage horaire est indiqué en heures et en demi-heures dans le [volet](#page-21-0)  [Informations sur l'arrivée.](#page-21-0) L'heure d'arrivée estimée est exprimée selon l'heure locale à destination.

**Conseil** : vous pouvez ajouter un arrêt à un parcours déjà planifié.

**Conseil** : vous pouvez enregistrer un parcours à l'aide de l'option Mes parcours.

**Planifier un parcours à l'aide de coordonnées via la fonction de recherche étape par étape** 

# **RECHERCHE ÉTAPE PAR ÉTAPE UNIQUEMENT**

**Important** : pour votre sécurité et pour éviter les distractions en conduisant, planifiez toujours votre parcours avant de partir.

Pour planifier un parcours à l'aide de coordonnées, procédez comme suit :

1. Sélectionnez le bouton du menu principal pour ouvrir le menu principal.

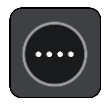

2. Sélectionnez **Aller à**.

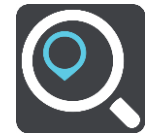

3. Sélectionnez **Latitude Longitude**.

**Conseil** : les coordonnées affichées à l'écran correspondent à votre latitude et votre longitude actuelles.

- 4. Saisissez les coordonnées. Vous pouvez saisir des coordonnées aux formats suivants :
	- des valeurs décimales, par exemple : N 51.51000 W 0.13454

51.51000 -0.13454

**Conseil** : pour les valeurs décimales, il est inutile d'utiliser une lettre pour indiquer la latitude et la longitude. Pour les emplacements à l'ouest du méridien zéro ou au sud de l'équateur, utilisez un signe moins (-) avant la coordonnée.

- des degrés, minutes et secondes, par exemple : N 51°30′31″ W 0°08′34″
- des coordonnées GPS standard, par exemple : N 51 30.525 W 0 08.569

**Remarque** : la barre sous les coordonnées devient rouge si vous entrez des coordonnées que votre TomTom GO CLASSIC ne reconnaît pas.

5. Pendant que vous saisissez les coordonnées, des suggestions s'affichent en fonction de ce que vous tapez. Vous pouvez continuer à taper ou sélectionner une suggestion.

**Conseil** : masquez le clavier ou faites défiler la liste des résultats pour afficher plus de résultats.

**Conseil** : vous pouvez passer de l'affichage des résultats sur la carte à l'affichage sous forme de liste en sélectionnant le bouton liste/carte :

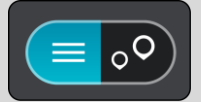

- 6. Sélectionnez une suggestion de destination. L'emplacement s'affiche sur la carte.
- 7. Pour planifier un parcours jusqu'à cette destination, sélectionnez **Aller**

Un parcours est planifié et l'appli vous guide jusqu'à votre destination. Dès que vous commencez à rouler, le mode guidage s'affiche automatiquement.

**Conseil** : si votre destination se trouve dans un autre fuseau horaire, un signe plus (+) ou moins (-) s'affiche et le décalage horaire est indiqué en heures et en demi-heures dans le [volet](#page-21-0)  [Informations sur l'arrivée.](#page-21-0) L'heure d'arrivée estimée est exprimée selon l'heure locale à destination.

**Conseil** : vous pouvez ajouter un arrêt à un parcours déjà planifié.

**Conseil** : vous pouvez enregistrer un parcours à l'aide de l'option Mes parcours.

#### **Planifier un parcours à l'avance**

Vous pouvez planifier un parcours à l'avance, avant de le suivre. Vous pouvez enregistrer le parcours dans la liste Mes parcours.

Pour planifier un parcours à l'avance, procédez comme suit :

- 1. Recherchez l'adresse que vous voulez utiliser comme point de départ.
- 2. Sélectionnez **Voir sur la carte**.
- 3. Sélectionnez le bouton du menu contextuel. Un menu contextuel présentant une liste d'options apparaît.

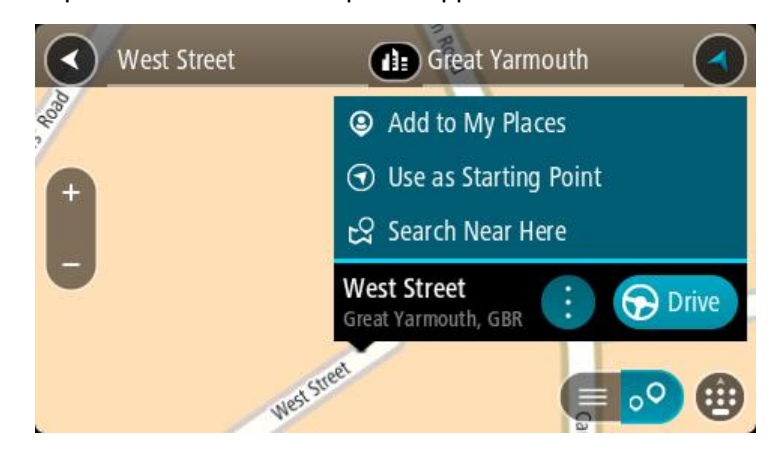

- 4. Sélectionnez **Utiliser comme point de départ**.
- 5. Recherchez l'adresse que vous voulez utiliser comme destination.
- 6. Sélectionnez **Voir sur carte**.
- 7. Sélectionnez **Aller** dans le menu contextuel.

Votre appareil planifie votre parcours à l'aide du point de départ et de la destination indiqués. Le temps de trajet estimé s'affiche en haut de la barre de parcours.

**Conseil** : les arrêts, les points d'intérêt et les lieux peuvent tous être utilisés comme points de départ via leur menu contextuel.

Conseil : vous pouvez [enregistrer le parcours dans Mes parcours.](#page-107-0)

8. Pour aller au point de départ, sélectionnez **Aller** en haut de l'écran.

Le point de départ du parcours devient le premier arrêt et le parcours est planifié. Le guidage jusqu'à votre destination commence à partir de votre position actuelle. Dès que vous commencez à rouler, le mode guidage s'affiche automatiquement.

# **Faire passer le point de départ en position actuelle**

- 1. En mode carte, sélectionnez le point de départ du parcours.
- 2. Sélectionnez le bouton du menu contextuel.
	- Un menu contextuel présentant une liste d'options apparaît.

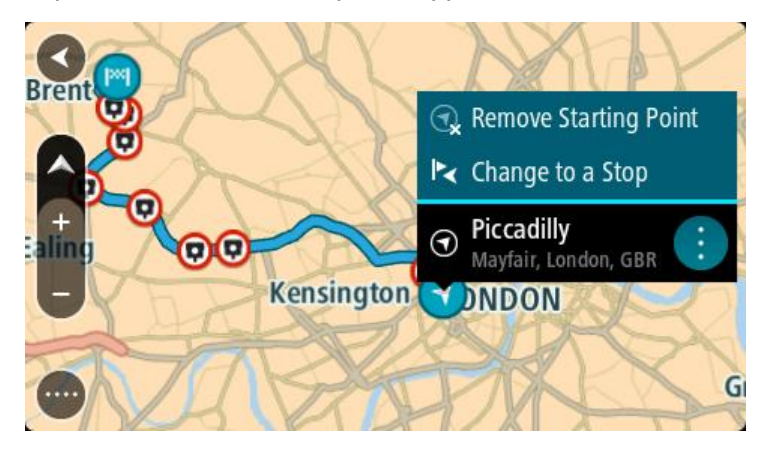

3. Sélectionnez **Supprimer le point de départ**.

Votre parcours est recalculé en utilisant votre position actuelle comme point de départ. Le point de départ d'origine est supprimé de votre parcours.

#### **Transformer le point de départ en arrêt**

- 1. En mode carte, sélectionnez le point de départ du parcours.
- 2. Sélectionnez le bouton du menu contextuel.

Un menu contextuel présentant une liste d'options apparaît.

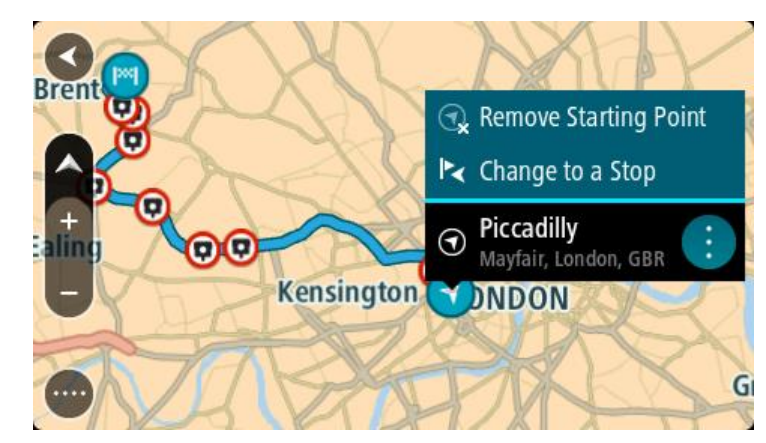

# 3. Sélectionnez **Transformer en arrêt**.

Votre parcours est recalculé avec le point de départ transformé en arrêt.

# **Trouver un parking**

**Important** : pour votre sécurité et pour éviter les distractions en conduisant, planifiez toujours votre parcours avant de partir.

Pour trouver un parking, procédez comme suit :

1. Sélectionnez le bouton du menu principal pour ouvrir le menu principal.

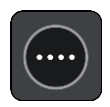

2. Sélectionnez **Parking**.

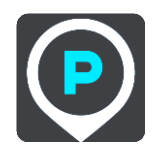

La carte s'ouvre et indique l'emplacement des parkings.

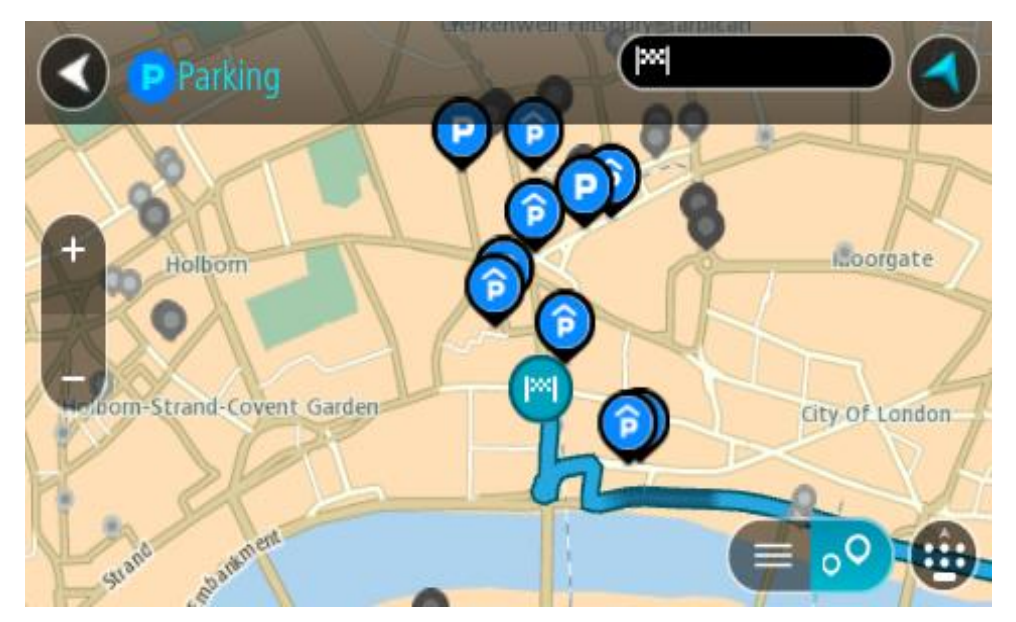

Si un parcours est planifié, la carte affiche les parkings à proximité de votre destination. Si aucun parcours n'est planifié, la carte affiche les parkings à proximité de votre position actuelle.

Vous pouvez modifier l'écran de façon à afficher une liste des parkings en appuyant sur ce bouton :

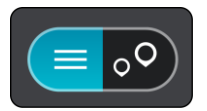

Vous pouvez sélectionner un parking dans la liste pour le localiser sur la carte.

**Conseil** : vous pouvez faire défiler la liste des résultats à l'aide de la barre de défilement située à droite de l'écran.

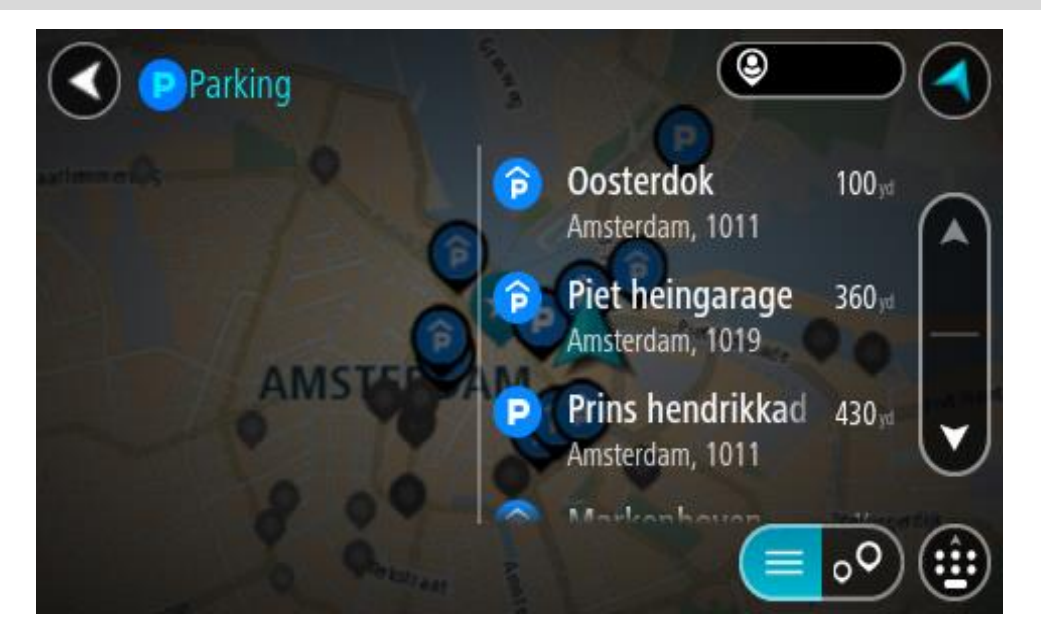

Si vous souhaitez modifier la manière dont la recherche est effectuée, sélectionnez le bouton à droite de la zone de recherche. Vous pouvez alors modifier la zone dans laquelle la recherche est effectuée, par exemple pour effectuer la recherche près de vous ou sur l'ensemble de la carte.

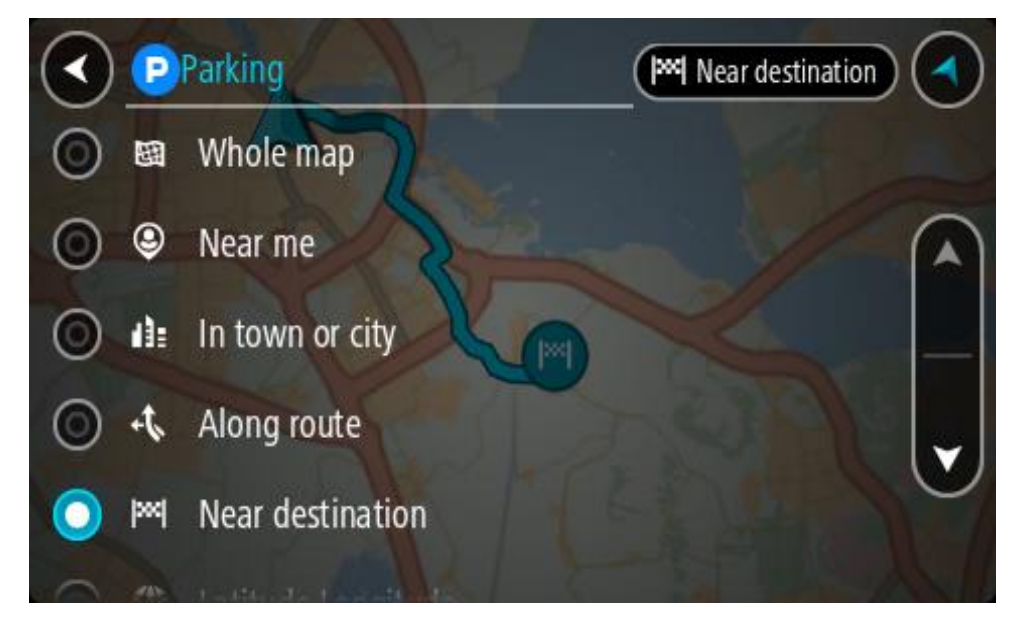

3. Sélectionnez un parking sur la carte ou dans la liste.

Un menu contextuel s'ouvre sur la carte et indique le nom du parking.

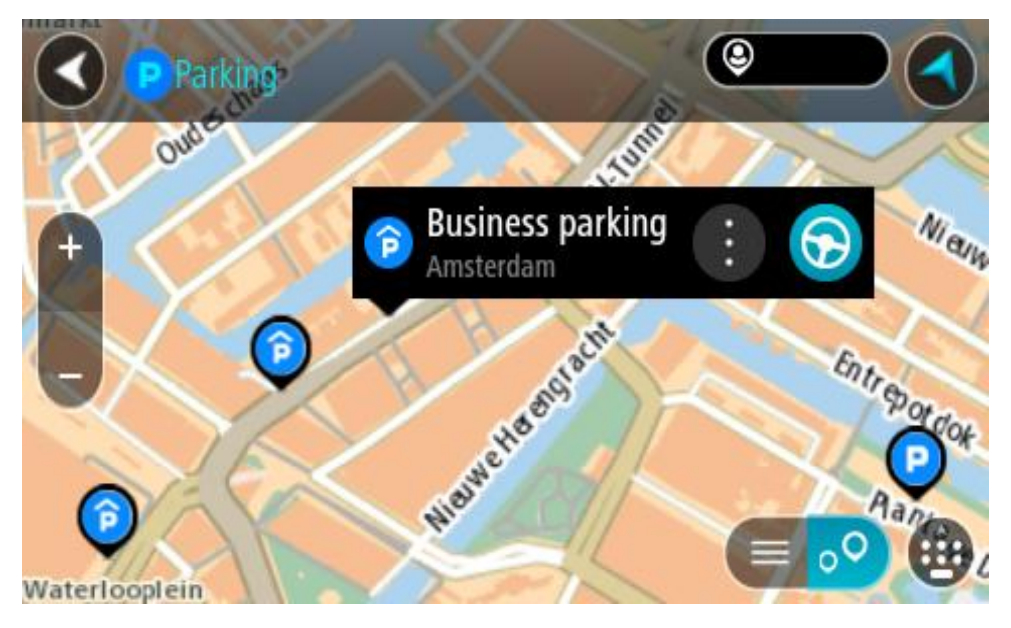

4. Sélectionnez **Aller**

Un parcours est planifié et l'appli vous guide jusqu'à votre destination. Dès que vous commencez à rouler, le mode guidage s'affiche automatiquement.

**Conseil** : vous pouvez ajouter un parking en tant qu'arrêt sur votre parcours à l'aide du menu contextuel.

# **Trouver une station-service**

**Important** : pour votre sécurité et pour éviter les distractions en conduisant, planifiez toujours votre parcours avant de partir.

Pour trouver une station-service, procédez comme suit :

1. Sélectionnez le bouton du menu principal pour ouvrir le menu principal.

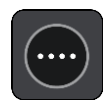

2. Sélectionnez **Station-service**.

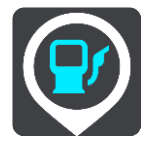

La carte s'ouvre et indique l'emplacement des stations-service.

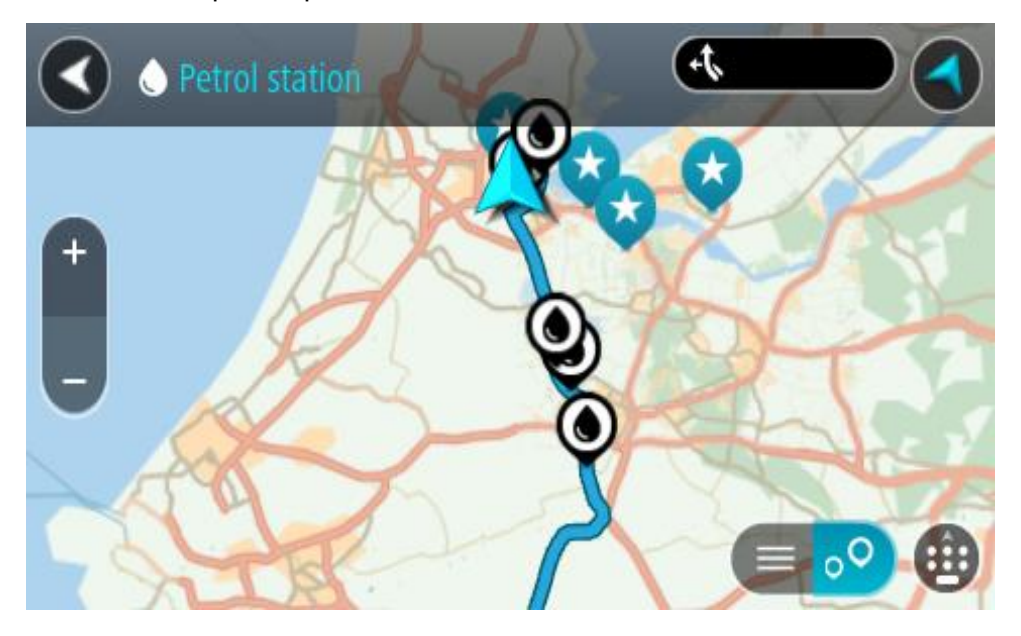

Si un parcours est planifié, la carte affiche les stations-service le long de votre parcours. Si aucun parcours n'est planifié, la carte affiche les stations-service à proximité de votre position actuelle.

Vous pouvez modifier l'écran de façon à afficher une liste des stations-service en appuyant sur ce bouton :

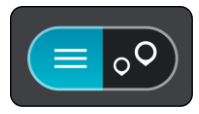

Vous pouvez sélectionner une station-service dans la liste pour la localiser sur la carte.

**Conseil** : vous pouvez faire défiler la liste des résultats à l'aide de la barre de défilement située à droite de l'écran.

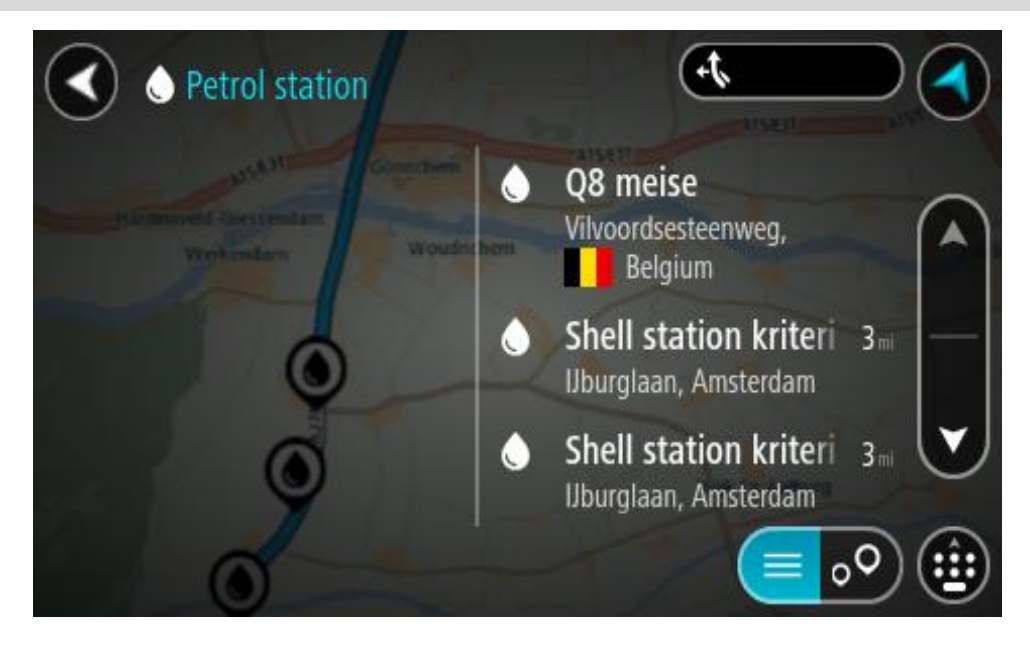

Si vous souhaitez modifier la manière dont la recherche s'effectue, sélectionnez le bouton à droite du champ de recherche. Vous pouvez alors modifier la zone dans laquelle la recherche est effectuée, par exemple pour effectuer la recherche près de vous ou sur l'ensemble de la carte.

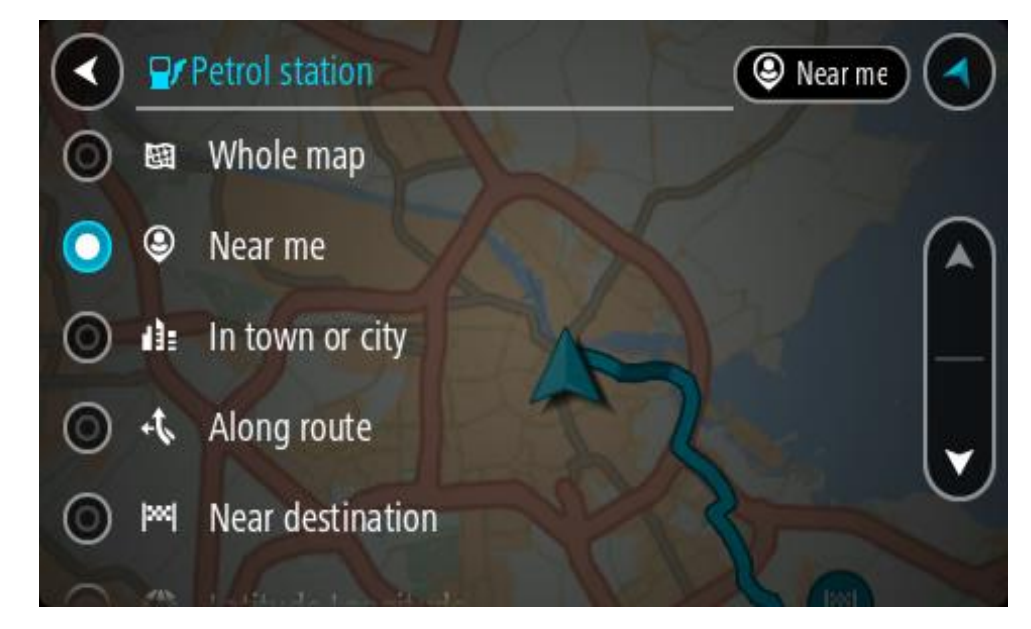

3. Sélectionnez une station-service sur la carte ou dans la liste. Un menu contextuel s'ouvre sur la carte et indique le nom de la station-service.

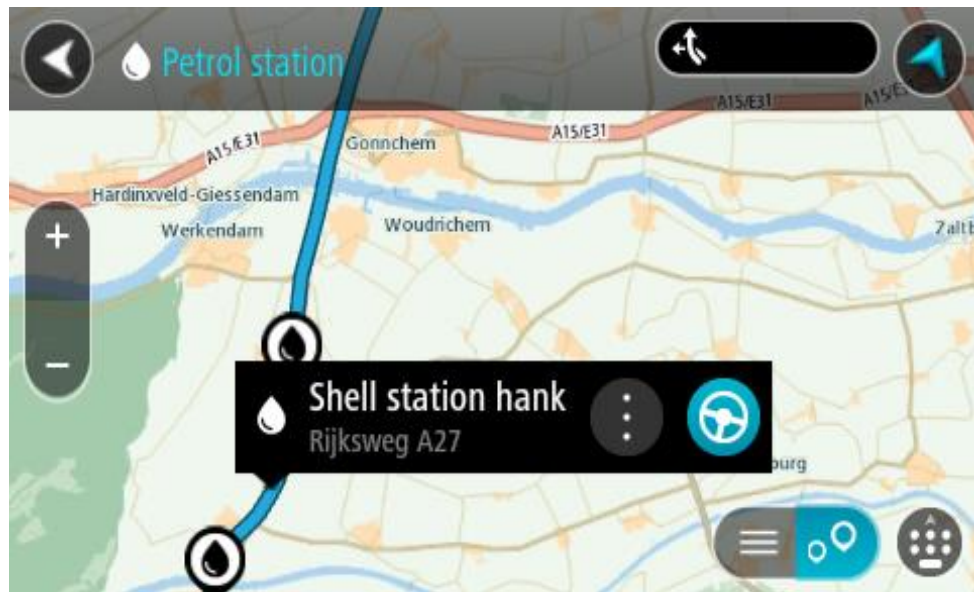

#### 4. Sélectionnez **Aller**

Un parcours est planifié et l'appli vous guide jusqu'à votre destination. Dès que vous commencez à rouler, le mode guidage s'affiche automatiquement.

**Conseil** : vous pouvez ajouter une station-service en tant qu'arrêt sur votre parcours à l'aide du menu contextuel. Une station-service utilisée comme arrêt sur votre parcours sera représentée par une icône bleue.

# **Modifier votre parcours**

# **Le menu Parcours actuel**

Une fois qu'un parcours est planifié, sélectionnez le bouton **Parcours actuel** dans le menu principal pour ouvrir le menu Parcours actuel.

Les boutons suivants sont disponibles dans le menu :

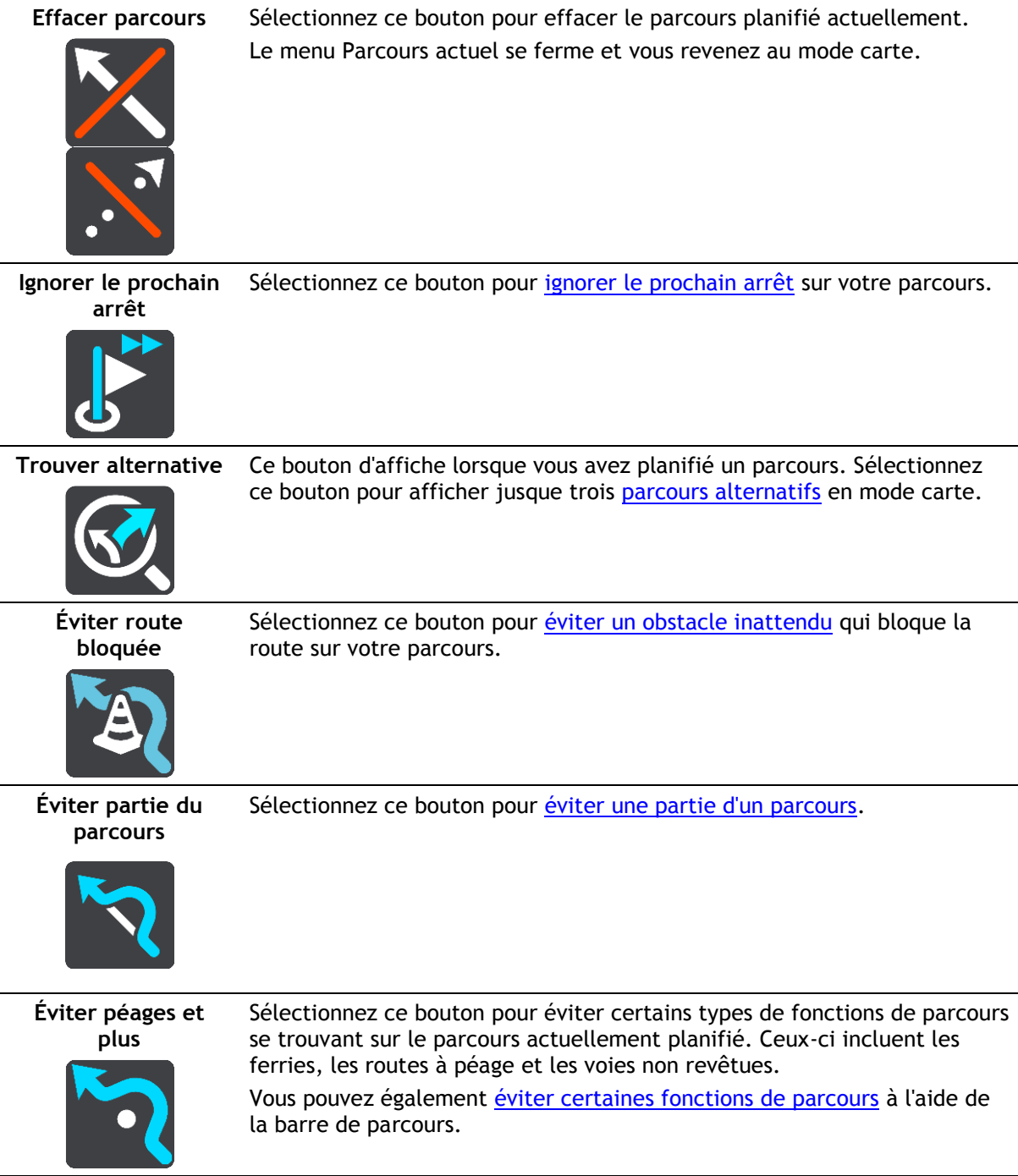

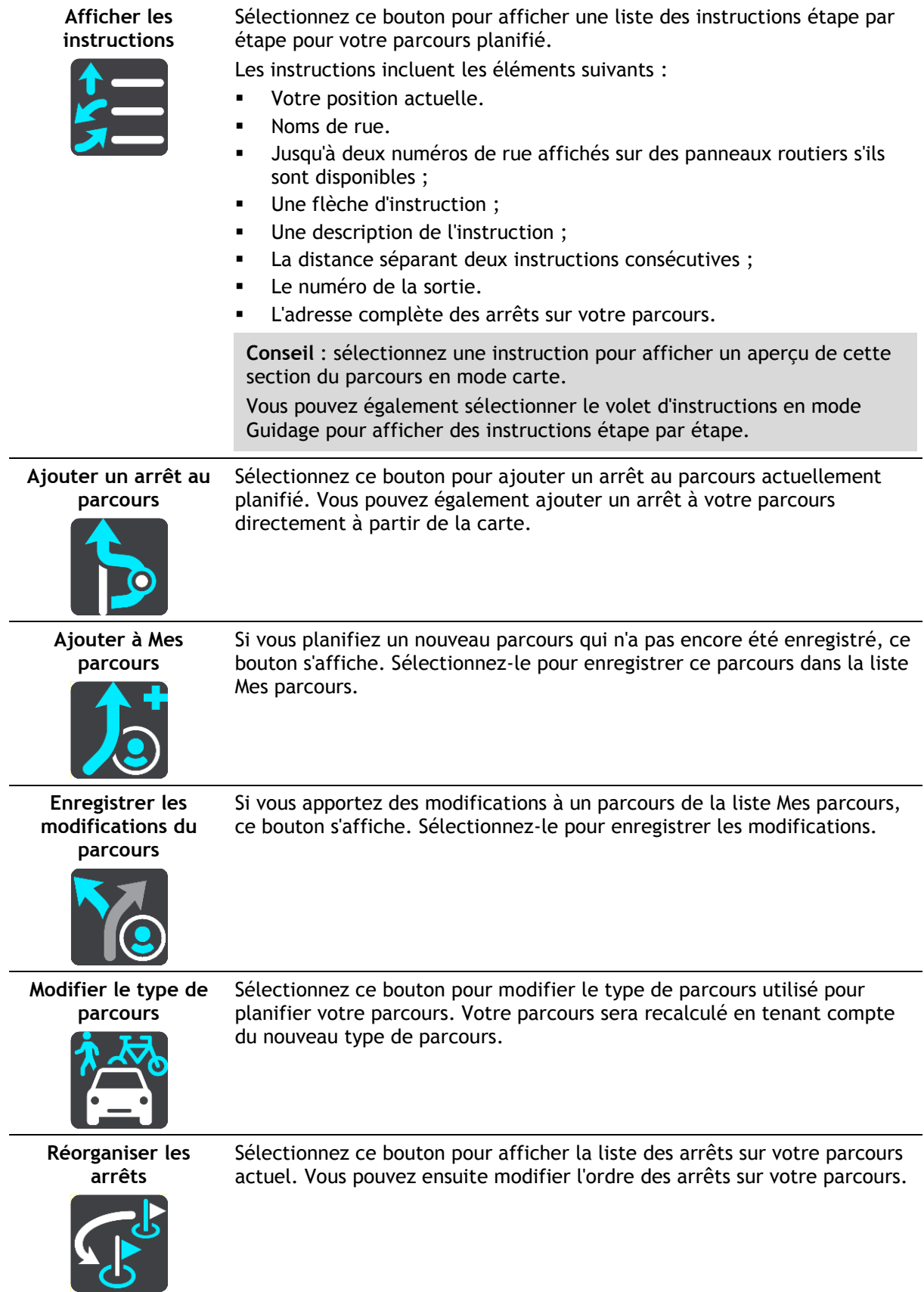

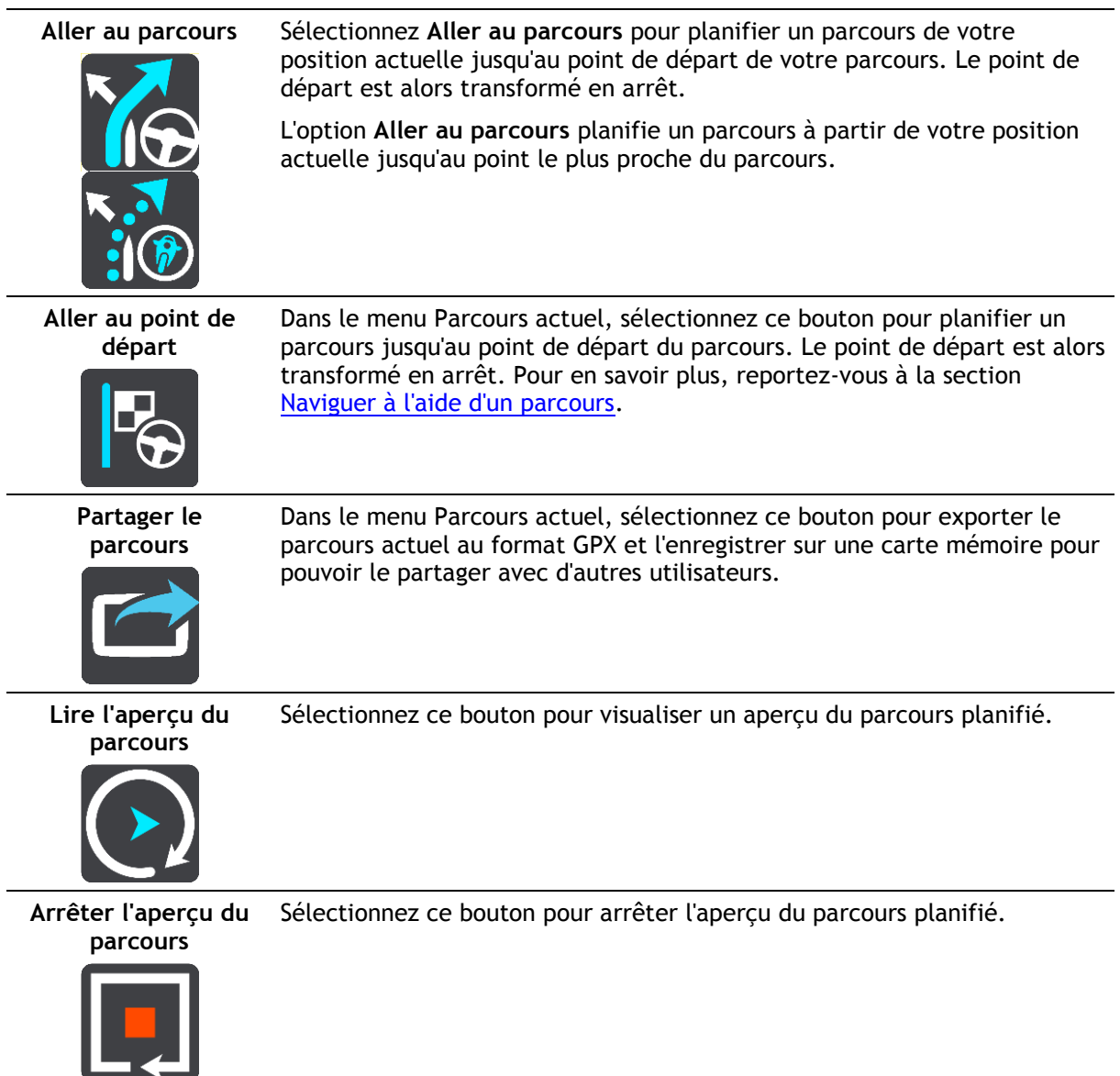

# <span id="page-101-0"></span>**Éviter une route bloquée**

Si votre parcours inclut une route bloquée, vous pouvez le modifier pour l'éviter.

1. En mode guidage, sélectionnez le symbole de position actuelle ou le volet de vitesse.

**Conseil** : le volet de vitesse s'affiche uniquement lorsque vous suivez un parcours.

2. Sélectionnez **Restriction routière**.

Un nouveau parcours évitant la route bloquée vous est proposé. Il se peut que votre appareil affiche deux alternatives en fonction du réseau routier entre vous et votre destination. Le nouveau parcours s'affiche en mode carte avec la différence de temps de trajet indiquée dans une bulle.

**Remarque** : il est possible qu'aucun parcours alternatif évitant la route bloquée n'existe.

3. Sélectionnez le nouveau parcours en sélectionnant la bulle de temps.

Le guidage jusqu'à votre destination reprend, en évitant la route bloquée. Dès que vous commencez à rouler, le mode guidage s'affiche automatiquement.

# <span id="page-102-1"></span>**Éviter une partie du parcours**

Si une route est bloquée ou si vous souhaitez éviter une partie d'un parcours, vous pouvez sélectionner une section spécifique d'un parcours afin de l'éviter.

1. Sélectionnez le bouton du menu principal pour ouvrir le menu principal.

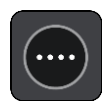

2. Sélectionnez **Parcours actuel**.

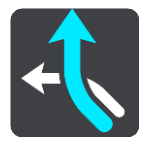

3. Sélectionnez **Éviter partie du parcours**.

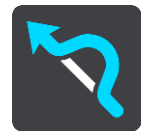

Un écran répertoriant toutes les sections composant votre parcours actuel s'ouvre.

- 4. Sélectionnez la section du parcours que vous souhaitez éviter. La section que vous avez choisie s'affiche sur la carte.
- 5. Sélectionnez **Éviter**.

Un nouveau parcours est calculé afin d'éviter la section du parcours sélectionnée. Le nouveau parcours s'affiche en mode carte.

**Remarque** : il est possible qu'aucun parcours alternatif évitant la section de parcours n'existe.

Le guidage jusqu'à votre destination reprend, en évitant la section du parcours sélectionnée. Dès que vous commencez à rouler, le mode guidage s'affiche automatiquement.

# <span id="page-102-0"></span>**Rechercher un parcours alternatif**

**Important** : pour votre sécurité et pour éviter les distractions en conduisant, planifiez toujours votre parcours avant de partir.

Pour trouver un parcours alternatif, procédez comme suit :

- 1. Planifiez un parcours normalement.
- 2. En mode carte, sélectionnez le parcours.
- 3. Sélectionnez le bouton de menu contextuel pour ouvrir le menu.
- 4. Sélectionnez **Parcours alternatif**, puis **Trouver alternative**.

Jusqu'à trois parcours alternatifs sont proposés en mode carte. La différence de temps de trajet est indiquée dans une bulle pour chaque parcours alternatif. Vous pouvez également sélectionner le bouton **km/mi** pour afficher la différence en termes de distance.

**Conseil** : les informations en provenance de TomTom Traffic interviennent lors du calcul des parcours alternatifs. Les parcours dont la durée excède de 50 % la durée du parcours d'origine ne s'affichent pas.

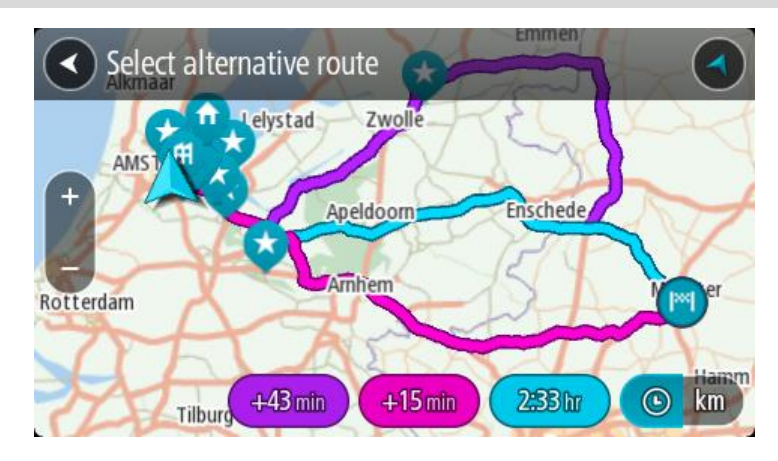

5. Sélectionnez le parcours souhaité en touchant la bulle de temps. Le guidage jusqu'à votre destination commence. Dès que vous commencez à rouler, le mode guidage s'affiche automatiquement.

**Remarque** : il existe deux autres méthodes pour trouver des parcours alternatifs :

- 1. Sélectionnez **Parcours actuel** dans le menu principal, puis **Trouver alternative**.
- 2. Si votre GPS prend en charge la commande vocale, dites « Trouver alternative ».

# **Types de parcours**

Sélectionnez **Modifier le type de parcours** pour modifier le type de parcours planifié jusqu'à votre destination actuelle. Votre parcours est recalculé en tenant compte du nouveau type de parcours.

Vous pouvez sélectionner les types de parcours suivants :

- **Parcours le plus rapide** Le parcours le plus rapide vers votre destination. Votre parcours est vérifié en permanence, en tenant compte des conditions de circulation.
- **Parcours le plus court** Le parcours le plus court vers votre destination. Celui-ci peut vous prendre bien plus de temps que le parcours le plus rapide.
- **Parcours le plus écologique** le parcours le plus économe en carburant.
- **Éviter les autoroutes** ce type de parcours vous permet d'éviter toutes les autoroutes.
- **Parcours sinueux** le parcours qui compte le plus de virages.

**Remarque** : les parcours sinueux sont uniquement disponibles sur les appareils de navigation TomTom Rider.

Vous pouvez définir le type de parcours par défaut dans le menu Paramètres.

# **Éviter des fonctions sur un parcours**

Vous pouvez choisir d'éviter certaines fonctions se trouvant sur le parcours actuellement planifié. Vous pouvez éviter les fonctions de parcours suivantes :

- **Routes à péage**
- **Ferries et trains de transport de voitures**
- **Voies de covoiturage**
- **Voies non revêtues**

**Remarque** : les voies de covoiturage n'existent pas dans tous les pays. Pour emprunter ces voies, votre véhicule doit, par exemple, être occupé par plusieurs personnes ou utiliser un carburant dit « vert ».

Si vous choisissez d'éviter une fonction de parcours, un nouveau parcours est planifié.

Dans Planification de parcours dans le menu Paramètres, vous pouvez définir comment gérer chaque fonction de parcours lors de la planification d'un nouveau parcours.

Pour éviter une fonction sur votre parcours, procédez comme suit :

1. Sélectionnez le bouton du menu principal pour ouvrir le menu principal.

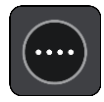

2. Sélectionnez **Parcours actuel**.

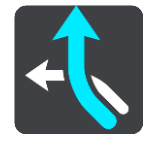

3. Sélectionnez **Éviter péages et plus**.

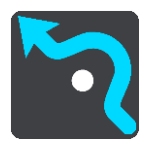

Un écran indiquant la liste des fonctions que vous pouvez éviter s'ouvre. Les fonctions qui se trouvent sur votre parcours sont surlignées.

- 4. Sélectionnez la fonction à éviter.
- 5. Sélectionnez **OK**.

Un nouveau parcours évitant la fonction vous est proposé. Le nouveau parcours s'affiche en mode carte.

**Remarque** : il est possible qu'aucun parcours alternatif évitant la fonction de parcours n'existe.

Le guidage jusqu'à votre destination reprend. Dès que vous commencez à rouler, le mode guidage s'affiche automatiquement.

<span id="page-104-0"></span>**Éviter un incident ou une fonction de parcours via la barre de parcours**

Vous pouvez éviter un incident ou une fonction de parcours qui se trouve sur votre parcours.

**Remarque** : il est possible qu'aucun parcours alternatif évitant l'incident ou la fonction de parcours n'existe.

- 1. Dans la barre de parcours, sélectionnez le symbole de la fonction de parcours à éviter.
- 2. La fonction de parcours s'affiche sur la carte avec le menu contextuel.
- 3. Sélectionnez **Éviter** dans le menu contextuel. Un nouveau parcours évitant la fonction de parcours vous est proposé.

**Ajouter un arrêt sur votre parcours à partir du menu Parcours actuel**

- 1. Dans le menu principal, sélectionnez **Parcours actuel**.
- 2. Sélectionnez **Ajouter un arrêt au parcours**.

Le mode carte s'affiche.

- 3. Pour sélectionner un arrêt, procédez de l'une des façons suivantes :
	- Effectuez un zoom avant sur la carte, puis maintenez enfoncé pour sélectionner un emplacement. Dans le menu contextuel, sélectionnez **Ajouter**.

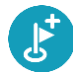

 Sélectionnez **Rechercher** et recherchez un emplacement. Lorsque vous avez trouvé un lieu, sélectionnez **Ajouter**.

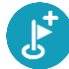

Votre parcours est recalculé de façon à inclure votre arrêt.

# **Ajouter un arrêt à votre parcours à l'aide de la carte**

- 1. Appuyez sur le bouton d'affichage pour afficher la carte. L'ensemble de votre parcours apparaît sur la carte.
- 2. Effectuez un zoom avant sur la carte, puis maintenez enfoncé pour sélectionner un emplacement.
- 3. Sélectionnez le bouton du menu contextuel.
- 4. Sélectionnez **Utiliser sur le parcours**.
- 5. Sélectionnez **Ajouter au parcours actuel**.

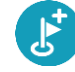

Votre parcours est recalculé de façon à inclure votre arrêt.

# **Supprimer un arrêt de votre parcours**

1. Dans la [barre de parcours,](#page-25-0) appuyez sur l'arrêt à supprimer.

Un zoom avant est effectué sur l'arrêt et un menu contextuel s'affiche.

**Conseil** : si vous sélectionnez le mauvais arrêt, appuyez sur le bouton Précédent pour revenir à la carte.

2. Sélectionnez **Supprimer cet arrêt**. L'arrêt est supprimé et votre parcours est recalculé.

<span id="page-105-0"></span>**Ignorer le prochain arrêt sur votre parcours**

- 1. Dans le menu principal, sélectionnez **Parcours actuel**.
- 2. Sélectionnez **Ignorer le prochain arrêt**.

Le mode carte s'affiche. Le prochain arrêt de votre parcours est supprimé et ce dernier est recalculé.

# **Réorganiser les arrêts sur un parcours**

- 1. Dans le menu principal, sélectionnez **Parcours actuel**.
- 2. Sélectionnez **Réorganiser les arrêts**. Le mode carte s'affiche, le parcours étant effacé. Le point de départ, la destination et tous les arrêts sont affichés.
- 3. Sélectionnez les arrêts un par un, dans l'ordre dans lequel vous souhaitez vous y rendre. Les symboles changent et deviennent des drapeaux au fur et à mesure que vous sélectionnez les arrêts. Le dernier arrêt que vous sélectionnez devient votre destination. Votre parcours est recalculé et inclut les arrêts dans le nouvel ordre.

# **Mes parcours**

# **À propos de Mes parcours**

La fonction Mes parcours permet d'enregistrer et de récupérer des parcours en toute simplicité.

Les situations suivantes peuvent vous pousser à utiliser la fonction Mes parcours :

- **Au travail**  Votre métier implique de suivre chaque jour plusieurs parcours avec divers arrêts. Les parcours peuvent changer et vous devez faire preuve de flexibilité en étant en mesure de modifier l'ordre des arrêts ou le parcours planifié.
- **En vacances** Vous partez en vacances et vous voulez planifier et enregistrer un parcours. Ce parcours inclut des routes touristiques, des arrêts dans plusieurs hôtels et d'autres lieux, tels que des sites touristiques.
- **En balade** Vous voulez suivre un parcours que vous avez téléchargé sur Internet ou qu'un autre utilisateur a partagé avec vous.
- **Lors de vos trajets domicile-travail** Vous voulez ajouter un ou plusieurs arrêts courants entre votre domicile et votre bureau. Le parcours pour rentrer chez vous le soir est l'inverse du parcours pour aller travailler le matin.

Vous pouvez créer et enregistrer des parcours sur votre TomTom GO CLASSIC ou da[ns TomTom](#page-39-0)  [MyDrive.](#page-39-0) Vous pouvez également modifier les parcours à l'aide de TomTom MyDrive.

#### **À propos des parcours**

Les parcours sont de deux types et permettent de relier un point à un autre :

 Les **parcours** peuvent avoir un point de départ, une destination et éventuellement des arrêts. Votre GPS calcule votre type de parcours préféré entre ces points, par exemple le plus rapide ou le plus économique, en tenant compte des infos trafic. Vous pouvez modifier un parcours, par exemple en ajoutant des arrêts ou en déplaçant le point de départ. Ces parcours peuvent être importés, mais il est impossible de les exporter à partir de votre appareil.

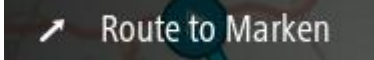

 Les **parcours** peuvent avoir un point de départ et une destination mais ne pas permettre d'inclure des arrêts. Votre parcours suit le parcours au plus près possible, sans tenir compte de votre type de parcours favori et des conditions de circulation sur le parcours. Vous pouvez modifier les parcours à l'aide de TomTom MyDrive. Ces parcours peuvent être importés et exportés vers ou depuis votre appareil.

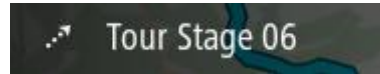

**Conseil** : ces parcours sont représentés par une flèche en pointillés !

**Important** : les parcours ne peuvent pas être enregistrés sur la même carte mémoire que les cartes car le formatage utilisé est différent.

# **À propos des fichiers GPX et ITN**

# **Fichiers GPX (GPS Exchange Format)**

Les fichiers GPX comportent un enregistrement très détaillé des endroits où vous êtes passé en effectuant votre parcours, y compris ceux qui ne sont pas sur des routes. Les fichiers GPX sont transformés en parcours lors de leur importation.

# **Utiliser les fichiers GPX**

Votre fichier GPX vous permet d'effectuer plusieurs opérations :

- Utilisez TomTom MyDrive pour consulter votre fichier de parcours.
- Exportez-le vers une carte mémoire ou directement sur votre ordinateur, puis utilisez votre ordinateur pour consulter le fichier à l'aide d'un logiciel comme le service de cartographie Google Earth.

**Remarque** : en affichant cet enregistrement, il se peut que vous constatiez que les positions GPS enregistrées ne correspondent pas aux routes. Ceci peut se produire pour plusieurs raisons. En premier lieu, votre appareil essaie de limiter la taille des fichiers, ce qui peut entraîner une légère perte de précision des données. En second lieu, votre appareil enregistre les données réelles de la puce GPS afin d'offrir une représentation exacte des endroits où vous êtes allé plutôt que ce que vous voyez sur votre écran. En troisième lieu, le logiciel avec lequel vous ouvrez l'enregistrement peut contenir des erreurs de tracé de carte.

Partagez ce fichier avec d'autres utilisateurs en l'exportant.

**Remarque** : les parcours peuvent être importés et exportés.

# **Fichiers ITN (format de fichier d'itinéraire propriétaire de TomTom)**

Les fichiers ITN comportent moins de détails que les fichiers GPX. Un fichier ITN peut contenir 255 lieux au maximum, mais cela suffit pour recréer un parcours avec précision. Les fichiers ITN sont transformés en parcours lors de leur importation.

# **Utiliser les fichiers ITN**

Votre fichier ITN vous permet d'effectuer plusieurs opérations :

- Vous pouvez importer un fichier ITN sur votre TomTom GO CLASSIC pour emprunter à nouveau le même parcours en recevant les instructions de navigation.
- Utilisez TomTom MyDrive pour consulter votre parcours.

#### <span id="page-107-0"></span>**Enregistrer un parcours**

1. Planifiez un parcours en suivant les étapes de la section Planifier un parcours.

**Conseil** : si le parcours que vous avez planifié ne s'affiche pas en mode carte, sélectionnez le bouton Précédent pour afficher votre parcours.

2. Sélectionnez le parcours.
3. Sélectionnez le bouton de menu contextuel pour ouvrir le menu.

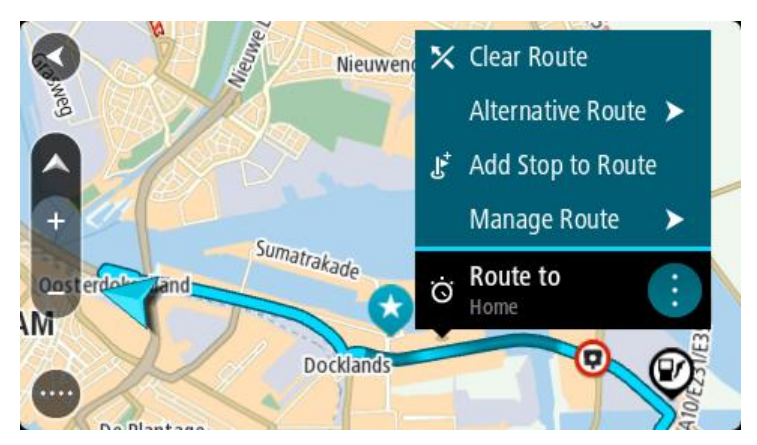

- 4. Sélectionnez **Gérer le parcours**, puis **Ajouter à Mes parcours**. Le nom du parcours s'affiche dans l'écran de modification.
- 5. Modifiez le nom du parcours afin de le reconnaître facilement.
- 6. Enregistrez le parcours dans la liste Mes parcours.

**Conseil** : vous pouvez également enregistrer un parcours à l'aide du bouton **Ajouter à Mes parcours** du menu Parcours actuel.

# **Naviguer à l'aide d'un parcours enregistré**

Pour naviguer à l'aide d'un parcours précédemment enregistré, procédez comme suit :

- 1. Dans le menu principal, sélectionnez **Mes parcours**.
- 2. Sélectionnez un parcours dans la liste. Le parcours s'affiche en mode carte.

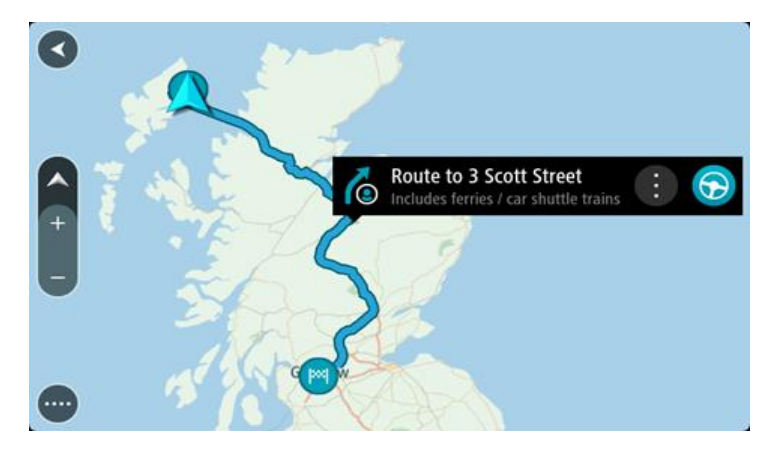

3. Pour vous rendre au début d'un parcours enregistré, sélectionnez **Aller** sur votre appareil.

Le point de départ du parcours enregistré devient le premier arrêt et le parcours est planifié. Le guidage jusqu'à votre destination commence à partir de votre position actuelle. Dès que vous commencez à rouler, le mode guidage s'affiche automatiquement.

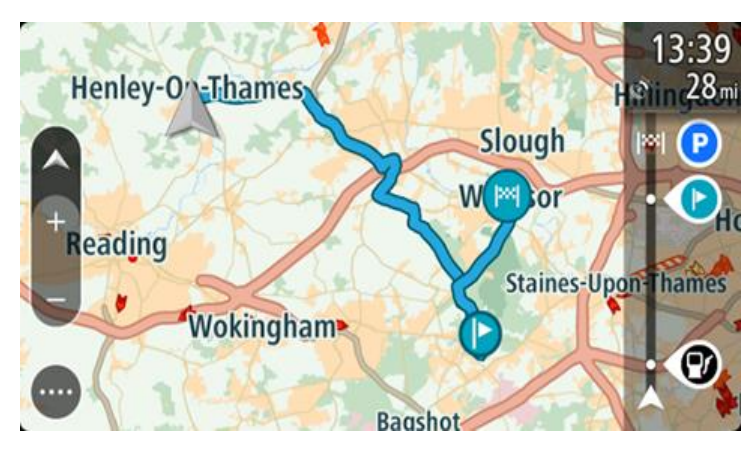

**Conseil** : il existe deux autres méthodes pour naviguer à l'aide d'un parcours enregistré : Sélectionnez le point de départ du parcours. Lorsque le menu contextuel s'ouvre, sélectionnez **Transformer en arrêt**.

Vous pouvez également sélectionner Aller au parcours dans le menu Parcours actuel.

# **Se rendre à un arrêt d'un parcours enregistré**

Vous pouvez aller de votre position actuelle à un arrêt d'un parcours enregistré, au lieu d'aller au début du parcours enregistré. L'arrêt devient alors le début du parcours. Votre nouveau point de départ peut être plus proche de votre position actuelle. Vous pouvez également souhaiter raccourcir votre parcours.

**Remarque** : la section allant du point de départ d'origine au nouveau point de départ est supprimée du parcours.

**Remarque** : votre parcours d'origine enregistré dans Mes parcours n'est pas modifié. Si vous souhaitez voir l'ensemble du parcours, sélectionnez de nouveau le parcours dans Mes parcours.

- 1. Dans le menu principal, sélectionnez **Mes parcours**.
- 2. Sélectionnez un parcours dans la liste. Le parcours s'affiche en mode carte.

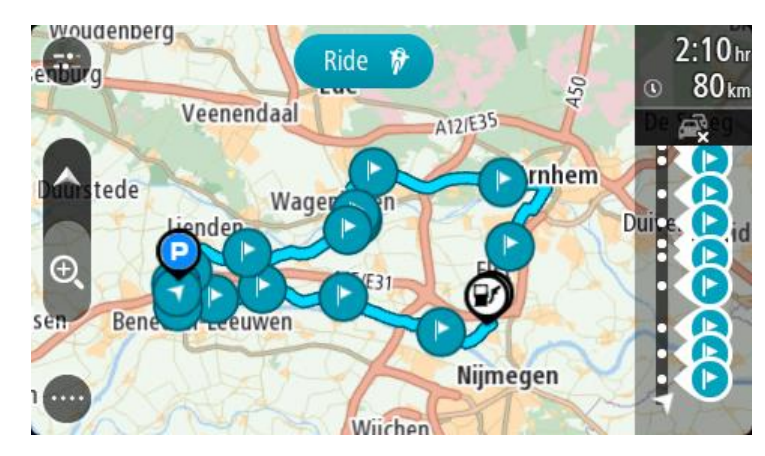

3. Sélectionnez l'arrêt que vous voulez utiliser comme point de départ, puis sélectionnez le bouton de menu contextuel pour ouvrir le menu.

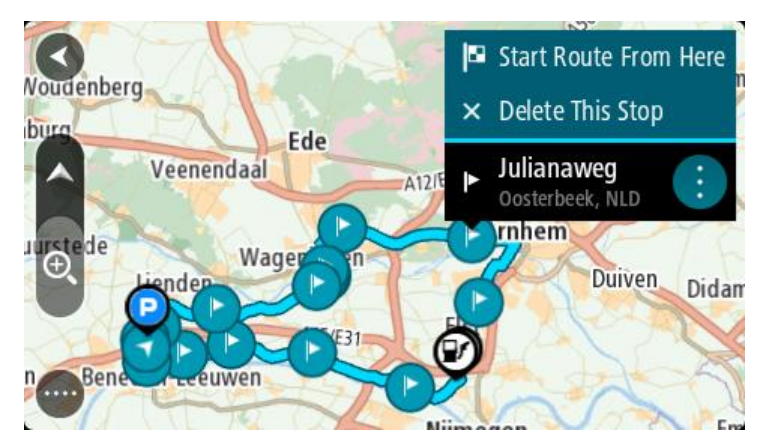

# 4. Sélectionnez **Démarrer le parcours ici**.

Votre parcours est calculé à partir du nouveau point de départ.

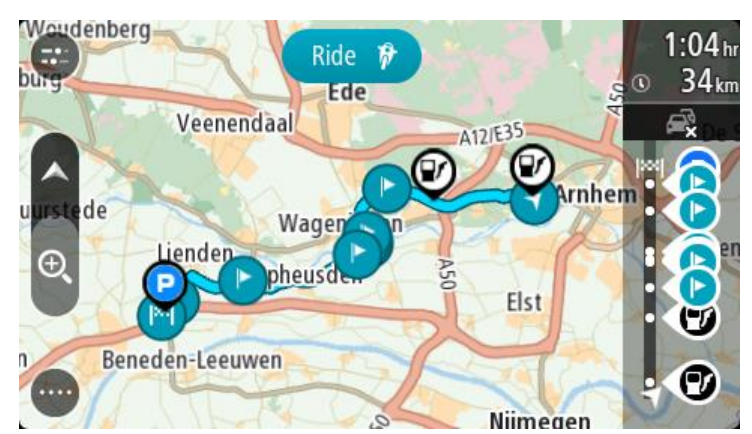

5. Sélectionnez **Aller**.

Le point de départ de votre parcours devient votre premier arrêt et le parcours est planifié à partir de votre position actuelle. Le guidage jusqu'à votre destination commence. Dès que vous commencez à rouler, le mode guidage s'affiche automatiquement.

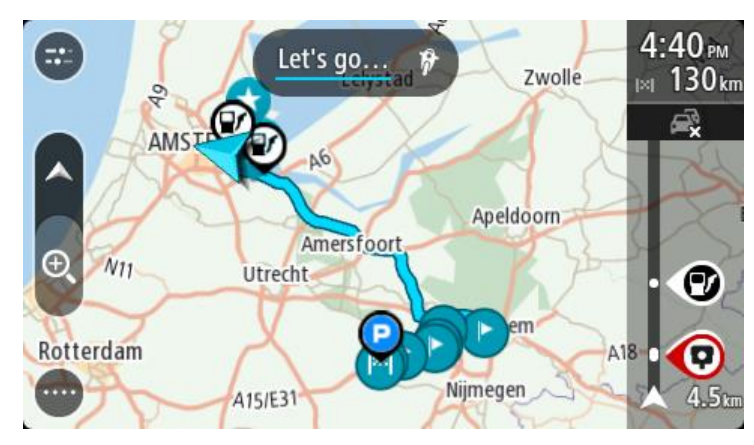

**Conseil** : il existe deux autres méthodes pour naviguer à l'aide d'un parcours enregistré : Sélectionnez le point de départ du parcours. Lorsque le menu contextuel s'ouvre, sélectionnez **Transformer en arrêt**.

Vous pouvez également sélectionner Aller au parcours dans le menu Parcours actuel.

# **Ajouter un arrêt à un parcours enregistré à l'aide de la carte**

**Remarque** : vous pouvez également toucher un emplacement sur la carte et maintenir appuyé, puis sélectionner **Ajouter au parcours actuel** dans le menu contextuel.

- 1. Appuyez sur le bouton d'affichage pour afficher la carte. L'ensemble de votre parcours apparaît sur la carte.
- 2. Sélectionnez le parcours.
- 3. Sélectionnez le bouton de menu contextuel pour ouvrir le menu.

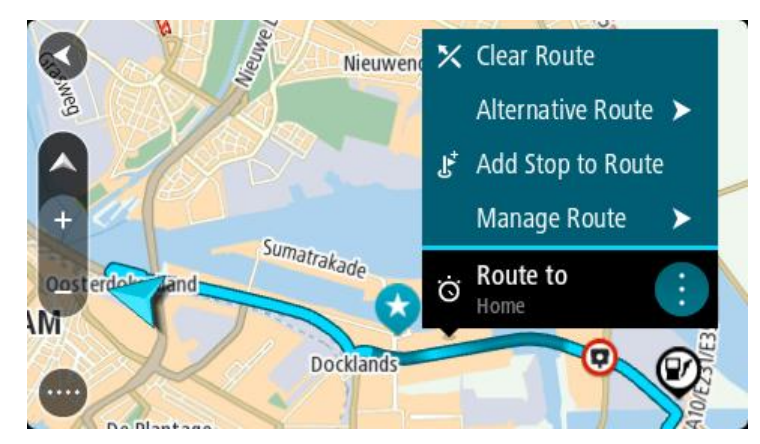

- 4. Sélectionnez **Gérer les arrêts**.
- 5. Sélectionnez **Ajouter un arrêt au parcours**.
- 6. Sélectionnez le nouvel arrêt sur la carte.

**Conseil** : si vous connaissez le nom de votre nouvel arrêt, vous pouvez utiliser la fonction **Rechercher** pour le sélectionner, plutôt que d'utiliser la carte.

7. Sélectionnez le bouton **Ajouter un arrêt** pour ajouter cet emplacement en tant qu'arrêt. Votre parcours est recalculé de façon à inclure votre arrêt.

**Conseil** : pour mettre à jour le parcours enregistré dans la liste Mes parcours, sélectionnez le parcours sur la carte, puis sélectionnez **Enregistrer les modifications du parcours** dans le menu contextuel.

# **Enregistrer un parcours**

Vous pouvez enregistrer un parcours en conduisant, que vous ayez planifié un parcours ou non. Une fois l'enregistrement terminé, vous pouvez exporter le parcours pour le partager avec d'autres utilisateurs. Vous pouvez également l'afficher en utilisant TomTom MyDrive si vous êtes connecté à TomTom MyDrive sur votre GPS.

Pour enregistrer un parcours, procédez comme suit :

1. Dans le menu principal, sélectionnez **Démarrer l'enregistrement**.

Un point rouge apparaît dans l'angle inférieur droit de l'écran et commence par clignoter 3 fois pour indiquer que l'enregistrement a commencé. Le point reste à l'écran jusqu'à la fin de l'enregistrement.

- 2. Pour arrêter l'enregistrement, sélectionnez **Arrêter l'enregistrement** dans le menu principal.
- 3. Saisissez un nom pour le parcours ou conservez l'association date/heure suggérée.
- 4. Sélectionnez **Ajouter** ou **Terminé**, selon le GPS que vous utilisez.
- 5. Le parcours est enregistré dans Mes parcours.

**Remarque** : vous pouvez exporter des parcours au format GPX et les enregistrer sur une carte mémoire pour les partager avec d'autres personnes.

# **Naviguer à l'aide d'un parcours**

Vous pouvez importer des parcours sur votre TomTom GO CLASSIC à l'aide [de TomTom MyDriv](#page-39-0)e. Pour naviguer à l'aide d'un parcours importé, procédez comme suit :

- 1. Dans le menu principal, sélectionnez **Mes parcours**.
- 2. Sélectionnez un parcours dans la liste. Le parcours s'affiche en mode carte.

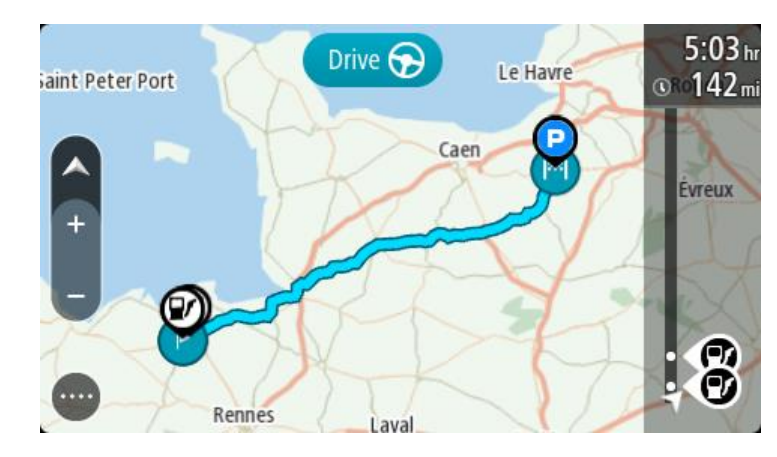

3. Sélectionnez le parcours, puis le menu contextuel.

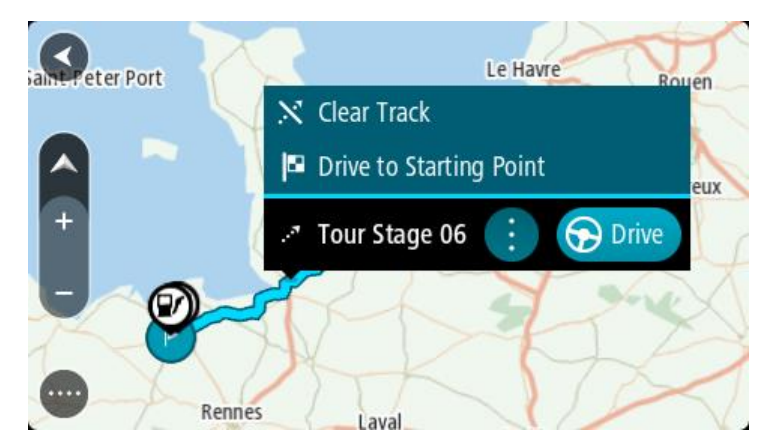

4. Sélectionnez **Aller au point de départ**.

Le point de départ du parcours devient le premier arrêt et le parcours est planifié. Le guidage jusqu'à votre destination commence à partir de votre position actuelle. Dès que vous commencez à rouler, le mode guidage s'affiche automatiquement.

**Remarque** : votre parcours s'affiche sur la carte avec deux couleurs différentes. La première couleur correspond au parcours de votre position actuelle au point de départ, la seconde correspond au parcours en lui-même.

**Conseil** : il existe deux autres méthodes pour naviguer à l'aide d'un parcours enregistré :

Sélectionnez le point de départ du parcours. Lorsque le menu contextuel s'ouvre, sélectionnez **Aller au point de départ**.

Vous pouvez également sélectionner **Aller au point de départ** ou **Aller au parcours** dans le menu Parcours actuel.

Si vous sélectionnez **Aller**, au lieu de l'option **Aller au point de départ**, votre GPS calcule un parcours à partir de votre position actuelle jusqu'au point le plus proche du parcours. Utilisez cette option si vous êtes à proximité du parcours et que vous souhaitez le poursuivre ou le démarrer au point le plus proche.

#### **Supprimer un parcours de Mes parcours**

- 1. Dans le menu principal, sélectionnez **Mes parcours**.
- 2. Sélectionnez **Modifier la liste**.
- 3. Sélectionnez les parcours que vous souhaitez supprimer.
- 4. Sélectionnez **Supprimer**.

#### **Exporter des parcours vers une carte mémoire**

Vous pouvez exporter des parcours au format GPX et les enregistrer sur une carte mémoire pour les partager avec d'autres utilisateurs.

**Important** : les parcours ne peuvent pas être enregistrés sur la même carte mémoire que les cartes car le formatage utilisé est différent.

**Remarque** : actuellement, vous ne pouvez pas exporter tous les types de parcours à partir de votre TomTom GO CLASSIC.

Pour exporter un ou plusieurs parcours, procédez comme suit :

- 1. Dans le menu principal, sélectionnez **Mes parcours**.
- 2. Sélectionnez **Partager les parcours**.

**Conseil** : vous pouvez également sélectionner un parcours en mode carte, puis sélectionner **Partager le parcours** dans le menu contextuel.

3. Sélectionnez un ou plusieurs parcours à exporter dans la liste.

**Conseil** : pour sélectionner ou désélectionner tous les parcours pour l'exportation, sélectionnez le bouton de menu contextuel.

4. Sélectionnez **Partager**, puis **Exporter vers la carte mémoire**.

Le message **Enregistrement** s'affiche.

**Conseil** : si l'espace disponible sur votre carte mémoire est insuffisant ou si la carte n'est pas formatée correctement, le GPS vous propose de l'aide pour résoudre le problème.

5. Lorsqu'un message indiquant que vos parcours ont été exportés s'affiche, vous pouvez retirer votre carte mémoire et partager vos parcours avec d'autres utilisateurs.

**Remarque** : chaque parcours exporté est enregistré au format GPX dans le dossier **TomTom Routes** sur votre carte mémoire.

#### **Importer des parcours à partir d'une carte mémoire**

Vous pouvez importer deux types de fichiers à partir d'une carte mémoire :

- les fichiers GPX, qui sont transformés en parcours lors de leur importation ;
- les fichiers ITN, qui sont transformés en parcours lors de leur importation.

Les fichiers ITN sont les fichiers d'itinéraire de TomTom. Les autres utilisateurs peuvent enregistrer des fichiers d'itinéraire et les partager avec vous. Vous pouvez également télécharger des fichiers ITN et GPX à partir de TomTom MyDrive.

Pour importer un ou plusieurs parcours à partir d'une carte mémoire, procédez comme suit :

- 1. Insérez une carte mémoire dans le lecteur de carte de votre TomTom GO CLASSIC.
- Si la carte mémoire ne contient aucun parcours, un message vous l'indique.
- 2. Sélectionnez **Importer les parcours**.
- 3. Sélectionnez un ou plusieurs parcours dans la liste de votre carte mémoire pour les importer.
- 4. Sélectionnez **Importer**.

Le message **Importation des parcours** s'affiche. Vos parcours sont importés sur votre appareil.

- 5. Lorsqu'un message indiquant que vos parcours ont été importés s'affiche, vous pouvez retirer votre carte mémoire.
- 6. Pour afficher vos parcours importés, sélectionnez **Mes parcours** dans le menu principal.

# **Map Share**

# **À propos de Map Share**

Vous pouvez signaler des modifications de carte à l'aide de Map Share. Ces modifications de carte sont ensuite partagées avec les autres utilisateurs d'appareils TomTom lorsqu'ils reçoivent une mise à jour de carte.

Pour signaler une modification de carte, deux méthodes sont possibles :

- Sélectionnez un emplacement sur la carte et créez immédiatement le rapport de modification.
- Marquez un emplacement et créez le rapport de modification ultérieurement.

Vos rapports de modification de carte sont envoyés à TomTom en temps réel lorsque votre TomTom GO CLASSIC dispose d'une connexion Internet.

Toutes les modifications de carte font l'objet d'une vérification par TomTom. Ces modifications, une fois vérifiées, sont disponibles dans le cadre de la mise à jour de carte suivante, que vous pouvez obtenir lorsque votre appareil est connecté à Internet et que vous êtes connecté à votre compte TomTom.

**Conseil** : si un barrage routier est signalé via Map Share, le barrage est vérifié et immédiatement affiché dans TomTom Traffic.

# **Créer un rapport de modification de carte**

**Conseil** : vous pouvez marquer votre position actuelle lorsque vous conduisez.

**Important** : ne signalez pas les modifications de carte pendant que vous conduisez.

Pour créer un rapport de modification de carte, procédez comme suit :

- 1. Pressez et maintenez le doigt sur l'emplacement de la modification de carte en mode carte.
- 2. Sélectionnez le bouton de menu contextuel pour ouvrir le menu.
- 3. Sélectionnez **Signaler une modification cartographique** dans le menu contextuel.

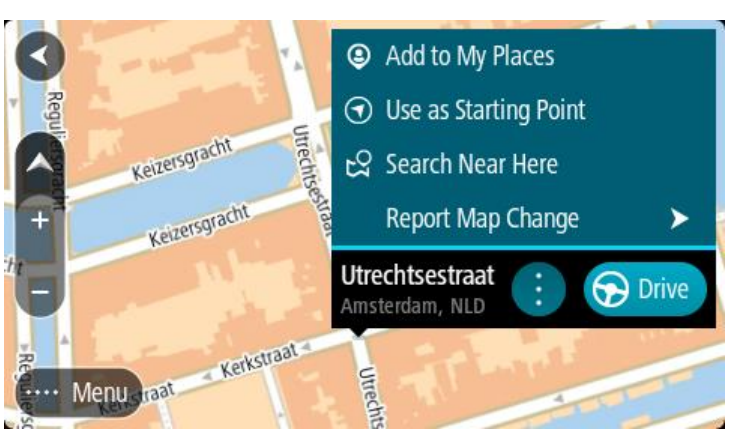

4. Sélectionnez le type de modification de carte que vous souhaitez appliquer.

**Remarque** : si vous voulez signaler une modification de carte d'un type non présent dans le menu, utilisez [Map Share Reporter](http://www.tomtom.com/mapshare/tools/) sur [tomtom.com.](http://www.tomtom.com/)

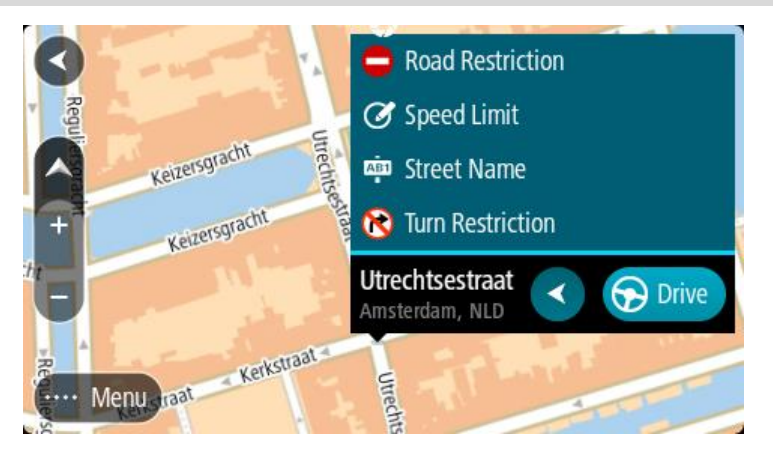

- 5. Suivez les indications pour le type de modification de carte que vous avez choisi.
- 6. Sélectionnez **Signaler**.

Votre rapport de modification de carte est envoyé à TomTom en temps réel.

**Remarque** : toutes les modifications de carte font l'objet d'une vérification par TomTom. Ces modifications, une fois vérifiées, sont alors disponibles dans le cadre de la mise à jour de carte suivante.

# **Créer un rapport de modification de carte à partir d'un emplacement marqué**

Si vous rencontrez une incohérence sur la carte pendant votre trajet, vous pouvez marquer l'emplacement pour signaler la modification plus tard.

**Conseil** : vous pouvez marquer votre position actuelle lorsque vous conduisez.

**Important** : ne signalez pas les modifications de carte pendant que vous conduisez.

1. En mode carte ou en mode guidage, sélectionnez le symbole de position actuelle ou le volet de vitesse.

Le menu abrégé s'ouvre.

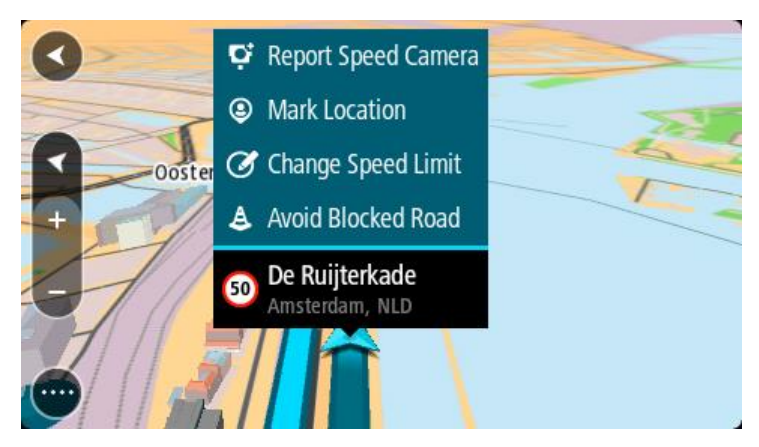

2. Sélectionnez **Marquer le lieu**.

L'emplacement marqué est stocké dans Mes destinations avec la date et l'heure de son enregistrement.

- 3. Dans le menu principal, sélectionnez **Mes destinations**.
- 4. Ouvrez le dossier **Emplacements marqués** et sélectionnez l'emplacement marqué.

L'emplacement marqué s'affiche sur la carte.

- 5. Sélectionnez **Signaler une modification cartographique** dans le menu contextuel.
- 6. Sélectionnez le type de modification de carte que vous souhaitez appliquer.

**Remarque** : si vous voulez signaler une modification de carte d'un type non présent dans le menu, utilisez [Map Share Reporter](http://www.tomtom.com/mapshare/tools/) sur [tomtom.com.](http://www.tomtom.com/)

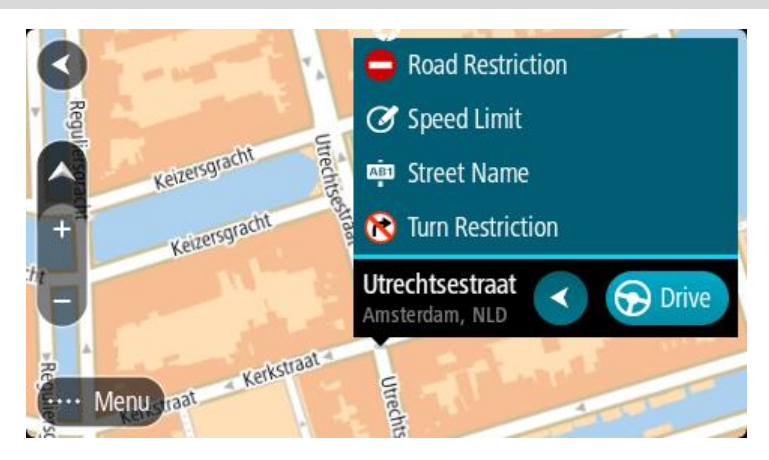

7. Suivez les indications pour le type de modification de carte que vous avez choisi.

# 8. Sélectionnez **Signaler**.

Le marqueur de l'emplacement marqué disparaît de la carte. Votre rapport de modification de carte est envoyé à TomTom.

# **Types de modification de carte**

### Restriction routière

Sélectionnez cette option pour bloquer ou débloquer une rue. Vous pouvez bloquer ou débloquer la rue dans une direction ou les deux, en procédant comme suit :

- 1. Pressez et maintenez le doigt sur l'emplacement de la modification de carte en mode carte.
- 2. Sélectionnez le bouton de menu contextuel pour ouvrir le menu.
- 3. Sélectionnez **Signaler une erreur de carte** dans le menu contextuel.
- 4. Sélectionnez **Restriction routière**.

Sélectionnez le panneau routier à l'une des extrémités de la route pour la fermée si elle est ouverte et inversement.

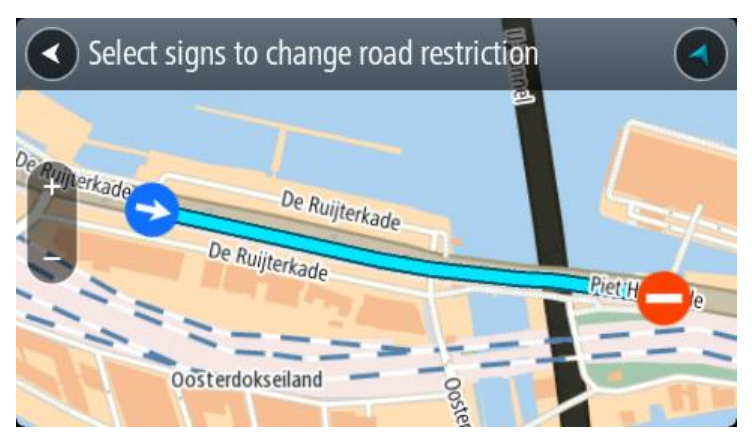

5. Sélectionnez **Signaler**.

# **Nom de la rue**

Sélectionnez cette option pour corriger un nom de rue erroné.

- 1. Pressez et maintenez le doigt sur l'emplacement de la modification de carte en mode carte.
- 2. Sélectionnez le bouton de menu contextuel pour ouvrir le menu.
- 3. Sélectionnez **Signaler une erreur de carte** dans le menu contextuel.
- 4. Sélectionnez **Nom de la rue**.
- 5. Entrez le nom de rue correct.
- 6. Sélectionnez **Signaler**.

# **Restriction de direction**

Sélectionnez cette option pour signaler des restrictions de direction incorrectes.

- 1. Pressez et maintenez le doigt sur l'emplacement de la modification de carte en mode carte.
- 2. Sélectionnez le bouton de menu contextuel pour ouvrir le menu.
- 3. Sélectionnez **Signaler une erreur de carte** dans le menu contextuel.
- 4. Sélectionnez **Restriction de direction**.
- 5. Si le croisement affiché est incorrect, sélectionnez **Sélectionner un autre croisement**.
- 6. Sélectionnez le sens d'approche. La carte pivote pour que le sens d'où vous venez se présente au bas de l'écran.
- 7. Sélectionnez tour à tour les panneaux de circulation pour modifier les restrictions de direction de chaque route du croisement.

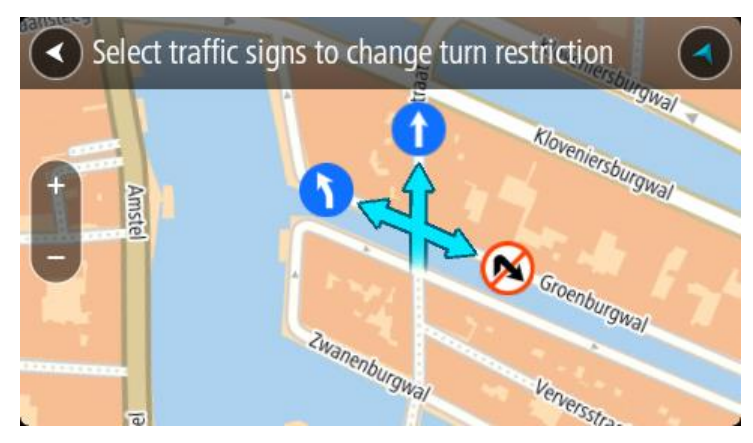

# 8. Sélectionnez **Signaler**.

# Limitation de vitesse

Sélectionnez cette option pour corriger la limitation de vitesse sur la carte.

- 1. Pressez et maintenez le doigt sur l'emplacement de la modification de carte en mode carte.
- 2. Sélectionnez le bouton de menu contextuel pour ouvrir le menu.
- 3. Sélectionnez **Signaler une erreur de carte** dans le menu contextuel.
- 4. Sélectionnez **Limitation de vitesse**.
- 5. Sélectionnez la limitation de vitesse correcte. Si la limitation correcte n'est pas affichée, faites défiler vers la gauche ou vers la droite pour accéder aux autres limitations de vitesse disponibles.
- 6. Sélectionnez **Signaler**.

# **Radars**

# **À propos des radars TomTom**

Le service Radars TomTom vous prévient de l'emplacement des radars suivants :

- **Emplacements des radars fixes.**
- **Emplacements des radars mobiles.**
- **EXEC** Zones de radars mobiles fréquents.
- Emplacements des radars de tronçon.
- Zones de radars.
- Emplacements de radars de feu rouge.
- Radars sur route à circulation réglementée.

Le service Radars vous prévient également des dangers suivants :

**Emplacements des zones d'accidents fréquents.** 

Pour obtenir les services TomTom sur votre TomTom GO CLASSIC, vous devez être connecté à Internet.

**Important** : le service Radars n'est pas disponible dans tous les pays. Par exemple, en France, TomTom propose un service Zones de danger à la place et en Suisse, aucun service signalant les radars n'est autorisé. En Allemagne, vous êtes responsable de l'activation et de la désactivation du service Radars. Le problème de la légalité de l'utilisation du service Radars ne concerne pas uniquement l'Allemagne et d'autres pays de l'UE. Vous reconnaissez donc utiliser ce service à vos risques et périls. TomTom décline toute responsabilité résultant de son utilisation.

# **Circulation dans un autre secteur ou pays**

Lorsque vous circulez dans un secteur ou un pays qui n'autorise pas les alertes radars, votre TomTom GO CLASSIC désactive le service Radars TomTom. Vous ne recevrez pas d'alerte radars dans ces secteurs ou ces pays.

Certains secteurs ou pays autorisent les alertes radars avec des limitations. Par exemple, seuls les avertissements relatifs aux radars fixes ou aux zones à risques peuvent être autorisés. Lorsque vous circulez dans ces secteurs ou pays, votre TomTom GO bascule automatiquement sur des avertissements limités.

# **Alertes radars**

Les avertissements sont émis lorsque vous approchez d'un radar. Vous êtes averti de plusieurs façons :

- Un symbole s'affiche sur la barre de parcours et sur le parcours sur la carte.
- La distance vous séparant du radar apparaît dans la barre de parcours.
- La limitation de vitesse au niveau du radar s'affiche dans la barre de parcours.
- Un son d'avertissement est émis lorsque vous approchez du radar.
- Lorsque vous approchez d'un radar ou que vous circulez dans une zone de radars de tronçon, votre vitesse est surveillée. Si vous dépassez la limitation de vitesse de plus de 5 km/h ou 3 mph, la barre de parcours devient rouge. Si vous dépassez la limitation de vitesse de moins de 5 km/h ou 3 mph, la barre de parcours devient orange.

**Conseil** : en mode carte ou en mode guidage, vous pouvez sélectionner une icône de radar dans la barre de parcours pour voir le type de radar, la vitesse maximale autorisée et la longueur de la zone de radars de tronçon, le cas échéant. En mode carte, vous pouvez également sélectionner un radar affiché sur votre parcours.

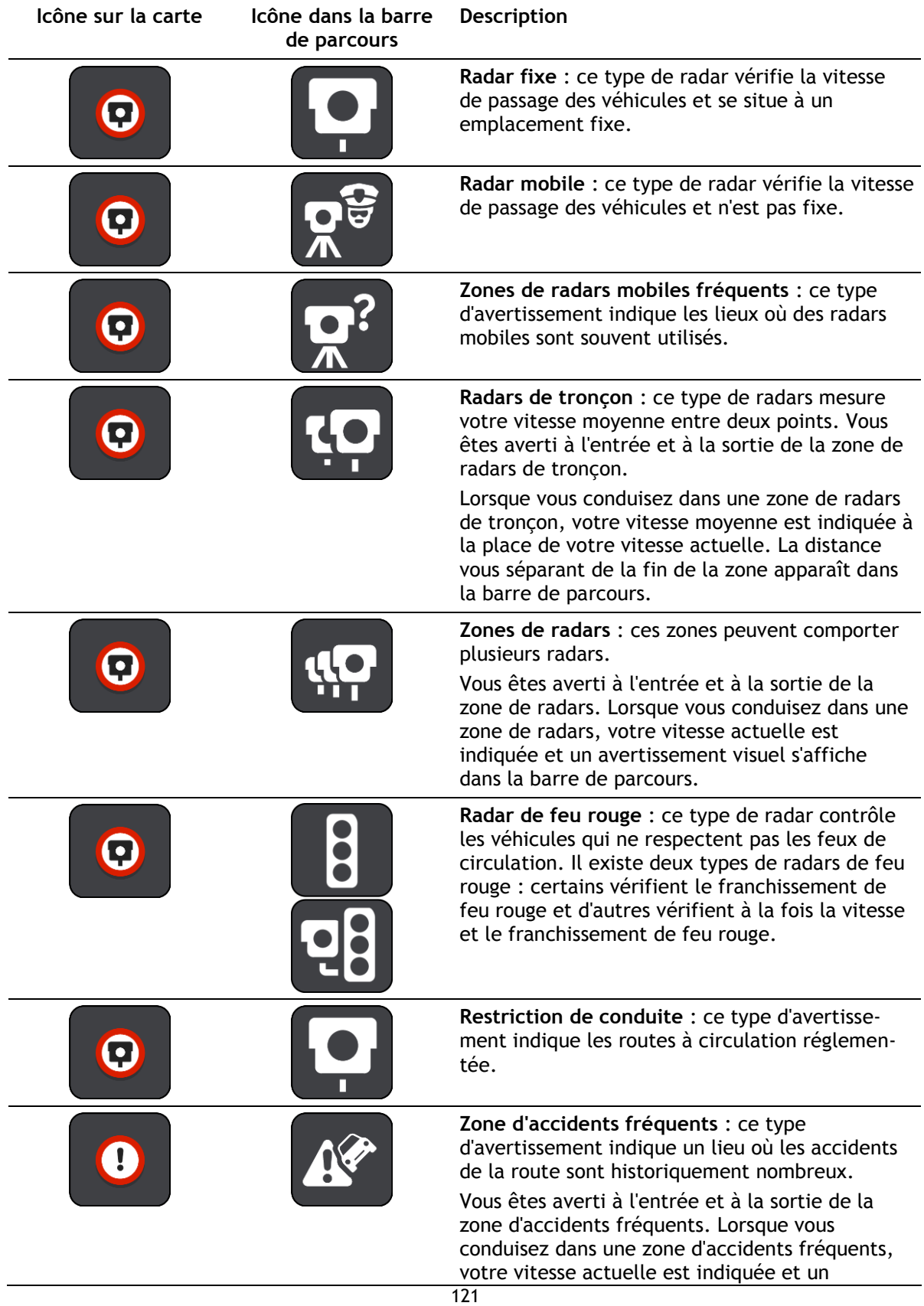

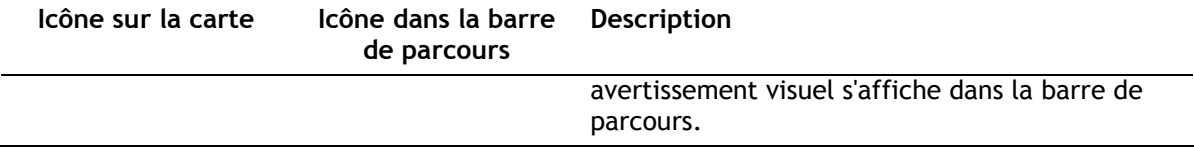

# **Modifier le mode d'avertissement**

Pour modifier la manière dont vous êtes averti de la présence de radars, sélectionnez **Sons et alertes** dans le menu Paramètres.

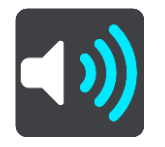

Vous pouvez alors définir la manière dont vous souhaitez être averti pour les différents types de radars et de dangers. Vous pouvez choisir d'être averti, d'être averti uniquement si vous dépassez la limitation de vitesse ou de ne jamais être averti.

Pour désactiver tous les avertissements, désactivez l'option **Radars et dangers**.

#### **Signaler un nouveau radar**

Si vous passez devant un nouveau radar dont vous n'avez pas été averti, vous pouvez le signaler instantanément. Le radar est automatiquement enregistré sur votre appareil et envoyé aux autres utilisateurs.

**Remarque** : pour signaler un radar, vous devez être connecté aux services TomTom et à votre compte TomTom.

Pour signaler un radar, plusieurs méthodes sont possibles :

#### **Utiliser le volet de vitesse pour signaler un radar**

1. Sélectionnez le symbole de radar sur le volet de vitesse en mode guidage. Un message apparaît et vous remercie d'avoir signalé le radar.

**Conseil** : si vous avez fait une erreur lors du signalement d'un radar, sélectionnez **Annuler** dans le message.

#### **Utiliser le menu abrégé pour signaler un radar**

- 1. Sélectionnez le symbole de l'emplacement actuel ou le volet de vitesse en mode guidage.
- 2. Sélectionnez **Signaler un radar** dans le menu contextuel. Un message apparaît pour vous remercier d'avoir ajouté le radar.

**Conseil** : si vous avez fait une erreur lors du signalement d'un radar, sélectionnez **Annuler** dans le message.

#### **Utiliser le menu principal pour signaler un radar**

1. Sélectionnez le bouton du menu principal pour ouvrir le menu principal.

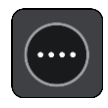

2. Sélectionnez **Signaler un radar**.

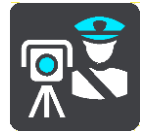

Un message apparaît pour vous remercier d'avoir ajouté le radar.

**Conseil** : si vous avez fait une erreur lors du signalement d'un radar, sélectionnez **Annuler** dans le message.

# **Confirmer ou supprimer un radar mobile**

Vous pouvez confirmer la présence d'un radar mobile ou supprimer un radar mobile s'il n'est plus présent.

Juste après être passé devant un radar mobile, un message apparaît dans la barre de parcours vous demandant si le radar mobile était toujours là.

- Sélectionnez **Oui** si le radar mobile était toujours présent.
- Sélectionnez **Non** si le radar mobile a été retiré.

Votre choix est envoyé à TomTom. Nous recueillons les rapports de nombreux utilisateurs afin de définir si une alerte radar doit être conservée ou supprimée.

#### **Mettre à jour les emplacements des radars et des dangers**

Les emplacements des radars peuvent changer fréquemment. De nouveaux radars peuvent également apparaître sans avertissement et les autres dangers, tels que les zones d'accidents fréquents, peuvent également être modifiés.

Une fois connecté aux services TomTom, votre TomTom GO CLASSIC reçoit toutes les mises à jour des emplacements de radars fixes et mobiles en temps réel. Vous n'avez rien à faire pour obtenir ces mises à jour : celles-ci sont envoyées automatiquement à votre TomTom GO.

# **Zones de danger**

# **À propos des zones de danger et des zones à risques**

Le service Zones de danger TomTom vous avertit des zones de danger et des zones à risques sur votre parcours lorsque vous êtes en France.

Depuis le 3 janvier 2012, les avertisseurs de radars fixes ou mobiles ne sont plus autorisés par la loi sur le territoire français. Afin de respecter cette modification de la législation française, les emplacements de radars ne sont plus signalés mais des zones de danger et des zones à risques sont désormais indiquées.

**Important** : en dehors de la France, vous êtes alerté de la présence de radars. En France, vous recevez des avertissements concernant les zones de danger et les zones à risques. Quand vous passez la frontière, le type d'avertissement change.

Une zone de danger est un secteur défini par la loi française. Une zone à risques est une zone de danger temporaire signalée par les utilisateurs. Le service Zones de danger vous informe à la fois des zones de danger et des zones à risques, de manière semblable.

Les zones de danger et les zones à risques peuvent ou non contenir un ou plusieurs radars, ou divers autres types de dangers :

- Les emplacements ne sont pas indiqués précisément ; une icône Zone de danger s'affiche simplement quand vous arrivez à proximité.
- La longueur minimale de la zone dépend du type de route. Elle est de 300 m dans les zones urbaines, de 2 000 m (2 km) pour les routes secondaires et de 4 000 m (4 km) pour les autoroutes.
- Le ou les radars peuvent se situer n'importe où dans la zone.
- Si deux zones de danger sont rapprochées, l'avertissement peut être fusionné dans une seule zone plus longue.

Les informations sur l'emplacement des zones sont continuellement mises à jour par TomTom et d'autres utilisateurs et fréquemment envoyées vers votre TomTom GO CLASSIC. Vous bénéficiez ainsi toujours des dernières informations. Vous pouvez aussi apporter votre aide en signalant les emplacements de nouvelles zones à risques.

Pour obtenir les services TomTom sur votre TomTom GO, vous devez être connecté à Internet.

**Remarque** : vous ne pouvez pas supprimer une zone de danger ou une zone à risques. **Remarque** : certains services TomTom peuvent ne pas être disponibles à votre position actuelle.

#### **Circulation dans un autre secteur ou pays**

Lorsque vous circulez dans un secteur ou un pays qui n'autorise pas les alertes radars, votre TomTom GO CLASSIC désactive le service Radars TomTom. Vous ne recevrez pas d'alerte radars dans ces secteurs ou ces pays.

Certains secteurs ou pays autorisent les alertes radars avec des limitations. Par exemple, seuls les avertissements relatifs aux radars fixes ou aux zones à risques peuvent être autorisés. Lorsque vous circulez dans ces secteurs ou pays, votre TomTom GO bascule automatiquement sur des avertissements limités.

# **Avertissements sur les zones de danger ou à risques**

Les avertissements sont émis 10 secondes avant l'entrée dans une zone de danger ou dans une zone à risques. Vous êtes averti de plusieurs façons :

- Un symbole s'affiche sur la barre de parcours et sur le parcours sur la carte.
- La distance vous séparant du début de la zone apparaît dans la barre de parcours.
- La limitation de vitesse dans la zone s'affiche dans la barre de parcours.
- Un son d'avertissement est émis lorsque vous approchez du début de la zone.
- Lorsque vous approchez d'une de ces zonez ou que vous conduisez dans l'une d'entre elles, votre vitesse est surveillée. Si vous dépassez la limitation de vitesse de plus de 5 km/h ou 3 mph, la barre de parcours devient rouge. Si vous dépassez la limitation de vitesse de moins de 5 km/h ou 3 mph, la barre de parcours devient orange.
- Lorsque vous conduisez dans une de ces zones, la distance vous séparant de la fin de la zone apparaît dans la barre de parcours.

Les sons d'avertissement sont émis pour ces types de zones :

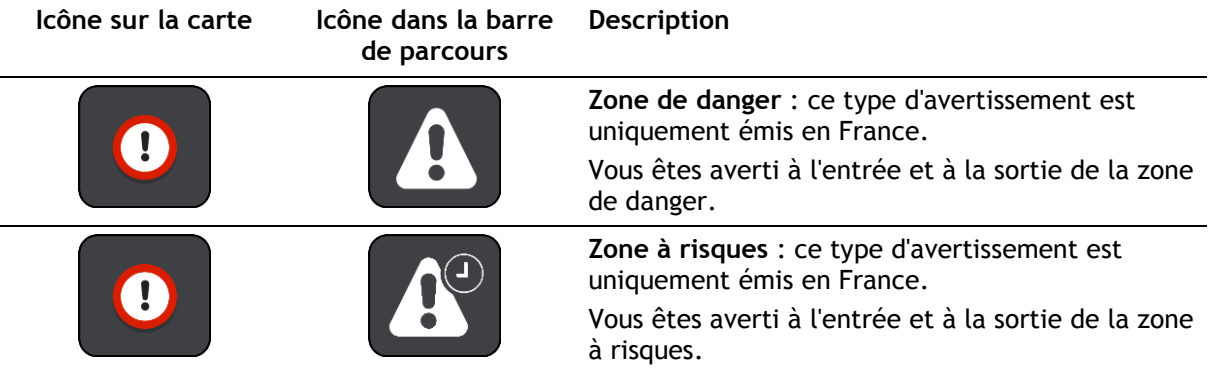

Vous pouvez modifier la manière dont vous êtes averti des zones de danger et des zones à risques.

# **Modifier le mode d'avertissement**

Pour modifier la manière dont vous êtes averti de la présence de zones de danger, sélectionnez **Sons et alertes** dans le menu Paramètres.

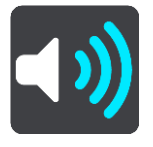

Vous pouvez alors définir la manière dont vous souhaitez être averti pour les différents types de zones. Vous pouvez choisir d'être averti, d'être averti uniquement si vous dépassez la limitation de vitesse ou de ne jamais être averti.

Pour désactiver tous les avertissements, désactivez l'option **Zones de danger et dangers**.

#### **Signaler une zone à risques**

Si vous passez dans une nouvelle zone à risques temporaire dont vous n'avez pas été averti, vous pouvez la signaler instantanément.

**Remarque** : pour signaler une zone à risques, vous devez être connecté aux services TomTom et à votre compte TomTom.

Si une nouvelle zone à risques temporaire est signalée directement avant ou après une zone à risques ou de danger existante, alors la nouvelle zone est ajoutée à la zone existante. La zone à risques est automatiquement enregistrée sur votre appareil et envoyée aux autres utilisateurs. Une zone à risques reste sur votre appareil pendant trois heures après son signalement.

Si suffisamment d'utilisateurs du service Zones de danger signalent une nouvelle zone à risques, elle devient zone de danger et sera disponible pour tous les abonnés.

Pour signaler une zone à risques, plusieurs méthodes sont possibles :

#### **Utiliser le volet de vitesse pour signaler une zone à risques**

1. Sélectionnez le symbole de zone à risques sur le volet de vitesse en mode guidage. Un message apparaît et vous remercie d'avoir signalé la zone.

**Conseil** : si vous avez fait une erreur lors du signalement d'un radar, sélectionnez **Annuler** dans le message.

#### **Utiliser le menu abrégé pour signaler une zone à risques**

- 1. Sélectionnez le symbole de l'emplacement actuel ou le volet de vitesse en mode guidage.
- 2. Sélectionnez **Signaler une zone à risques** dans le menu contextuel. Un message apparaît pour vous remercier d'avoir ajouté la zone à risques.

**Conseil** : si vous avez fait une erreur lors du signalement d'une zone à risques, sélectionnez **Annuler** dans le message.

#### **Utiliser le menu principal pour signaler une zone à risques**

1. Sélectionnez le bouton du menu principal pour ouvrir le menu principal.

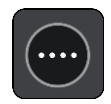

2. Sélectionnez **Signaler une zone à risques**.

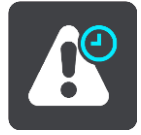

Un message apparaît pour vous remercier d'avoir ajouté la zone à risques.

**Conseil** : si vous avez fait une erreur lors du signalement d'une zone à risques, sélectionnez **Annuler** dans le message.

#### **Mettre à jour l'emplacement des zones de danger et des zones à risques**

L'emplacement des zones de danger et des zones à risques change fréquemment. Les nouvelles zones peuvent également apparaître sans avertissement.

Votre TomTom GO CLASSIC reçoit toutes les mises à jour des zones en temps réel. Vous n'avez rien à faire pour obtenir ces mises à jour : celles-ci sont envoyées automatiquement à votre TomTom GO.

# **Mes destinations**

# **À propos de Mes destinations**

Mes destinations constitue un moyen simple de sélectionner un emplacement sans le rechercher à chaque fois. Vous pouvez utiliser Mes destinations pour regrouper vos adresses utiles ou favorites.

**Conseil** : les termes « favori » et « destination » peuvent être considérés comme des synonymes, car vos favoris correspondent à vos destinations fréquentes.

Les éléments suivants se trouvent toujours dans Mes destinations :

- **Domicile** : cet emplacement peut correspondre à l'adresse de votre domicile ou à tout autre lieu que vous fréquentez souvent. Cette fonction vous permet de vous y rendre facilement.
- **Travail** : cet emplacement peut correspondre à l'adresse de votre bureau ou à tout autre lieu que vous fréquentez souvent. Cette fonction vous permet de vous y rendre facilement.
- **Destinations récentes** : sélectionnez ce bouton pour choisir votre destination parmi une liste de lieux que vous avez récemment utilisés comme destination. Ceux-ci incluent également vos arrêts.
- **Emplacements marqués** : vous pouvez marquer un emplacement et l'ajouter temporairement à Mes destinations.

Vous pouvez ajouter un emplacement à Mes destinations directement depuis Mes destinations, en sélectionnant un emplacement sur la carte, en recherchant un emplacement ou en marquant un lieu.

Vous pouvez télécharger des listes de points d'intérêt de la communauté à l'aide de [TomTom](#page-39-0)  [MyDrive](#page-39-0) et choisir d'afficher l'emplacement des points d'intérêt sur la carte.

Votre domicile, votre lieu de travail, les emplacements marqués et les emplacements que vous avez ajoutés apparaissent dans une liste sous Mes destinations et sont indiqués par un marqueur sur la carte.

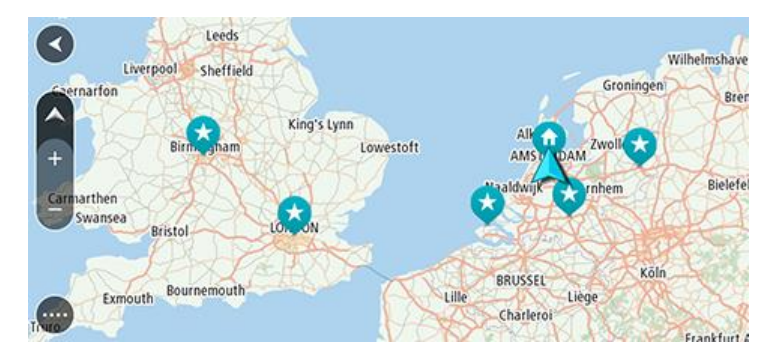

**Définir votre domicile ou votre lieu de travail**

Vous pouvez définir votre domicile ou votre lieu de travail comme suit :

#### **Définir votre domicile ou votre lieu de travail à l'aide de Mes destinations**

- 1. Dans le menu principal, sélectionnez **Mes destinations**.
- 2. Sélectionnez **Ajouter domicile** ou **Ajouter travail**.

**Conseil** : pour définir votre domicile, vous pouvez également sélectionner **Ajouter domicile** dans le menu principal.

- 3. Pour sélectionner un emplacement pour votre domicile ou votre lieu de travail, procédez de l'une des façons suivantes :
	- Effectuez un zoom avant sur la carte sur l'emplacement à sélectionner. Appuyez et maintenez enfoncé pour sélectionner l'emplacement, puis sélectionnez **Définir**.
	- Sélectionnez le bouton Rechercher et recherchez un emplacement. Sélectionnez un emplacement à définir comme domicile ou lieu de travail, puis choisissez **Définir**.

#### **Définir votre domicile ou votre lieu de travail à l'aide de la carte**

- 1. En mode carte, faites glisser la carte et zoomez jusqu'à ce que vous voyiez votre domicile ou votre lieu de travail.
- 2. Appuyez et maintenez enfoncé pour sélectionner l'emplacement. Un menu contextuel affiche l'adresse la plus proche.
- 1. Ouvrez le menu contextuel et sélectionnez **Ajouter à Mes destinations**.
- 2. Dans la barre de nom, entrez « Domicile » ou « Travail ».

**Remarque** : « Domicile » et « Travail » doivent commencer par une majuscule.

3. Enregistrez l'emplacement. Votre domicile ou votre lieu de travail s'affiche sur la carte.

#### **Modifier l'emplacement de votre domicile**

Vous pouvez modifier votre domicile des manières suivantes.

#### **Modifier votre domicile à l'aide de Mes destinations**

- 1. Dans le menu principal, sélectionnez **Mes destinations**.
- 2. Sélectionnez **Domicile**.
	- Votre domicile s'affiche sur la carte avec un menu contextuel.

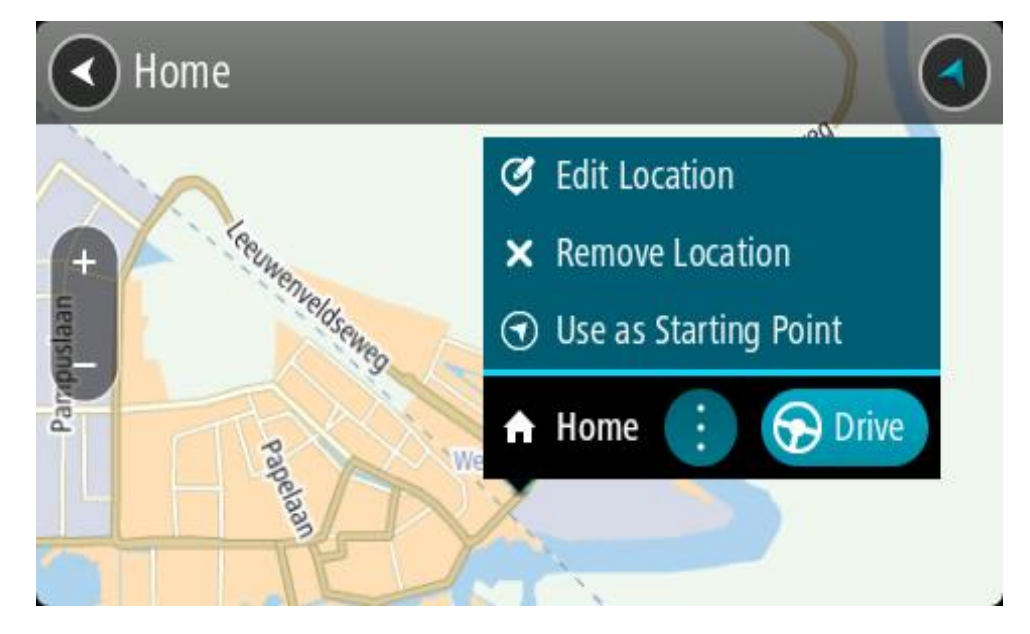

- 3. Sélectionnez **Modifier le lieu**.
- 4. Pour sélectionner un nouvel emplacement pour votre domicile, procédez de l'une des façons suivantes :
	- Effectuez un zoom avant sur la carte sur l'emplacement à sélectionner. Appuyez et maintenez enfoncé pour sélectionner l'emplacement, puis sélectionnez l'icône d'emplacement de domicile.

 Sélectionnez le bouton **Rechercher** et recherchez un emplacement. Sélectionnez un emplacement à définir comme domicile. Sélectionnez **Définir le domicile**.

# **Modifier votre domicile à l'aide de la carte**

- 1. En mode carte, faites glisser la carte et zoomez jusqu'à ce que vous voyiez votre nouveau domicile.
- 2. Sélectionnez l'emplacement en touchant l'écran pendant environ une seconde. Un menu contextuel affiche l'adresse la plus proche.
- 1. Ouvrez le menu contextuel et sélectionnez **Ajouter à Mes destinations**.
- 2. Dans la barre de nom, saisissez « Domicile ».

**Remarque** : « Domicile » doit commencer par une majuscule.

3. Sélectionnez **Ajouter**. Le nouvel emplacement devient votre domicile.

# **Ajouter un emplacement à partir de Mes destinations**

- 1. Dans le menu principal, sélectionnez **Mes destinations**.
- 2. Sélectionnez **Ajouter une nouvelle destination**.
- 3. Pour sélectionner un emplacement, procédez de l'une des façons suivantes :
	- Effectuez un zoom avant sur la carte sur l'emplacement à sélectionner. Appuyez et maintenez enfoncé pour sélectionner l'emplacement, puis sélectionnez l'icône d'ajout d'emplacement.
	- Recherchez un emplacement. Sélectionnez **Voir sur carte**, puis sélectionnez l'icône d'ajout d'emplacement.

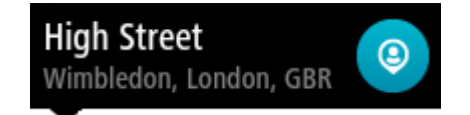

Le nom de l'emplacement s'affiche dans l'écran de modification.

- 4. Modifiez le nom de l'emplacement afin de le reconnaître facilement.
- 5. Sélectionnez **Terminé** pour enregistrer l'emplacement dans la liste Mes destinations.

# **Ajouter un emplacement à Mes destinations à partir de la carte**

1. Déplacez la carte et zoomez jusqu'à ce que la destination où vous voulez vous rendre apparaisse.

2. Appuyez et maintenez enfoncé pour sélectionner l'emplacement.

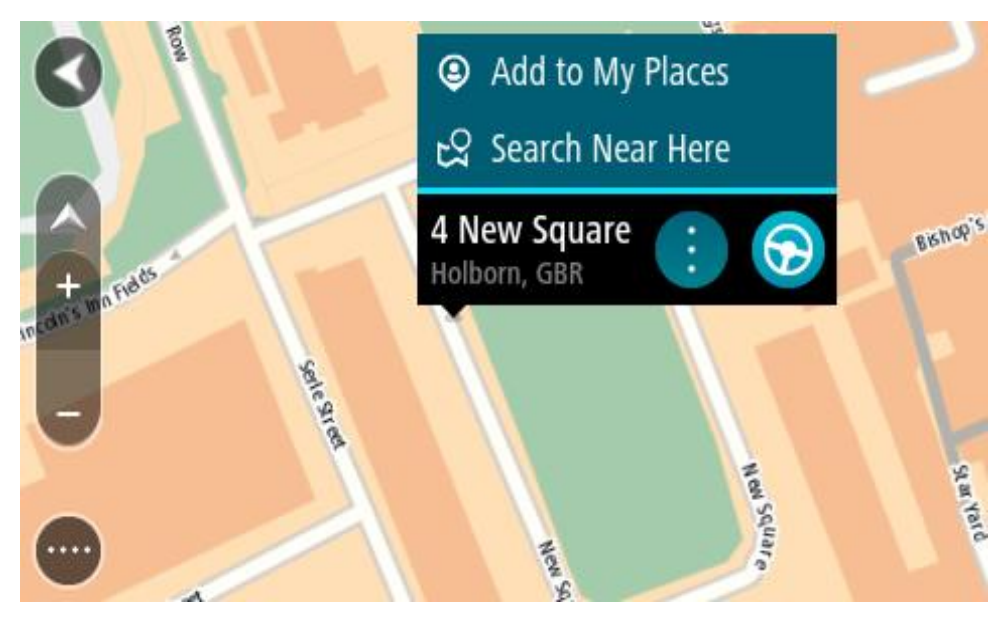

3. Sélectionnez le bouton du menu contextuel.

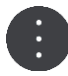

- 4. Sélectionnez **Ajouter à Mes destinations**. Le nom de l'emplacement s'affiche dans l'écran de modification.
- 5. Modifiez le nom de l'emplacement afin de le reconnaître facilement.
- 6. Sélectionnez **Terminé** pour enregistrer l'emplacement dans la liste Mes destinations. L'emplacement ajouté s'affiche avec un marqueur sur la carte.

**Ajouter un emplacement à Mes destinations à l'aide de la fonction de recherche**

- 1. Recherchez un emplacement.
- 2. Sélectionnez l'emplacement, puis **Voir sur carte**.
- 3. Lorsque l'emplacement s'affiche sur le mode carte, sélectionnez le bouton du menu contextuel.

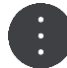

4. Sélectionnez **Ajouter à Mes destinations**.

Le nom de l'emplacement s'affiche dans l'écran de modification.

- 5. Modifiez le nom de l'emplacement afin de le reconnaître facilement.
- 6. Sélectionnez **Terminé** pour enregistrer l'emplacement dans la liste Mes destinations.

# **Ajouter un emplacement à Mes destinations à l'aide du marquage**

Pour marquer un emplacement et l'ajouter temporairement à Mes destinations, procédez comme suit :

- 1. Vérifiez que votre emplacement actuel correspond bien à l'emplacement que vous souhaitez marquer.
- 2. Sélectionnez le symbole d'emplacement actuel ou le volet de vitesse en mode guidage pour ouvrir le [menu abrégé.](#page-21-0)
- 3. Sélectionnez **Marquer le lieu**.

4. Dès qu'il est marqué, l'emplacement est enregistré dans Mes destinations, dans la liste Emplacements marqués.

Si vous souhaitez enregistrer définitivement un emplacement marqué, ajoutez-le à Mes destinations, en procédant comme suit :

- 1. Dans le menu principal, sélectionnez **Mes destinations**.
- 2. Sélectionnez **Emplacements marqués** et choisissez votre emplacement dans la liste. L'emplacement marqué s'affiche sur la carte.
- 3. Sélectionnez **Ajouter à Mes destinations** dans le menu contextuel. Le nom de l'emplacement s'affiche dans l'écran de modification.
- 4. Modifiez le nom de l'emplacement afin de le reconnaître facilement.
- 5. Sélectionnez **Ajouter**.

# **Supprimer une destination récente de Mes destinations**

- 1. Dans le menu principal, sélectionnez **Mes destinations**.
- 2. Sélectionnez **Destinations récentes**.
- 3. Sélectionnez **Modifier la liste**.
- 4. Sélectionnez les destinations que vous souhaitez supprimer.
- 5. Sélectionnez **Supprimer**.

# **Supprimer un emplacement de Mes destinations**

- 1. Dans le menu principal, sélectionnez **Mes destinations**.
- 2. Sélectionnez **Modifier la liste**.
- 3. Sélectionnez les emplacements que vous souhaitez supprimer.
- 4. Sélectionnez **Supprimer**.

# <span id="page-130-0"></span>**Utilisation des listes de points d'intérêt de la communauté**

Vous trouverez sur Internet diverses collections de points d'intérêt de la communauté que vous pourrez utiliser après les avoir enregistrées sur une carte SD prise en charge que vous insérerez dans l'appareil. Une liste de points d'intérêt peut par exemple comporter des campings ou des restaurants dans la zone où vous vous rendez, et constituer un moyen simple de sélectionner un emplacement sans le rechercher à chaque fois.

**Conseil** : certains GPS TomTom disposent de listes de points d'intérêt préinstallées.

Votre TomTom GO CLASSIC utilise des fichiers .OV2 pour les listes de points

# d'intérêt. **Utilisation d'un fichier .OV2 sur votre TomTom GO**

- 1. Copiez le fichier .OV2 sur une carte SD prise en charge via un ordinateur.
- 2. Sélectionnez **Mes destinations** dans le menu principal.

Votre nouvelle liste de points d'intérêt s'affiche dans la liste des destinations.

3. Sélectionnez votre nouvelle liste de points d'intérêt.

Votre nouvelle liste de points d'intérêt s'ouvre, répertoriant tous les points d'intérêt de la liste.

**Conseil** : masquez le clavier ou faites défiler la liste des résultats pour afficher plus de résultats.

**Conseil** : vous pouvez passer de l'affichage des résultats sur la carte à l'affichage sous forme de liste en sélectionnant le bouton liste/carte :

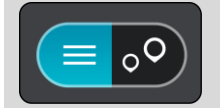

- 4. Sélectionnez un point d'intérêt dans la liste, ou sélectionnez le mode carte pour afficher tous les points d'intérêt sur la carte.
- 5. Pour planifier un parcours jusqu'à cette destination, sélectionnez **Aller** Un parcours est planifié et l'appli vous guide jusqu'à votre destination. Dès que vous commencez à rouler, le mode guidage s'affiche automatiquement.

# **Toujours afficher l'emplacement des points d'intérêt de votre liste sur la carte**

- 1. Sélectionnez **Aspect** dans le menu Paramètres.
- 2. Sélectionnez **Afficher listes de PI sur la carte**. Vous voyez une liste de toutes les listes de points d'intérêt stockées sur votre TomTom GO.
- 3. Sélectionnez la liste de points d'intérêt que vous souhaitez afficher tout le temps sur votre carte.
- 4. Sélectionnez un symbole pour votre liste de points d'intérêt.

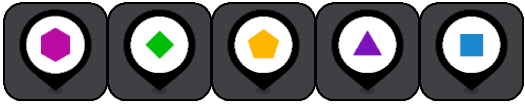

- 5. Revenez au mode carte.
- 6. Éteignez votre TomTom GO complètement, puis allumez-le de nouveau. Les emplacements des points d'intérêt de votre liste sont indiqués sur la carte avec le symbole sélectionné.

# **Supprimer l'emplacement des points d'intérêt de votre liste de la carte**

- 1. Sélectionnez **Aspect** dans le menu Paramètres.
- 2. Sélectionnez **Afficher listes de PI sur la carte**.
- Vous voyez une liste de toutes les listes de points d'intérêt stockées sur votre TomTom GO.
- 3. Sélectionnez la liste de points d'intérêt que vous souhaitez supprimer de votre carte.

**Conseil** : la liste de points d'intérêt est marquée avec le symbole sélectionné.

- 4. Sélectionnez **Ne pas afficher**.
- 5. Revenez au mode carte.
- 6. Éteignez votre TomTom GO complètement, puis allumez-le de nouveau. Les emplacements des points d'intérêt de votre liste ont été supprimés de la carte.

# **Notifications smartphone**

**Recevoir un SMS ou un message instantané** 

- 1. Lorsqu'une personne de votre répertoire vous envoie un SMS ou un message instantané, son nom apparaît, ainsi que le nom de l'appli qui a été utilisée pour envoyer le message, par exemple WhatsApp.
- 2. Sélectionnez **Lire à voix haute** pour que votre GPS le lise à voix haute.
- 3. Si vous avez sélectionné le message, les options suivantes s'offrent à vous :
	- **Répondre** : sélectionnez ce bouton pour répondre à l'aide d'un message prédéfini, par exemple **Désolé, je ne peux pas répondre pour le moment**. (Téléphones Android uniquement.)
	- **Lire à voix haute** : sélectionnez ce bouton pour lire le message à voix haute.

**Conseil** : pour connaître les applications de messagerie prises en charge, rendez-vous sur [tomtom.com/connect](http://www.tomtom.com/connect)

#### **Désactiver les messages**

Si vous ne voulez pas afficher les notifications signalant les messages, vous pouvez les désactiver en utilisant l'une des deux méthodes ci-dessous.

#### **Désactiver les messages pour votre session actuelle**

Cette méthode désactive les messages pour votre session actuelle.

1. Sélectionnez le bouton du menu principal pour ouvrir le menu principal.

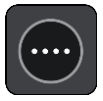

2. Sélectionnez le bouton de message dans le coin inférieur droit de l'écran.

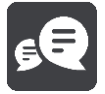

#### Le message **Notifications de messages DÉSACTIVÉES** apparaît.

Les messages sont désactivés pour la session actuelle. Lorsque vous éteignez votre GPS ou le mettez en veille, la configuration des notifications de messages est réinitialisée, de façon à ce qu'elles s'affichent de nouveau lors de votre prochaine session.

Vous pouvez également sélectionner de nouveau le bouton de message pour réactiver les notifications de messages :

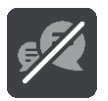

#### **Désactiver les messages de façon permanente**

Cette méthode désactive les messages de façon permanente jusqu'à ce que vous les réactiviez dans les Paramètres.

1. Sélectionnez le bouton du menu principal pour ouvrir le menu principal.

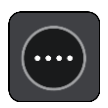

2. Sélectionnez **Paramètres** dans le menu principal, puis **Connexions Bluetooth**.

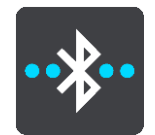

Si vous disposez d'un téléphone connecté, l'écran Paramètres Bluetooth s'affiche.

- 3. Sélectionnez le nom de votre téléphone.
- 4. Faites glisser l'interrupteur correspondant aux **Messages smartphone** pour les activer ou les désactiver.

# **Paramètres**

# **Aspect**

Sélectionnez **Paramètres** dans le menu principal, puis **Aspect**.

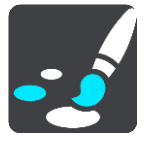

Cet écran vous permet de modifier les paramètres suivants :

**Affichage**

Sélectionnez [Affichage](#page-134-0) pour modifier l'aspect de l'affichage.

**Barre de parcours**

Sélectionnez Barre de parcours pour modifier les informations indiquées dans la barre de parcours.

**Afficher listes de PI sur la carte**

Sélectionnez [Afficher listes de PI sur la carte](#page-130-0) pour choisir les listes de points d'intérêt que vous souhaitez afficher sur la carte.

**Remarque** : l'option **Afficher listes de PI sur la carte** n'est pas disponible sur tous les GPS ou applis TomTom.

**Mode Guidage** 

Sélectionnez [Mode Guidage](#page-136-0) pour modifier les informations indiquées en mode guidage.

- **Zoom automatique** Sélectionnez [Zoom automatique](#page-136-1) pour modifier l'affichage des croisements lorsque vous conduisez.
- **Aperçu des sorties d'autoroute** Sélectionnez [Aperçu des sorties d'autoroute](#page-137-0) pour modifier l'affichage des sorties d'autoroute et des intersections sur votre parcours.
- **Basculer automatiquement en mode carte**

Par défaut, la modification automatique de l'affichage est activée. Cela signifie par exemple que votre TomTom GO CLASSIC affiche le mode carte lorsqu'un parcours alternatif est suggéré, entre autres circonstances. Votre TomTom GO affiche également le mode guidage lorsque vous démarrez et que vous commencez à accélérer. Sélectionnez ce paramètre si vous voulez désactiver le basculement automatique entre le mode guidage et le mode carte.

# <span id="page-134-0"></span>**Affichage**

Sélectionnez **Paramètres** dans le menu principal, puis **Aspect**.

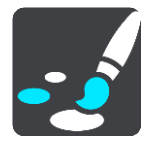

#### Couleur du thème

Sélectionnez **Couleur du thème** pour modifier la couleur utilisée pour les menus, boutons et icônes, ainsi que sur la carte.

**Conseil** : le symbole représentant la position actuelle et le parcours sont également modifiés pour passer à la couleur sélectionnée. Vous pouvez toujours revenir à la couleur d'origine.

#### Luminosité

Sélectionnez **Luminosité** pour modifier les paramètres suivants :

**Luminosité diurne**

Déplacez le curseur pour ajuster le niveau de luminosité de l'écran pendant la journée.

**Luminosité nocturne**

Déplacez le curseur pour ajuster le niveau de luminosité de l'écran pendant la nuit.

Sélectionnez **Basculer automatiquement vers couleurs nocturnes** pour passer automatiquement aux couleurs nocturnes lorsque la nuit tombe.

Taille du texte et des boutons

Sélectionnez **Taille du texte et des boutons** pour modifier la taille du texte et des boutons à l'écran.

**Remarque** : cette fonction est uniquement disponible sur les appareils dotés d'un écran de 6" / 15 cm minimum.

Faites glisser le curseur pour modifier la taille du texte et des boutons (petite, moyenne ou grande), puis sélectionnez **Appliquer cette modification**. Votre TomTom GO CLASSIC doit redémarrer pour que la modification prenne effet.

# **Barre de parcours**

Sous **Barre de parcours** vous pouvez modifier les paramètres suivants :

**Conseil** : pour savoir où se trouvent les différents volets en mode guidage et en mode carte, consultez [Éléments à l'écran.](#page-21-0)

Sélectionnez **Informations sur l'arrivée** pour modifier les informations affichées dans le volet Informations sur l'arrivée :

**Afficher la distance restante**

Sélectionnez ce paramètre pour afficher la distance restant à parcourir.

**Afficher le temps restant**

Sélectionnez ce paramètre pour afficher le temps de trajet restant.

**Basculer automatiquement entre la distance et le temps**

Sélectionnez ce paramètre pour sans cesse basculer entre la distance restante et le temps restant.

**Afficher les informations sur l'arrivée pour**

Sélectionnez ce paramètre pour afficher l'heure d'arrivée à votre destination finale ou à votre prochain arrêt.

Sélectionnez **Informations de parcours** pour modifier les points d'intérêt et les informations de parcours que vous souhaitez afficher dans la barre de parcours.

Sélectionnez **Afficher l'heure actuelle** pour afficher l'heure actuelle en bas de la barre de parcours.

Afficher la barre de parcours élargie si possible

La barre de parcours élargie ne s'affiche pas par défaut. Vous pouvez sélectionner ce paramètre pour activer la barre de parcours élargie en mode guidage.

**Remarque** : la barre de parcours élargie peut uniquement s'afficher si l'écran est suffisamment large.

Lorsque la barre de parcours élargie est affichée, vous pouvez voir plus d'informations sur votre parcours. Par exemple, vous pouvez voir la durée et la distance vous séparant des embouteillages, et bien plus encore.

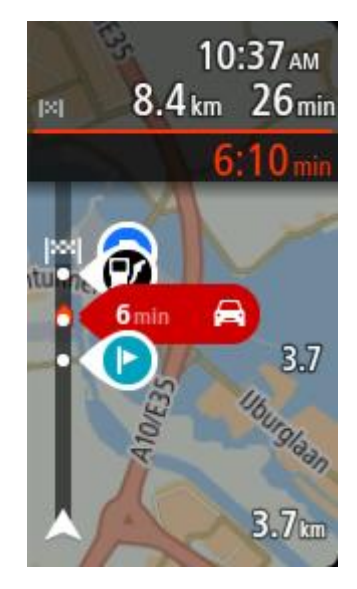

# <span id="page-136-0"></span>**Mode Guidage**

En **mode guidage**, vous pouvez modifier les paramètres suivants :

**Afficher le nom de la rue actuelle**

Ce paramètre affiche le nom de la rue dans laquelle vous vous trouvez.

**Style du mode Guidage**

Sélectionnez ce paramètre pour choisir entre les versions 3D et 2D du mode guidage. Les modes guidage 2D et 3D se déplacent en fonction de la direction du trajet.

# <span id="page-136-1"></span>**Zoom automatique**

Sélectionnez **Zoom automatique** pour modifier les paramètres du zoom automatique en mode guidage lorsque vous approchez d'un changement de direction ou d'un croisement. Le zoom avant peut faciliter le changement de direction ou la négociation du croisement.

- **Zoom avant sur le prochain changement de direction** Tous les changements de direction et les croisements sur votre parcours s'affichent avec le zoom avant maximum.
- **En fonction du type de route**

Les changements de direction et les croisements sur votre parcours s'affichent avec un zoom standard en fonction du type de route sur lequel vous vous trouvez.

**Aucun**

Aucun des changements de direction et des croisements sur votre parcours n'est zoomé.

# <span id="page-137-0"></span>**Aperçu des sorties d'autoroute**

Sélectionnez **Paramètres** dans le menu principal, puis **Aspect**.

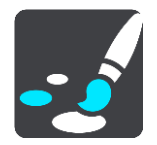

Sélectionnez **Aperçu des sorties d'autoroute** pour modifier les paramètres du mode guidage lorsque vous approchez d'une sortie d'autoroute ou d'une intersection.

**Afficher la carte et l'aperçu**

Un écran partagé s'affiche avec le mode guidage sur la gauche et le guidage sur voie sur la droite.

**Afficher l'aperçu uniquement**

Seul le guidage sur voie est affiché.

**Désactivé**

Seul le mode guidage s'affiche.

# **Planification de parcours**

Sélectionnez **Paramètres** dans le menu principal, puis **Planification de parcours**.

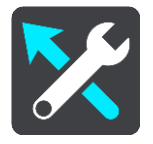

#### **Suggestions de destinations**

Lorsqu'aucun parcours n'est planifié, votre appareil peut mémoriser vos habitudes quotidiennes en matière de navigation vers vos adresses favorites enregistrées. Il prédit également votre destination lorsqu'il quitte le mode Veille, par exemple pour vous conduire au bureau le matin.

Activez cette fonctionnalité pour recevoir des suggestions de destination ou désactivez-la si vous ne voulez pas recevoir de suggestions de destination.

**Remarque** : vous devez activer l'option **Conserver l'historique des trajets sur cet appareil pour les fonctionnalités en option** sous Paramètres > Système > **Vos informations et confidentialité** pour que cette fonctionnalité apparaisse.

#### **Lorsqu'un parcours plus rapide est disponible**

Si un parcours plus rapide est identifié pendant que vous roulez, TomTom Traffic peut planifier à nouveau votre trajet pour emprunter ce parcours plus rapide. Sélectionnez l'une des options suivantes :

- **Toujours emprunter le parcours le plus rapide** : le parcours le plus rapide sera toujours choisi.
- **Me demander pour que je choisisse** : il vous sera demandé si vous souhaitez emprunter le parcours le plus rapide. Vous pouvez sélectionner manuellement le parcours le plus rapide ou vous pouvez [sélectionner le parcours en bifurquant dessus.](#page-37-0)
- **Ne pas me demander** : votre appareil ne cherche pas le parcours le plus rapide.

#### **Toujours planifier ce type de parcours**

Vous pouvez choisir parmi les types de parcours suivants :

- **Parcours le plus rapide** le parcours qui prend le moins de temps.
- **Parcours le plus court** la distance la plus courte entre les endroits que vous définissez. Il se peut que le parcours le plus court ne soit pas le plus rapide, surtout s'il traverse une ville.
- **Parcours le plus écologique** le parcours le plus économe en carburant pour votre trajet.
- **Parcours sinueux** le parcours qui compte le plus de virages.

**Remarque** : l'option **Parcours sinueux** n'est pas disponible sur tous les GPS ou applis TomTom.

- **Éviter les autoroutes** ce type de parcours vous permet d'éviter toutes les autoroutes.
- **Parcours pédestre** un parcours pour les trajets à pied.
- **Parcours cyclable** un parcours pour les trajets à vélo.

#### **Éviter sur tous les parcours**

Vous pouvez choisir d'éviter les ferries et les trains de transport de voitures, les routes à péage, les voies de covoiturage, les voies non revêtues et les tunnels. Paramétrez la façon dont votre TomTom GO CLASSIC doit gérer chacun de ces quatre éléments lorsque l'appareil calcule un parcours.

Les voies de covoiturage n'existent pas dans tous les pays. Pour emprunter ces voies, votre véhicule doit, par exemple, être occupé par plusieurs personnes ou utiliser un carburant dit « vert ».

## **Bluetooth**

**Tip**: To access settings and the status of your services quickly, select the menu bar at the top of the main menu. In portrait mode, you can also tap the icons down the right hand side.

Sélectionnez **Paramètres** dans le menu principal, puis **Bluetooth**.

Si vous n'avez pas encore couplé votre GPS à un téléphone, des instructions vous sont fournies pour [connecter un téléphone.](#page-14-0)

Si vous avez couplé au moins un téléphone, l'écran Paramètres Bluetooth s'affiche et indique avec les informations suivantes :

**Nom convivial Bluetooth de votre GPS**

Par exemple **Maintenant repérable sous le nom TomTom GO PREMIUM**.

- **Nom de votre téléphone** Par exemple, « Téléphone de Claire ».
- **Données, appels, messages**

Cela indique l'état de la connexion de votre téléphone et les fonctionnalités que votre GPS utilise. Sélectionnez le nom du téléphone pour choisir les fonctionnalités que vous souhaitez utiliser :

**Données pour le service Traffic et d'autres services**

Activez cette fonctionnalité pour obtenir le service TomTom Traffic, les mises à jour du service Radars et TomTom MyDrive.

**Remarque** : ce paramètre s'affiche uniquement pour les smartphones et les téléphones connectés.

**Messages smartphone**

Activez cette fonctionnalité pour répondre par SMS à un appel manqué et recevoir les SMS et messages instantanés entrants.

- **Bouton Supprimer le téléphone** Sélectionnez ce bouton pour [déconnecter un téléphone.](#page-15-0)
- **Bouton Ajouter un téléphone** Sélectionnez ce bouton pour [ajouter un autre téléphone.](#page-14-0)

**Wi-Fi**

**Tip**: To access settings and the status of your services quickly, select the menu bar at the top of the main menu. In portrait mode, you can also tap the icons down the right hand side.

## Sélectionnez **Paramètres** dans le menu principal, puis **Wi-Fi**.

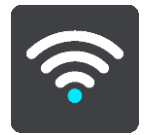

La liste des réseaux Wi-Fi disponibles et des réseaux Wi-Fi enregistrés actuellement hors de portée s'affiche.

[Sélectionnez un réseau Wi-Fi auquel vous connecter ou à oublier,](#page-17-0) et pour afficher les options avancées.

#### **Options avancées**

En sélectionnant le bouton Options avancées, vous pouvez modifier certains paramètres, notamment la sécurité réseau, le proxy et les paramètres d'adresse IP.

#### **Sécurité réseau**

En fonction du type de réseau Wi-Fi, vous pouvez voir simplement le mot de passe, le proxy et les paramètres d'adresse IP. Néanmoins, les réseaux plus sûrs ont des paramètres supplémentaires, notamment :

- Nom du réseau ou SSID.
- Méthode EAP, par exemple, PEAP, TLS, TTLs, etc.
- Authentification en deux phases, par exemple, PAP, MSCHAP, etc.
- Certificat CA
- Identité

**Important** : il s'agit d'options de sécurité avancées pour le réseau Wi-Fi. Si vous n'êtes pas certain de ce que vous faites, n'utilisez pas ces options.

#### **Proxy**

Un proxy est un serveur qui se situe entre votre ordinateur et un serveur. Le serveur proxy intercepte les données et les traite. Il peut accepter les données et les transférer au serveur, les rejeter ou les gérer sans qu'elles atteignent jamais le véritable serveur.

Les paramètres de proxy peuvent être définis sur Aucun, Manuel et Configuration automatique. Si vous sélectionnez Manuel ou Configuration automatique, vous accédez à d'autres options avancées. Une fois encore, il est préférable de ne pas utiliser ces options, sauf si vous êtes certain de leurs effets.

#### **Paramètres d'adresse IP**

Vous pouvez choisir de recevoir votre adresse IP à partir d'un serveur DHCP ou la définir comme statique.

#### <span id="page-139-0"></span>**Mises à jour et nouveaux éléments**

Sélectionnez **Paramètres** dans le menu principal.

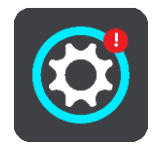

Un point d'exclamation rouge sur le bouton Paramètres vous indique que des mises à jour ou de [nouveaux éléments sont disponibles.](#page-17-0)

Sélectionnez **Mises à jour et nouveaux éléments**.

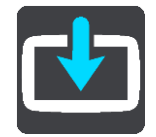

Le bouton **Mises à jour et nouveaux éléments** vous indique le nombre de mises à jour et d'éléments disponibles.

La liste inclut les éléments que vous avez achetés dans la boutique Web TomTom.

# **Cartes**

Sélectionnez **Paramètres** dans le menu principal, puis **Cartes**.

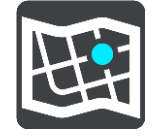

#### **Choisir une autre carte**

Sélectionnez **Choisir une autre carte** pour modifier la carte que vous utilisez.

Vous pouvez choisir une carte parmi celles stockées sur la mémoire interne ou sur une carte mémoire si votre TomTom GO CLASSIC dispose d'un emplacement de carte mémoire.

**Important** : les parcours ne peuvent pas être enregistrés sur la même carte mémoire que les cartes car le formatage utilisé est différent.

**Remarque** : bien que vous puissiez stocker plusieurs cartes sur votre TomTom GO, vous ne pouvez en utiliser qu'une à la fois pour la planification et la navigation.

**Conseil** : votre GPS vous avertit lorsque vous risquez de manquer de batterie lors de l'ajout d'une carte.

**Conseil** : appuyez sur le bouton marche/arrêt pour éteindre l'écran et économiser la batterie lors du téléchargement d'une carte.

#### **Ajouter une carte**

Sélectionnez **Ajouter une carte** pour afficher la liste de toutes les cartes disponibles au téléchargement. Ces cartes sont triées par continent.

Sélectionnez la carte que vous souhaitez installer, puis touchez **Télécharger**.

Si une carte mémoire formatée pour les cartes TomTom est installée dans votre TomTom GO, vous devez indiquer où installer la carte.

**Remarque** : l'espace disponible indiqué est celui de l'emplacement ayant le plus d'espace disponible.

Une fois que vous avez choisi où installer la carte, le téléchargement démarre.

#### **Supprimer une carte**

Sélectionnez **Supprimer une carte**. Cochez les cases correspondant aux cartes à supprimer.

**Remarque** : vous n'êtes pas autorisé à supprimer TOUTES vos cartes.

# **Sons et alertes**

Sélectionnez **Paramètres** dans le menu principal, puis **Sons et alertes**.

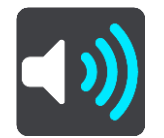

Cet écran vous permet de modifier les paramètres de son et d'avertissement.

Type d'avertissement

Vous pouvez choisir comment vous souhaitez être averti :

**Lire à voix haute**

L'appareil émet des avertissements vocaux et des sons d'avertissements.

**Sons**

L'appareil émet uniquement des sons d'avertissement.

**Image uniquement**

Aucun son d'avertissement n'est émis.

#### Avertissements

Vous pouvez alors définir la manière dont vous souhaitez être averti pour les différents types de radars, de zones de danger et de dangers. Vous pouvez choisir d'être toujours averti, d'être averti uniquement si vous dépassez la limitation de vitesse ou de ne jamais être averti.

#### **Radars et dangers**

Vous pouvez choisir de désactiver tous les avertissements liés aux radars, aux zones de danger et aux dangers. Lorsque l'option **Radars et dangers** est activée, vous pouvez désactiver les avertissements pour chaque type de radar, de zone de danger et de danger.

# **Paramètres supplémentaires**

**Embouteillage sur votre route**

Les avertissements d'embouteillages dans la barre de parcours font partie de TomTom Traffic. Vous pouvez choisir de ne jamais être averti ou d'être toujours averti si vous approchez d'un embouteillage trop rapidement.

**En cas de vitesse excessive**

Cet avertissement apparaît dès que vous dépassez la limitation de vitesse de plus de 5 km/h ou 3 mph. Lorsque vous roulez trop vite, le volet de vitesse devient rouge en mode guidage.

**Sons de l'écran tactile**

Activez l'option **Sons de l'écran tactile** pour entendre un clic lorsque vous sélectionnez un élément ou touchez un bouton. Le clic indique que votre sélection ou votre appui a bien été pris en compte.

**Voix**

Sélectionnez **Paramètres** dans le menu principal, puis **Voix**.

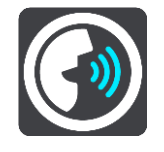

**Choisir une voix**

Sélectionnez **Choisir une voix** pour modifier la voix qui donne les instructions vocales.

Une large gamme de voix est à votre disposition. Certaines voix de synthèse peuvent lire les noms de rue et d'autres informations directement sur la carte et certaines voix ont été enregistrées par des acteurs.

**Remarque** : les voix de synthèse ne sont pas disponibles dans toutes les langues.

Si vous avez besoin d'une voix de synthèse et que votre langue n'est pas disponible, vous devrez sélectionner la voix dans une liste de voix de synthèse installées, disponibles dans le pays dans lequel vous vous trouvez.

# **Paramètres d'instructions**

- **Lire l'heure d'arrivée à voix haute** Utilisez ce paramètre pour définir si votre heure d'arrivée est lue à voix haute ou non.
- **Lire les instructions anticipées**

Par exemple, si vous activez ce paramètre, vous pourrez bénéficier d'instructions anticipées telles que « Après 2 km, prenez la sortie à droite » ou « Tout droit, tournez à gauche ».

**Remarque** : lorsque vous choisissez une voix enregistrée, seul ce paramètre apparaît car les voix enregistrées ne peuvent pas lire les numéros de route, les panneaux routiers, etc.

# **Lire les n° de route à voix haute**

Utilisez ce paramètre pour indiquer si les numéros de route font partie des instructions de navigation lues à voix haute. Par exemple, lorsque les numéros de route sont lues à voix haute, vous entendez « Tournez à gauche sur l'A100 ».

- **Lire les informations sur les panneaux routiers**
- Utilisez ce paramètre pour indiquer si les informations sur les panneaux routiers font partie des instructions de navigation lues à voix haute. Par exemple, « Tournez à gauche sur A302 Bridge Street en direction de Islington ».
- **Lire les noms de rue à voix haute**

Utilisez ce paramètre pour indiquer si les noms de rue font partie des instructions de navigation lues à voix haute. Par exemple, lorsque les noms de rue sont lus à voix haute, vous entendez « Tournez à gauche sur la rue de la Paix ».

**Lire les noms de rue étrangers à voix haute**

Utilisez ce paramètre pour indiquer si les noms de rue étrangers font partie des instructions de navigation lues à voix haute, par exemple « Tournez à droite sur Graham Road ». Par exemple, une voix de synthèse en anglais peut lire et prononcer les noms de rue français, mais la prononciation ne sera peut-être pas complètement exacte.

# **MyDrive**

**Tip**: To access settings and the status of your services quickly, select the menu bar at the top of the main menu. In portrait mode, you can also tap the icons down the right hand side.

MyDrive vous permet de connecter votre appareil à TomTom MyDrive sur votre ordinateur ou votre téléphone. TomTom MyDrive vous offre les possibilités suivantes :

- sélectionner une destination sur votre ordinateur, votre tablette ou votre téléphone et transférez-la vers votre appareil ;
- Synchronisez vos adresses et vos parcours avec tous vos appareils.
- sauvegarder vos adresses.

**Conseil** : pour en savoir plus, rendez-vous sur mydrive.tomtom.com

Sélectionnez **Paramètres** dans le menu principal, puis **MyDrive**.

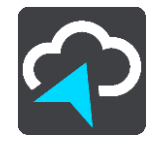

Si votre appareil n'est pas un appareil connecté en permanence, vous pouvez le connecter à Internet de l'une des manières suivantes :

- [Se connecter au réseau Internet du téléphone en Bluetooth](#page-14-0)
- [Se connecter à un réseau Wi-Fi](#page-17-0)
- [Se connecter via TomTom MyDrive Connect](#page-148-0)

Si vous êtes déjà connecté à Internet, vous êtes invité à vous connecter à votre compte TomTom.

Si vous êtes déjà connecté et que vous souhaitez empêcher la synchronisation de votre GPS avec TomTom MyDrive, utilisez le bouton **Arrêter la synchronisation**.

**Conseil** : la connexion à MyDrive vous connecte également pour l'utilisation de la fonction [Mises à](#page-139-0)  [jour et nouveaux éléments.](#page-139-0)

#### **Langue et unités**

Sélectionnez **Paramètres** dans le menu principal, puis **Langue et unités**.

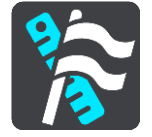

Cet écran vous permet de modifier les paramètres suivants :

**Langue**

Sur cet écran apparaît la langue actuellement sélectionnée. Sélectionnez ce paramètre pour modifier la langue utilisée pour tous les boutons et messages que vous voyez sur votre TomTom GO CLASSIC.

Lorsque vous modifiez le paramètre de langue, la voix change automatiquement et les unités sont définies automatiquement.

**Pays**

Sur cet écran apparaît le pays actuellement sélectionné. Sélectionnez ce paramètre pour modifier le pays. Lorsque vous modifiez le pays, le format de date/heure, les unités de distance et la voix sont modifiés automatiquement. La liste inclut les pays des cartes actuellement installées sur votre appareil.

**Claviers**

Sélectionnez ce paramètre pour choisir un clavier dans une liste de claviers disponibles. Vous utilisez le clavier pour saisir des noms et adresses, par exemple lorsque vous planifiez un parcours ou recherchez le nom d'une ville ou d'un restaurant local.

**Unités**

Sélectionnez ce paramètre pour choisir les unités utilisées sur votre appareil pour les fonctions telles que la planification de parcours. Si vous voulez que les unités soient celles utilisées à votre position actuelle, sélectionnez **Automatique**.

**Date et heure**

La date et l'heure sont automatiquement définies par des horloges satellitaires mais vous pouvez modifier le format de la date et de l'heure à l'aide de ces paramètres.
### **Système**

Sélectionnez **Paramètres** dans le menu principal, puis **Système**.

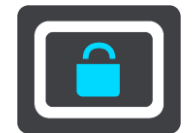

Cet écran vous permet de modifier les paramètres suivants :

#### **Enregistrement automatique des parcours**

Sélectionnez ce paramètre pour activer ou désactiver l'enregistrement des parcours. Lorsque l'enregistrement des parcours est activé, tous les parcours suivis sont automatiquement ajoutés à l'historique des parcours. Désactivez ce paramètre pour arrêter l'enregistrement des parcours. Par défaut, le paramètre est désactivé.

#### **Activer le service IFTTT**

Utilisez ce paramètre pour activer ou désactiver le service IFTTT. Par défaut, ce service est désactivé.

**À propos de**

Cet écran vous donne toutes sortes d'informations utiles sur votre modèle de GPS TomTom. Ces informations sont utiles lorsque vous appelez le support client et lors du renouvellement de vos abonnements via la boutique Web TomTom.

Parmi les informations affichées ici figurent :

- Vos abonnements aux services : sélectionnez un service pour connaître la durée avant expiration de votre abonnement.
- Numéro de série.
- Cartes installées.
- Mémoire libre.
- État GPRS pour les appareils connectés en permanence.

#### **Sélectionner un style de recherche**

Les deux types de recherche suivants sont disponibles :

**Recherche rapide**

Commencez à saisir votre destination, lieu ou point d'intérêt afin de voir immédiatement une liste des noms de rue, des lieux et des points d'intérêt correspondants.

#### **Recherche étape par étape**

Recherchez votre destination en quelques étapes simples. Pour une adresse, entrez la ville, puis la rue, et enfin le numéro de rue. Pour un point d'intérêt, indiquez où vous voulez effectuer la recherche, puis le type de point d'intérêt que vous souhaitez rechercher.

Ces deux types de recherche donnent les mêmes résultats. Choisissez le type de recherche que vous trouvez le plus simple à utiliser.

### **Formater la carte mémoire**

Si votre GPS dispose d'un emplacement de carte mémoire, vous pouvez formater une carte mémoire afin de l'utiliser pour les cartes TomTom et d'autres contenus TomTom.

### **Réinitialiser l'appareil**

Sélectionnez ce paramètre pour supprimer tous les paramètres et adresses enregistrés et restaurer les paramètres par défaut de votre TomTom GO CLASSIC. Ceux-ci incluent la langue, les paramètres vocaux, les paramètres d'alerte et le thème. Le répertoire de votre téléphone est également supprimé.

Ce n'est pas une mise à jour logicielle et elle n'affecte pas la version de l'application logicielle installée sur votre TomTom GO.

#### **Paramètres de batterie**

Sélectionnez ce paramètre pour contrôler les options d'économie d'énergie de votre TomTom GO.

### **Vos informations et confidentialité**

Certaines fonctionnalités nécessitent l'envoi d'informations à TomTom ou leur stockage sur votre appareil. Les questions suivantes vous sont posées :

 **Utiliser ma position et les infos saisies pour recevoir les services TomTom** Si vous acceptez, vous pouvez utiliser les fonctionnalités suivantes, à condition qu'elles soient prises en charge par votre GPS :

[TomTom MyDrive](#page-39-0) Trafic Téléchargement des emplacements de radars [Recherche rapide](#page-42-0) Envoi des rapports de radar

 **Conserver l'historique des trajets sur cet appareil pour les fonctionnalités en option** Si vous acceptez, votre GPS vous suggère des destinations, à condition qu'il prenne en charge cette fonctionnalité. Si vous refusez ultérieurement, l'historique de vos informations de parcours est supprimé. Cela signifie que si vous souhaitez recevoir des suggestions de destinations plus tard, la fonctionnalité doit réapprendre vos habitudes de conduite avant de vous suggérer des destinations.

### **Aide**

Sélectionnez **Aide** dans le menu principal ou le menu **Paramètres**.

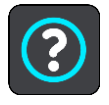

Sur cet écran figurent les informations suivantes :

- **Nom et modèle de l'appareil**
- **À propos de**

Cet écran vous donne toutes sortes d'informations utiles sur votre modèle de GPS TomTom. Ces informations sont utiles lorsque vous appelez le support client et lors du renouvellement de vos abonnements via la boutique Web TomTom.

Parmi les informations affichées ici figurent :

- Vos abonnements aux services : sélectionnez un service pour connaître la durée avant expiration de votre abonnement.
- Numéro de série.
- Cartes installées.
- Mémoire libre.
- État GPRS pour les appareils connectés en permanence.
- **Informations légales et confidentialité**

Pour obtenir davantage d'informations sur la garantie et la confidentialité, rendez-vous sur [tomtom.com/legal.](http://tomtom.com/legal)

**Comment obtenir davantage d'aide**

Rendez-vous sur [tomtom.com/getstarted](http://www.tomtom.com/getstarted) pour voir des vidéos, accéder aux foires aux questions et bien plus encore.

### **Avis**

Si vous aimez utiliser votre TomTom GO, pourquoi ne pas donner votre avis sur votre boutique en ligne préférée ? Vous aiderez les autres conducteurs à faire le bon choix et vos commentaires nous aideront à nous améliorer.

# **Obtenir de l'aide**

### **Aide**

Sélectionnez **Aide** dans le menu principal ou le menu **Paramètres**.

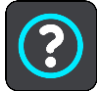

Sur cet écran figurent les informations suivantes :

- **Nom et modèle de l'appareil**
- **À propos de**

Cet écran vous donne toutes sortes d'informations utiles sur votre modèle de GPS TomTom. Ces informations sont utiles lorsque vous appelez le support client et lors du renouvellement de vos abonnements via la boutique Web TomTom.

Parmi les informations affichées ici figurent :

- Vos abonnements aux services : sélectionnez un service pour connaître la durée avant expiration de votre abonnement.
- Numéro de série.
- Cartes installées.
- Mémoire libre.
- État GPRS pour les appareils connectés en permanence.
- **Informations légales et confidentialité**

Pour obtenir davantage d'informations sur la garantie et la confidentialité, rendez-vous sur [tomtom.com/legal.](http://tomtom.com/legal)

 **Comment obtenir davantage d'aide** Rendez-vous sur [tomtom.com/getstarted](http://www.tomtom.com/getstarted) pour voir des vidéos, accéder aux foires aux questions et bien plus encore.

### **Avis**

Si vous aimez utiliser votre TomTom GO, pourquoi ne pas donner votre avis sur votre boutique en ligne préférée ? Vous aiderez les autres conducteurs à faire le bon choix et vos commentaires nous aideront à nous améliorer.

# **Certification produit**

### **Trouver les informations de certification produit sur votre appareil**

Pour trouver les informations de certification produit, comme le numéro de certification ICASA, procédez comme suit sur votre TomTom GO CLASSIC :

- 1. Sélectionnez **Paramètres** dans le menu principal.
- 2. Sélectionnez **Système**.

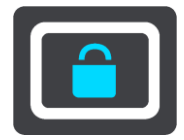

- 3. Sélectionnez **À propos de**.
- 4. Sélectionnez **Mentions légales**.
- 5. Sélectionnez **Certificats**.
- 6. Les informations de certification produit de votre TomTom GO s'affichent alors, notamment la certification ICASA.

# **Utilisation de TomTom MyDrive Connect**

### **À propos de TomTom MyDrive Connect**

Le moyen le plus rapide et le plus simple de garder votre TomTom GO CLASSIC à jour est d'utiliser [une connexion W](#page-17-0)i-Fi.

Si vous n'arrivez pas à vous connecter à Internet via Wi-Fi, ou préférez utiliser une autre méthode, vous pouvez vous connecter à Internet via une connexion USB à un ordinateur. Pour connecter votre TomTom GO à Internet, TomTom MyDrive Connect doit être installé sur votre ordinateur.

**Remarque** : vous ne pouvez pas utiliser TomTom MyDrive Connect pour gérer votre GPS.

### <span id="page-148-0"></span>**Configuration de TomTom MyDrive Connect**

Pour utiliser TomTom MyDrive Connect pour la première fois, procédez comme suit :

Sur votre ordinateur, ouvrez un navigateur Web et rendez-vous sur [tomtom.com/mydrive-connect.](http://www.tomtom.com/mydrive-connect)

- 1. Cliquez sur **Télécharger pour Mac** ou **Télécharger pour Windows**.
- 2. Enregistrez le fichier téléchargé.
- 3. Double-cliquez pour ouvrir le fichier téléchargé.
- 4. Suivez les instructions à l'écran pour installer TomTom MyDrive Connect.
- 5. Choisissez les paramètres de démarrage automatique et de mise à jour.
- 6. Cliquez sur **OK**.

Vous pouvez désormais accéder à TomTom MyDrive Connect depuis la zone de notifications de votre bureau.

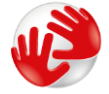

TomTom MyDrive Connect démarre automatiquement lorsque vous connectez votre TomTom GO CLASSIC à votre ordinateur.

#### **Connexion à Internet via TomTom MyDrive Connect**

Si vous n'arrivez pas à vous connecter à Internet via Wi-Fi, vous pouvez installer les mises à jour et les nouveaux éléments via une connexion USB à un ordinateur.

Pour vous connecter à Internet via USB, procédez comme suit :

- 1. Assurez-vous que l'appli [TomTom MyDrive Connect](#page-148-0) est installée sur votre ordinateur.
- 2. Assurez-vous que votre ordinateur dispose d'une connexion Internet fonctionnelle.
- 3. Connectez votre TomTom GO CLASSIC à votre ordinateur à l'aide du câble USB fourni avec votre appareil, puis allumez votre TomTom GO.

TomTom MyDrive Connect démarre automatiquement et partage la connexion Internet de votre ordinateur avec votre GPS.

**Remarque** : utilisez UNIQUEMENT le câble USB fourni avec votre TomTom GO. Les autres câbles USB pourraient ne pas fonctionner.

**Remarque** : vous ne pouvez pas utiliser le support pour connecter votre TomTom GO à votre ordinateur.

**Remarque** : vous devez brancher directement le câble USB sur un port USB de votre ordinateur plutôt que sur un hub USB ou un port USB de clavier ou de moniteur.

4. Installez vos mises à jour et vos nouveaux éléments sur votre TomTom GO.

### **Compte TomTom**

Pour télécharger du contenu et pour utiliser les services TomTom, vous devez disposer d'un compte TomTom.

Vous pouvez créer un compte à l'aide de votre ordinateur en procédant de l'une des manières suivantes :

- sur le GPS, lors de sa première utilisation ou en sélectionnant le bouton **MyDrive** ;
- en sélectionnant le bouton **Créer un compte** sur le site [tomtom.com](http://www.tomtom.com/) ;
- en sélectionnant le bouton vert **MyTomTom** sur le site [tomtom.com](http://www.tomtom.com/) ;
- en vous rendant sur le site [tomtom.com/getstarted.](http://www.tomtom.com/getstarted)

**Important** : faites attention au choix du pays lors de la création de votre compte. Vous devez choisir le bon pays pour effectuer un achat dans la boutique TomTom. Le pays ne peut être modifié une fois le compte créé.

**Remarque** : vous pouvez associer jusqu'à dix appareils TomTom à un seul compte TomTom.

### **Addendum**

#### **Consignes de sécurité et avertissements importants**

#### **GPS (Global Positioning System) et GLONASS (Global Navigation Satellite System)**

Les systèmes GPS (Global Positioning System) et GLONASS (Global Navigation Satellite System) sont des systèmes qui s'appuient sur les satellites pour fournir des informations d'emplacement et de temps partout dans le monde. Le système GPS est utilisé et contrôlé par le Gouvernement des États-Unis d'Amérique, à qui incombe la disponibilité et la précision du système. Le système GLONASS est utilisé et contrôlé par le Gouvernement de Russie, à qui incombe la disponibilité et la précision du système. Tout changement dans la disponibilité et la précision des systèmes GPS et GLONASS ou dans les conditions de l'environnement risque d'affecter le fonctionnement de cet appareil. TomTom décline toute responsabilité quant à la disponibilité et la précision des systèmes GPS et GLONASS.

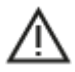

#### **Messages de sécurité**

#### **Important ! À lire avant utilisation !**

Le non-respect ou le manquement partiel au respect de ces avertissements et instructions peuvent entraîner la mort ou des blessures graves. La mauvaise configuration, la mauvaise utilisation et l'entretien inadéquat de cet appareil peuvent augmenter le risque de blessures graves ou de mort, ou endommager l'appareil.

#### **Avertissement Utiliser avec précaution**

Il est de votre responsabilité de faire preuve de bon sens, de prudence et d'attention lorsque vous utilisez cet appareil. Lorsque vous conduisez, ne laissez pas l'interaction avec cet appareil vous distraire. Ne regardez pas trop longtemps l'écran de l'appareil lorsque vous conduisez. Il est de votre responsabilité de respecter les lois qui limitent ou interdisent l'utilisation des téléphones portables et d'autres appareils électroniques (par exemple l'utilisation obligatoire de l'option mains-libres pour passer des appels au volant). **Respectez la réglementation en vigueur et les panneaux de signalisation, notamment ceux concernant les dimensions, le poids et le type de chargement de votre véhicule.** TomTom ne garantit pas un fonctionnement sans erreur de cet appareil, ni la précision des parcours proposés, et ne saurait être tenu responsable des sanctions liées au non-respect des lois et réglementations.

#### **Remarque relative aux véhicules commerciaux et hors gabarit**

Les appareils sans carte pour camion ou pour camping-car ne fourniront pas les itinéraires appropriés aux véhicules commerciaux et hors gabarit. Si votre véhicule est soumis à des limitations en matière de poids, de dimensions, de vitesse, d'itinéraire ou d'autres limitations applicables à la voie publique, vous devez uniquement utiliser un appareil équipé d'une carte pour camion ou pour camping-car. Vous devez indiquer les caractéristiques de votre véhicule sur l'appareil. Utilisez cet appareil comme aide à la navigation uniquement. Ne suivez pas les instructions de navigation qui pourrait vous mettre en danger, vous ou d'autres usagers de la route. TomTom décline toute responsabilité en cas de dommages découlant de votre non-respect ce préavis.

#### **Installation adéquate**

Installez l'appareil en veillant impérativement à ce qu'il ne vous empêche pas de voir la route et de rester maître du véhicule. N'installez pas l'appareil dans une zone où il pourrait bloquer le déploiement d'un airbag ou de tout autre dispositif de sécurité de votre véhicule.

#### **Stimulateurs cardiaques**

Les fabricants de stimulateurs cardiaques recommandent de maintenir une distance d'au moins 15 cm (6") entre un appareil portable sans fil et un stimulateur cardiaque afin d'éviter d'éventuelles interférences avec le stimulateur cardiaque. Ces recommandations sont conformes aux recommandations et recherches indépendantes du Wireless Technology Research (Centre de recherche sur la technologie sans fil).

Conseils pratiques à l'attention des personnes portant un stimulateur cardiaque :

- Maintenez TOUJOURS une distance de plus de 15 cm (6") entre votre stimulateur cardiaque et votre appareil.
- Ne placez jamais l'appareil dans une poche de poitrine.

#### **Autres appareils médicaux**

Consultez votre médecin ou le fabricant de l'appareil médical afin de savoir si l'utilisation de votre produit sans fil est susceptible de provoquer des interférences avec l'appareil médical.

#### **Entretien de l'appareil**

- Il est important de prendre soin de votre appareil :
- N'ouvrez pas la coque arrière de votre appareil quelles que soient les circonstances. Cela peut être dangereux et annulerait la garantie.
- Essuyez ou séchez l'écran de votre appareil avec un chiffon doux. N'utilisez pas de produit de nettoyage.

### **Courant : 5 Vcc, 1,2 A**

#### **Utilisation de vos informations par TomTom**

Vous pouvez consulter les informations relatives à l'utilisation des données personnelles à la page [tomtom.com/privacy.](http://www.tomtom.com/privacy)

#### **Informations sur la batterie et l'environnement**

#### **Votre appareil**

Veuillez ne pas désassembler, écraser, tordre, déformer, percer ou déchiqueter le produit. Ne pas utiliser dans un environnement humide et/ou corrosif. Ne pas placer, stocker ou laisser l'appareil dans un lieu soumis à une température élevée, en plein soleil, à proximité d'une source de chaleur, dans un four micro-ondes ou dans un conteneur pressurisé. Éviter de l'exposer à des températures supérieures à 50 °C (122 °F) ou inférieures à -20 °C (-4 °F).

Évitez de laisser tomber l'appareil. Si l'appareil tombe et que vous pensez qu'il est endommagé, veuillez contacter le support client. Utilisez l'appareil uniquement avec les chargeurs, fixations et câbles USB fournis. Pour les remplacements approuvés par TomTom, rendez-vous sur www.tomtom.com.

#### **Température de fonctionnement**

Ce GPS reste opérationnel dans la plage de températures suivante : 32 °F / -0 °C à 113 °F / 45 °C. Toute exposition prolongée à des températures supérieures ou inférieures peut endommager le GPS et est donc déconseillée.

Températures : fonctionnement standard : entre 32 °F/0 °C et 113 °F/45 °C ; stockage de courte durée : entre -4 °F/-20 °C et 122 °F/50 °C ; stockage de longue durée : entre -4 °F/-20 °C et 95 °F/35 °C.

**Important** : avant d'allumer l'appareil, laissez-le s'adapter à la plage de température de fonctionnement standard pendant au moins 1 heure. N'utilisez pas l'appareil hors de cette plage de température.

#### **Batterie de l'appareil (non remplaçable)**

Ce produit contient une batterie au lithium-ion.

Veuillez ne pas modifier ou transformer la batterie. Ne tentez pas d'insérer des objets étrangers dans la batterie, de l'immerger ou de l'exposer à l'eau ou à d'autres liquides. N'exposez pas la batterie au feu, à une explosion ou à d'autres risques.

Veuillez ne pas court-circuiter une batterie ou relier les bornes de la batterie par des objets métalliques conducteurs.

Ne tentez pas de remplacer ou de retirer la batterie par vous-même, sauf si le manuel d'utilisation indique clairement que la batterie peut être remplacée par l'utilisateur. Pour TomTom GO CLASSIC, la batterie doit être retirée par un professionnel qualifié.

Les batteries remplaçables par l'utilisateur doivent être utilisées uniquement dans les systèmes pour lesquels elles sont prévues.

**Attention** : risque d'explosion si la batterie est remplacée par un type de batterie incorrect.

En cas de problème de batterie, veuillez contacter le support client TomTom.

L'autonomie de la batterie indiquée correspond à l'autonomie maximale possible basée sur un profil d'utilisation moyen. Elle ne peut être atteinte que dans des conditions atmosphériques spécifiques. Pour prolonger l'autonomie de la batterie, laissez l'appareil dans un lieu sec et frais, et suivez les conseils figurant dans cette FAQ : tomtom.com/batterytips. La recharge est impossible à des températures inférieures à 32 °F/0 °C ou supérieures à 113 °F/45 °C.

Dans le cas contraire, la batterie risque de produire des fuites d'acide, de chauffer, d'exploser ou de s'enflammer, provoquant ainsi des risques de blessures ou de dommages. Ne pas essayer de percer, ouvrir ni démonter la batterie. En cas de fuite et de contact avec le liquide s'échappant de la batterie, nettoyer soigneusement à l'eau et consulter immédiatement un médecin.

#### **Mise au rebut de la batterie**

LA BATTERIE CONTENUE DANS LE PRODUIT DOIT ÊTRE RECYCLÉE OU MISE AU REBUT DE MANIÈRE ADÉQUATE, DANS LE RESPECT DES LOIS ET RÉGLEMENTATIONS LOCALES, ET NE DOIT PAS ÊTRE JETÉE AVEC LES DÉCHETS MÉNAGERS. EN AGISSANT AINSI, VOUS CONTRIBUEZ À PRÉSERVER L'ENVIRONNEMENT.

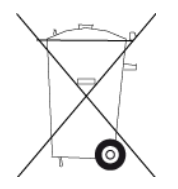

#### **Mise au rebut des déchets électroniques DEEE**

Au sein de l'UE/EEE, le symbole de la poubelle sur roues barrée figure sur le produit et/ou sur son emballage, conformément à la directive européenne 2012/19/EU (DEEE). Ce produit ne doit pas être traité comme un déchet ménager ni mis au rebut sous forme de déchet municipal non trié. Vous pouvez retourner ce produit à son point de vente ou au point de ramassage local de votre municipalité, à des fins de recyclage.

En dehors de l'UE/EEE, le symbole de la poubelle sur roues barrée n'a peut-être pas la même signification. Pour plus d'informations sur les possibilités de recyclage dans votre pays, adressez-vous à l'autorité locale concernée. Il est de la responsabilité de l'utilisateur final de respecter la législation locale lors de la mise au rebut de ce produit.

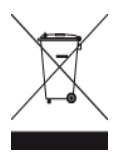

**Logo Triman**

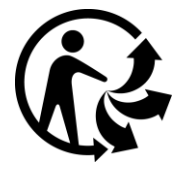

### **Certification pour l'Australie**

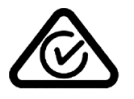

Ce produit porte le symbole Regulatory Compliance Mark (RCM), qui atteste de sa conformité avec les réglementations australiennes en vigueur.

#### **Avertissement pour l'Australie**

L'utilisateur doit éteindre l'appareil dans les atmosphères potentiellement explosives comme les stations-service, les dépôts de stockage de produits chimiques et les opérations de dynamitage.

#### **Certification pour la Nouvelle-Zélande**

Ce produit porte le symbole R-NZ, qui atteste de sa conformité avec les réglementations néo-zélandaises en vigueur.

#### **Coordonnées du support client (Australie et Nouvelle-Zélande)**

Australie : 1300 135 604 Nouvelle-Zélande : 0800 450 973

### **Appli TomTom MyDrive**

Cet appareil est compatible avec l'application mobile TomTom MyDrive qui peut être téléchargée depuis [tomtom.com/mydrive-app.](http://www.tomtom.com/mydrive-app) Pour utiliser l'application mobile TomTom MyDrive sur votre smartphone et l'intégrer à votre produit, votre smartphone doit disposer d'un plan de service de données sans fil fourni par un opérateur de services sans fil tiers. La fourniture et tous les frais associés à ce plan de connectivité sont de votre responsabilité. TomTom ne saura être tenu responsable des coûts ou dépenses associés à ce plan de connectivité réseau (tels que les frais de traitement des données ou d'éventuels frais de connexion pouvant être imposés par votre opérateur). Toute modification de la disponibilité ou de la fiabilité de la connexion réseau peut avoir un impact sur le fonctionnement de certains services TomTom disponibles sur cet appareil.

#### **Conditions générales : garantie limitée et contrat de licence utilisateur final**

Nos conditions générales, y compris notre garantie limitée et notre contrat de licence utilisateur final, s'appliquent à ce produit. Rendez-vous sur [tomtom.com/legal.](http://tomtom.com/legal)

#### **Ce document**

Le plus grand soin a été apporté à la préparation de ce document. Cependant, en raison de l'évolution permanente de nos produits, certaines informations peuvent ne pas être tout à fait à jour. Les informations sont susceptibles d'être modifiées sans préavis. TomTom décline toute responsabilité en cas d'omissions ou d'erreurs techniques ou d'édition dans le présent manuel, ainsi qu'en cas de dommages accidentels ou indirects résultant du contenu ou de l'utilisation de ce document. Ce document ne peut pas être copié sans l'accord préalable écrit de TomTom N. V.

#### **Numéros de modèles**

TomTom GO CLASSIC : 4BA53, 4BA63, 4BA53A

### **Marquage CE et directive d'équipements radio pour TomTom GO CLASSIC**

Cet appareil peut être utilisé dans tous les pays membres de l'UE. Les bandes de fréquences et la puissance maximale d'émission de fréquences radio dans lesquelles cet appareil fonctionne sont les suivantes :

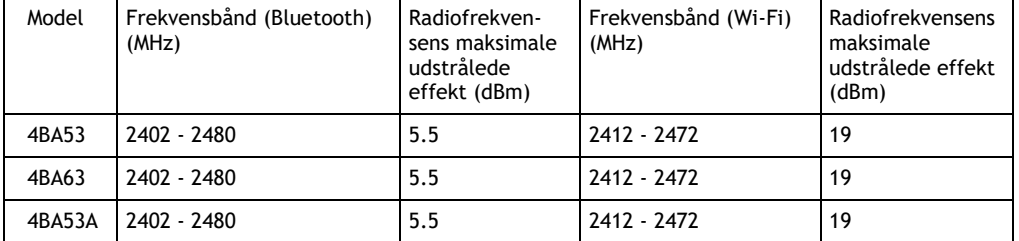

TomTom déclare par la présente que le type d'équipement Système de navigation GPS TomTom GO CLASSIC est conforme à la directive européenne 2014/53/EU. L'intégralité de la déclaration de conformité européenne est disponible à l'adresse suivante : [http://www.tomtom.com/en\\_gb/legal/declaration-of-conformity/](https://telematics.tomtom.com/webfleet/legal/doc/)

#### **Législation européenne - Débit d'absorption spécifique (DAS)**

CE MODÈLE D'APPAREIL SANS FIL RÉPOND AUX EXIGENCES GOUVERNEMENTALES EN MATIÈRE D'EXPOSITION AUX ONDES RADIO DANS LE CADRE D'UNE UTILISATION CONFORME AUX INSTRUCTIONS DE CETTE SECTION

Ce système de navigation par GPS est un émetteur-récepteur radio. Il est conçu et fabriqué pour ne pas dépasser les limites d'émission et d'exposition aux fréquences radio définies par le Conseil de l'Union européenne.

La limite de DAS recommandée par le Conseil de l'Union européenne est de 2,0 W/kg, moyennée sur 10 grammes de tissu, pour le corps, et de 4,0 W/kg, moyennée sur 10 grammes de tissu, pour les extrémités (mains, poignets, chevilles et pieds). Les tests de DAS sont effectués dans des positions d'utilisation standard indiquées par le Conseil de l'Union européenne à la puissance certifiée la plus élevée de l'appareil et à toutes les bandes de fréquences.

#### **Accessoires fournis avec ce GPS**

- Fixation facilement réversible
- Chargeur de voiture avec récepteur d'infos trafic TMC, si applicable à votre pays
- Câble USB
- Guide de démarrage rapide

# **Informations de copyright**

© 1992 - 2019 TomTom. Tous droits réservés. TomTom et le logo TomTom (« deux mains ») sont des marques déposées de TomTom N.V. ou l'une de ses filiales.

Le logiciel inclus dans ce produit contient un logiciel protégé par des droits d'auteur régi par la licence GPL. Un exemplaire de cette licence peut être consulté dans la section Licence. Nous pouvons vous communiquer l'intégralité du code source correspondant durant une période de trois ans suivant le dernier envoi du produit. Pour en savoir plus, consultez la page [tomtom.com/gpl](http://www.tomtom.com/gpl) ou contactez votre équipe locale de support client TomTom à l'adresse [tomtom.com/support.](http://www.tomtom.com/support) Sur demande de votre part, nous vous enverrons un CD comportant le code source correspondant.

# **Bluetooth**

La marque et les logos **Bluetooth**® sont des marques déposées détenues par Bluetooth SIG, Inc et leur utilisation par TomTom est soumise à licence. Les autres marques et noms de marque sont la propriété de leur détenteur respectif.

Wi-Fi® est une marque déposée de Wi-Fi Alliance®.

iPhone, Mac et Siri sont des marques commerciales d'Apple Inc., enregistrées aux États-Unis et dans d'autres pays.

Google, Android et d'autres marques sont des marques commerciales de Google LLC.

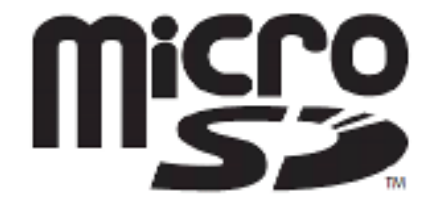

Le logo microSD est une marque commerciale de SD-3C, LLC.